## Mathcad

# User's Guide

Mathcad 2000 Professional Mathcad 2000 Standard

### Mathcad

# User's Guide

Mathcad 2000 Professional Mathcad 2000 Standard

MathSoft, Inc. 101 Main Street Cambridge Massachusetts 02142 USA http://www.mathsoft.com/

MathSoft, Inc. owns both the Mathcad software program and its documentation. Both the program and documentation are copyrighted with all rights reserved by MathSoft. No part of this publication may be produced, transmitted, transcribed, stored in a retrieval system, or translated into any language in any form without the written permission of MathSoft, Inc.

U.S. Patent Numbers 5,526,475 and 5,468,538.

See the License Agreement and Limited Warranty for complete information.

English spelling software by Lernout & Haspie Speech Products, N.V.

MKM developed by Waterloo Maple Software.

VoloView Express technology, Copyright © 1999 Autodesk, Inc. All Rights Reserved.

The Mathcad Collaboratory is powered by O'Reilly WebBoard, Copyright © 1995-1999 Duke Engineering/O'Reilly & Associates, Inc.

Copyright © 1986-1999 MathSoft, Inc. All rights reserved.

MathSoft, Inc. 101 Main Street Cambridge, MA 02142 USA

Mathcad, Axum, and S-PLUS are registered trademarks of MathSoft, Inc. Electronic Book, QuickSheets, MathConnex, ConnexScript, Collaboratory, IntelliMath, Live Symbolics, and the MathSoft logo are trademarks of MathSoft, Inc.

*Microsoft, Windows, IntelliMouse*, and the Windows logo are registered trademarks of Microsoft Corp. *Windows NT* is a trademark of Microsoft Corp.

OpenGL is a registered trademark of Silicon Graphics, Inc.

MATLAB is a registered trademark of The MathWorks, Inc.

SmartSketch is a registered trademark of Intergraph Corporation.

Other brand and product names referred to are trademarks or registered trademarks of their respective owners.

Printed in the United States of America. First printing: August 1999

Warning: MATHSOFT IS WILLING TO LICENSE THE ENCLOSED SOFTWARE TO YOU ONLY UPON THE CONDITION THAT YOU ACCEPT ALL OF THE TERMS CONTAINED IN THIS LICENSE AGREEMENT. PLEASE READ THE TERMS CAREFULLY BEFORE OPENING THE PACKAGE WITH THE CD-ROM OR OTHER MEDIA, AS OPENING THE PACKAGE WILL INDICATE YOUR ASSENT TO THEM. IF YOU DO NOT AGREE TO THESE TERMS, THEN MATHSOFT IS UNWILLING TO LICENSE THE SOFTWARE TO YOU, IN WHICH EVENT YOU SHOULD RETURN THIS COMPLETE PACKAGE WITH ALL ORIGINAL MATERIALS AND THE UNOPENED PACKAGE WITH THE CD-ROM OR OTHER MEDIA AND YOUR MONEY WILL BE REFUNDED.

#### MATHSOFT, INC. LICENSE AGREEMENT

Both the Software and the documentation are protected under applicable copyright laws, international treaty provisions, and trade secret statutes of the various states. This Agreement grants you a personal, limited, non-exclusive, non-transferable license to use the Software and the documentation. This is not an agreement for the sale of the Software or the documentation or any copies or part thereof. Your right to use the Software and the documentation is limited to the terms and conditions described therein.

You may use the Software and the documentation solely for your own personal or internal purposes, for non-remunerated demonstrations (but not for delivery or sale) in connection with your personal or internal purposes:

- (a) if you have a single license, on only one computer at a time and by only one user at a time, the user of the computer on which the software is installed may make a copy for his or her exclusive use on a portable computer so long as the Software is not used on both computers at the same time;
- (b) if you have acquired multiple licenses, the Software may be used on either stand alone computers, or on computer networks, by a number of simultaneous users equal to or less than the number of licenses that you have acquired; and
- (c) if you maintain the confidentiality of the Software and documentation at all times.

Persons for whom license fees have not been paid may not access or use the Software, or any part thereof, through "programmatic access" or otherwise. Anyone wishing programmatic access will need to be established as users under the terms of this Agreement.

You may make copies of the Software solely for archival purposes, provided you reproduce and include the copyright notice on any backup copy.

You must have a reasonable mechanism or process which ensures that the number of users at any one time does not exceed the number of licenses you have paid for and prevents access to the Software to any person not authorized under the above license to use the Software. Any copy which you make of the Software, in whole or in part, is the property of MathSoft. You agree to reproduce and include MathSoft's copyright, trademark and other proprietary rights notices on any copy you make of the Software.

You may receive the Software in more than one medium. Regardless of the type or size of media you receive, you may use only one medium that is appropriate for your single computer. You may not use or install other medium on another computer. You may not loan, rent, lease, or otherwise transfer the other medium to another user.

You may not reverse engineer, decompile, or disassemble the Software, except and only to the extent that such activity is expressly permitted by applicable law notwithstanding this limitation.

If the Software is labeled as an upgrade, you must be properly licensed to use a product identified by MathSoft as being eligible for the upgrade in order to use the Software. Software labeled as an upgrade replaces and/or supplements the product that formed the basis of your eligibility for the upgrade. You may use the resulting upgraded product only in accordance with the terms of this license, which superseded all prior agreements.

MathSoft reserves all rights not expressly granted to you by this License Agreement. The license granted herein is

limited solely to the uses specified above and, without limiting the generality of the foregoing, you are NOT licensed to use or to copy all or any part of the Software or the documentation in connection with the sale, resale, license, or other for-profit personal or commercial reproduction or commercial distribution or computer programs or other materials without the prior written consent of MathSoft. You will not export or re-export the Software without the appropriate United States and/or foreign government licenses.

#### LIMITED WARRANTY

MathSoft warrants that the media on which the Software is recorded will be free from defects in materials and workmanship under normal use for a period of ninety (90) days from the date of purchase as evidenced by a copy of your receipt. The liability of MathSoft pursuant to this limited warranty shall be limited to the replacement of the defective media. If failure of the media has resulted from accident, abuse, or misapplication of the product, then MathSoft shall have no responsibility to replace the media under this limited warranty.

THIS LIMITED WARRANTY AND RIGHT OF REPLACEMENT IS IN LIEU OF, AND YOU HEREBY WAIVE, ANY AND ALL OTHER WARRANTIES BOTH EXPRESS AND IMPLIED, RELATING TO THE SOFTWARE, DOCUMENTATION, MEDIA OR THIS LICENSE, INCLUDING BUT NOT LIMITED TO WARRANTIES OF MERCHANTABILITY, FITNESS FOR A PARTICULAR PURPOSE, TITLE AND NONINFRINGEMENT. IN NO EVENT SHALL MATHSOFT BE LIABLE FOR INCIDENTAL OR CONSEQUENTIAL DAMAGES, INCLUDING BUT NOT LIMITED TO LOSS OF USE, LOSS OF REVENUES OR PROFIT, LOSS OF DATA OR DATA BEING RENDERED INACCURATE OR LOSSES SUSTAINED BY THIRD PARTIES EVEN IF MATHSOFT HAS BEEN ADVISED OF THE POSSIBILITIES OF SUCH DAMAGES. NO ORAL OR WRITTEN INFORMATION OR ADVICE GIVEN BY MATHSOFT, ITS EMPLOYEES, DISTRIBUTORS, DEALERS, OR AGENTS SHALL INCREASE THE SCOPE OF THE ABOVE WARRANTIES OR CREATE ANY NEW WARRANTIES; WE DISCLAIM AND EXCLUDE ALL OTHER IMPLIED OR EXPRESS WARRANTIES. This warranty gives you specific legal rights which may vary from state to state. Some states do not allow the limitation or exclusion of liability for consequential damages, so the above limitation may not apply to you.

MathSoft hereby warns you that due to the complexity of the Software it is possible that use of the Software could lead unintentionally to the loss or corruption of data. You assume all risk for such data loss or corruption; the warranties provided hereunder do not cover any damage or losses resulting therefrom.

MathSoft's licensors do not warrant the Software, do not assume any liability regarding the Software and do not undertake to furnish any support or information regarding the Software.

IN NO CASE WILL MATHSOFT'S LIABILITY EXCEED THE AMOUNT OF THE LICENSE FEE ACTUALLY PAID BY YOU TO MATHSOFT.

The Software and documentation are provided with restricted rights. Use, duplication, or disclosure by the Government is subject to restriction as set forth in subparagraph (c)(1)(ii) of the Rights in Technical Data and Computer Software clause at DFARS 252.227-7013 or subparagraphs (c)(1) and (2) of the Commercial Computer Software—Restricted Rights at 48 CCFR 52.227-19, as applicable. Manufacturer is MathSoft, Inc., 101 Main Street, Cambridge, MA 02142.

Without prejudice to any other rights, MathSoft may terminate this license if you fail to comply with the terms and conditions of this Agreement. If this license is terminated, you agree to destroy all copies of the Software and documentation in your possession.

This License agreement shall be governed by the laws of the Commonwealth of Massachusetts and shall insure to the benefit of MathSoft, its successors, representatives, and assigns. The license granted hereunder may not be assigned, sublicensed, or otherwise transferred by you without the prior written consent of MathSoft. If any provisions of this Agreement shall be held to be invalid, illegal or unenforceable, the validity, legality, and enforceability of the remaining provisions shall in no way be affected or impaired thereby.

## Mathcad

# User's Guide

Mathcad 2000 Professional Mathcad 2000 Standard

## Contents

| How to Use This User's Guide                                                                                                    | 1                                                        |
|----------------------------------------------------------------------------------------------------|----------------------------------------------------------|
| The Basics                                                                                                    |                                                          |
| 1: Welcome to Mathcad What Is Mathcad? Mathcad Editions New in Mathcad 2000 System Requirements Installation Contacting MathSoft                                             | 3<br>3<br>4<br>4<br>5<br>5                               |
| 2: Getting Started with Mathcad                                                                                                    | 7                                                        |
| The Mathcad Workspace Regions A Simple Calculation Definitions and Variables Entering Text Iterative Calculations Graphs Saving, Printing, and Exiting  3: On-Line Resources | 7<br>10<br>12<br>13<br>14<br>15<br>17<br>19<br><b>21</b> |
| Resource Center and Electronic Books Help Internet Access in Mathcad The Collaboratory Other Resources                                                                       | 21<br>26<br>27<br>28<br>32                               |
| Creating Mathcad Worksheets                                                                                                    |                                                          |
| 4: Working with Math Inserting Math Building Expressions Editing Expressions Math Styles                                                                                     | 33<br>33<br>39<br>43<br>51                               |
| 5: Working with Text Inserting Text Text and Paragraph Properties Text Styles Equations in Text Text Tools                                                                   | 55<br>55<br>58<br>61<br>63<br>64                         |
| 6: Working with Graphics and Other Objects Overview Inserting Pictures                                                                                                    | <b>67</b><br>67<br>67                                    |

|           | Inserting Objects Inserting Graphics Computationally Linked                                                                                                    | 71                                                          |
|-----------|----------------------------------------------------------------------------------------------------|-------------------------------------------------------------|
|           | to Your Worksheet                                                                                                    | 74                                                          |
| 7:<br>Co: | Worksheet Management Worksheets and Templates Rearranging Your Worksheet Layout Safeguarding an Area of the Worksheet Hyperlinks Creating an Electronic Book Printing and Mailing mputational Features                                                                              | 75<br>75<br>79<br>83<br>85<br>87<br>89<br>93                |
| 8:        | Calculating in Mathcad                                                                                                    | 97                                                          |
|           | Defining and Evaluating Variables Defining and Evaluating Functions Units and Dimensions Working with Results Controlling Calculation Animation Error Messages                                                                                                    | 97<br>104<br>106<br>110<br>117<br>119                       |
| 9:        | Operators Working with Operators Arithmetic and Boolean Operators Vector and Matrix Operators Summations and Products Derivatives Integrals Customizing Operators                                                                                                    | 123<br>125<br>127<br>130<br>133<br>136<br>140               |
| 10:       | Inserting Built-in Functions Core Mathematical Functions Discrete Transform Functions Vector and Matrix Functions Solving and Optimization Functions Statistics, Probability, and Data Analysis Functions Finance Functions Differential Equation Functions Miscellaneous Functions | 143<br>145<br>150<br>152<br>157<br>163<br>173<br>176<br>187 |
| 11:       | Vectors, Matrices, and Data Arrays Creating Arrays Accessing Array Elements Displaying Arrays Working with Arrays Nested Arrays                                                                                                    | 191<br>191<br>196<br>198<br>201<br>204                      |

| 12: 2D Plots                                      | 207               |
|---------------------------------------------------|-------------------|
| Overview of 2D Plotting                           | 207               |
| Graphing Functions and Expressions                | 209               |
| Plotting Vectors of Data                          | 212               |
| Formatting a 2D Plot                              | 216               |
| Modifying Your 2D Plot's Perspective              | 220               |
| 13:3D Plots                                       | 223               |
| Overview of 3D Plotting                           | 223               |
| Creating 3D Plots of Functions                    | 224               |
| Creating 3D Plots of Data                         | 228               |
| Formatting a 3D Plot                              | 234               |
| Rotating and Zooming on 3D Plots                  | 243               |
| 14: Symbolic Calculation                          | 245               |
| Overview of Symbolic Math                         | 245               |
| Live Symbolic Evaluation                          | 246               |
| Using the Symbolics Menu                          | 254               |
| Examples of Symbolic Calculation                  | 255               |
| Symbolic Optimization                             | 265               |
| 15: Programming                                   | 267               |
| Defining a Program                                | 267               |
| Conditional Statements                            | 269               |
| Looping                                           | 271               |
| Controlling Program Execution                     | 272               |
| Error Handling                                    | 274               |
| Programs Within Programs                          | 276               |
| 16: Advanced Computational Features               | 279               |
| Worksheet References                              | 279               |
| Exchanging Data with Other Applications           | 280               |
| Scripting Custom OLE Automation Objects           | 292               |
| Accessing Mathcad from Within Another Application | 294               |
| Appendices                                        | <b>297</b><br>298 |
| Operators Symbolic Transformation Functions       | 301               |
| SI Units                                          | 303               |
| CGS units                                         | 305               |
| U.S. Customary Units                              | 307               |
| MKS Units                                         | 309               |
| Predefined Variables                              | 311               |
| Suffixes for Numbers                              | 312               |
| Greek Letters                                     | 313               |
| Arrow and Movement Keys                           | 314               |
| Function Keys                                     | 315               |
| ASCII codes                                       | 316               |
| Index                                             | 317               |

#### How to Use This User's Guide

This *User's Guide* is organized into the following parts:

#### τ The Basics

This section contains a quick introduction to Mathcad's features and workspace, including resources available in the product and on the Internet for getting more out of Mathcad. Be sure to read this section first if you are a new Mathcad user.

#### τ Creating Mathcad Worksheets

This section describes in more detail how to create and edit Mathcad worksheets. It leads you through editing and formatting equations, text, and graphics, as well as opening, editing, saving, and printing Mathcad worksheets and templates.

#### τ Computational Features

This section describes how Mathcad interprets equations and explains Mathcad's computational features: units of measurement, complex numbers, matrices, built-in functions, solving equations, programming, and so on. This section also describes how to do symbolic calculations and how to use Mathcad's two- and three-dimensional plotting features.

The *User's Guide* ends with reference appendices and a comprehensive index.

As far as possible, the topics in this guide are described independently of each other. This means that once you are familiar with the basic workings of Mathcad, you can just select a topic of interest and read about it.

The on-line Mathcad Resource Center (choose **Resource Center** from the **Help** menu) provides step by step tutorials, examples, and application files that you can use directly in your own Mathcad worksheets. Mathcad QuickSheets are templates available in the Resource Center that provide live examples that you can manipulate.

#### Notations and Conventions

This *User's Guide* uses the following notations and conventions:

Italics represent scalar variable names, function names, and error messages.

Bold Courier represents keys you should type.

**Bold** represents a menu command. It is also used to denote vector and matrix valued variables.

An arrow such as that in "Graph⇒X-Y Plot" indicates a pull-right menu command.

Function keys and other special keys are enclosed in brackets. For example,  $[\uparrow]$ ,  $[\downarrow]$ ,  $[\leftarrow]$ , and  $[\rightarrow]$  are the arrow keys on the keyboard. [F1], [F2], etc., are function keys; [BkSp] is the Backspace key for backspacing over characters; [De1] is the Delete key for deleting characters to the right; [Ins] is the Insert key for inserting characters to the left of the insertion point; [Tab] is the Tab key; and [Space] is the space bar.

[Ctrl], [Shift], and [Alt] are the Control, Shift, and Alt keys. When two keys are shown together, for example, [Ctrl]V, press and hold down the first key, and then press the second key.

The symbol  $[\ \ ]$  and [Enter] refer to the same key.

When this *User's Guide* shows spaces in an equation, you need not type the spaces. Mathcad automatically spaces the equation correctly.

- Pro This User's Guide applies to Mathcad 2000 Professional and Mathcad 2000 Standard. If you're not using Mathcad 2000 Professional, certain features described in the User's Guide will not be available to you. The word Pro appears:
  - In the page margin, as it does above, whenever a section in a chapter describes a feature or a function that is unique to Mathcad 2000 Professional.
  - In the page footer, whenever all features described in that chapter are unique to Mathcad 2000 Professional.

This *User's Guide* also describes a few product features that are available only in addon packages for Mathcad. For example, some numerical solving features and functions are provided only in the *Solving and Optimization Extension Pack (Expert Solver)*.

# Chapter 1 Welcome to Mathcad

- τ What Is Mathcad?
- τ Mathcad Editions
- τ New in Mathcad 2000
- τ System Requirements
- τ Installation
- τ Contacting MathSoft

#### What Is Mathcad?

Mathcad is the industry standard calculation software for technical professionals, educators, and college students. Mathcad is as versatile and powerful as programming languages, yet it's as easy to learn as a spreadsheet. Plus, it is fully wired to take advantage of the Internet and other applications you use every day.

Mathcad lets you type equations as you're used to seeing them, expanded fully on your screen. In a programming language, equations look something like this:

$$x=(-B+SQRT(B**2-4*A*C))/(2*A)$$

In a spreadsheet, equations go into cells looking something like this:

And that's assuming you can see them. Usually all you see is a number.

In Mathcad, the same equation looks the way you might see it on a blackboard or in a reference book. And there is no difficult syntax to learn; you simply point and click and your equations appear.

$$x := \frac{-b + \sqrt{b^2 - 4 \cdot a \cdot c}}{2 \cdot a}$$

But Mathcad equations do much more than look good. You can use them to solve just about any math problem you can think of, symbolically or numerically. You can place text anywhere around them to document your work. You can show how they look with Mathcad's two- and three-dimensional plots. You can even illustrate your work with graphics taken from another Windows application. Plus, Mathcad takes full advantage of Microsoft's OLE 2 object linking and embedding standard to work with other applications, supporting drag and drop and in-place activation as both client and server.

Mathcad comes with its own on-line reference system called the Resource Center. It gives you access to tutorials as well as many useful formulas, data values, and reference material at the click of a button.

Mathcad simplifies and streamlines documentation, critical to communicating and to meeting business and quality assurance standards. By combining equations, text, and graphics in a single worksheet, Mathcad makes it easy to keep track of the most complex calculations. By printing the worksheet exactly as it appears on the screen, Mathcad lets you make a permanent and accurate record of your work.

#### Mathcad Editions

Mathcad 2000 is available in two versions:

- Mathcad Professional is the industry standard for applied math in technical fields, delivering complete calculation and reporting functionality for professional results.
   With the most complete set of features available, the Professional edition delivers an integrated environment for performing, sharing, and communicating technical work.
- Mathcad Standard is the ideal application for everyday technical calculations, well suited for quick and easy use when pencil and paper, calculators, and spreadsheets aren't up to the job.

#### New in Mathcad 2000

#### Improved Computational Features

- New boolean operators for AND, OR, NOT, and XOR logical statements
- Improvements to the *root* function
- New special-purpose fitting functions for statistical analysis of exponential, logarithmic, power, sinusoidal, and logistic data

Pro

- New differential equation solve block and *Odesolve* function for solving a differential equation more easily using real math notation
- 19 new functions for financial calculations

#### Math Display

- Better display of characters and operators in equations
- Choice of appearance of certain operators for presentations

#### Visualization and Graphing

• New 3D QuickPlots for quickly graphing a function of two variables

Pro

- Axum LE extends the 2D plotting capabilities of Mathcad via the Axum component
- SmartSketch LE for Mathcad allows you to insert technical drawings that are computationally linked to your Mathcad equations

#### Document Preparation, Presentation, and Publishing Features

- Control for layering regions on top of one another
- New ruler for aligning regions and setting tabs and indents in text

• Ability to create an Electronic Book with a table of contents and index

#### **Usability Enhancements**

- New error tracing tool for finding errors in a worksheet
- Improved support for sharing Mathcad worksheets over a network
- Improved Collaboratory for communicating with Mathcad users around the world

#### System Requirements

In order to install and run Mathcad Professional or Standard, the following are recommended or required:

- Pentium 90-based IBM or compatible computer
- CD-ROM drive
- Windows 95 or higher or Windows NT 4.0 or higher
- At least 16 megabytes of memory. 32 is recommended.
- For improved appearance and full functionality of on-line Help, installation of Internet Explorer 4.0 or higher is recommended. IE does not need to be your default browser.

#### Installation

You should first read and accept the license agreement found in the beginning of the *Mathcad User's Guide*. Then install Mathcad:

- 1. Insert the CD into your CD-ROM drive. The first time you do this, the CD will automatically start the installation program. If the installation program does not start automatically, you can start it by choosing Run from the Start menu and typing D:\SETUP (where "D:" is your CD-ROM drive). Click "OK."
- 2. Click the Mathcad icon on main installation page.
- 3. When prompted, enter your product serial number, which is located on the back of the CD envelope.
- 4. Follow the remaining on-screen instructions.

To install other items such as Axum LE, SmartSketch LE, or on-line documentation, follow step 1 above. Then click the icon for the item you want to install.

#### Contacting MathSoft

#### General

#### **US and Canada**

MathSoft, Inc. 101 Main Street Cambridge, MA 02142

Phone: 617-577-1017 Fax: 617-577-8829

#### All other countries

MathSoft International Knightway House Park Street Bagshot, Surrey GUI19 5AQ United Kingdom

Phone: +44 1276 452299 Fax: +44 1276 451224

Web Site: http://www.mathsoft.com

#### **Technical Support**

MathSoft provides free technical support for individual users of Mathcad. In the United States and Canada, contact MathSoft Technical Support:

- Email: support@mathsoft.com
- Fax: 617-577-8829
- Automated support and fax-back system: 617-577-1778
- Web: http://www.mathsoft.com/support/support.htm
- Phone: 617-577-1778

If you reside outside the U.S. and Canada, please refer to the technical support card in your Mathcad package to find details for your local support center. You may also contact:

- Automated solution center and fax-back system: +44 1276 475350
- Fax: +44 1276 451224 (Attn: Tech Support)
- Email: help@mathsoft.co.uk

Contact MathSoft or your local distributor for information about technical support plans for site licenses.

# Chapter 2 Getting Started with Mathcad

- τ The Mathcad Workspace
- τ Regions
- τ A Simple Calculation
- τ Definitions and Variables
- τ Entering Text
- τ Iterative Calculations
- τ Graphs
- τ Saving, Printing, and Exiting

#### The Mathcad Workspace

For information on system requirements and how to install Mathcad on your computer, refer to Chapter 1, "Welcome to Mathcad."

When you start Mathcad, you'll see a window like that shown in Figure 2-1. By default the worksheet area is white. To select a different color, choose **Color⇒Background** from the **Format** menu.

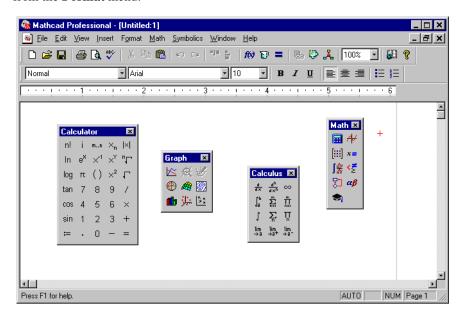

Figure 2-1: Mathcad Professional with various toolbars displayed.

Each button in the **Math toolbar**, shown in Figure 2-1, opens another toolbar of operators or symbols. You can insert many operators, Greek letters, and plots by clicking the buttons found on these toolbars:

# Calculator—Common arithmetic operators. Graph—Various two- and three-dimensional plot types and graph tools. Matrix—Matrix and vector operators. Evaluation—Equal signs for evaluation and definition. Calculus—Derivatives, integrals, limits, and iterated sums and products. Boolean—Comparative and logical operators for Boolean expression. Programming—Programming constructs (Mathcad Professional only). Greek—Greek letters. Symbolic—Symbolic keywords.

The **Standard toolbar** is the strip of buttons shown just below the main menus in Figure 2-1:

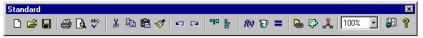

Many menu commands can be accessed more quickly by clicking a button on the Standard toolbar.

The **Formatting toolbar** is shown immediately below the Standard toolbar in Figure 2-1. This contains scrolling lists and buttons used to specify font characteristics in equations and text.

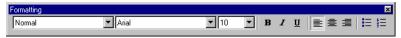

Tip To learn what a button on any toolbar does, let the mouse pointer rest on the button momentarily. You'll see a tooltip beside the pointer giving a brief description.

To conserve screen space, you can show or hide each toolbar individually by choosing the appropriate command from the **View** menu. You can also detach and drag a toolbar around your window. To do so, place the mouse pointer anywhere other than on a button or a text box. Then press and hold down the mouse button and drag. You'll find that the toolbars rearrange themselves appropriately depending on where you drag them. And Mathcad remembers where you left your toolbars the next time you open the application.

**Tip** The Standard, Formatting, and Math toolbars are customizable. To add and remove buttons from one of these toolbars, click with the right mouse button on the toolbar and choose **Customize** from the pop-up menu to bring up the Customize Toolbar dialog box.

The **worksheet ruler** is shown towards the top of the screen in Figure 2-1. To hide or show the ruler, choose **Ruler** from the **View** menu. To change the measurement system used in the ruler, click on the ruler with the right mouse button, and choose **Inches**, **Centimeters**, **Points**, or **Picas** from the pop-up menu. For more information on using the ruler to format your worksheet, refer to "Using the worksheet ruler" on page 79.

#### Working with Windows

When you start Mathcad, you open up a window on a Mathcad *worksheet*. You can have as many worksheets open as your available system resources allow. This allows you to work on several worksheets at once by simply clicking the mouse in whichever document window you want to work in.

There are times when a Mathcad worksheet cannot be displayed in its entirety because the window is too small. To bring unseen portions of a worksheet into view, you can:

- Make the window larger as you do in other Windows applications.
- Choose **Zoom** from the **View** menu or click on the Standard toolbar nd choose a number smaller than 100%.

You can also use the scroll bars, mouse, and keystrokes to move around the Mathcad window, as you can in your other Windows applications. When you move the mouse pointer and click the mouse button, for example, the cursor jumps from wherever it was to wherever you clicked.

Tip Mathcad supports the Microsoft IntelliMouse and compatible pointing devices. Turning the wheel scrolls the window one line vertically for each click of the wheel. When you press [Shift] and turn the wheel, the window scrolls horizontally.

See "Arrow and Movement Keys" on page 314 in the Appendices for keystrokes to move the cursor in the worksheet. If you are working with a longer worksheet, choose **Go to Page** from the **Edit** menu and enter the page number you want to go to in the dialog box. When you click "OK," Mathcad places the top of the page you specify at the top of the window.

Tip Mathcad supports standard Windows keystrokes for operations such as file opening, [Ctrl]o], saving, [Ctrl]s], printing, [Ctrl]p, copying, [Ctrl]c], and pasting, [Ctrl]v]. Choose Preferences from the View menu and check "Standard Windows shortcut keys" in the Keyboard Options section of the General tab to enable all Windows shortcuts. Remove the check to use shortcut keys supported in earlier versions of Mathcad.

#### Regions

Mathcad lets you enter equations and text anywhere in the worksheet. Each equation, piece of text, or other element is a *region*. Mathcad creates an invisible rectangle to hold each region. A Mathcad worksheet is a collection of such regions. To start a new region in Mathcad:

1. Click anywhere in a blank area of the worksheet. You see a small crosshair. Anything you type appears at the crosshair.

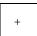

- 2. If the region you want to create is a math region, just start typing anywhere you put the crosshair. By default Mathcad understands what you type as mathematics. See "A Simple Calculation" on page 12 for an example.
- 3. To create a text region, first choose **Text Region** from the **Insert** menu and then start typing. See "Entering Text" on page 14 for an example.

In addition to equations and text, Mathcad supports a variety of plot regions. See "Graphs" on page 17 for an example of inserting a two-dimensional plot.

**Tip** Mathcad displays a box around any region you are currently working in. When you click outside the region, the surrounding box disappears. To put a permanent box around a region, click on it with the right mouse button and choose **Properties** from the pop-up menu. Click on the Display tab and click the box next to "Show Border."

#### Selecting Regions

To select a single region, simply click it. Mathcad shows a rectangle around the region.

To select multiple regions:

- 1. Press and hold down the left mouse button to anchor one corner of the selection rectangle.
- 2. Without letting go of the mouse button, move the mouse to enclose everything you want to select inside the selection rectangle.
- Release the mouse button. Mathcad shows dashed rectangles around regions you have selected.

You can also select multiple regions anywhere in the worksheet by holding down the [Ctrl] key while clicking. If you click one region and [Shift]-click another, you select both regions and all regions in between.

#### Moving and Copying Regions

Once the regions are selected, you can move or copy them.

#### Moving regions

You can move regions by dragging with the mouse or by using **Cut** and **Paste**.

To drag regions with the mouse:

- 1. Select the regions as described in the previous section.
- 2. Place the pointer on the border of any selected region. The pointer turns into a small hand.

- 3. Press and hold down the mouse button.
- 4. Without letting go of the button, move the mouse. The rectangular outlines of the selected regions follow the mouse pointer.

At this point, you can either drag the selected regions to another spot in the worksheet, or you can drag them to another worksheet. To move the selected regions into another worksheet, press and hold down the mouse button, drag the rectangular outlines into the destination worksheet, and release the mouse button.

To move the selected regions by using **Cut** and **Paste**:

- 1. Select the regions as described in the previous section.
- 2. Choose **Cut** from the **Edit** menu (keystroke: [Ctrl] x), or click on the Standard toolbar. This deletes the selected regions and puts them on the Clipboard.
- 3. Click the mouse wherever you want the regions moved to. Make sure you've clicked in an empty space. You can click either someplace else in your worksheet or in a different worksheet altogether. You should see the crosshair.
- 4. Choose **Paste** from the **Edit** menu (keystroke: [Ctrl] V), or click on the Standard toolbar.

**Note** You can move one region on top of another. If you do, you can move a particular region to the top or bottom by clicking on it with the right mouse button and choosing **Bring to Front** or **Send to Back** from the pop-up menu.

#### **Copying Regions**

You copy regions by using the **Copy** and **Paste** commands:

- 1. Select the regions as described in "Selecting Regions" on page 10.
- 2. Choose **Copy** from the **Edit** menu (keystroke: [Ctrl] C), or click standard toolbar. This copies the selected regions to the Clipboard.
- 3. Click the mouse wherever you want to place a copy of the regions. You can click either someplace else in your worksheet or in a different worksheet altogether. Make sure you've clicked in an empty space. You should see the crosshair.
- 4. Choose **Paste** from the **Edit** menu (keystroke: [Ctrl] v), or click on the Standard toolbar.

**Tip** If the regions you want to copy are coming from a locked area (see "Safeguarding an Area of the Worksheet" on page 85) or an Electronic Book, you can copy them simply by dragging them with the mouse into your worksheet.

#### **Deleting Regions**

To delete one or more regions:

1. Select the regions as described in "Selecting Regions" on page 10.

Regions 11

2. Choose **Cut** from the **Edit** menu (keystroke: [Ctrl] X), or click on the Standard toolbar.

Choosing **Cut** removes the selected regions from your worksheet and puts them on the Clipboard. If you don't want to disturb the contents of your Clipboard, or if you don't want to save the selected regions, choose **Delete** from the **Edit** menu (Keystroke: [Ctrl] D) instead.

#### A Simple Calculation

Although Mathcad can perform sophisticated mathematics, you can just as easily use it as a simple calculator. To try your first calculation, follow these steps:

- Click anywhere in the worksheet. You see a small crosshair. Anything you type appears at the crosshair.
- Type 15-8/104.5= . When you type the equal sign or click = on the Evaluation toolbar, Mathcad computes and shows the result.

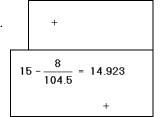

This calculation demonstrates the way Mathcad works:

- Mathcad shows equations as you might see them in a book or on a blackboard, expanded fully in two dimensions. Mathcad sizes fraction bars, brackets, and other symbols to display equations the same way you would write them on paper.
- Mathcad understands which operation to perform first. In this example, Mathcad knew to perform the division before the subtraction and displayed the equation accordingly.
- As soon as you type the equal sign or click on the Evaluation toolbar, Mathcad returns the result. Unless you specify otherwise, Mathcad processes each equation as you enter it. See the section "Controlling Calculation" in Chapter 8 to learn how to change this.
- As you type each operator (in this case, and /), Mathcad shows a small rectangle called a *placeholder*. Placeholders hold spaces open for numbers or expressions not yet typed. As soon as you type a number, it replaces the placeholder in the expression. The placeholder that appears at the end of the expression is used for unit conversions. Its use is discussed in "Displaying Units of Results" on page 113.

Once an equation is on the screen, you can edit it by clicking in the appropriate spot and typing new letters, digits, or operators. You can type many operators and Greek letters by clicking in the Math toolbars introduced in "The Mathcad Workspace" on page 7. Chapter 4, "Working with Math," explains in detail how to edit Mathcad equations.

#### Definitions and Variables

Mathcad's power and versatility quickly become apparent once you begin using *variables* and *functions*. By defining variables and functions, you can link equations together and use intermediate results in further calculations.

The following examples show how to define and use several variables.

#### **Defining Variables**

To define a variable t, follow these steps:

- Type t followed by a colon: or click on the Calculator toolbar. Mathcad shows the colon as the definition symbol:=.
- t := <u>|</u>
- 2. Type **10** in the empty placeholder to complete the definition for *t*.

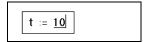

If you make a mistake, click on the equation and press

[Space] until the entire expression is between the two editing lines, just as you did earlier. Then delete it by choosing **Cut** from the **Edit** menu (keystroke: [Ctrl] x). See Chapter 4, "Working with Math," for other ways to correct or edit an expression.

These steps show the form for typing any definition:

- 1. Type the variable name to be defined.
- 2. Type the colon key: or click on the Calculator toolbar to insert the definition symbol. The examples that follow encourage you to use the colon key, since that is usually faster.
- 3. Type the value to be assigned to the variable. The value can be a single number, as in the example shown here, or a more complicated combination of numbers and previously defined variables.

Mathcad worksheets read from top to bottom and left to right. Once you have defined a variable like *t*, you can compute with it anywhere *below and to the right* of the equation that defines it.

Now enter another definition.

- 1. Press [→]. This moves the crosshair below the first equation.
- 2. To define *acc* as −9.8, type: **acc:-9.8**. Then press [¬¬] again. Mathcad shows the crosshair cursor below the last equation you entered.

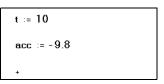

#### Calculating Results

Now that the variables *acc* and *t* are defined, you can use them in other expressions.

- 1. Click the mouse a few lines below the two definitions.
- 2. Type acc/2[Space]\*t^2. The caret symbol (^) represents raising to a power, the asterisk (\*) is multiplication, and the slash (/) represents division.

$$t := 10$$
 $acc := -9.8$ 
 $\frac{acc}{2} \cdot t^2 = -490$ 

3. Press the equal sign (=).

This equation calculates the distance traveled by a falling body in time t with acceleration acc. When you enter the equation and press the equal sign (=), or click

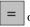

on the Evaluation toolbar, Mathcad returns the result.

Mathcad updates results as soon as you make changes. For example, if you click on the 10 on your screen and change it to some other number, Mathcad changes the result as soon as you press [4] or click outside of the equation.

#### **Entering Text**

Mathcad handles text as easily as it does equations, so you can make notes about the calculations you are doing.

Here's how to enter some text:

 Click in the blank space to the right of the equations you entered. You'll see a small crosshair.

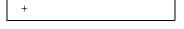

- 2. Choose **Text Region** from the **Insert** menu, or press " (the double-quote key), to tell Mathcad that you're about to enter some text. Mathcad changes the crosshair into a vertical line called the insertion point. Characters you type appear behind this line. A box surrounds the insertion point, indicating you are now in a text region. This box is
- 3. Type **Equations of motion**. Mathcad shows the text in the worksheet, next to the equations.

called a text box. It grows as you enter text.

Equations of motion

**Note** If **Ruler** under the **View** menu is checked when the cursor is inside a text region, the ruler resizes to indicate the size of your text region. For more information on using the ruler to set tab stops and indents in a text region, see "Changing Paragraph Properties" on page 59.

Tip If you click in blank space in the worksheet and start typing, which creates a math region, Mathcad automatically converts the math region to a text region when you press [space].

To enter a second line of text, just press [→] and continue typing:

1. Press [→].

- 2. Then type for falling body under gravity.
- Click in a different spot in the worksheet or press
   [Ctrl][Shift][↓] to move out of the text
   region. The text box disappears and the cursor
   appears as a small crosshair.

Equations of motion for falling body under gravity.

Note Use [Ctrl][shift][] to move out of the text region to a blank space in your worksheet. If you press [], Mathcad inserts a line break in the *current* text region instead.

You can set the width of a text region and change the font, size, and style of the text in it. For more information on how to do these things, see Chapter 5, "Working with Text."

#### Iterative Calculations

Mathcad can do repeated or iterative calculations as easily as individual calculations. Mathcad uses a special variable called a *range variable* to perform iteration.

Range variables take on a range of values, such as all the integers from 0 to 10. Whenever a range variable appears in a Mathcad equation, Mathcad calculates the equation not just once, but once for each value of the range variable.

This section describes how to use range variables to do iterative calculations.

#### Creating a Range Variable

To compute equations for a range of values, first create a range variable. In the problem shown in "Calculating Results" on page 14, for example, you can compute results for a range of values of *t* from 10 to 20 in steps of 1. To do so, follow these steps:

 First, change t into a range variable by editing its definition. Click on the 10 in the equation t:=10. The insertion point should be next to the 10 as shown on the right.

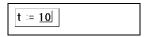

2. Type , 11. This tells Mathcad that the next number in the range will be 11.

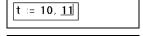

3. Type ; for the range variable operator, or click on the Calculator toolbar, and then type the last number, 20.

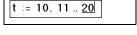

This tells Mathcad that the last number in the range will be 20. Mathcad shows the range variable operator as a pair of dots.

4. Now click outside the equation for *t*. Mathcad begins to compute with *t* defined as a range variable. Since *t* now takes on eleven different values, there must also be eleven different answers. These are displayed in an *output table* as shown at right. You may have to resize your window or scroll down to see the whole table.

#### **Defining a Function**

You can gain additional flexibility by defining functions. Here's how to add a function definition to your worksheet:

1. First delete the table. To do so, drag-select the entire region until you've enclosed everything between the two editing lines. Then

choose **Cut** from the **Edit** menu (keystroke: [Ctrl] X) or click on the Standard toolbar.

 $d(t) := \mathbf{g}$   $d(t) := 1600 + \frac{acc}{2} \cdot t^2$ 

 $\frac{acc}{t^2}$  =

-490

-592.9 -705.6

-828.1

-960.4 -1.103·10<sup>3</sup>

-1.254·10<sup>3</sup>

-1.416·10<sup>3</sup> -1.588·10<sup>3</sup>

-1.769:103

-1.96·10<sup>3</sup>

- 2. Now define the function d(t) by typing d(t):
- Complete the definition by typing this expression: 1600+acc/2[Space]\*t^2[↓]

The definition you just typed defines a function. The function name is d, and the argument of the function is t. You can use this function to evaluate the above expression for different values of t. To do so, simply replace t with an appropriate number. For example:

1. To evaluate the function at a particular value, such as 3.5, type d(3.5) =. Mathcad returns the correct value as shown at right.

$$d(3.5) = 1.54 \times 10^3$$

To evaluate the function once for each value of the range variable t you defined earlier, click below the other equations and type d(t) =. As before, Mathcad shows a table of values, as shown at right.

#### Formatting a Result

You can set the display format for any number Mathcad calculates and displays. This means changing the number of decimal places shown, changing exponential notation to ordinary decimal notation, and so on.

| $\mathbf{a}(\tau) =$ |                       |  |
|----------------------|-----------------------|--|
|                      | 1.11.103              |  |
|                      | 1.007·10 <sup>3</sup> |  |
|                      | 894.4                 |  |
|                      | 771.9                 |  |
|                      | 639.6                 |  |
|                      | 497.5                 |  |
|                      | 345.6                 |  |
|                      | 183.9                 |  |
|                      | 12.4                  |  |
|                      | -168.9                |  |
|                      | -360                  |  |
|                      |                       |  |

For example, in the example above, the first two values,  $1.11 \cdot 10^3$  and  $1.007 \cdot 10^3$ , are in exponential (powers of 10) notation. Here's how to change the table produced above so that none of the numbers in it are displayed in exponential notation:

- 1. Click anywhere on the table with the mouse.
- 2. Choose **Result** from the **Format** menu. You see the Result Format dialog box. This box contains settings that affect how results are displayed, including the number of decimal places, the use of exponential notation, the radix, and so on.

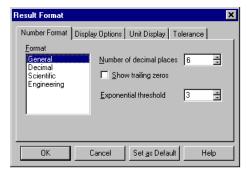

- 3. The default format scheme is General which has Exponential Threshold set to 3. This means that only numbers greater than or equal to 10<sup>3</sup> are displayed in exponential notation. Click the arrows to the right of the 3 to increase the Exponential Threshold to 6.
- 4. Click "OK." The table changes to reflect the new result format. For more information on formatting results, refer to "Formatting Results" on page 110.

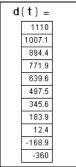

**Note** When you format a result, only the display of the result is affected. Mathcad maintains full precision internally (up to 15 digits).

#### Graphs

Mathcad can show both two-dimensional Cartesian and polar graphs, contour plots, surface plots, and a variety of other three-dimensional graphs. These are all examples of *graph regions*.

This section describes how to create a simple two-dimensional graph showing the points calculated in the previous section.

#### Creating a Graph

To create an X-Y plot in Mathcad, click in blank space where you want the graph to

appear and choose **Graph**  $\Rightarrow$  **X-Y Plot** from the **Insert** menu or click on the Graph toolbar. An empty graph appears with placeholders on the *x*-axis and *y*-axis for the expressions to be graphed. X-Y and polar plots are ordinarily driven by range variables you define: Mathcad graphs one point for each value of the range variable used in the

Graphs 17

graph. In most cases you enter the range variable, or an expression depending on the range variable, on the x-axis of the plot. For example, here's how to create a plot of the function d(t) defined in the previous section:

 Position the crosshair in a blank spot and type d(t). Make sure the editing lines remain displayed on the expression.

<u>d(t)</u>

2. Now choose **Graph** $\Rightarrow$ **X-Y Plot** from the

**Insert** menu, or click on the Graph toolbar. Mathcad displays the frame of the graph.

- 3. Type t in the bottom middle placeholder on the graph.
- 4. Click anywhere outside the graph. Mathcad calculates and graphs the points. A sample line appears under the "d(t)." This helps you identify the different curves when you plot more than one function. Unless you specify otherwise, Mathcad draws straight lines between the points and fills in the axis limits.

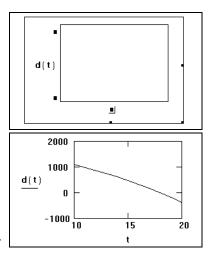

For detailed information on creating and

formatting graphs, see Chapter 12, "2D Plots." In particular, refer to Chapter 12 for information about the *QuickPlot* feature in Mathcad which lets you plot expressions even when you don't specify the range variable directly in the plot.

#### Resizing a graph

To resize a plot, click in the plot to select it. Then move the cursor to a handle along the edge of the plot until the cursor changes to a double-headed arrow. Hold the mouse button down and drag the mouse in the direction that you want the plot's dimension to change.

#### Formatting a Graph

When you first create a graph it has *default* characteristics: numbered linear axes, no grid lines, and points connected with solid lines. You can change these characteristics by *formatting* the graph.

To format the graph created previously, follow these steps:

- Click on the the graph and choose
   Graph⇒X-Y Plot from the Format
   menu, or double-click the graph to
   bring up the formatting dialog box.
   This box contains settings for all
   available plot format options. To learn
   more about these settings, see Chapter
   12, "2D Plots."
- 2. Click the Traces tab.
- 3. Click "trace 1" in the scrolling list under "Legend Label." Mathcad places the current settings for trace 1 in the boxes under the corresponding columns of the scrolling list.

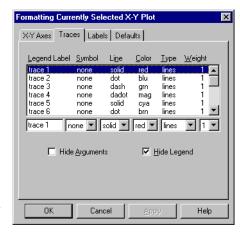

- 4. Click the arrow under the "Type" column to see a drop-down list of trace types. Select "bar" from this drop-down list.
- 5. Click "OK" to show the result of changing the setting. Mathcad shows the graph as a bar chart instead of connecting the points with lines. Note that the sample line under the *d*(*t*) now has a bar on top of it.
- 6. Click outside the graph to deselect it.

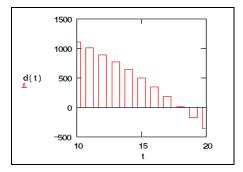

#### Saving, Printing, and Exiting

Once you've created a worksheet, you will probably want to save or print it.

#### Saving a Worksheet

To save a worksheet:

- 1. Choose **Save** from the **File** menu (keystroke: [Ctr1] S) or click on the Standard toolbar. If the file has never been saved before, the **Save As** dialog box appears. Otherwise, Mathcad saves the file with no further prompting.
- 2. Type the name of the file in the text box provided. To save to another folder, locate the folder using the Save As dialog box.

By default Mathcad saves the file in Mathcad (MCD) format, but you have the option of saving in other formats, such as RTF and HTML, as a template for future Mathcad worksheets, or in a format compatible with earlier Mathcad versions. For more information, see Chapter 7, "Worksheet Management."

#### **Printing**

To print, choose **Print** from the **File** menu or click on the Standard toolbar. To

preview the printed page, choose **Print Preview** from the **File** menu or click on the Standard toolbar.

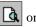

For more information on printing, see Chapter 7, "Worksheet Management."

#### **Exiting Mathcad**

When you're done using Mathcad, choose **Exit** from the **File** menu. Mathcad closes down all its windows and returns you to the Desktop. If you've made any changes in your worksheets since the last time you saved, a dialog box appears asking if you want to discard or save your changes. If you have moved any toolbars, Mathcad remembers their locations for the next time you open the application.

Note To close a particular worksheet while keeping Mathcad open, choose Close from the File menu.

# Chapter 3 On-Line Resources

- τ Resource Center and Electronic Books
- τ Help
- τ Internet Access in Mathcad
- τ The Collaboratory
- τ Other Resources

#### Resource Center and Electronic Books

If you learn best from examples, want information you can put to work immediately in your Mathcad worksheets, or wish to access any page on the World Wide Web from

within Mathcad, choose **Resource Center** from the **Help** menu or click on the Standard toolbar. The Resource Center is a *Mathcad Electronic Book* that appears in a custom window with its own menus and toolbar, as shown in Figure 3-1.

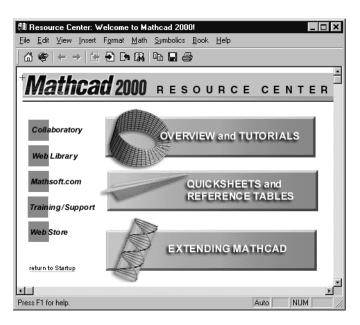

Figure 3-1: Resource Center for Mathcad Professional. Topics available in Mathcad Standard differ somewhat.

Note A number of Electronic Books are available on the MathSoft Web Library which you can access through the Resource Center. In addition, a variety of Mathcad Electronic Books are available from MathSoft or your local distributor or software reseller. To open an Electronic Book you have installed, choose **Open Book** from the **Help** menu and browse to find the location of the appropriate Electronic Book (HBK) file.

#### The Resource Center offers:

- A comprehensive Mathcad Electronic Book containing a collection of tutorials, QuickSheet templates, examples, reference tables, and samples of Mathcad add-on products. Simply drag and drop information from the Resource Center into your own Mathcad worksheets.
- Immediate access to Mathcad worksheets and Electronic Books on MathSoft's World Wide Web site and other Internet sites.
- Access to the full Web-browsing functionality of Microsoft Internet Explorer from within the Mathcad environment.
- Access to the Collaboratory where you can exchange messages with other Mathcad users
- Tip The Resource Center may open automatically every time you start Mathcad. To prevent it from opening automatically, choose **Preferences** from the **View** menu, click the General tab, and check "Open Resource Center at startup."

Note You can make your own Mathcad Electronic Book. See "Creating an Electronic Book" on page 89 for more information.

#### Content in the Resource Center

Here are brief descriptions of the topics available in the Resource Center. Exact topics vary in Mathcad Professional and Mathcad Standard.

- Overview and Tutorials. A description of Mathcad's features, tutorials for getting started with Mathcad, and tutorials for getting more out of Mathcad's solving, data analysis, programming, graphing, and worksheet creation features.
- QuickSheets and Reference Tables. Over 300 QuickSheets "recipes" take you through a wide variety of common mathematical tasks that you can modify for your own use. Tables for looking up physical constants, chemical and physical data, and mathematical formulas you can use in your Mathcad worksheets.
- Extending Mathcad. Dozens of discipline- and industry-specific examples, taken from Mathcad Electronic Books and Extension Packs, show how you can apply Mathcad to your work.
- **Collaboratory**. A connection to MathSoft's free Internet forum lets you consult with the world-wide community of Mathcad users.
- Web Library. A built-in connection to regularly updated technical content and resources for Mathcad users.
- MathSoft.com. MathSoft's Web page with access to Mathcad and mathematical resources and the latest information from MathSoft.

- Training/Support. Information on Mathcad training and support available from MathSoft.
- Web Store. MathSoft's Web store where you can get information on and purchase Mathcad add-on products and the latest educational and technical professional software products from MathSoft and other choice vendors.

#### Finding Information in an Electronic Book

The Resource Center is a *Mathcad Electronic Book*—a hyperlinked collection of Mathcad worksheets. As in other hypertext systems, you move around a Mathcad Electronic Book simply by clicking on icons or underlined text. The mouse pointer automatically changes into the shape of a hand when it hovers over a hypertext link, and a message in the status bar tells you what will happen when you click the link. Depending on how the book is organized, the activated link automatically opens the appropriate section or displays information in a pop-up window.

You can also use the buttons on the toolbar at the top of the Electronic Book window to navigate and use content within the Electronic Book:

| Button        | Function                                                                                       |
|---------------|------------------------------------------------------------------------------------------------|
|               | Links to the Table of Contents, the page that appears when you first open the Electronic Book. |
|               | Opens a toolbar for entering a World Wide Web address.                                         |
| <b>4</b>      | Backtracks to whatever document was last viewed.                                               |
| $\Rightarrow$ | Reverses the last backtrack.                                                                   |
|               | Goes backward one section in the Electronic Book.                                              |
|               | Goes forward one section in the Electronic Book.                                               |
|               | Displays a list of documents most recently viewed.                                             |
|               | Searches the Electronic Book for a particular term.                                            |
|               | Copies selected regions to the Clipboard.                                                      |
|               | Saves current section of the Electronic Book.                                                  |
|               | Prints current section of the Electronic Book.                                                 |

Mathcad keeps a record of where you've been in the Electronic Book. When you click

Mathcad goes back to the last page you were on when you left it. Backtracking is especially useful when you have clicked to look at a cross-reference and then want to return to the section you just came from.

If you don't want to go back one section at a time, click . This opens a History window from which you can jump to any section you viewed since you first opened the Electronic Book.

#### Full-text search

In addition to using hypertext links to find topics in the Electronic Book, you can search for topics or phrases. To do so:

- 1. Click to open the Search dialog box.
- Type a word or phrase in the "Search for" text box. Select a word or phrase and click "Search" to see a list of topics containing that entry and the number of times it occurs in each topic.
- 3. Choose a topic and click "Go To."

  Mathcad opens the Electronic Book section containing the entry you want to search for. Click "Next" or

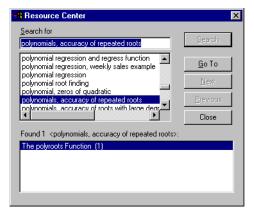

"Previous" to bring the next or previous occurrence of the entry into the window.

#### **Annotating an Electronic Book**

A Mathcad Electronic Book is made up of fully interactive Mathcad worksheets. You can freely edit any math region in an Electronic Book to see the effects of changing a parameter or modifying an equation. You can also enter text, math, or graphics as *annotations* in any section of your Electronic Book, using the menu commands on the Electronic Book window and the Mathcad toolbars.

Tip By default any changes or annotations you make to the Electronic Book are displayed in an annotation highlight color. To change this color, choose Color⇒Annotation from the Format menu. To suppress the highlighting of Electronic Book annotations, remove the check from Highlight Changes on the Electronic Book's Book menu.

#### Saving annotations

Changes you make to an Electronic Book are temporary by default: your edits disappear when you close the Electronic Book, and the Electronic Book is restored to its original appearance the next time you open it. You can choose to save annotations in an Electronic Book by checking **Annotate Book** on the **Book** menu or on the pop-up menu that appears when you click with the right mouse button. Once you do so, you have the following annotation options:

Choose Save Section from the Book menu to save annotations you made in the
current section of the Electronic Book, or choose Save All Changes to save all
changes made since you last opened the Electronic Book.

- Choose **View Original Section** to see the Electronic Book section in its original form. Choose **View Edited Section** to see your annotations again.
- Choose Restore Section to revert to the original section, or choose Restore All to
  delete all annotations and edits you have made to the Electronic Book.

# Copying Information from an Electronic Book

There are two ways to copy information from an Electronic Book into your Mathcad worksheet:

- You can use the Clipboard. Select text or equations in the Electronic Book using one of the methods described in "Selecting Regions" on page 10, click on the Electronic Book toolbar or choose **Copy** from the **Edit** menu, click on the appropriate spot in your worksheet, and choose **Paste** from the **Edit** menu.
- You can drag regions from the Book window and drop them into your worksheet.
   Select the regions as above, then click and hold down the mouse button over one of the regions while you drag the selected regions into your worksheet. The regions are copied into the worksheet when you release the mouse button.

#### Web Browsing

If you have Internet access, the Web Library button in the Resource Center connects you to a collection of Mathcad worksheets and Electronic Books on the World Wide Web. You can also use the Resource Center window to browse to any location on the World Wide Web and open standard Hypertext Mark-up Language (HTML) and other Web pages, in addition to Mathcad worksheets. You have the convenience of accessing all of the Internet's rich information resources right in the Mathcad environment.

Note When the Resource Center window is in Web-browsing mode, Mathcad is using a Web-browsing OLE control provided by Microsoft Internet Explorer. Web browsing in Mathcad requires Microsoft Internet Explorer version 4.0 or later to be installed on your system, but it does not need to be your default browser. Although Microsoft Internet Explorer is available for installation when you install Mathcad, refer to Microsoft Corporation's Web site at http://www.microsoft.com/ for licensing and support information about Microsoft Internet Explorer and to download the latest version.

To browse to any World Wide Web page from within the Resource Center window:

1. Click on the Resource Center toolbar. As shown below, an additional toolbar with an "Address" box appears below the Resource Center toolbar to indicate that you are now in a Web-browsing mode:

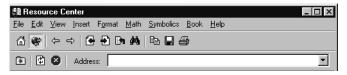

2. In the "Address" box type a Uniform Resource Locator (URL) for a document on the World Wide Web. To visit the MathSoft home page, for example, type http://www.mathsoft.com/ and press [Enter]. If you have Internet

access and the server is available, you load the requested page in your Resource Center window. Under Windows NT 3.51 or if you do not have a supported version of Microsoft Internet Explorer installed, you launch your default Web browser instead.

The remaining buttons on the Web Toolbar have the following functions:

# Button Function Bookmarks current page for a later visit. Reloads the current page. Interrupts the current file transfer.

Note When you are in Web-browsing mode and click with the right mouse button on the Resource Center window, Mathcad displays a pop-up menu with commands appropriate for viewing Web pages. Many of the buttons on the Resource Center toolbar remain active when you are in Web-browsing mode, so that you can copy, save, or print material you locate on the Web, or backtrack

to pages you previously viewed. When you click , you return to the Table of Contents for the Resource Center and disconnect from the Web.

**Tip** You can use the Resource Center in Web-browsing mode to open Mathcad worksheets anywhere on the World Wide Web. Simply type the URL of a Mathcad worksheet in the "Address" box in the Web toolbar.

# Help

Mathcad provides several ways to get help on product features through an extensive on-line Help system. To see Mathcad's on-line Help at any time, choose **Mathcad Help** 

from the **Help** menu, click on the Standard toolbar, or press [F1]. Mathcad's Help system is delivered in Microsoft's HTML Help environment, as shown in Figure 3-2. You can browse the Explorer view in the Contents tab, look up terms or phrases on the Index tab, or search the entire Help system for a keyword or phrase on the Search tab.

**Note** To run the Help, you must have Internet Explorer 3.02 or higher installed, but not necessarily set as your default browser.

You can get context-sensitive help while using Mathcad. For Mathcad menu commands, click on the command and read the status bar at the bottom of your window. For toolbar buttons, hold the pointer over the button momentarily to see a tool tip.

**Note** The status bar in Mathcad is displayed by default. You can hide the status bar by removing the check from **Status Bar** on the **View** menu.

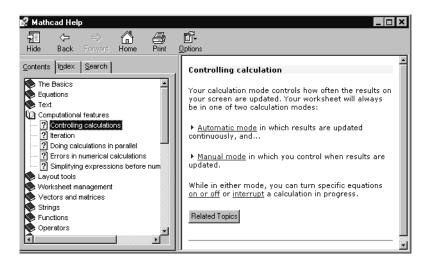

Figure 3-2: Mathcad on-line Help is delivered in HTML Help.

You can also get more detailed help on menu commands or on many operators and error messages. To do so:

- 1. Click an error message, a built-in function or variable, or an operator.
- 2. Press [F1] to bring up the relevant Help screen.

To get help on menu commands or on any of the toolbar buttons:

- 1. Press [Shift][F1]. Mathcad changes the pointer into a question mark.
- 2. Choose a command from the menu. Mathcad shows the relevant Help screen.
- Click any toolbar button. Mathcad displays the operator's name and a keyboard shortcut in the status bar.

To resume editing, press [**Esc**]. The pointer turns back into an arrow.

Tip Choose Tip of the Day from the Help menu for a series of helpful hints on using Mathcad. Mathcad automatically displays one of these tips whenever you start it if "Show Tips at Startup" is checked.

#### Internet Access in Mathcad

Many of the on-line Mathcad resources described in this chapter are located not on your own computer or on a local network but on the Internet.

To access these resources on the Internet you need:

 Networking software to support a 32-bit Internet (TCP/IP) application. Such software is usually part of the networking services of your operating system; see your operating system documentation for details.  A direct or dial-up connection to the Internet, with appropriate hardware and communications software. Consult your system administrator or Internet access provider for more information about your Internet connection.

Before accessing the Internet through Mathcad, you also need to know whether you use a *proxy server* to access the Internet. If you use a proxy, ask your system administrator for the proxy machine's name or Internet Protocol (IP) address, as well as the port number (socket) you use to connect to it. You may specify separate proxy servers for each of the three Internet protocols understood by Mathcad: HTTP, for the World Wide Web; FTP, a file transfer protocol; and GOPHER, an older protocol for access to information archives.

Once you have this information, choose **Preferences** from the **View** menu, and click the Internet tab. Then enter the information in the dialog box.

The remaining information in the Internet tab of the Preferences dialog was entered at the time you installed Mathcad:

- Your name
- Your Internet electronic mail address

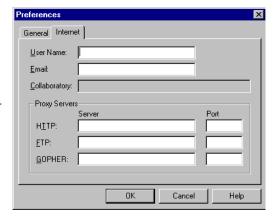

• The URL for the Collaboratory server you contact when you click the Collaboratory button on the Resource Center home page

# The Collaboratory

If you have a dial-up or direct Internet connection, you can access the MathSoft Collaboratory server from the Resource Center home page. The Collaboratory is an interactive World Wide Web service that puts you in contact with a community of Mathcad users. The Collaboratory consists of a group of forums that allow you to contribute Mathcad or other files, post messages, and download files and read messages contributed by other Mathcad users. You can also search the Collaboratory for messages containing a key word or phrase, be notified of new messages in forums that interest you, and view only the messages you haven't read yet. You'll find that the Collaboratory combines some of the best features of a computer bulletin board or an on-line news group with the convenience of sharing worksheets and other files created using Mathcad.

# Logging in

To open the Collaboratory, choose **Resource Center** from the **Help** menu and click on the Collaboratory icon. Alternatively, you can open an Internet browser and go to the Collaboratory home page:

http://collab.mathsoft.com/~mathcad2000/

You'll see the Collaboratory login screen in a browser window:

| Welcome!  To participate in the Mathcad Collaboratory, you can log in as an Existing User, a New User, or a Guest. | Name:<br>Password: | LOGIN  Remember my password  Forgot your password?           |
|----------------------------------------------------------------------------------------------------|--------------------|--------------------------------------------------------------|
|                                                                                                    | NEW USER           | New users click here to create a personalized profile.       |
|                                                                                                    | GUEST              | Guests entering conferences are limited to read-only access. |

The first time you come to the login screen of the Collaboratory, click "New User." This brings you to a form that you should fill out with your name and other required and optional information about yourself.

**Note** MathSoft does not use this information for any purposes other than for your participation in the Collaboratory and to notify you of important information concerning Mathcad.

Click "Create" when you are finished filling out the form. In a short while, check your email box for an email message with your login name and password. Go back to the Collaboratory, enter your login name and password given in the email message and click "Log In." You see the main page of the Collaboratory:

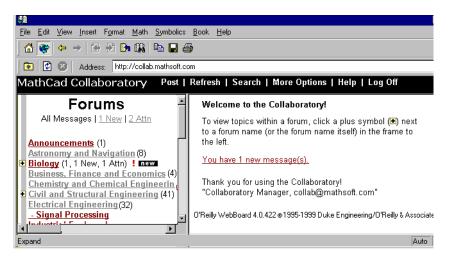

Figure 3-3: Opening the Collaboratory from the Resource Center. Available forums change over time.

A list of forums and messages appears on the left side of the screen. The menubar at the top of the window gives you access to features such as searches and on-line Help.

- **Tip** After you log in, you may want to change your password to one you'll remember. To do so, click **More Options** on the menubar at the top of the window, click Edit User Profile and enter a new password in the password fields. Then click "Save."
- **Note** MathSoft maintains the Collaboratory server as a free service, open to all in the Mathcad community. Be sure to read the Agreement posted in the top level of the Collaboratory for important information and disclaimers.

#### Reading Messages

When you enter the Collaboratory, you see text telling you how many messages are new and how many are addressed to your attention. Click the links on the text to see these messages or examine the list of messages in the right part of the screen. To read any message in any forum of the Collaboratory:

- 1. Click on the next to the forum name or click on the forum name.
- 2. Click on a message to read it. Click the 

  to the left of a message to see replies underneath it.
- 3. The message shows in the right side of the window.

Messages that you have not yet read are shown in italics. You may also see a "new" icon next to the messages.

#### **Posting Messages**

After you enter the Collaboratory, you can go to any forum and post a message or a reply to a message. To post a new message or a reply to an existing one:

- 1. Decide which forum you want to post a message in. Click on the forum name to show the messages under it. If you want to reply to a message, click on the message.
- 2. Choose **Post** from the menubar at the top of the Collaboratory window to post a new message. Or, to reply to a message, click **Reply** at the top of the message in the right side of the window. You'll see the post/reply page in the right side of the window. For example, if you post a new topic message in the Biology forum, you see:

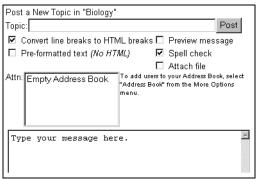

- 3. Enter the title of your message in the Topic field.
- 4. Click on any of the boxes below the title to specify whether you want to, for example, preview a message, spell check a message, or attach a file.

5. Type your text in the message field.

**Tip** You can include hyperlinks in your message by entering an entire URL such as http://www.myserver.com/main.html.

- 6. Click "Post" after you finish typing. Depending on the options you selected, the Collaboratory either posts your message immediately or allows you to preview it. It might also display possible misspellings in red with links to suggested spellings.
- 7. If you preview the message and the text looks correct, click "Post."
- 8. If you are attaching a file, a new page appears. Specify the file type and file on the next page and click "Upload Now."

**Note** For more information on reading, posting messages, and other features of the Collaboratory, click **Help** on the Collaboratory menubar.

To delete a message that you posted, click on it to open it and click Delete in the small menubar just above the message on the right side of the window.

#### Searching

To search the Collaboratory, click **Search** on the Collaboratory menubar. You can search for messages containing specific words or phrases, messages within a certain date range, or messages posted by specific Collaboratory users.

You can also search the Collaboratory user database for users who are in a particular country or have a particular email address, etc. To do so, click Search Users at the top of the Search page.

# **Changing Your User Information**

When you first logged into the Collaboratory, you filled out a New User Information form with your name, address, etc. This information is stored as your user profile. To change any of this information or to make changes to the Collaboratory defaults, you need to edit your profile. To do so:

- 1. Click **More Options** on the menubar at the top of the window.
- 2. Click Edit Your Profile.
- 3. Make changes to the information in the form and click "Save."

You can change information such as your login name and password. You can also hide your email address.

**Note** For privacy when posting messages, you can hide your email address or change your login name by editing your profile. Be aware, however, that if you hide your email address, other Collaboratory participants cannot send you email messages.

## Other Features

The Collaboratory has other features which make it easy to find and provide information to the Mathcad community. To perform activities such as creating an address book, marking messages as read, viewing certain messages, and requesting automatic email

announcements when specific forums have new messages, choose **More Options** from the Collaboratory menubar.

The Collaboratory also supports participation via email or a news group. For more information on these and other features available in the Collaboratory, click **Help** on the Collaboratory menubar.

#### Other Resources

#### On-line Documentation

The following pieces of Mathcad documentation are available in PDF form on the Mathcad CD in the DOC folder:

- *Mathcad User's Guide*. This User's Guide with the latest information, including updates since the printed edition was created.
- *Mathcad Reference Manual*. An in-depth guide to Mathcad's built-in functions, operators, and symbolic keywords.
- *MathConnex User's Guide*. A guide to using MathConnex, an environment for visually integrating and linking applications and data sources.
- Creating a User DLL. A file with instructions for using C or C++ to create your own function in the form of a DLL.

You can read these PDF files by installing Adobe Acrobat Reader which is also available on the Mathcad CD in the DOC folder. See the readme file in the DOC folder for more information about the on-line documentation.

#### Samples Folder

The SAMPLES folder, located in your Mathcad folder, contains sample Mathcad and MathConnex files which demonstrate components such as the Axum, Excel, and SmartSketch components. There are also sample Visual Basic applications designed to work with Mathcad files. Refer to Chapter 16, "Advanced Computational Features," for more information on components and other features demonstrated in the samples.

#### Release Notes

The release notes are located in the DOC folder located in your Mathcad folder. It contains the latest information on Mathcad, updates to the documentation, trouble-shooting instructions, and more.

# Chapter 4 Working with Math

- τ Inserting Math
- τ Building Expressions
- τ Editing Expressions
- τ Math Styles

# Inserting Math

You can place math equations and expressions anywhere you want in a Mathcad worksheet. All you have to do is click in the worksheet and start typing.

 Click anywhere in the worksheet. You see a small crosshair. Anything you type appears at the crosshair. +

2. Type numbers, letters, and math operators, or insert them by clicking buttons on Mathcad's math toolbars, to create a *math region*.

$$15 - \frac{8}{104.5} = 14.923$$

You'll notice that unlike a word processor, Mathcad by default understands anything you type at the crosshair cursor as math. If you want to create a *text region* instead, follow the procedures described in Chapter 5, "Working with Text."

You can also type math expressions in any math *placeholder*, which appears when you insert certain operators. See Chapter 9, "Operators," for more on Mathcad's mathematical operators and the placeholders that appear when you insert them.

The rest of this chapter introduces the elements of math expressions in Mathcad and describes the techniques you use to build and edit them. See the chapters in the **Computational Features** section of this *User's Guide* for details on numerical and symbolic calculation in Mathcad.

# **Numbers and Complex Numbers**

This section describes the various types of numbers that Mathcad uses and how to enter them into math expressions. A single number in Mathcad is called a *scalar*. For information on entering groups of numbers in *arrays*, see "Vectors and Matrices" on page 35.

## Types of numbers

In math regions, Mathcad interprets anything beginning with one of the digits 0–9 as a number. A digit can be followed by:

- · other digits
- · a decimal point
- · digits after the decimal point

one of the letters **b**, **h**, or **o**, for binary, hexadecimal, and octal numbers, or **i** or **j** for imaginary numbers. These are discussed in more detail below. See "Suffixes for Numbers" on page 312 in the Appendices for additional suffixes.

Note Mathcad uses the period (.) to signify the decimal point. The comma (,) is used to separate values in a range variable definition, as described in "Range Variables" on page 101. So when

you enter numbers greater than 999, do not use either a comma or a period to separate digits into groups of three. Simply type the digits one after another. For example, to enter ten thousand, type "10000".

#### Imaginary and complex numbers

To enter an imaginary number, follow it with i or j, as in 1i or 2.5j.

**Note** You cannot use i or j alone to represent the imaginary unit. You must always type 1i or 1j. If

you don't, Mathcad thinks you are referring to a variable named either i or j. When the cursor is outside an equation that contains 1i or 1j, however, Mathcad hides the (superfluous) 1.

Although you can enter imaginary numbers followed by either i or j, Mathcad normally displays them followed by i. To have Mathcad display imaginary numbers with j, choose **Result** from the **Format** menu, click on the Display Options tab, and set "Imaginary value" to "j(J)." See "Formatting Results" on page 110 for a full description of the result formatting options.

Mathcad accepts complex numbers of the form a + bi (or a + bj), where a and b are ordinary numbers.

#### Binary numbers

To enter a number in binary, follow it with the lowercase letter **b**. For example, **11110000b** represents 240 in decimal. Binary numbers must be less than  $2^{31}$ .

#### Octal numbers

To enter a number in octal, follow it with the lowercase letter o. For example, 256360 represents 11166 in decimal. Octal numbers must be less than  $2^{31}$ .

#### Hexadecimal numbers

To enter a number in hexadecimal, follow it with the lowercase letter h. For example, **2b9eh** represents 11166 in decimal. To represent digits above 9, use the upper or lowercase letters A through F. To enter a hexadecimal number that begins with a letter, you must begin it with a leading zero. If you don't, Mathcad will think it's a variable name. For example, use **0a3h** (delete the implied multiplication symbol between **0** and a) rather than a3h to represent the decimal number 163 in hexadecimal.

Hexadecimal numbers must be less than  $2^{31}$ .

#### **Exponential notation**

To enter very large or very small numbers in exponential notation, just multiply a number by a power of 10. For example, to represent the number  $3 \cdot 10^8$ , type **3\*10^8**.

#### **Vectors and Matrices**

A column of numbers is a *vector*, and a rectangular array of numbers is called a *matrix*. The general term for a vector or matrix is an *array*.

There are a number of ways to create an array in Mathcad. One of the simplest is by filling in an array of empty placeholders as discussed in this section. This technique is useful for arrays that are not too large. See Chapter 11, "Vectors, Matrices, and Data Arrays," for additional techniques for creating arrays of arbitrary size.

**Tip** You may wish to distinguish between the names of matrices, vectors, and scalars by font. For example, in many math and engineering books, names of vectors are set in bold while those of scalars are set in italic. See "Math Styles" on page 51 for a description of how to do this.

#### Creating a vector or matrix

To create a vector or matrix in Mathcad, follow these steps:

1. Choose **Matrix** from the **Insert** menu or click on the Matrix toolbar. The dialog box shown on the right appears.

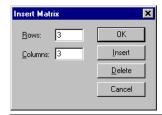

- 2. Enter a number of rows and a number of columns in the appropriate boxes. In this example, there are two rows and three columns. Then click "OK." Mathcad inserts a matrix of placeholders.
- 3. Fill in the placeholders to complete the matrix. Press [Tab] to move from placeholder to placeholder.

$$\begin{pmatrix}
2 & 5 & 17 \\
3.5 & 3.9 & -12.9
\end{pmatrix}$$

You can use this matrix in equations, just as you would a number.

- The **Insert Matrix** dialog box also allows you to insert or delete a specified number of rows or columns from an array you have already created. See "Changing the size of a vector or matrix" on page 192.
- **Note** Throughout this *User's Guide*, the term "vector" refers to a *column vector*. A column vector is simply a matrix with one column. You can also create a *row vector* by creating a matrix with one row and many columns.

# Strings

Although in most cases the math expressions or variables you work with in Mathcad are numbers or arrays, you can also work with *strings* (also called *string literals* or *string variables*). Strings can include any character you can type at the keyboard, including letters, numbers, punctuation, and spacing, as well as a variety of special symbols as listed in "ASCII codes" on page 316 in the Appendices. Strings differ from variable names or numbers because Mathcad always displays them between double

quotes. You can assign a string to a variable name, use a string as an element of a vector or matrix, or use a string as the argument to a function.

To create a string:

 Click on an empty math placeholder in a math expression, usually on the right-hand side of a variable definition.

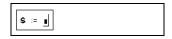

2. Type the double-quote (\*) key. Mathcad displays a pair of quotes and an insertion line between them.

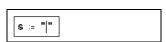

3. Type any combination of letters, numbers, punctuation, or spaces. Click outside the expression or press the right arrow key (→) twice when you are finished.

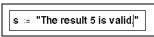

To enter a special character corresponding to one of the ASCII codes, do the following:

- 1. Click to position the insertion point in the string.
- 2. Hold down the [Alt] key, and type the number "0" followed immediately by the number of the ASCII code *using the numeric keypad at the right of the keyboard* in number-entry mode.
- 3. Release the [Alt] key to see the symbol in the string.

For example, to enter the degree symbol (°) in a string, press [Alt] and type "0176" using the numeric keypad.

**Note** The double-quote key (") has a variety of meanings in Mathcad, depending on the exact location of the cursor in your worksheet. When you want to enter a string, you must *always* have a blank placeholder selected.

Valid strings include expressions such as "The Rain in Spain Falls Mainly on the Plain," "Invalid input: try a number less than -5," and "Meets stress requirements." A string in Mathcad, while not limited in size, always appears as a single line of text in your worksheet. Note that a string such as "123," created in the way described above, is understood by Mathcad to be a string of characters rather than the number 123.

**Tip** Strings are especially useful for generating custom error messages in programs, as described in Chapter 15, "Programming." Other string handling functions are listed in "String Functions" on page 187. Use strings also to specify system paths for arguments to some Mathcad built-in functions; see "File Access Functions" on page 188.

#### Names

A *name* in Mathcad is simply a sequence of characters you type or insert in a math region. A name usually refers to a variable or function that you use in your computations. Mathcad distinguishes between two kinds of names:

- Built-in names, which are the names of variables and functions that are always available in Mathcad, and which you can use freely in building up math expressions.
- User-defined names, which are the names of variables and functions you create in your Mathcad worksheets.

#### **Built-in names**

Because Mathcad is an environment for numerical and symbolic computation, a large number of names are built into the product for use in math expressions. These built-in names include built-in *variables* and built-in *functions*.

- Mathcad includes several variables that, unlike ordinary variables, are already defined when you start Mathcad. These *predefined* or *built-in* variables either have a conventional value, like π (3.14159...) or e (2.71828...), or are used as system variables to control how Mathcad calculates. See "Built-in Variables" on page 98 for more information.
- In addition to these predefined variables, Mathcad treats the names of all built-in *units* as predefined variables. For example, Mathcad recognizes the name "A" as the ampere, "m" as the meter, "s" as the second, and so on. Choose **Unit** from the

Insert menu or click on the Standard toolbar to insert one of Mathcad's predefined units. See "Units and Dimensions" on page 106 for more on built-in units in Mathcad.

• Mathcad includes a large number of built-in functions that handle a range of computational chores ranging from basic calculation to sophisticated curve fitting, matrix manipulation, and statistics. To access one of these built-in functions, you can simply type its name in a math region. For example, Mathcad recognizes the name "mean" as the name of the built-in mean function, which calculates the arithmetic mean of the elements of an array, and the name "eigenvals" as the name of the built-in eigenvals function, which returns a vector of eigenvalues for a matrix.

You can also choose **Function** from the **Insert** menu or click on the Standard toolbar to insert one of Mathcad's built-in functions. See Chapter 10, "Built-in Functions." for a broad overview of Mathcad's built-in functions.

#### User-defined variable and function names

Mathcad lets you use a wide variety of expressions as variable or function names.

Names in Mathcad can contain any of the following characters:

- Uppercase and lowercase letters.
- The digits 0 through 9.
- The underscore ( ).
- The prime symbol ('). Note that this is not the same as an apostrophe. You'll find the prime symbol on the same key as the tilde (~) or press [Ctrl][F7] to insert it.
- The percent symbol (%).
- Greek letters. To insert a Greek letter, click a button on the Greek toolbar or type the equivalent roman letter and press [Ctrl]G. The section "Greek letters" on page 38 gives more details.
- The infinity symbol ∞, which you insert by clicking on the Calculus toolbar or by typing [Ctrl][Shift]z.

The following are examples of valid names:

alpha b
xyz700 A1\_B2\_C3\_D4%%
F1' a%%

The following restrictions apply to variable names:

- A name cannot start with one of the digits 0 through 9. Mathcad interprets anything beginning with a digit as either an imaginary number (2i or 3j), a binary, octal, or hexadecimal number (e.g., 50, 7h), or as a number *times* a variable  $(3 \cdot x)$ .
- The infinity symbol,  $\infty$ , can only appear as the first character in a name.
- Any characters you type after a period (.) appear as a subscript. This is discussed in "Literal subscripts" on page 39.
- All characters in a name must be in the same font, have the same point size, and be in the same style (italic, bold, etc.). Greek letters can, however, appear in any variable name. See "Math Styles" on page 51.
- Mathcad does not distinguish between variable names and function names. Thus, if you define f(x), and later on you define the variable f, you will find that you cannot use f(x) anywhere below the definition for f.
- Although you can redefine Mathcad's names for built-in functions, constants, and units, keep in mind that their built-in meanings will no longer exist after the definition. For example, if you define a variable *mean*, Mathcad's built-in function *mean*(v) can no longer be used.

**Note** Mathcad distinguishes between uppercase and lowercase letters. For example, *diam* is a different variable from *DIAM*. Mathcad also distinguishes between names in different fonts, as discussed in "Math Styles" on page 51. Thus, *Diam* is also a different variable from *Diam*.

Tip To type symbols such as \$ in a name, press [Ctrl][Shift]K, type the symbol(s), and type [Ctrl][Shift]K again.

#### **Greek letters**

There are two ways to enter a Greek variable name in Mathcad:

- Click on the appropriate letter on the Greek toolbar. To see this toolbar, click on the Math toolbar, or choose **Toolbars**⇒**Greek** from the **View** menu.
- Type the *Roman equivalent* of the Greek symbol and then press [Ctrl]G. For example, to enter φ, press f[Ctrl]G. See "Greek Letters" on page 313 in the Appendices for a table of Greek letters and their Roman equivalents.

**Note** Although many of the uppercase Greek letters look like ordinary capital letters, they are *not* the same. Mathcad distinguishes between Greek and Roman letters, even if they appear visually equivalent.

**Tip** Because it is used so frequently, the Greek letter  $\pi$  can also be typed by pressing [Ctrl][Shift]P.

#### Literal subscripts

If you include a period in a variable name, Mathcad displays whatever follows the period as a subscript. You can use these *literal subscripts* to create variables with names like  $vel_{init}$  and  $u_{air}$ .

To create a literal subscript, follow these steps:

- 1. Type the portion of the name that appears before the subscript.
- 2. Type a period (•), followed by the portion of the name that is to become the subscript.

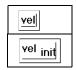

**Note** Do not confuse literal subscripts with array subscripts, which are generated with the left bracket

key ([) or by clicking on the Calculator toolbar. Although they appear similar—a literal subscript appears below the line, like an array subscript, but with a slight space before the subscript—they behave quite differently in computations. A literal subscript is simply a cosmetic part of a variable name. An array subscript represents a reference to an array element. See Chapter 11, "Vectors, Matrices, and Data Arrays," for a description of how to use subscripts with arrays.

#### **Operators**

As described in the previous section, certain characters, like letters and digits, make up parts of names and numbers. Other characters, like \* and +, represent "operators."

Operators are symbols like "+" and "-" that link variables and numbers together to form *expressions*. The variables and numbers linked together by operators are called *operands*. For example, in an expression like:

$$a^{x+y}$$

the operands for the "+" are x and y. The operands for the *exponent* operator are a and the expression x + y.

You type the common arithmetic operators using the standard keystrokes, like \* and +, used in your spreadsheet and other applications. But all of Mathcad's operators can be entered with keystrokes or by clicking buttons in the Math toolbars. For example,

you insert Mathcad's derivative operator by typing? or by clicking on the Calculus toolbar. See "Operators" on page 298 in the Appendices for a complete list of operators. Mathcad's operators are also discussed in detail in Chapter 9, "Operators."

# **Building Expressions**

You can create many mathematical expressions by simply typing in a stream of characters, or by inserting appropriate operators from the Math toolbars.

For example, if you type the characters

you get the result shown at the right.

$$\frac{3}{4+5^2} = 0.103$$

On the surface, Mathcad's equation editor seems very much like a simple text editor, but there's more to it than this. Mathematical expressions have a well-defined structure and Mathcad's equation editor is designed specifically to work within that structure. In Mathcad, mathematical expressions are not so much typed-in as they are built.

Mathcad automatically assembles the various parts that make up an expression using the rules of precedence and some additional rules that simplify entering denominators,

exponents, and expressions in radicals. For example, when you type / or click on the Calculator toolbar to create a fraction, Mathcad stays in the denominator until you press [Space] to select the entire expression.

# Typing in Names and Numbers

When you type in names or numbers, Mathcad behaves very much like a standard word processor. As you type, you see the characters you type appear behind a vertical *editing line*. The left and right arrow keys move this vertical editing line to the left or to the right a character at a time, just as they would in a word processor. There are, however, two important differences:

• As it moves to the right, the vertical editing line leaves behind a trail. This trail is a "horizontal editing line." Its importance becomes apparent when you begin working with operators.

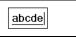

• Unless the equation you've clicked in already has an operator in it, pressing [Space] turns the math region into a text region. It is not possible to turn a text region back into a math region.

# Typing in Operators

The key to working with operators is learning to specify what variable or expression is to become an *operand*. There are two ways to do this:

- You can type the operator first and fill in the placeholders with operands, or
- You can use the editing lines to specify what variable or expression you want to turn into an operand.

The first method feels more like you're building a skeleton and filling in the details later. This method may be easier to use when you're building very complicated expressions, or when you're working with operators like summation that require many operands but don't have a natural typing order.

The second method feels more like straight typing and can be much faster when expressions are simple. In practice, you may find yourself switching back and forth as the need arises.

Here's how to create the expression  $a^{x+y}$  using the first method:

Press ^ to create the exponent operator, or click on the Calculator toolbar. You see two placeholders. The editing lines "hold" the exponent placeholder.

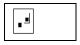

- 2. Click in the lower placeholder and type a.
- 3. Click in the upper placeholder.
- 4. Type +.
- 5. Click in the remaining placeholders and type  $\mathbf{x}$  and  $\mathbf{y}$ .

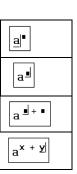

To use the editing lines to create the expression  $a^{x+y}$ , proceed as follows:

1. Type **a**. The editing lines hold the *a* indicating that *a* becomes the first operand of whatever operator you type next.

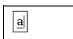

2. Press ^ to create the exponent operator. As promised, *a* becomes the first operand of the exponent. The editing lines now hold another placeholder.

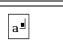

3. Type **x+y** in this placeholder to complete the expression.

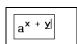

Note that in this example, you could type the expression the same way you'd say it out loud. However, even this simple example already contains an ambiguity. When you say "a to the x plus y" there's no way to tell if you mean  $a^{x+y}$  or  $a^x + y$ . For more complicated expressions, the number of ambiguities increases dramatically.

Although you can always resolve ambiguities by using parentheses, doing so can quickly become cumbersome. A better way is to use the editing lines to specify the operands of whatever operator you type. The following example illustrates this by describing how to create the expression  $a^x + y$  instead of  $a^{x+y}$ .

1. Enter **a**^**x** as you did in the previous example. Note how the editing lines hold the *x* between them. If you were to type **+** at this point, the *x* would become the first operand of the plus.

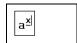

2. Press [Space]. The editing lines now hold the entire expression  $a^x$ .

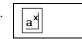

3. Now type +. Whatever was held between the editing lines now becomes the first operand of the plus.

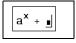

4. In the remaining placeholder, type y.

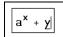

# Multiplication

A common way to show multiplication between two variables on a piece of paper is to place them next to each other. For example, expressions like ax or a(x + y) are easily understood to mean "a times x" and "a times the quantity x plus y," respectively.

This cannot be done with Mathcad variables for the simple reason that when you type **ax**, Mathcad has no way of knowing whether you mean "a times x" or "the variable named ax." Similarly, when you type **a(x+y)**, Mathcad cannot tell if you mean "a times the quantity x plus y" or whether you mean "the function a applied to the argument x + y."

To avoid ambiguity in your everyday work, we recommend that you always press \* explicitly to indicate multiplication, as shown in the following example:

- 1. Type a followed by \*. Mathcad inserts a small dot after the "a" to indicate multiplication.
- 2. In the placeholder, type the second factor,  $\mathbf{x}$ .

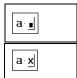

Note In the special case when you type a numerical constant followed immediately by a variable name, such as 4x, Mathcad interprets the expression to mean the constant multiplied by the variable:  $4 \cdot x$ . Mathcad displays a space between the constant and the variable to indicate that the multiplication is implied. In this way, you can produce math notation that closely approximates the notation you see in textbooks and reference books. However, Mathcad reserves certain letters, such as "i" for the imaginary unit and "o" for octal, as suffixes for numbers, and in these cases does not attempt to multiply the number by a variable name but rather treats the expression as a single number with a suffix.

You can change the display of the multiplication operator to an X, a thin space, or a large dot. Tip To do so, click on the multiplication operator with the right mouse button and choose View Multiplication As... Or to change all the multiplication operators in a worksheet, choose Options from the Math menu, click on the Display tab, and choose from the selections next to "Multiplication." See "Changing the Display of an Operator" on page 124 for additional information.

# An Annotated Example

When it comes to editing equations, knowing how to use the editing lines assumes an importance similar to knowing where to put the flashing vertical bar (insertion point) you see in most word processors. A word processor can use a simple vertical bar because text is inherently one-dimensional, like a line. New letters go either to the left or to the right of old ones. An equation, on the other hand, is really two-dimensional, with a structure more like a tree with branches than like a line of text. As a result, Mathcad has to use a two-dimensional version of that same vertical bar. That's why there are two editing lines: a vertical line and a horizontal line.

Suppose, for example, that you want to type the slightly more complicated expression

$$\frac{x-3\cdot a^2}{-4+\sqrt{y+1}+\pi}$$

Watch what happens to the editing lines in the following steps:

1. Type  $\mathbf{x-3*a^2}$ . Since the editing lines contain just the "2," only the "2" becomes the numerator when you press the /.

Since we want the whole expression,  $x - 3 \cdot a^2$ , to be the numerator, we must make the editing lines hold that entire expression.

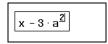

To do so, press [Space]. Each time you press [Space], the editing lines hold more of the expression. You need to press [Space] three times to enclose the entire expression.

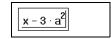

3. Now press / to create a division bar. Note that the numerator is whatever was enclosed between the editing lines when you pressed /.

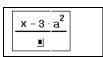

- 4. Now type **-4+** and click on the Calculator toolbar. Then type **y+1** under the radical to complete the denominator.
- 5. To add something *outside* the radical sign, press [Space] twice to make the editing lines hold the radical. For example, to add the number  $\pi$  to the denominator, press [Space] twice.

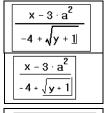

- 6. Press +. Since the editing lines are holding the entire radical, it is the entire radical that becomes the first operand when you press +.
- $\frac{x 3 \cdot a^2}{4 \cdot \sqrt{y \cdot 1 \cdot a}}$
- Click π on the Calculator toolbar or press
   [Ctrl][Shift]P. This is one of Mathcad's built-in variables.

# Editing Expressions

This section describes how to make changes to an existing expression.

# Changing a Name or Number

To edit a name or number:

- 1. Click on it with the mouse. This places the vertical editing line where you clicked the mouse.
- 2. Move the vertical editing line if necessary by pressing the  $[\rightarrow]$  and  $[\leftarrow]$  keys.
- 3. If you type a character, it appears just to the left of the vertical editing line. Pressing [Bksp] removes the character to the left of the vertical editing line. Pressing [Delete] removes the character to the right of the vertical editing line.

If you need to change several occurrences of the same name or number, you may find it useful to choose **Replace** from the **Edit** menu. To search for a sequence of characters, choose **Find** from the **Edit** menu. These commands are discussed further in "Text Tools" on page 64.

# **Inserting an Operator**

The easiest place to insert an operator is between two characters in a name or two numbers in a constant. For example, here's how to insert a plus sign between two characters:

- 1. Place the editing lines where you want the plus sign to be.
- 2. Press the + key, or click + on the Calculator toolbar.

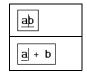

You never need to insert a space when typing an equation. Mathcad inserts spaces automatically around operators wherever doing so is appropriate. If you do try to insert a space, Mathcad assumes you meant to type text rather than math and converts your math region into a text region accordingly.

Operators such as division and exponentiation result in more dramatic formatting changes. For example, when you insert a divide sign, Mathcad moves everything that comes after the divide sign into the denominator. Here's how you insert a divide sign:

- 1. Place the editing lines where you want the divide sign to be.
- 2. Press the / key or click / on the Calculator toolbar. Mathcad reformats the expression to accommodate the division.

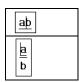

Some operators require only one operand. Examples are the square root, absolute value, and complex conjugate operators. To insert one of these, place the editing lines on either side of the operand and press the appropriate keystroke. Many of these operators are available on the Calculator toolbar as well. For example, to turn x into  $\sqrt{x}$  do the following:

1. Place the editing lines around the "x," either preceding or following the character.

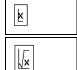

# Applying an Operator to an Expression

The methods described in the previous section work most predictably when you want to apply an operator to a variable or a number. If, however, you want to apply an operator to an *entire expression*, there are two ways to proceed:

 Surround that expression in parentheses and proceed as described in the previous section, or • Use the editing lines to specify the expression to which you want to apply the operator.

Although the first method may be more intuitive, it is slower since you need to type a pair of parentheses. The more efficient, second method is the subject of this section. The sections "Inserting Parentheses" on page 48 and "Deleting Parentheses" on page 49 describe ways to work with parentheses more efficiently.

The editing lines consist of a horizontal line and a vertical line that moves left to right along the horizontal line. To make an operator apply to an expression, select the expression by placing it between the two editing lines. The following examples show how typing \*c results in completely different expressions depending on what was selected.

- Here, the two editing lines hold only the numerator. This means any operator you type will apply only to the numerator.
- Typing \*c results in this expression. Note how the expression held between the editing lines became the first operand of the multiplication.

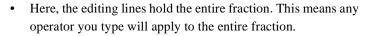

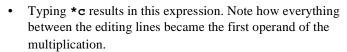

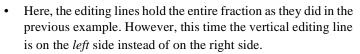

Typing \*c results in this expression. Note how the expression
enclosed by the editing lines became the *second* rather than the
first operand of the multiplication. This happened because the
vertical editing line was on the *left* side rather than the right side.

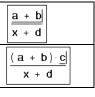

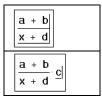

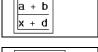

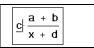

# Controlling the editing lines

You use the following techniques to control what's between the editing lines:

- Click on an operator. Depending on where on the operator you click, you'll find the vertical editing line either on the left or on the right of the operator, with the horizontal line selecting an operand of the operator. If you want to move the vertical editing line from one side to the other of the currently selected expression, press [Insert].
- Use the left and right arrow keys to move the vertical editing line one character at
  a time. The horizontal editing line selects an operand of the nearest operator. If your
  expression contains built-up fractions, you can also use the up and down arrow keys
  to move the editing lines.
- Press [Space] to select progressively larger parts of the expression with the editing lines. Each time you press [Space], the editing lines enclose more and more of the

expression, until eventually they enclose the entire expression. Pressing [Space] one more time brings the editing lines back to where they were when you started.

You can also *drag-select* parts of an expression to hold it between the editing lines. When you do this, the selected expression is highlighted in reverse video. Note that whatever you type next overwrites the highlighted expression.

The following example walks you through a short cycle of using [Space]:

- 1. This is the starting position. The two editing lines hold just the single variable "d."
- Pressing [Space] makes the editing lines grow so that they now hold the entire denominator.
- 3. Pressing [Space] once makes the editing lines grow again so that they now hold the entire expression.
- 4. At this point, the editing lines can't become any longer. Pressing [Space] brings the editing lines back to the starting point of the cycle.

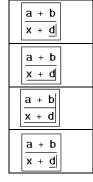

You'll notice that in stepping through the previous cycle there was never an intermediate step in which the editing lines held just the numerator. Nor was there ever a step in which the editing lines held just the a or just the b in the numerator. That's because the sequence of steps the editing lines go through as you press [Space] depends on the starting point of the cycle.

To set the starting point of the cycle, either click on the appropriate part of the expression as described earlier, or use the arrow keys to move around the expression. The arrow keys walk the editing lines through the expression in the indicated direction. Keep in mind, however, that the idea of "up" and "down" or "left" and "right" may not always be obvious, particularly when the expression becomes very complicated or if it involves summations, integrals, and other advanced operators.

Note Editing of strings differs from editing of other math expressions because you must use the arrow keys or click outside the string to move out of a string. Pressing [Space], which can be used in other expressions to change the position of the editing lines, is interpreted as just another character in a string.

# Deleting an Operator

To delete an operator connecting two variable names or constants:

- 1. Place the vertical editing line after the operator.
- 2. Press [BkSp].

Now you can easily insert a new operator to replace the one you deleted just by typing it in.

a + b

ab

**Tip** You can also delete an operator by placing the editing lines *before* it and pressing [**Delete**].

In the above examples, it is easy to see what "before" and "after" mean because the expressions involved naturally flow from left to right, the same way we read. Fractions behave the same way. Since we naturally say "a over b," putting the editing lines "after" the division bar means putting them just before the b. Similarly, putting the editing lines "before" the division bar means putting them immediately after the a. The following example illustrates this:

- 1. Place the vertical editing lines *after* the division bar.
- 2. Press [BkSp].

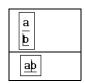

To delete an operator having only one operand (for example,  $\sqrt{x}$ , |x| or x!):

- 1. Position the editing lines just after the operator.
- Press [BkSp].

For certain operators, it may not be clear where to put the editing lines.

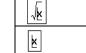

For example, it is not clear when looking at |x| or  $\bar{x}$  what "before" and "after" mean. When this happens, Mathcad resolves the ambiguity by referring to the spoken form of the expression. For example, since you read  $\bar{x}$  as "x conjugate," the bar is treated as being *after* the x.

# Replacing an Operator

To replace an operator after deleting it between two variables or constants or on a single variable, as shown in the steps above, simply type the new operator after pressing [BkSp].

To replace an operator between two expressions:

- 1. Position the editing lines just after the operator.
- 2. Press [BkSp]. An operator placeholder appears.

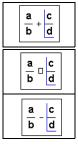

3. Type the new operator.

# Inserting a Minus Sign

The minus sign that means "negation" uses the same keystroke as the one that means "subtract." To determine which one to insert, Mathcad looks at where the vertical editing line is. If it's on the left, Mathcad inserts the "negation" minus sign. If it's on the right, Mathcad inserts the "subtract" minus sign. To move the vertical editing line from one side to the other, use [Insert].

The following example shows how to insert a minus sign in front of "sin(a)."

1. Click on the sin(*a*). If necessary, press [**Space**] to select the entire expression.

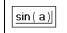

2. If necessary, press [Insert] to move the vertical editing line all the way to the left.

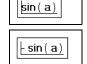

3. Type -, or click on the Calculator toolbar, to insert a minus sign.

If what you really want to do is turn  $\sin(a)$  into  $1 - \sin(a)$ , insert another operator (say, "+") as described in the section "Inserting an Operator" on page 44. Then replace the operator with a minus sign as described in the section "Deleting an Operator" on page 46. Notice that in Mathcad the unary negation symbol in the expression  $-\sin(a)$  appears smaller than the minus sign in expressions such as  $1 - \sin(a)$ .

When you are replacing an operator and the operator placeholder is showing, select an expression, rather than a single variable, to the right of the operator placeholder and type – in order to put a subtraction minus sign in the placeholder. Otherwise Mathcad inserts a negation sign.

#### **Inserting Parentheses**

Mathcad places parentheses automatically as needed to maintain the precedence of operations. There may be instances, however, when you want to place parentheses to clarify an expression or to change the overall structure of the expression. You can either insert a matched pair of parentheses all at once or insert the parentheses one at a time. We recommend you insert a matched pair since this avoids the possibility of unmatched parentheses.

To enclose an expression with a matched pair of parentheses:

 Select the expression by placing it between the editing lines. Do this by clicking on the expression and pressing [Space] one or more times.

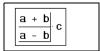

2. Type the single-quote key (\*), or click (\*) on the Calculator toolbar. The selected expression is now enclosed by parentheses.

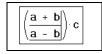

It is sometimes necessary to insert parentheses one at a time using the (and ) keys. For example, to change a - b + c to a - (b + c) do the following:

1. Move the editing lines just to the left of the *b*. Make sure the vertical editing line is on the left as shown. Press [Insert] if necessary to move it over.

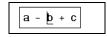

2. Type ( and click to the right of the *c*. Make sure the vertical editing line is to the right as shown. Press [Insert] if necessary to move it over.

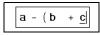

3. Type ).

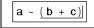

# **Deleting Parentheses**

You cannot delete one parenthesis at a time. Whenever you delete one parenthesis, Mathcad deletes the matched parenthesis as well. This prevents you from inadvertently creating an expression having unmatched parentheses.

To delete a matched pair of parentheses:

- 1. Move the editing lines to the right of the "(".
- 2. Press [BkSp]. Note that you could also begin with the editing lines to the left of the ")"and press [Delete] instead.

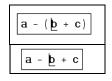

# Applying a Function to an Expression

To turn an expression into the argument of a function, follow these steps:

- 1. Click in the expression and press [**Space**] until the entire expression,  $w \cdot t k \cdot z$ , is held between the editing lines.
- $\boxed{\mathbf{w} \cdot \mathbf{t} \mathbf{k} \cdot \mathbf{z}}$
- 2. Type the single-quote key (\*), or click ( ) on the Calculator toolbar. The selected expression is enclosed by parentheses.
- $\boxed{\left(\begin{array}{c|c}\underline{\mathbf{w}}\cdot\mathbf{t} & & \mathbf{k}\cdot\mathbf{z}\end{array}\right)}$
- 3. Press [Space]. The editing lines now hold the parentheses as well.
- (w·t k·z)
- 4. If necessary, press the [Insert] key so that the vertical editing line switches to the left side. If the vertical editing line is already on the left side, skip this step.
- (w·t k·z)
- 5. Now type the name of the function. If the function you wish to use is a built-in function, you can also choose **Function**

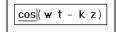

from the **Insert** menu or click on the Standard toolbar and double-click the name of the function.

# Moving Parts of an Expression

The menu commands **Cut**, **Copy**, and **Paste** from the **Edit** menu are useful for editing complicated expressions. They function as follows:

- Cut on the Standard toolbar or [Ctrl]X on the keyboard) deletes whatever is between the editing lines and copies it to the Clipboard.
- Copy ( on the Standard toolbar or [Ctrl]C on the keyboard) takes whatever is between the editing lines and copies it to the Clipboard.
- Paste ( on the Standard toolbar or [Ctrl]V on the keyboard) takes whatever is on the Clipboard and places it into your worksheet, either into a placeholder or into the blank space between other regions.

The **Copy** and **Paste** commands use the Clipboard to move expressions from one place to another. You can, however, bypass the Clipboard by using Mathcad's equation drag and drop feature.

Suppose you want to build the expression

$$cos(wt + x) + sin(wt + x)$$

1. Drag-select the argument to the cosine function so that it is highlighted in reverse video.

2. Press and hold down [Ctrl] and the mouse button. The pointer changes to indicate that it carries the selected expression with it. It continues to carry the selected expression until you release the mouse button.

3. With the mouse button still held down, drag the pointer over the placeholder.

4. Release the mouse button. The pointer drops the expression into the placeholder. It then recovers its original form.

$$\boxed{\cos(\,\boldsymbol{w}\!\cdot\!\boldsymbol{t}\,+\,\boldsymbol{x}\,)\,\,+\,\,\sin(\,\underline{\boldsymbol{w}}\!\cdot\!\boldsymbol{t}\,+\,\boldsymbol{x}])}$$

qiT You can drag and drop expressions, or even entire math regions, into placeholders in other expressions or into any blank space in your worksheet. Just be sure you don't let go of the mouse button before you've dragged the expression to wherever you want to drop it. If you're trying to drop the expression into a placeholder, be sure to position the pointer carefully over the placeholder.

# Deleting Parts of an Expression

You can delete part of an expression by using either the [Delete] key or the [BkSp] key. If you use this method, whatever you delete is *not* placed on the Clipboard. This is useful when you intend to replace whatever you delete with whatever is currently on the Clipboard.

To delete part of an expression without placing it on the Clipboard:

- 1. Drag-select the part of the expression (in this case, the numerator) so that it is highlighted in reverse video.
- 2. Press [Delete] or [BkSp]. This removes the numerator and leaves behind a placeholder.

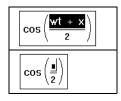

**Note** If you select an expression with the editing lines instead of drag-selecting as shown above, you must press [Bksp] or [Delete] twice to remove it. In this case, [Bksp] removes the expression to the left of the editing lines, and [Delete] removes to the right.

# Math Styles

You may already have encountered *styles* in your other applications to determine the appearance of text or other elements. By making changes to text styles rather than to individual text elements in a word processing document, you can make sweeping and strikingly uniform changes in the way that documents looks. (See Chapter 5, "Working with Text," for an explaination of Mathcad's text styles) You can get this same kind of leverage by using *math styles* to assign particular fonts, font sizes, font styles and effects, and colors to the elements of your math expressions.

Mathcad has predefined math styles that govern the default appearance of all the math in your worksheet, but you can define and apply additional styles to enhance the appearance of your equations.

Mathcad's predefined math styles are:

- Variables, which governs the default appearance of all variables.
- **Constants**, which governs the default appearance of all numbers you type in math regions as well as all numbers that appear in results.

Whenever you type a variable name, Mathcad:

- Assigns to it a math style named "Variables."
- Displays the variable name using the characteristics associated with the style named "Variables."

Similarly, when you type a number or when a result is calculated, Mathcad:

- Assigns to it a math style named "Constants."
- Displays the number using the characteristics associated with the style named "Constants."

#### **Editing Math Styles**

To change Mathcad's default style for all variables and plots:

- 1. Click on a variable name in your worksheet.
- 2. Choose **Equation** from the **Format** menu. The style name "Variables" is selected.
- 3. Click "Modify" to change the font associated with the "Variables" style. You'll see a dialog box for changing fonts.
- Make any changes using the dialog box and click "OK." Mathcad changes the font of all variables in the worksheet.

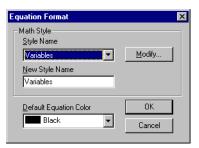

If you change the Variables style, you may also want to change the style used for numbers so that the two look good together. To do so:

- 1. Click on a number.
- 2. Choose **Equation** from the **Format** menu to see the Equation Format dialog box. The style name "Constants" is now selected.

3. Follow the procedure given above for modifying the Variables style.

You can also use the Formatting toolbar to change the font, font size, or font style associated with a math style. For example, to use the Formatting toolbar to modify some of the settings for the Variables math style, click on a variable, then click on the appropriate Formatting toolbar button to make variables bold, italic, or underlined or to specify the font or point size in the drop-down lists.

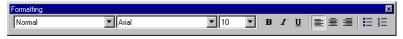

Note Mathcad's line-and-character grid does not respond automatically to changes in the font sizes used in text and math. Changing font characteristics, particularly font sizes, may cause regions to overlap. You can separate these regions by choosing Separate Regions from the Format menu.

You may wish to have your equations display in a different color than your default text regions to avoid confusing the two. To change the default color of all equations in your worksheet,

- 1. Choose **Equation** from the **Format** menu.
- 2. Select a color in the "Default Equation Color" drop-down list.
- 3. Click "OK."

#### Applying Math Styles

The "Variables" and "Constants" styles govern the default appearance of all math in your worksheet. These two style names cannot be changed. You may, however, create and apply additional math styles, named as you choose, in your worksheets and templates.

To see what math style is currently assigned to a name or number, simply click in the name or number, and look at the style window on the Formatting toolbar.

Alternatively, click the name or number and choose Equation from the Format menu. The math style associated with whatever you clicked on appears in the drop-down list in the Equation Format dialog box.

If you click on the button to the right of "Variables" in either the Formatting toolbar or the Equation Format dialog box, you'll see a dropdown list of available math styles. If you now

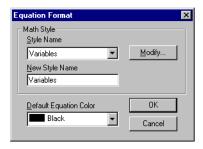

choose "User 1" and click "OK," a new math style is applied to the selected element and its appearance changes accordingly.

In this way you can apply any of a variety of math styles to:

- individual variable names in an expression, or
- individual numbers in a math expression (but not in computed results, which always display in the "Constants" style).

For example, many math books show vectors in a bold, underlined font. If you want to use this convention, do the following:

- 1. Choose **Equation** from the **Format** menu.
- 2. Click the down arrow beside the name of the current math styles to see a drop-down list of available math styles.
- 3. Click on an unused math style name like "User 1" to select it. The name "User 1" should now appear in the "New Style Name" text box. Click in this text box and change the name to something like "Vectors."
- 4. Click "Modify" to change this style to a bold, underlined font.

This creates a math style called "Vectors" with the desired appearance. When you're done defining the style, click "OK."

Now rather than individually changing the font, font size, and font style for names of vectors, you can simply change their math styles.

**Note** All names, whether function names or variable names, are font sensitive. This means that x and x refer to different variables, and f(x) and f(x) refer to different functions. In deciding whether two variable names are the same, Mathcad actually checks *math styles* rather than fonts. To avoid having distinct variables that look identical, don't create a math style with exactly the same font, size, and other characteristics as another math style.

#### Saving Math Styles

Once you've completed a set of math styles that you like, you need not repeat the process for other worksheets. You can save math style information by saving a worksheet as a template. Choose **Save As** from the **File** menu and select Mathcad Template (\*.mct) as the file type in the Save As dialog box.

To apply math style information to another worksheet, open your template from the **File** menu and copy the contents of the worksheet to the template. For more information about worksheet templates, see Chapter 7, "Worksheet Management."

# Chapter 5 Working with Text

- τ Inserting Text
- τ Text and Paragraph Properties
- τ Text Styles
- τ Equations in Text
- τ Text Tools

# Inserting Text

This section describes how to create text regions in Mathcad. Text regions are useful for inserting any kind of text into your worksheets and templates: comments around the equations and plots in your worksheet, blocks of explanatory text, background information, instructions for the use of the worksheet, and so on. Mathcad ignores text when it performs calculations, but you can insert working math equations into text regions as described in "Equations in Text" on page 63.

### Creating a Text Region

To create a text region, follow these steps. First, click in a blank space in your worksheet to position the crosshair where you want the text region to begin. Then:

 Choose **Text Region** from the **Insert** menu, or press the double-quote (") key. Mathcad begins a text region. The crosshair changes into an insertion point and a text box appears.

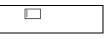

2. Now begin typing some text. Mathcad displays the text and surrounds it with a text box. As you type, the insertion point moves and the text box grows.

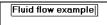

3. When you finish typing the text, click outside the text region. The text box disappears.

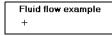

Note You cannot leave a text region simply by pressing [♣]. You must leave the text region by clicking outside the region, by pressing [Ctrl][shift][♣], or by repeatedly pressing one of the arrow keys until the cursor leaves the region.

To insert text into an existing text region:

• Click anywhere in a text region. A text box now surrounds your text. Anything you type gets inserted at the insertion point.

To delete text from an existing text region, click in the text region and:

1. Press [BkSp] to delete the character to the left of the insertion point, or

2. Press [Delete] to delete the character to the right of the insertion point.

To overtype text:

- 1. Place the insertion point to the left of the first character you want to overtype.
- 2. Press [Insert] to begin typing in *overtype* mode. To return to the default *insert* mode, press [Insert] again.

You can also overtype text by first selecting it (see "Selecting Text" on page 56). Whatever you type next replaces your selection.

Tip To break a line or start a new line in a text region, press []. Mathcad inserts a hard return and moves the insertion point down to the next line. Press [shift][] to start a new line in the same paragraph. When you rewrap the text by changing the width of the text region, Mathcad maintains line breaks at these spot in the text.

#### Moving the Insertion Point

In general, you move the insertion point within text regions by clicking with the mouse wherever you want to put the insertion point. However, you can also use the arrow keys to move the insertion point.

The arrow keys move the insertion point character by character or line by line within text. Pressing [Ctrl] and an arrow key moves the insertion point word by word or line by line. These and other ways of moving the insertion point are summarized below.

| Key                           | Action                                                                                                    |
|-------------------------------|----------------------------------------------------------------------------------------------------|
| [ ightarrow]                  | Move right one character.                                                                                                    |
| [←]                           | Move left one character.                                                                                                    |
| [↑]                           | Move up to the previous line.                                                                                                   |
| [\dagger]                     | Move down to the next line.                                                                                                    |
| $[\mathtt{Ctrl}][\to]$        | Move to the end of the current word. If the insertion point is already there, move to the end of the next word.                 |
| $[\mathtt{Ctrl}][\leftarrow]$ | Move to the beginning of the current word. If the insertion point is already there, move to the beginning of the previous word. |
| $[\mathtt{Ctrl}][\uparrow]$   | Move to the beginning of the current line. If the insertion point is already there, move to the beginning of the previous line. |
| $[\mathtt{Ctrl}][\downarrow]$ | Move to the end of the current line. If the insertion point is already there, move to the end of the next line.                 |
| [Home]                        | Move to the beginning of the current line.                                                                                      |
| [End]                         | Move to the end of the current line.                                                                                            |

# Selecting Text

One way to select text within a text region is:

- 1. Click in the text region so that the text box appears.
- 2. Drag across the text holding the mouse button down.

Equations of motion for a falling body under gravity

Mathcad highlights the selected text, including any full lines between the first and last characters you selected.

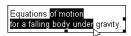

#### On-line Help

You can also select text using arrow keys and multiple clicks of the mouse button, just as you can in most word processing applications. For more information, refer to the topic "Selecting text" in the on-line Help.

Once text is selected, you can delete it, copy it, cut it, check the spelling, or change its font, size, style, or color.

Once you've cut or copied text to the Clipboard, you can paste it back into any text region or into Tip an empty space to create a new text region.

To select and move an entire text region or group of regions, follow the same steps that you would use with math regions, described on "Moving and Copying Regions" on page 10. To perform other editing actions, select the regions, and then choose Cut, **Delete**, **Paste**, or **Copy** from the **Edit** menu, or click the corresponding buttons on the Standard toolbar.

#### **Greek Letters in Text**

To type a Greek letter in a text region, use one of these two methods:

Click on the appropriate letter on the Greek toolbar. To see this toolbar, click on the Math toolbar, or choose **Toolbars**⇒**Greek** from the **View** menu, or

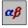

- Type the *Roman equivalent* of the Greek symbol and then press [Ctrl]G. For example, to enter  $\phi$ , press **f**[Ctrl]G. See "Greek Letters" on page 313 in the Appendices for a table of Greek letters and their Roman equivalents.
- As discussed in the section "Inserting Math" in Chapter 4, typing [Ctrl]G after a letter in a math Tip region also converts it to its Greek equivalent. In addition, [Ctrl]G converts a nonalphabetic character to its Greek symbol equivalent. For example, typing [Shift]2[Ctr1]G in a text region produces the "≅" character.

To change a text *selection* into its Greek equivalent, select the text and then:

- 1. Choose **Text** from the **Format** menu.
- 2. From the Font list select the Symbol font.

You can also change the font of a text selection by using the Formatting toolbar.

# Changing the Width of a Text Region

When you start typing in a text region, the region grows as you type, wrapping only when you reach the right margin or page boundary. (The location of the right margin is determined by the settings in the Page Setup dialog box, which you can modify by choosing **Page Setup** from the **File** menu.) Press [] whenever you want to start a new line. To set a width for your whole text region and have lines wrap to stay within that width as you type. To do this:

- 1. Type normally until the first line reaches the width you want.
- Type a space and press [Ctrl][□].

All other lines break to stay within this width. When you add to or edit the text, Mathcad rewraps the text according to the width set by the line at the end of which you pressed [Ctrl][4].

To change the width of an existing text region, do the following:

- 1. Click anywhere in the text region. A selection box encloses the text region.
- 2. Move the pointer to the middle of the right edge of the text region until it hovers over the "handle" on the selection rectangle. The pointer changes to a double-headed arrow. You can now change the size of the text region the same way you change the size of any window—by dragging the mouse.
- You can specify that a text region occupies the full page width by clicking on the region and choosing **Properties** from the **Format** menu. Click the Text tab and check "Occupy Page Width." As you enter more lines of text into a full-width text region, any regions that are below are automatically pushed down in the worksheet.

# Text and Paragraph Properties

This section describes changing various font properties and changing the alignment and indenting of *paragraphs* within a text region.

# **Changing Text Properties**

To change the font, size, style, position, or color of a portion of the text within a text region, first select the text. (See "Selecting Text" on page 56.) Then choose **Text** from the **Format** menu to access the Text Format dialog box. The Text Format dialog box also appears when you click with the right mouse button on selected text and choose **Font** from the pop-up menu.

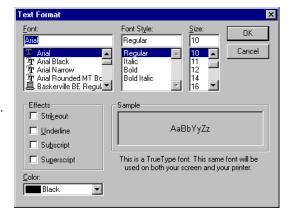

Many of the options of the Text

Format dialog box are also available via the buttons and drop-down lists on the Formatting toolbar:

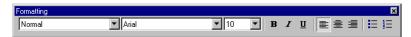

When you first insert text, its properties are determined by the worksheet or template defaults for the style called "Normal." See "Text Styles" on page 61 to find out about applying and modifying existing text styles and creating new ones for governing the default appearance of entire text paragraphs or regions. Any properties that you change for selected text as described here *override* the properties associated with the style for that text region.

**Tip** If you simply place the insertion point in text and then change the text properties through the Text Format dialog box or the Formatting toolbar, any text you now type at that insertion point will have the new properties you selected.

You can change the following properties of selected text:

- Font
- Font style
- Font size
- Effects such as subscripts and superscripts
- Color

Font sizes are in points. Note that some fonts are available in many sizes and others aren't. Remember that if you choose a bigger font, the text region you're in may grow and overlap nearby regions. Choose **Separate Regions** from the **Format** menu if necessary.

- You can specify that a text region automatically pushes following regions down as it grows by clicking on the region and choosing **Properties** from the **Format** menu. Click the "Text" tab and select "Push Regions Down As You Type."
- Tip As a shortcut for creating subscripts and superscripts in text, use the **Subscript** and **Superscript** commands on the pop-up menu that appears when you click with the right mouse button on selected text.

# **Changing Paragraph Properties**

A paragraph in a text region is any stream of characters followed by a hard return, which is created when you type [ ]. You can assign distinct properties to each paragraph in a text region, including *alignment*, *indenting* for either the first or all lines in the paragraph, *tab stops*, and *bullets* or *sequential numbering* to begin the paragraph.

When you first create a text region, its paragraph properties are determined by the worksheet or template defaults for the style called "Normal." See "Text Styles" on page 61 to find out about text styles for governing the default appearance of entire text regions or paragraphs. Any paragraph properties that you change as described here *override* the paragraph properties associated with the style for that text region.

**Note** When you type [shift][→] Mathcad inserts a new line within the current paragraph; it does not create a new paragraph.

You can change the properties for a paragraph within a text region by doing the following:

- Select the paragraph by clicking in it to place the insertion point, by dragselecting it, or by triple-clicking it.
- 2. Choose **Paragraph** from the **Format** menu, or click with the right mouse button and choose **Paragraph** from the pop-up menu. Mathcad displays the Paragraph Format dialog box.
- 3. Change the appropriate properties in the dialog box and click "OK."

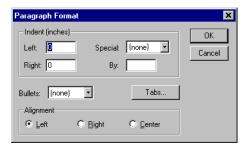

You can change the following paragraph properties:

#### Indent

To indent every line in the paragraph the same amount, enter numbers in the "Left" and "Right" text boxes. To indent the *first* line of the paragraph a different amount than the rest of the lines, as for a conventional or hanging indent, select "First Line" or "Hanging" from the "Special" drop-down list and enter a value below.

You can also set indents using the text ruler. Click in a paragraph and choose **Ruler** from the **View** menu. Move the top or bottom arrow in the ruler to set a different indent for the first line, or move both arrows to indent all the lines in the paragraph.

#### **Bullets and numbered lists**

To begin the paragraph with a bullet, select "Bullets" from the "Bullets" drop-down list. Select "Numbers" from the drop-down list to have Mathcad number successive

paragraphs in the region automatically. Alternatively, click on the Formatting toolbar.

#### Alignment

To align the paragraph at either the left or right edge of the text region, or to center the text within the text region, use the three alignment buttons in the dialog box. Alterna-

tively, click one of the three alignment buttons on the Formatting toolbar:

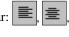

# Tab stops

To specify tabs, click the "Tabs" button in the Paragraph Format dialog box to open the Tabs dialog box. Enter numbers into the "Tab stop position" text box. Click "Set" for each tab stop then click "OK."

Altenatively, you can set tab stops using the text ruler. Click in a paragraph and choose **Ruler** from the **View** menu. Click in the ruler where you want a tab stop to be. A tab stop symbol appears. To remove a tab stop, click on the tab stop symbol, hold the mouse button down, and drag the cursor away from the ruler.

Tip To change the measurement system used in the Paragraph Format dialog box or in the text ruler, choose **Ruler** from the **View** menu to show the text ruler if it is not already showing, click on the ruler with the right mouse button, and choose **Inches**, **Centimeters**, **Points**, or **Picas** from the pop-up menu.

# Text Styles

Mathcad uses *text styles* to assign default text and paragraph properties to text regions. Text styles give you an easy way to create a consistent appearance in your worksheets. Rather than choosing particular text and paragraph properties for each individual region, you can apply an available text style, setting a range of text and paragraph properties at once.

Every worksheet has a default "normal" text style with a particular choice of text and paragraph properties. Depending on your worksheet and the template from which the worksheet is derived, you may have other predefined text styles to which you can apply to existing or new text regions. You can also modify existing text styles, create new ones of your own, and delete ones you no longer need.

This section describes the procedures for applying, modifying, creating, and deleting text styles. See the previous section, "Text and Paragraph Properties," for details on the available text and paragraph properties.

#### Applying a Text Style to a Paragraph in a Text Region

When you create a text region in your worksheet, the region is tagged by default with the "Normal" style. You can, however, apply a different style to each paragraph—each stream of characters followed by a hard return—within the text region:

- 1. Click in the text region on the paragraph where you want to change the style.
- Choose Style from the Format menu, or click with the right mouse button and choose Style from the pop-up menu, to see a list of the available text styles. Available text styles depend on the worksheet template used.
- Select one of the available text styles and click "Apply." The default text in your paragraph acquires the text and paragraph properties associated with that style.

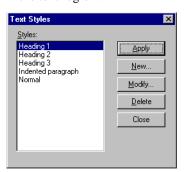

As an alternative to choosing **Style** from the **Format** menu, you can apply a text style to a text paragraph simply by clicking in the paragraph and choosing a style from the left-most dropdown list in the Formatting toolbar. To apply a text style to an entire text region, first select all the text in the region. For information on selecting text, refer to "Selecting Text" on page 56.

# Modifying an Existing Text Style

You can change the definition of a text style—its text and paragraph properties—at any time.

To modify a text style:

- 1. Choose **Style** from the **Format** menu. Mathcad brings up the Text Styles dialog box showing the currently available text styles.
- 2. Select the name of the text style you want to modify and click "Modify."
- 3. The Define Style dialog box displays the definitions of that text style.
- 4. Click "Font" to modify text formats such as the font, font size, font styling, special effects, and color. Click "Paragraph" to modify the indenting

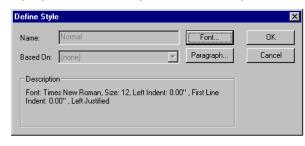

and alignment and other properties for paragraphs. See "Text and Paragraph Properties" on page 58 for details about the available text and paragraph formatting options.

5. Click "OK" to save your changes.

Any new text regions to which you apply the modified text style will reflect the new definition for that text style. In addition, any text regions previously created with the text style will be modified accordingly.

#### **Creating and Deleting Text Styles**

You can modify the list of available text styles in your worksheet by creating new ones and deleting ones you no longer use; any text style changes are saved with your worksheet. You can base a new text style on an existing text style, such that it inherits text or paragraph properties, or you can create an entirely new style. For example, you may want to base a new "Subheading" style on an existing "Heading" style, but choose a smaller font size, keeping other text and paragraph properties the same.

#### Creating a text style

To create a new text style:

- 1. Choose **Style** from the **Format** menu. Mathcad brings up the Text Styles dialog box showing the currently available text styles.
- 2. Click "New" to bring up the Define Style dialog box.
- 3. Enter a name for the new style in the "Name" text box. If you want to base the new style on one of the existing styles in the current worksheet or template, select a style from the "Based on" drop-down list.
- 4. Click the "Font" button to make your choices for text formats for the new style. Click the "Paragraph" button to choose paragraph formats for the new style.
- 5. Click "OK" when you have finished defining the new style.

Your new style now appears in the Text Styles dialog box and can be applied to any text region as described in "Applying a Text Style to a Paragraph in a Text Region" on page 61. When you save the worksheet, the new text style is saved with it. If you want

to use the new text style in your future worksheets, save your worksheet as a template as described in Chapter 7, "Worksheet Management." You may also copy the text style into another worksheet simply by copying and pasting a styled region into the new worksheet.

**Note** If you base a new text style on an existing text style, any changes you later make to the original text style will be reflected in the new text style as well.

#### Deleting a text style

You may delete a text style at any time. To do so:

- 1. Choose **Style** from the **Format** menu. Mathcad brings up the Text Styles dialog box showing the currently available text styles.
- 2. Select one of the available text styles from the list.
- 3. Click "Delete."

The text style is removed from the list of available text styles. However, any text regions in your worksheet whose text and paragraph properties were defined in terms of that text style will continue to display the properties of that style.

# Equations in Text

This section describes how to insert equations into your text regions. Equations inserted into text have the same properties as those in the rest of your worksheet. You can edit them using the methods described in Chapter 4, "Working with Math."

# Inserting an Equation into Text

Place an equation into text either by creating a new equation inside a text region or by pasting an existing equation into a text region.

To add a new equation into a text region or a paragraph, follow these steps:

- 1. Click in the text region or paragraph to place the insertion point where you want the equation to start.
- 2. Choose **Math Region** from the **Insert** menu. A placeholder appears.
- 3. Type in the equation just as you would in a math region.
- 4. When you've finished typing in the equation, click on any text to return to the text region. Mathcad adjusts the line spacing in the text region to accommodate the embedded math region.

The universal gravitational constant, G, has the value and can be used to determine the acceleration of a less massive object toward a more massive object.

The universal gravitational constant, G, has the value  $\frac{1}{2}$  and can be used to determine the acceleration of a less massive object toward a more massive object.

The universal gravitational constant, G, has the value  $G := 6.67259 \cdot 10^{-11} \cdot \frac{m^3}{\log^2 a}$  and can be used

to determine the acceleration of a less massive object toward a more massive object.

To paste an existing equation into a text region, follow these steps:

- 1. Select the equation you want to paste into the text.
- 2. Choose **Copy** from the **Edit** menu, or click on the Standard toolbar.
- 3. Click in the text region to place the insertion point where you want the equation to start.
- 4. Choose **Paste** from the **Edit** menu, or click on the Standard toolbar.

#### Disabling Embedded Equations

When you first insert an equation into text, it behaves just like an equation in a math region; it affects calculations throughout the worksheet. If you want the equation to be purely cosmetic, you can disable it so that it no longer calculates. To do so:

- 1. Click on the equation you want to disable.
- 2. Choose **Properties** from the **Format** menu. Click on the Calculation tab.
- 3. Click the "Disable Evaluation" check box.
- 4. Click "OK."

Once you have done so, the equation can neither affect nor be affected by other equations in the worksheet. To turn it back on, remove the check next to "Disable Evaluation" in the Properties dialog box.

For a more general discussion of disabling and locking equations, see "Disabling Equations" on page 118.

#### Text Tools

Mathcad has tools for finding and replacing text as well as checking the spelling of text.

#### Find and Replace

Mathcad's **Find** and **Replace** commands on the **Edit** menu are capable of working in both text and math regions. By default, however, Mathcad finds and replaces text in text regions only.

#### Searching for text

To find a sequence of characters:

- 1. Choose **Find** from the **Edit** menu. Mathcad brings up the Find dialog box.
- 2. Enter the sequence of characters you want to find.
- 3. Click "Find Next" to find the occurrence of the character sequence im-

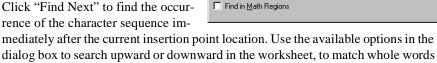

Find

Find what:

Match case

Match whole word only

▼ Find in <u>I</u>ext Regions

Direction-

C Up € Down

Cancel

only, to match the case exactly of the characters you entered, and to specify whether Mathcad should search in text or math regions or both.

#### On-line Help

The Help topic "Characters You Can Find and Replace" details the characters you can find in math and text regions, including Greek symbols. Many special characters, including punctuation and spaces, can be located only in text or math strings.

#### Replacing characters

To search and replace text:

- 1. Choose **Replace** from the **Edit** menu to bring up the Replace dialog box.
- 2. Enter the string you want to find (the target string) in the "Find what" box.
- 3. Enter the string you want to replace it with in the "Replace with" box. Check the appropriate boxes to match whole words only, to match the case exactly of the characters you entered, and to

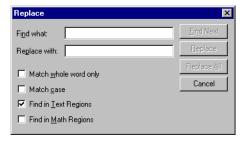

specify whether Mathcad should search in text or math regions or both.

You now have the following options:

- Click "Find Next" to find and select the next instance of your target string.
- Click "Replace" to replace the currently selected instance of the string.
- Click "Replace All" to replace all instances of the string.

#### Spell-Checking

After creating text, you can have Mathcad search the text for misspelled words and suggest replacements. You can also add words that you commonly use to your personal dictionary.

**Note** Mathcad spell-checks text regions only, not math or graphics regions.

To begin spell-checking, specify the portion of the worksheet to spell-check. There are two ways to do this:

- Click at the beginning of wherever you want to spell-check. Mathcad spell-checks starting from this point and continues to the end of the worksheet. You can then either continue the spell-check from the beginning of the worksheet or quit spellchecking.
- Alternatively, select the text you want to spell-check.

Text Tools 65

Once you've defined a range over which to check spelling:

- 1. Choose **Check Spelling** from the **Edit** menu, or click on the Standard toolbar.
- 2. When Mathcad finds a misspelled word, it opens the Check Spelling dialog box. The misspelled word is shown along with a suggested replacement or a list of possible replacements. If Mathcad has no immediate suggestions, it shows only the misspelled word.

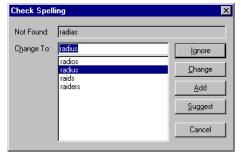

Tip To determine whether a word is misspelled, Mathcad compares it with the words in two dictionaries: a general dictionary of common English words supplemented by mathematical terms and a personal dictionary. If there are certain correctly spelled words throughout your worksheet which Mathcad nevertheless shows as being misspelled, you may want to add them to your personal dictionary.

After the Check Spelling dialog box appears, you have several options:

- To change the word to the suggested replacement, or to another word you select from the list of possible replacements, click "Change."
- Click "Suggest" to see additional but less likely replacements. If Mathcad can offer no additional suggestions, "Suggest" is grayed.
- To change the word to one not listed, type the replacement into the "Change to" box and click "Change."
- To leave the word as is, click "Ignore" or "Add." If you click "Ignore," Mathcad leaves the word alone, continues spell-checking, and ignores all future occurrences of the word. If you click "Add," the word is added to your personal dictionary.

Note To choose a dialect associated with the English dictionary, choose **Preferences** from the **View** menu, click on the General tab, and choose an option below "Spell Check Dialect."

# Chapter 6 Working with Graphics and Other Objects

- τ Overview
- τ Inserting Pictures
- τ Inserting Objects
- τ Inserting Graphics Computationally Linked to Your Worksheet

#### Overview

To visually explain your Mathcad calculations, it is often useful to add graphs, pictures, or other objects. You can include the following in your Mathcad worksheet:

- 2D graphs, including X-Y and polar plots.
- 3D graphs, including surface plots, contour plots, three-dimensional scatter plots, and others.
- Pictures based on values in a matrix, copied and pasted from another application, or based on a bitmap file
- Objects created by another application (.AVI files, .DOC files, .MDI files, etc.)
- Graphics computationally linked to your calculations

For information on creating two-dimensional graphs, see Chapter 12, "2D Plots." Refer to Chapter 13, "3D Plots," for information on creating three-dimensional graphs.

The remaining sections in this chapter describe how to insert pictures and objects into a Mathcad worksheet and format them. The last section of this chapter introduces the process of inserting a graphic that is computationally linked to your calculations. For a more detailed discussion of computationally linked applications, see Chapter 16, "Advanced Computational Features."

# Inserting Pictures

This section describes techniques for creating and formatting *pictures*—static graphic images—in your Mathcad worksheet.

# Creating a Picture

You can create a picture in a Mathcad worksheet in the following ways:

- By using the *picture operator* and supplying either the name of a Mathcad matrix or the name of an external bitmap file, or
- By importing an image from another application via the Clipboard.

Overview 67

#### Creating a picture from a matrix

You can view any matrix in Mathcad as a picture by using the picture operator:

- 1. Click in a blank space in your Mathcad worksheet.
- 2. Choose **Picture** from the **Insert** menu or click on the Matrix toolbar.
- 3. Type the name of a matrix in the placeholder at the bottom of the operator.

Mathcad creates a 256-shade grayscale representation of the data in the matrix, with each matrix element corresponding to a *pixel* in the picture.

**Note** Mathcad's picture operator assumes a 256-color model with the value 0 represented as black and 255 as white. Numbers outside the range 0–255 are reduced modulo 256, and any noninteger value is treated as if its decimal part has been removed.

Since the matrices used in picture rendering are usually quite large, this technique of creating a picture is most useful when you import graphics files into Mathcad as matrices as described in "File Access Functions" on page 188. For example, you can use the READBMP function to read an external graphics file into a matrix, and then use the picture operator to see the picture in Mathcad.

**Tip** To display an image in color, you must provide the picture operator with the names of three matrices of the same size containing the red, green, and blue color values of the image. Type the three names, separated by commas, in the placeholder of the picture operator. Otherwise, the image appears in grayscale.

#### Creating a picture by reference to a bitmap file

Mathcad can create a picture directly from an external file in Windows bitmap (BMP) format. To do so, click in a blank space in your worksheet and then:

- 1. Choose **Picture** from the **Insert** menu, or click on the Matrix toolbar, to insert the picture operator.
- 2. In the placeholder, type a string containing the name of a bitmap file in the current directory, or type a full path to a bitmap file. You create a string in the placeholder by first typing the double-quote (") key.
- 3. Click outside the picture operator. The bitmap appears in your worksheet.

Each time you open the worksheet or calculate the worksheet, the bitmap file is read into the picture operator.

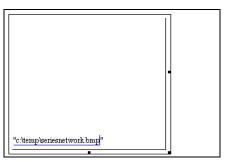

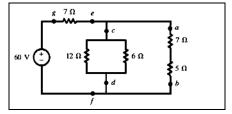

**Note** If you modify the source bitmap file, you must recalculate your worksheet to see the modified image. If you move the source bitmap file, Mathcad can no longer display the picture.

#### Creating a picture by importing from the Clipboard

You can copy an image from another application to the Clipboard and paste it into Mathcad in one of the formats put on the Clipboard at the time of copying. This section describes using the **Paste Special** command on the **Edit** menu to paste a graphic image into a Mathcad worksheet from the Clipboard in a noneditable format: as a metafile or bitmap. A metafile, which is strictly a Windows graphic format, can be resized in Mathcad without undue loss of resolution, whereas a bitmap is usually viewed best only at its original size. A device-independent bitmap, or DIB, is stored in a bitmap format that is portable to other operating systems.

**Note** If you use the **Paste** command on Mathcad's **Edit** menu to paste in an image from the Clipboard (or use drag-and-drop from another application), you typically paste a linked OLE *object* into your Mathcad worksheet, as discussed in "Inserting Objects" on page 71. When you double-click a linked OLE object, you activate the application that created the object and are able to edit the object in your Mathcad worksheet.

To paste a graphics image from another application into Mathcad, do the following:

- 1. Open the application and place the graphics image on the Clipboard, usually via a **Copy** command on the **Edit** menu. Many Windows applications have this feature.
- 2. Click the mouse wherever you want the image in your Mathcad worksheet.
- 3. Choose **Paste Special** from the **Edit** menu, and choose "Picture (metafile)" or "Device Independent Bitmap."
- 4. Click "OK." Mathcad creates a picture region and puts into it the image stored on the clipboard.

**Note** The format choices in the Paste Special dialog box will vary, depending on the application from which you originally copied a picture.

Mathcad stores the color depth—the number of colors in the image—at the time you paste it into a worksheet. This means that you can safely resave any worksheets that contain color images on systems that have different color displays, either fewer or more colors. The images continue to display at the proper color depth on the systems that created the worksheets.

**Note** When you import directly from the Clipboard, the picture information is stored as part of the Mathcad worksheet. This makes the file size larger. It also means that when you copy the worksheet, the picture information travels along with it.

**Note** To avoid making your Mathcad file too large, paste bitmaps that have been saved in as few colors as possible such as 16 or 256 colors.

#### Formatting a Picture

This section describes your options for formatting a picture once you've created it.

#### Resizing a picture

To resize a picture region, do the following:

- 1. Click the mouse inside the picture region to select it.
- 2. Move the mouse pointer to one of the handles along the edge of region. The pointer changes to a double-headed arrow.
- 3. Press and hold down the left mouse button. With the button still held, drag the mouse in the direction you want the picture region to be stretched.

Tip When you change the size of the picture region, the picture inside may be distorted. If you resize the picture by dragging diagonally on the handle in the lower right corner, you preserve the aspect ratio—the ratio of height to width—of the original picture. To restore a picture to its original size, click on the picture and choose **Properties** from the **Format** menu. On the display tab of the Properties dialog box, check "Display at Original Size."

#### Framing a picture

Mathcad allows you to place a border all the way around a picture region. To do so:

- 1. Double-click the picture itself, or choose **Properties** from the **Format** menu. This brings up the Properties dialog box.
- 2. Click "Show Border."
- 3. Click "OK." Mathcad draws a border around the picture region.

#### Controlling color palettes

If you are using a 256-color display and have color bitmaps in your Mathcad worksheets, Mathcad by default uses a single 256-color palette to display all the bitmaps in your worksheets. This is the same default color palette Mathcad uses for displaying the rest of the Mathcad screen, and is suitable for most pictures.

This default color palette, however, may not be the exact one that any color bitmaps in a worksheet were designed to use. To improve the appearance of bitmaps in your worksheet, you can tell Mathcad to optimize its default color palette so that it chooses the best possible 256 colors to display bitmaps in the worksheet. To do so:

- Choose Color⇒Optimize Palette from the Format menu. Mathcad surveys the
  pictures in the worksheet and generates an optimal 256-color palette to use for all
  of them.
- Make sure that Color⇒Use Default Palette in the Format menu is checked. Then
  Mathcad uses the new default palette it generates.

**Note** If your display driver supports more than 256 colors, the palette-setting options on the **Format** menu are grayed.

# Inserting Objects

This section describes techniques for inserting and editing *objects* created by other applications in your Mathcad worksheets. OLE (Object Linking and Embedding) technology in Microsoft Windows makes it possible not only to insert static pictures of such objects into your applications (or of Mathcad objects into other applications), but to insert the objects in such a way that they can be fully edited in their originating applications.

An object can be either *embedded* in or *linked* to a Mathcad worksheet. An object that is linked must exist in an external saved file. An object that you embed may be created at the time of insertion. When you edit a linked object, any changes you make to the object also update the original file containing the object. When you edit an embedded object, any changes you make to the object affect it only in the context of the Mathcad worksheet. The original object in the source application, if there is one, is unchanged.

For information about using specialized objects called *components* to import and export data, as well as establish dynamic connections between Mathcad and other applications, see Chapter 11, "Vectors, Matrices, and Data Arrays," and Chapter 16, "Advanced Computational Features."

#### Inserting an Object into a Worksheet

You insert an object into Mathcad, which is an OLE 2–compatible application, by using the **Object** command from the **Insert** menu, by copying and pasting, or by dragging and dropping. The method you choose depends on whether you want to create the object on the fly, whether the object has already been created, or whether you want the object to be an entire file. You can edit objects in a Mathcad worksheet simply by double-clicking them, causing *in-place activation* of the originating application in most cases.

Tip In general, you use the same methods to insert a *Mathcad object* into another application and edit it inside that application as you do to insert objects into a Mathcad worksheet. However, the details depend on the extent to which the application receiving a Mathcad object supports OLE 2. Once you've inserted a Mathcad object into a compatible application, you can edit it by double-clicking it. If the application supports in-place activation, as current releases of Microsoft Office applications do, the menus and toolbars will change to Mathcad's.

#### Insert Object command

When you use the **Object** command from the **Insert** menu, you can insert an object that you create at the time you are inserting it, or you can insert an entire file you've already created.

To insert an object or a saved file:

 First click in your worksheet where you want to insert the object. Make sure you see the crosshair.

- Choose Object from the Insert menu to bring up the Insert Object dialog box. By default "Create New" is selected:
- 3. Check "Display As Icon" if you want an icon, rather than the actual object, to appear in your worksheet. The icon is typically the icon of the application that created the object.

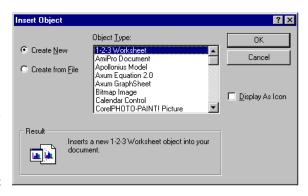

To create a new object:

- 1. Select an application from the "Object Type" list. The available object types depend on the applications you have installed on your system.
- 2. Click "OK."

The source application opens so that you can create the object. When you are finished working to create the object, exit the source application. The object you created is then embedded in your Mathcad worksheet.

If you want to insert a previously created file:

- 1. Click "Create from File" in the Insert Object dialog box. The dialog box then changes appearance.
- Type the path to the object file or click "Browse" to locate it.
- Check "Link" to insert a linked object. Otherwise, the object is embedded.
- 4. Click "OK."

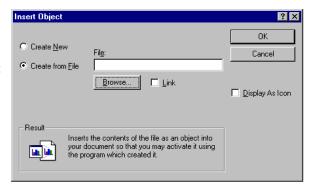

#### Pasting an object into a worksheet

You can copy an object from a source application to the Clipboard and paste it directly into Mathcad. This method is particularly useful when you've already created the object in another application and you don't want to insert an entire file.

To insert an embedded or linked object into a worksheet via the Clipboard:

- 1. Open the source application containing the object.
- 2. Copy the object from the source application to the Clipboard. You typically do this by choosing **Copy** from the **Edit** menu or by pressing [Ctrl]C.
- 3. Click in the Mathcad worksheet where you'd like to place the object.

#### 4. Choose Paste or Paste Special from Mathcad's Edit menu.

If you choose **Paste**, the object is pasted in your Mathcad worksheet in a format that depends on what the source application has placed on the Clipboard. The behavior differs depending on whether you have selected a math placeholder or are pasting into a blank space in the worksheet. Mathcad creates one of the following:

- A *matrix*, if you are pasting numeric data from the clipboard into an empty math placeholder.
- A text region, if you are pasting text that does not contain numeric data exclusively.
- A bitmap or picture (metafile), if the originating application generates graphics.
- An embedded object, if the originating application supports OLE.

If you choose **Paste Special**, you have the option of pasting the object in one of the available formats placed on the Clipboard. Typically you can choose to paste the object as an embedded or linked OLE object (if the object was stored in a saved file in an OLE-compatible source application), a picture (metafile), or a bitmap. See "Creating a picture by importing from the Clipboard" on page 69 for more information on pasting metafiles and bitmaps.

#### Dragging and dropping an object into a worksheet

A third way to insert an OLE object into a Mathcad worksheet is to drag it from the source application and drop it into the worksheet. This is very similar to copying and pasting, but does not allow you to create a link to an object. To do so, open both Mathcad and the source application and arrange the two windows side by side on the screen. Then select the object in the source application and drag it with the mouse into your Mathcad worksheet. The object appears when you release the mouse button.

# **Editing an Object**

To edit an embedded object in a Mathcad worksheet, double-click the object. Mathcad's menus and toolbars change to those of the source application, and a hatched border surrounds the object so that you can edit it. This OLE editing mechanism is called *inplace activation*. For example, you can use in-place activation to edit objects created by Microsoft Office applications such as Excel and Word inside Mathcad.

If the source application does not support in-place activation inside Mathcad or the object is linked, the behavior is different. In the case of an embedded object, a copy of the object is placed into a window from the other application. If the object is linked, the source application opens the file containing the object.

# **Editing a Link**

If you've inserted a linked object into a Mathcad worksheet, you can update the link, eliminate it, or change the source file to which the object is linked. To do so, choose **Links** from the **Edit** menu.

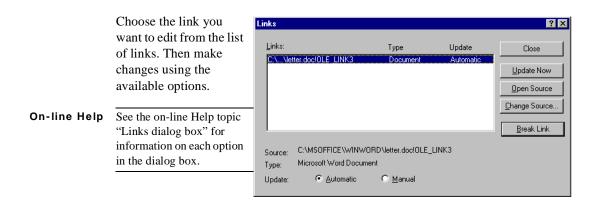

# Inserting Graphics Computationally Linked to Your Worksheet

If you want to insert a drawing or other kind of graphic that is computationally linked to your Mathcad worksheet, you can insert a *component*. A component is a specialized OLE object. Unlike other kinds of OLE objects you can insert into a worksheet, as described in "Inserting Objects" on page 71, a component can receive data from Mathcad, return data to Mathcad, or both, linking the object dynamically to your Mathcad computations.

The SmartSketch component, for example, allows you to insert SmartSketch drawings whose dimensions are computationally linked to your Mathcad calculations.

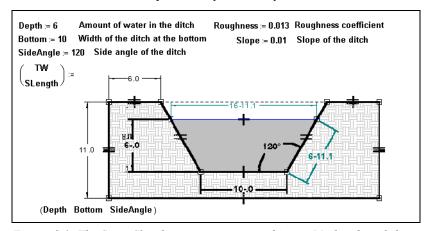

Figure 6-1: The SmartSketch component inserted into a Mathcad worksheet.

An example using the SmartSketch component is shown in Figure 6-1. In addition to the SmartSketch component, Mathcad includes several components for exchanging data with applications such as Excel, Axum, and MATLAB. For more information on these and other components, refer to Chapter 16, "Advanced Computational Features."

# Chapter 7 Worksheet Management

- τ Worksheets and Templates
- τ Rearranging Your Worksheet
- τ Layout
- τ Safeguarding an Area of the Worksheet
- τ Hyperlinks
- τ Creating an Electronic Book
- τ Printing and Mailing

# Worksheets and Templates

As you use Mathcad and save your work for later use, you typically create a *worksheet* that contains unique text, math, and graphic regions. Mathcad uses .MCD as the default file extension for worksheets.

When you create a new worksheet in Mathcad, you can start with Mathcad's default choices for formats and layout, or you can use a *template* that contains customized information for laying out and formatting the worksheet. When you create a worksheet based on a template, all of the formatting information and any text, math, and graphic regions from the template are copied to the new worksheet. The new worksheet therefore inherits the appearance and formatting instructions of the template, allowing you to maintain consistency in the appearance of multiple worksheets.

Mathcad comes with a variety of predefined templates for you to use as you create new Mathcad worksheets. You extend the collection of templates by saving any of your Mathcad worksheets as a template. Mathcad uses .MCT as the default file extension for templates.

Other saving options are available in Mathcad. You can save a worksheet in rich-text format (RTF), so that it can be opened by most word processors, or in Hypertext Mark-up Language (HTML), so that the file can be viewed through a Web browser. You can also save a worksheet in a format that can be read by earlier versions of Mathcad.

# Creating a New Worksheet

When you first open Mathcad or click on the Standard toolbar, you see an empty worksheet based on the *blank worksheet template* (normal.mct). You can enter and format equations, graphs, text, and graphics in this space, as well as modifying worksheet attributes such as the page margins, numerical format, headers and footers, and text and math styles. The blank worksheet is only one of the templates Mathcad provides. Other built-in templates are specific to types of worksheets you might be

creating. For example, there is a template for Electronic Books, one for engineering reports, and one for specification sheets.

To create a new worksheet based on a template:

- Choose New from the File menu. Mathcad displays a list of available worksheet templates. The exact templates available differ depending on the templates you have developed.
- 2. Choose a template other than "Blank Worksheet." By default Mathcad displays worksheet templates saved in the TEMPLATE folder of the directory you used to install Mathcad. Click "Browse" to find a template in another directory or on another drive.

3. Click "OK."

#### Saving Your Worksheet

When you want to save the worksheet, choose either **Save** or **Save** As from the **File** menu and enter a file name with the extension .MCD. After the first time you save the

worksheet, simply choose **Save** from the **File** menu or click on the Standard toolbar to update the saved copy of the worksheet.

Tip To work on a worksheet you saved before, choose **Open** from the **File** menu or click on the Standard toolbar. Mathcad prompts you for a name by displaying the Open dialog box. You can locate and open a Mathcad worksheet from other directories or drives just as you would in any other Windows application. At the bottom of the **File** menu, Mathcad maintains a list of the most recently used worksheets, which you can choose directly, if you wish.

#### Saving your worksheet in RTF format

To save a worksheet so you can open it in a word processor capable of reading an RTF file with embedded graphics:

- 1. Scroll to the bottom of your worksheet to update all calculated results.
- 2. Choose **Save As** from the **File** menu.
- 3. In the Save As dialog box, choose "Rich Text Format File" from the "Save as type" drop-down list.
- 4. Enter a file name and then click "Save."

When you open an RTF file with a word processor such as Microsoft Word, you'll find all the Mathcad regions lined up one above the other at the left edge of the document. You may have to move regions in the word processors to make them look like your original Mathcad worksheet. Once the Mathcad regions have been loaded into a word processor, you will be able to edit the text. However, you'll no longer be able to edit math regions and graphs, which have become embedded graphics. To embed Mathcad worksheets or regions in a word processing document in a form that allows

you to continue to edit the original Mathcad worksheets, see "Inserting Objects" on page 71.

**Tip** Mathcad's text supports Microsoft's "Rich Text Format" (RTF) specification. This means you can easily export text from Mathcad text regions to most word processing programs via the Clipboard. Simply select text in a Mathcad text regions, copy the text to the Clipboard by

choosing **Copy** from the **Edit** menu or clicking on the Standard toolbar, and choose **Paste** from the **Edit** menu in your word processing application.

#### Saving your worksheet in HTML format

To save a worksheet so that a Web browser can open it:

- 1. Scroll to the bottom of your worksheet to update all calculated results.
- 2. Choose **Save As** from the **File** menu.
- 3. In the Save As dialog box, choose "HTML File" from the "Save as type" drop-down list.
- 4. Enter a file name and then click "Save."

**Note** When you save a worksheet as HTML, regions other than text regions are saved as individual JPEG files. If your worksheet contains many regions other than text, save the worksheet in a new folder so that all the files will be accessed in a single location.

#### Saving your worksheet in an earlier format

In general, worksheets created in an earlier version of Mathcad open in the current version, but files created in the current version of Mathcad *do not* open in earlier versions. Mathcad 2000, however, allows you to save a worksheet as a Mathcad 8, 7, or 6 worksheet.

**Note** Features in your worksheet available only in Mathcad 2000 will not be recognized in earlier versions of Mathcad. Regions or features that won't work in an earlier version are rendered as bitmaps.

To save a worksheet in a form that can be read by an earlier version of Mathcad:

- 1. Choose **Save** or **Save As** from the **File** menu.
- 2. In the "Save as type" drop-down list, select "Mathcad 8 Worksheet," "Mathcad 7 Worksheet," or "Mathcad 6 Worksheet" and provide a file name.
- 3. Click "Save." A message appears warning you that certain features available only in Mathcad 2000 will not work in earlier versions.

# Creating a New Template

You can extend the collection of templates by creating your own. A template you create can have equations, text, and graphics in places you determine, as well as customized information in the headers and footers (see "Layout" on page 83). The template also specifies:

- Definitions of all math styles (Chapter 4).
- Definitions of all text styles (Chapter 5).

- Margins for printing (see "Layout" on page 83).
- Numerical result formats and values for Mathcad's built-in variables (Chapter 8).
- Names of Mathcad's basic units and the default unit system (Chapter 8).
- The default calculation mode (Chapter 8).
- Ruler visibility and measurement system (see "Aligning Regions" on page 79).

To create a new template, first create a new worksheet having the options listed above set the way you want. The worksheet can also contain any equations, text, and graphics that you want in the template. The next step is to save this worksheet as a template. To do so:

- 1. Choose **Save As** from the **File** menu.
- 2. Double-click the TEMPLATE folder in the Save As dialog.
- 3. In the "Save as type" drop-down list, select "Mathcad Templates (\*.mct)."
- 4. Type a name for the template in the "File name" box.
- 5. Click "Save."

Your template is now added to the list of templates available in the dialog box that appears when you choose **New** from the **File** menu. To make a new worksheet based on a template you've created, simply choose **New** from the **File** menu and select your template from the list. If you did not save your template to the TEMPLATE folder, you need to browse to find the template.

#### Modifying a Template

To modify an existing worksheet template:

- 1. Choose **Open** from the **File** menu or click on the Standard toolbar.
- 2. In the "Files of type" drop-down list, select "All Files."
- 3. Type the name of the template in the "File name" box, or browse to locate it in the dialog box. Worksheet templates are saved by default in the TEMPLATE folder.
- 4. Click "Open." The template opens in the Mathcad window.

You may now edit the template as you would modify any Mathcad worksheet. To save your changes under the current template name, choose **Save** from the **File** menu or click

on the Standard toolbar. If you want to give a new name to the modified template, choose **Save As** from the **File** menu and enter a new name for the template.

To modify the default template for a blank worksheet, modify the template file NORMAL.MCT.

**Note** When you modify a template, your changes affect only new files created from the modified template. The changes do not affect any worksheets created with the template before the template was modified.

# Rearranging Your Worksheet

This section describes how to rearrange math, graphics, and text in your worksheets. See the section "Regions" on page 10 for the basics on selecting, copying, moving, and deleting regions.

Note You can get an overall view of how your worksheet looks by choosing **Zoom** from the **View**menu or clicking on the Standard toolbar and choosing a magnification. Choose a
magnification less than 100% to zoom out of the worksheet, or use a magnification greater than
100% to zoom in. Alternatively, use the **Print Preview** command as described under "Print

#### **Aligning Regions**

Once you've inserted regions into your worksheet, you can align them vertically or horizontally using menu commands or you can align them using the worksheet ruler.

#### Using commands

Preview" on page 94.

To align regions horizontally or vertically using commands:

- 1. Select regions as described on page 10.
- 2. Choose **Align Regions⇒Across** (to align horizontally) or **Align Regions⇒Down** (to align vertically) from the Format menu. Or choose these commands by clicking

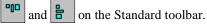

When you choose **Align Regions**⇒**Down** from the pull-right menu or click on the Standard toolbar, Mathcad does the following:

- Mathcad draws an invisible vertical line halfway between the right edge of the rightmost selected region and the left edge of the left-most selected region.
- All selected regions to the right of this line are moved left until their left edges are aligned with this line.
- All selected regions to the left of this line are moved right until their left edges are aligned with this line.

Choosing Align Regions Across or clicking on the Standard toolbar works in much the same way. Mathcad draws an invisible horizontal line halfway between the top edge of the uppermost region and the bottom edge of the lowest region. Selected regions below and above this line are moved up and down respectively until the midpoints of their left edges are on this line.

**Note** Aligning regions may inadvertently cause regions to overlap. Mathcad warns you when this will occur, but you can separate overlapping regions as described in "Separating Regions" below.

#### Using the worksheet ruler

When you choose **Ruler** from the **View** menu while the cursor is in a blank spot or in a math region, you see the worksheet ruler at the top of the window. You can use

alignment guidelines on the ruler to align regions at particular measurements along the worksheet.

To set an alignment guideline on the ruler:

- 1. Click on the ruler wherever you want the alignment guideline to appear. A tab stop symbol appears on the ruler.
- 2. Click on the tab stop symbol with the right mouse button and choose **Show Guideline** from the pop-up menu. A check appears next to the command.

The alignment guideline appears as a green vertical line. Select and move regions to the guideline. Figure 7-1 shows how you can use an alignment guideline to align math regions.

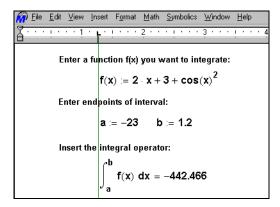

Figure 7-1: Using an alignment guideline to align regions vertically.

**Note** The tab stops you insert on the ruler specify where the cursor should move when you press the **[TAB]** key. To remove a tab stop, click on its symbol, hold the mouse button down, and drag the cursor away from the ruler.

To remove an alignment guideline, click on the ruler with the right mouse button where the guideline is located and choose **Show Guideline** from the menu to uncheck it.

**Tip** You can change the measurement system used in the ruler by clicking on the ruler with the right mouse button, and choosing **Inches**, **Centimeters**, **Points**, or **Picas** from the pop-up menu. To change the ruler measurement for all documents, make this change to normal.mct.

# Inserting or Deleting Blank Lines

You can easily insert one or more blank lines into your worksheet:

- 1. Click on the blank line below which you want to insert one or more blank lines. Make sure the cursor looks like a crosshair.
- 2. Press [Enter] to insert a blank line and move the cursor to the left margin. Do this as many times as you want to insert lines.

To delete one or more blank lines from your worksheet:

- 1. Click above the blank lines you want to delete. Make sure the cursor looks like a crosshair and that there are no regions to the right or left of the cursor.
- Press [Delete] as many times as there are lines you want to delete. Mathcad
  deletes blank lines below your cursor. Alternatively, press [BkSp] as many times
  as there are lines you want to delete. Mathcad deletes blank lines above your cursor.

If you press either [**Delete**] or [**BkSp**] and nothing seems to be happening, check to make sure that the cursor is on a line all by itself. If any region in your worksheet extends into the line you are trying to delete, Mathcad won't be able to delete that line.

Tip To quickly insert or delete a *specific number* of lines from your worksheet, click in a blank part of the worksheet with the right mouse button, choose **Insert Lines** or **Delete Lines** from the popup menu, and enter the number of lines in the dialog box.

#### Separating Regions

As you move and edit the regions in a Mathcad worksheet, they may end up overlapping one another. Overlapping regions don't interfere with each other's calculations, but they may make your worksheet hard to read.

A good way to determine whether regions overlap is to choose **Regions** from the **View** menu. As shown at right, Mathcad displays blank space in gray and leaves the regions in your default background color. To turn the blank space back into the default background color, choose **Regions** from the **View** menu again.

To separate all overlapping regions, choose **Separate Regions** from the **Format** menu. Wherever regions overlap, this command moves the regions in such a way as to avoid overlaps while preserving the order of the calculations, as shown at right.

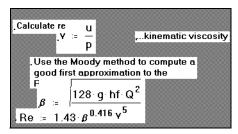

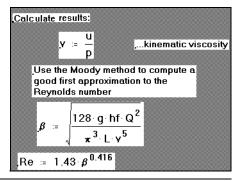

**Note** Be careful with the **Separate Regions** menu command since not only can it have far-reaching effects, it also cannot be undone. Regions are moved around and the order of calculation can change. As an alternative, you can drag regions individually, add lines by pressing [**Enter**], or cut and paste the regions so they don't overlap.

# **Highlighting Regions**

Mathcad allows you to highlight regions so that they stand out from the rest of the equations and text in your worksheet:

To apply a background highlight color to a region:

- 1. Click in the region you want to highlight.
- 2. Choose **Properties** from the **Format** menu.
- 3. Click the Display tab.
- 4. Check "Highlight Region." Click "Choose Color" to choose a highlight color other than the default choice.
- 5. Click "OK."

Mathcad fills a box around the equation with either the default background highlight color or the color you chose. This is a purely cosmetic change with no effect on the equation other than making it more conspicuous.

**Note** The appearance of a highlighted region on printing depends very much on the capabilities of your printer and the choice of highlight color. Some black and white printers render a color as black, obscuring the equation in the process. Others render just the right gray to highlight the equation without obscuring it.

To change the default background color of highlighted regions, do the following:

- 1. Choose **Color** from the **Format** menu.
- 2. Pull right and choose **Highlight** to bring up a dialog box containing a palette of colors. Click the appropriate color.
- 3. Click "OK."

#### Changing the worksheet background color

Mathcad allows you to change the color of the background of your worksheet. To do so:

- 1. Choose **Color** from the **Format** menu.
- 2. Pull right and choose **Background** to bring up a dialog box containing a palette of colors. Click the appropriate color.
- 3. Click "OK."

# Layout

Before printing a worksheet, you may need to adjust the margins, paper options, page breaks, and headers and footers so that pages of the worksheet are printed appropriately.

#### Setting Margins, Paper Size, Source, and Orientation

Mathcad worksheets have userspecifiable margins at the left, right, top, and bottom of the worksheet. To set these margins, choose **Page Setup** from the **File** menu.

Use the four text boxes in the lower right of the Page Setup to specify the distances from the margin to the corresponding edge of the actual sheet of paper on which you are printing.

You can also use settings in the Page Setup dialog box to change the size, source, or orientation of the paper on which you print your worksheet. See "Printing and Mailing" on page 93 for more about printing your Mathcad worksheets.

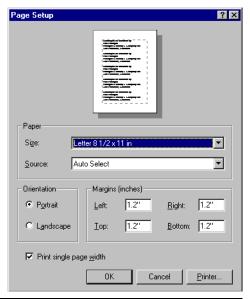

Tip If you want the margin and other page setup settings in the current worksheet to be used in other worksheets, save the worksheet as a template as described in "Creating a New Template" on page 77.

# Page Breaks

Mathcad provides two kinds of page breaks:

- **Soft page breaks**: Mathcad uses your default printer settings and your top and bottom margins to insert these page breaks automatically. These show up as dotted horizontal lines, and you see them as you scroll down in your worksheet. You cannot add or remove soft page breaks.
- Hard page breaks: You can insert a hard page break by placing the cursor at the
  appropriate place in your worksheet and choosing Page Break from the Insert
  menu. Hard pagebreaks display as solid horizontal lines in your worksheets.

When Mathcad prints your worksheet, it begins printing on a new page whenever it encounters either a soft or a hard page break.

To delete a hard page break:

- 1. Drag-select the hard page break as you would select any other region in your Mathcad worksheet. A dashed selection box appears around the page break.
- Choose **Delete** from the **Edit** menu.

Layout 83

Because Mathcad is a WYSIWYG environment, any region that overlaps a soft or hard page break prints by default in pieces on successive pages. To separate a region from a hard page break, choose **Separate Regions** from the **Format** menu. However, this command does not separate regions from any overlapping *soft* page breaks. Choose **Repaginate Now** from the **Format** menu to force Mathcad to insert a soft page break above any region that otherwise would print in pieces on successive pages.

#### **Headers and Footers**

To add a header or a footer to every printed page, to create a different header or footer for the first page of a worksheet, or to modify an existing header or footer, choose **Headers/Footers** from the **Format** menu. The Header/Footer dialog box appears:

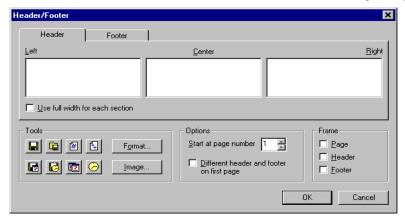

To add or edit a header or footer:

- Click the Header or Footer tab to modify the header or footer for the worksheet. To
  create a different header or footer for the first page of your worksheet, check the
  "Different header and footer on first page" option and click the Header-Page 1 or
  Footer-Page 1 tab.
- 2. Type the header or footer information into one or more of the text boxes. Whatever you type into the Left, Center, and Right text boxes will appear in these positions on the page. Click "Format" in the Tools group to change the header or footer font, font style, size, or alignment. Click "Use full width for each section" if you want text in any of the boxes to extend beyond the width of the text box.
- 3. Click one or more of the buttons in the Tools group to insert items such as the file name, page number, current date, or time automatically wherever the insertion point is. To insert an image, click "Image" in the Tools group and browse to locate a bitmap (.BMP format) file.
- Mathcad by default begins numbering at page 1. You can set a different starting page number in the Options group in the Header/Footer dialog box.

# Safeguarding an Area of the Worksheet

The ease with which you can alter a Mathcad worksheet can present a problem. It is all too easy to alter a worksheet and to change things which are not meant to be changed. For example, if you've developed and thoroughly tested a set of equations, you may want to prevent readers of your worksheet from tampering with them. To avoid unintended edits to your worksheet, you can safeguard an area of your worksheet by locking it such that you can still edit it even though nobody else can.

**Pro** You can use Mathcad Professional to lock an area of your worksheet. To do so:

- 1. You create an *area* in your worksheet to contain the regions to be protected.
- 2. You place the regions that you want to safeguard into that area.
- 3. You lock the area. Optionally you can password protect and collapse the area.

Once a region is safely inside a locked area, nobody can edit it. Any math regions inside a locked area continue, however, to affect other equations in the document. For example, if you define a function inside a locked area, you can still use that function anywhere below and to the right of its definition. You cannot, however, change the function's definition itself unless you unlock the area first.

#### Inserting an Area

To insert a lockable area into your worksheet:

Choose Area from the Insert menu.
 Mathcad inserts a pair of lines into the worksheet. These mark the boundaries of the lockable area.

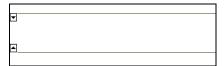

- 2. Select either of these boundary lines just as you'd select any region: by dragging the mouse across the line or by clicking the line itself.
- Once you've selected the boundary line, drag it just as you'd drag any other region to move it.

You should position the boundaries so that there's enough space between them for whatever regions you want to lock. You can have any number of lockable areas in your worksheet. The only restriction is that you cannot have one lockable area inside another.

Tip To name an area in your worksheet, click on an area boundary, choose **Properties** from the **Format** menu, and enter a name on the Area tab. The Area tab also lets you modify other display attributes of an area, such as whether a border or icon appears.

# Locking and Collapsing an Area

Once you've placed whatever regions you want inside an area, you can lock the area. You can choose to lock an area with a password to prevent unauthorized editing of the regions in it. You can also collapse the area, either with or without locking it, so that the regions are hidden from view.

To lock an area:

- 1. Click in the area.
- Choose Area⇒Lock from the Format menu.
- 3. In the Lock Area dialog box, enter a password if you want to lock the area with a password. Type any combination of letters, numbers, and other characters. You must re-enter the password to confirm it.

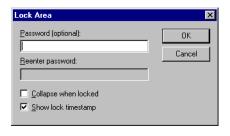

- 4. Check "Collapse when locked" to hide the locked regions from view. Check "Show lock timestamp" to display the date and time the area was last locked above and below the boundary lines.
- 5. Click "OK."

The area is now locked and by default shows padlocks on the boundaries and a timestamp.

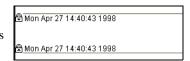

**Note** If you choose to password protect an area, make sure you remember your password. If you forget it, you will find yourself permanently locked out of that area. Keep in mind also that the password is case sensitive.

To collapse an area without locking it first:

- 1. Click in the area.
- 2. Choose **Area⇒Collapse** from the **Format** menu.

A collapsed area appears by default as a single line in your worksheet.

# Unlocking and Expanding an Area

If you want to make changes to a region inside a locked area, you have to unlock it. If the area is collapsed, you must also expand it.

To unlock a locked area:

- 1. Click in the area you want to unlock.
- 2. Choose **Area**⇒**Unlock** from the **Format** menu.
- 3. If a password is required, you are prompted for the password.

To expand a collapsed area:

- 1. Click on the boundary line.
- 2. Choose **Area⇒Expand** from the **Format** menu.

Once an area is unlocked and expanded, you can make whatever changes you want to just as freely as you would elsewhere in your worksheet.

Tip When you lock an area without a password, anyone can unlock it by simply choosing Area⇒Unlock from the Format menu.

#### **Deleting an Area**

You can delete a lockable area just as you would any other region. To do so:

- 1. Make sure the area is unlocked. You cannot delete a locked area.
- Select either of the two lines indicating the extent of the locked area by dragging the mouse across it.
- 3. Choose **Cut** from the **Edit** menu or click on the Standard toolbar.

# Hyperlinks

Mathcad allows you to create *hyperlinks*—that is, to create "hotspots" in your Mathcad worksheets that, when double-clicked, open Mathcad worksheets or other files.

#### Creating Hyperlinks Between Worksheets

You can create a hyperlink from any Mathcad region, such as a text region or a graphic element, to any Mathcad worksheet. When you double-click the hyperlink, Mathcad opens the Mathcad worksheet designated by the hyperlink. In this way you can connect groups of related worksheets in a form similar to Mathcad's Electronic Books, or simply cross-reference a related Mathcad worksheet from within the current worksheet.

You have two options for the appearance of the linked worksheet when you double-click the hyperlink:

- The hyperlinked worksheet can open in a full-sized Mathcad worksheet window that overlays the current worksheet window and allows you to edit its contents.
- The hyperlinked worksheet can open in a small *pop-up window* that displays the contents of the worksheet, but does not allow you to edit its contents. This type of hyperlink is called a *Popup*.

Mathcad can follow a hyperlink to any worksheet, whether it is stored on a local drive, a network file system, or the World Wide Web.

To create a hyperlink, first specify the hyperlink by:

- 1. Selecting a piece of text, or
- 2. Clicking anywhere in an equation or graphics region, or
- 3. Placing the insertion point anywhere within an entire text region.

**Tip** In general, either selected text or an embedded graphic works best as a hyperlink to another worksheet.

The next step is to specify the target. To do so:

- 1. Choose **Hyperlink** from the Insert menu. Mathcad opens the Insert Hyperlink dialog box.
- 2. Click "Browse" to locate and select the target worksheet. Alternatively, enter the complete path to a

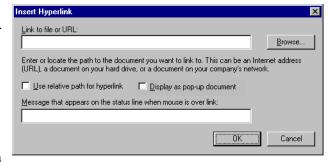

worksheet in the empty text box at the top of the dialog box, or enter an Internet address (URL) to create a hyperlink to a file on the World Wide Web.

3. Click "Use relative path for hyperlink" to store the location of the target worksheet relative to the Mathcad worksheet containing the hyperlink. This allows the hyperlink to be valid even if you move the target file and the worksheet containing the hyperlink, but keep the relative directory structure between the two the same.

**Note** In order for "Use relative path for hyperlink" to be available, you must first save the worksheet in which you are inserting the hyperlink.

- 4. Check "Display as pop-up document" if you want the target worksheet to open in a small pop-up window.
- 5. If you want a message to appear on the status line at the bottom of the window when the mouse hovers over the hyperlink, type the message in the text box at the bottom of the dialog box.
- 6. Click "OK."

When you double-click a hyperlink, Mathcad opens the target worksheet in the kind of window (either pop-up or full) you specified. Close a pop-up window by clicking on the close box in the upper right corner.

To change any aspects of a hyperlink—for example, if you move the target worksheet and still want the hyperlink to work—click the hyperlink and choose **Hyperlink** from the **Insert** menu. Make any changes you wish in the Edit Hyperlink dialog box.

To remove a hyperlink, click the hyperlink and choose **Hyperlink** from the **Insert** menu. Click "Remove Link" in the dialog box. Mathcad removes all traces of the link.

**Note** If you launch a hyperlink from selected text, Mathcad underlines the text and makes it bold to indicate the existence of a hyperlink. Mathcad changes the mouse pointer to a "hand" cursor when you hover over any hyperlink, and any message you specified appears on the status line at the bottom of the window when the cursor is over the hyperlink.

# Creating Hyperlinks to Other Files

The methods described in the previous section can create a hyperlink not only from one Mathcad worksheet to another, but also from a Mathcad worksheet to any other file type, either on a local or network file system or on the World Wide Web. Use this

feature to create Electronic Books, as described in "Creating an Electronic Book," or compound documents that contain not only Mathcad worksheets but word processing files, animation files—any file type that you want.

**Note** When you double-click a hyperlink to a file other than a Mathcad worksheet, you launch either the application that created the file or an application associated with a file of that type in the Windows Registry. You cannot display such hyperlinked files within a pop-up window.

# Creating an Electronic Book

As described in Chapter 3, "On-Line Resources," an Electronic Book is a hyperlinked collection of Mathcad worksheets. When you open an Electronic Book in Mathcad, it opens in its own window. The Electronic Book has a table of contents and an index as well as other browsing features which you can access using the buttons on the toolbar in the window. The worksheets in an Electronic Book are live so a reader can experiment directly within the book.

If you have several Mathcad worksheets which you want to collect together and you have Mathcad Professional, you can create your own Electronic Book. The steps to creating an Electronic Book are easy; they include:

- 1. Creating individual Mathcad files
- 2. Preparing a Table of Contents
- 3. Adding hyperlinks between appropriate files
- 4. Creating an .HBK file to specify the order of the files in the book
- 5. Developing an index

Each step is explained in more detail below. The process of creating a sample Electronic Book called "Explorations in Algebra" is described. After you've created an Electronic Book, you or others can open it in Mathcad and navigate through it using the toolbar buttons on the Electronic Book window.

#### Step 1: Creating Mathcad files

Create as many Mathcad worksheets as you would like to include in your book. Put all the worksheets into a special folder designated for your Electronic Book.

**Tip** If you want to include data from a data file in a worksheet, you should insert an input table and import the data into it. This will ensure your book is readable even if it is on a CD or on a Web site. Refer to "Importing Once from a Data File" on page 196 for information on importing data to an input table.

For example, for the Electronic Book titled "Explorations in Algebra," you have created three Mathcad worksheets called FRACTIONS.MCD, PRIMES.MCD, and SOUARE.MCD. Store these files in a folder called ALGEBRA.

To create a consistent look to your worksheets, you can create and use templates and text styles. Refer to "Worksheets and Templates" on page 75 and "Text Styles" on page 61 for more information.

#### Steps 2 and 3: Preparing a Table of Contents and adding hyperlinks

Prepare a file called CONTENTS.MCD containing a list of the topics that describe the worksheets in your Electronic Book. Then insert hyperlinks from the list of topics to the worksheets. Follow the steps on page 87 for inserting hyperlinks.

For example, the "Explorations in Algebra" book, CONTENTS.MCD could contain the following text:

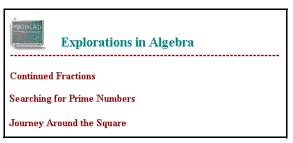

You would create hyperlinks from "Continue Fractions," "Searching for Prime Numbers," and from "Journey Around the Square" to the files FRACTIONS.MCD, PRIMES.MCD, and SQUARE.MCD, respectively.

The table of contents allows readers to browse to the sections as they prefer.

#### Step 4: Creating an HBK file

An HBK file for a Mathcad Electronic Book serves the same function as a traditional book binding: it specifies the order for the individual files in the book as the reader browses through it. To create an HBK file:

- 1. Use any text editor or word processing application.
- 2. Enter the following four required keywords at the beginning of the HBK file: .version 2000

title

**SPLASH** 

TOC

Note that SPLASH and TOC must be capitalized. In the second column of these lines, follow .title with the title of the book; follow SPLASH and TOC with the names of .MCD files. See Figure 7-2. Use tabs to separate the columns.

- 3. Enter a line for each file in the book with three columns. Use tabs to separate columns. In the first column, type the logical name of the file (the filename without the extension). In the second column, type the filename. In the third column, type a colon (:), a space, and the title of the file that should appear in the title bar of the book window. See Figure 7-2.
- 4. Save the file as a text-only file with an HBK extension and a name that is the same as the name of your folder containing the Mathcad worksheets that are included in the book. For example, if the folder called ALGEBRA contains all the worksheets for the Electronic Book "Explorations in Algebra," save the HBK file as ALGEBRA.HBK.

- Look for a subfolder called HANDBOOK located under the Mathcad Professional folder. If you do not have a subfolder called HANDBOOK, create one.
- 6. Place the HBK file and the folder containing your worksheets in the HANDBOOK folder. For example, place ALBEGRA. HBK and the ALGEBRA folder in the HANDBOOK folder.

Tip You can create an HBK file using any text editor or word processing application. Just be sure to save the HBK file as text-only.

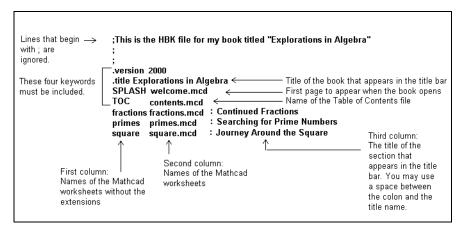

Figure 7-2: Sample HBK file.

Tips for creating an HBK file:

- Limit the worksheet filenames to eight characters to avoid problems some networks may have reading long filenames.
- If the titles of your files are very long, abbreviate the title so it is not cut off when it appears at the top of the window. Think of this as the running head or header that appears at the top of book page.
- You may not include any blank lines in the HBK file.
- Files to which hyperlinks popup rather than jump and files linked to from subdirectories do not have to be listed in the HBK file.
- Any lines beginning with a semicolon is ignored.
- If you include a space and the keyword "skip" following the name of a file in the second column of the HBK file, a reader of the book will not be able to browse to that file. This is helpful if you want people to link to a file but not browse to it.

#### Step 5 (optional): Developing a searchable index

You can create a searchable phrase index for your Electronic Book much as the author of a printed book creates an index. To see an example of a searchable index, choose

Resource Center from the Help menu and click on the button.

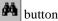

Note To create an index, use a DOS utility called NEWDICT.EXE located in your Mathcad directory. You should only create a searchable index if you are comfortable working in DOS.

To create a searchable index:

- 1. Create a text file with any name you wish and the extension .TXT.
- 2. Type entries into the text file. For example, for the "Explorations in Algebra" book type entries such as those shown in Figure 7-3. Each line consists of an index entry, a region number enclosed in | | characters, and a filename.

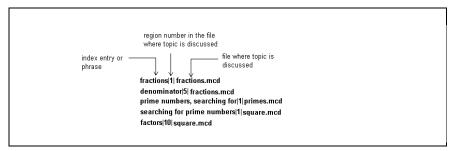

Figure 7-3: Sample index file.

To find the region number in a Mathcad file, open the file in Mathcad, click inside the region, and press [Ctrl] [Shift] L. You will see a message on the status bar at the bottom of the Mathcad window that says, for example, "Region Label is 3, Region Count is 2." The region number, 2 in this example, is the Region Count number.

- If you are using unusual terms for a concept, you may want to include standard terms that readers might be looking for. The more entries you add to the index, the more helpful it will be for your users. It is also a good idea to list terms in multiple ways. For example, the topic "Prime Numbers" might be indexed under "numbers, prime" and "prime numbers."
  - Before processing the index file, you need to sort it alphabetically. You can do this manually or use the sort routine from a number a variety of other applications such as Microsoft Word.
  - 4. Place the following files in the HANDBOOK folder:
    - NEWDICT.EXE (index utility located in the main Mathcad folder)
    - the TXT file
    - the HBK file
  - 5. In MSDOS or Command Prompt mode, change to the \HANDBOOK folder and type:

newdict index.txt book.hbk.

If there is an error in the index file, NEWDICT.EXE stops its execution and issues a line number on which the error occurs. If an error occurs, check and fix errors in the TXT or HBK file and run NEWDICT.EXE until it executes completely without issuing an error.

**Note** Errors will occur if there are any blank lines in either the index or the HBK file. Many errors also occur because of discrepancies between filenames in the index file and the HBK file or because filenames are missing.

- 6. This process will create two files, OUT.DCT and OUT.RFS. Rename them to correspond to the name of the HBK file and folder for your Electronic Book. For example, if you have a folder called ALGEBRA and an HBK file called ALGEBRA.HBK, rename the files to ALGEBRA.DCT and ALGEBRA.RFS.
- 7. Place the DCT and RFS files inside your Electronic Book folder. For example, put them in the ALGEBRA folder.

**Note** If you make any changes to the files in the Electronic Book that affect the position or number of regions or if you make any changes to the HBK file, you must re-create the index.

Additional information about creating Electronic Books is available in the Resource Center and on the MathSoft FTP site at ftp://ftp.mathsoft.com/pub/author.

#### **Opening your Electronic Book**

To open your Electronic Book:

- 1. Start Mathcad and choose **Open Book** from the **Help** menu.
- 2. Browse to the location of your .HBK file and click on it.
- 3. Click "Open."

Your book opens in the Electronic Book window. Use the buttons on the toolbar at the top of the window to navigate. For example, click to go to the Table of Contents or click to open the searchable index. For more information on Electronic Books and the navigation tools, refer to Chapter 3, "On-Line Resources."

# Printing and Mailing

To print a Mathcad worksheet, choose **Print** from the **File** menu. The Print dialog box lets you control whether to print the entire worksheet, selected pages, or selected regions; what printer to print on; and the number of copies to print. The particular dialog box you see depends on the printer you've selected. A typical dialog box is shown at right.

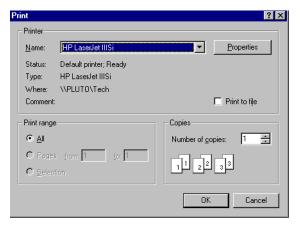

#### **Printing Wide Worksheets**

Mathcad worksheets can be wider than a sheet of paper, since you can scroll as far to the right as you like in a Mathcad worksheet and place equations, text, and graphics wherever you like. As you scroll horizontally, however, you see dashed vertical lines appearing to indicate the right margins of successive "pages" corresponding to the settings for your printer. The sections of the worksheet separated by the dashed vertical lines print on separate sheets of paper, yet the page number at the bottom of the Mathcad window does not change as you scroll to the right.

You can think of the worksheet as being divided into vertical strips. Mathcad begins printing at the top of each strip and continues until it reaches the last region in this strip. It prints successive strips left to right. Note that certain layouts will produce one or more blank pages.

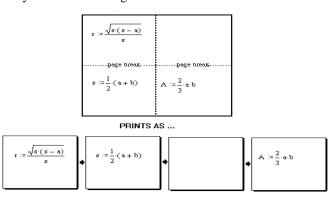

**Tip** You can control whether a wide worksheet is printed in its entirety or in a single page width. To do so, choose **Page Setup** from the **File** menu to open the Page Setup dialog box. Then, to suppress printing of anything to the right of the right margin, check "Print single page width."

You can ask Mathcad to print a range of pages in the worksheet by using the Print dialog box. The page numbers in the dialog box refer only to horizontal divisions. For example, if your worksheet looks like that shown above, and you ask Mathcad to print page 2, you will see two sheets of paper corresponding to the lower-left and lower-right quadrants.

Tip Mathcad allows you to change the display of some operators including the :=, the bold equals, the derivative operator, and the multiplication operator. Before you print, you can choose Options from the Math menu and click on the Display tab to change the appearance of these operators. This can make your printout clearer to someone unfamiliar with Mathcad notation.

#### **Print Preview**

To check your worksheet's layout before printing, choose **Print Preview** from the **File** menu or click on the Standard toolbar. The Mathcad window shows the current section of your worksheet in miniature, as it will appear when printed, with a strip of buttons across the top of the window:

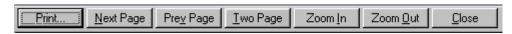

To print your worksheet from this screen, click "Print." Click "Close" to go back to the main worksheet screen. The remaining buttons give you more control over the preview.

**Tip** Although you can use the "Zoom In" and "Zoom Out" buttons to magnify the worksheet, you can also magnify the worksheet by moving the cursor onto the previewed page so that the cursor changes to a magnifying glass. Then click the mouse. Click again to magnify your worksheet even more. Once you're at the maximum magnification, clicking on the page de-magnifies it.

**Note** You cannot edit the current page or change its format in the Print Preview screen. To edit the page or change its format, return to the normal worksheet view by clicking "Close."

### Mailing

If you're connected to a mail system that's compatible with Microsoft's Mail API (MAPI), you can use Mathcad to direct that system to send an electronic mail message and your current Mathcad worksheet. When you use Mathcad to send a worksheet by electronic mail, the recipient receives the worksheet as a file attached to an ordinary email message, provided that the recipient's mail system uses the same encoding technique as yours.

**Tip** The settings in your mail system determine how Mathcad worksheets are attached to or encoded in the mail message. We recommend that you use an encoding method such as MIME or UUENCODE, if available, to attach Mathcad worksheets to mail messages.

To send a Mathcad worksheet by electronic mail:

- 1. Open the worksheet you want to send.
- 2. Choose **Send** from the **File** menu.

Once you do so, your mail system launches and creates a new message with your worksheet as an attachment. You should then enter the text of your mail message, the address of the recipient, and any other information allowed by your mail system.

# Chapter 8 Calculating in Mathcad

- τ Defining and Evaluating Variables
- τ Defining and Evaluating Functions
- τ Units and Dimensions
- τ Working with Results
- τ Controlling Calculation
- τ Animation
- τ Error Messages

# Defining and Evaluating Variables

When you type an expression into a worksheet, you are usually doing one of two things:

- You could be typing a variable or function name and assigning some value to it.
- You could be typing an equation and asking Mathcad to give you the answer.

We introduce these topics in this and the following section. See "Evaluating Expressions Numerically" on page 99 for details on numerical evaluation.

## Defining a Variable

A variable definition defines the value of a variable everywhere below and to the right of the definition. To define a variable, follow these three steps:

1. Type the variable name to be defined. Chapter 4, "Working with Math," contains a description of valid variable names.

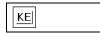

2. Press the colon (:) key, or click on the Calculator toolbar. The definition symbol (:=) appears with a blank placeholder to the right.

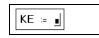

Type an expression to complete the definition. This expression can include numbers and any previously defined variables and functions.

$$KE := \frac{1}{2} \cdot 0.98^{2|}$$

The left-hand side of a ":=" can contain any of the following:

- A simple variable name like *x*.
- A subscripted variable name like  $v_i$ .

• A matrix whose elements are either of the above. For example,  $\begin{bmatrix} x \\ y_1 \end{bmatrix}$ . This technique

allows you to define several variables at once: each element on the right-hand side is assigned simultaneously to the corresponding element on the left-hand side.

- A function name with an argument list of simple variable names. For example, f(x, y, z). This is described further in the next section.
- A superscripted variable name like  $\mathbf{M}^{\langle 1 \rangle}$ .

#### **Built-in Variables**

Mathcad includes *predefined* or *built-in variables*. Predefined variables can have a conventional value, like  $\pi$  and e, or be used as system variables to control how Mathcad works. See "Predefined Variables" on page 311 in the Appendices for a list of built-in variables in Mathcad.

**Note** In addition to the built-in variables described here, Mathcad treats the names of all built-in *units* as predefined variables. See "Units and Dimensions" on page 106.

Although Mathcad's predefined variables already have values when you start Mathcad, you can still redefine them. For example, if you want to use a variable called e with a value other than the one Mathcad provides, enter a new definition, like e := 2. The variable e takes on the new value everywhere in the worksheet below and to the right of the new definition. Alternatively, create a global definition for the variable as described in "Global Definitions" on page 100.

Mathcad's predefined variables are defined for all fonts, sizes, and styles. This means that if you redefine *e* as described above, you can still use **e**, for example, as the base for natural logarithms. Note, however, that Greek letters are not included.

You can modify many of Mathcad's built-in variables without having to explicitly define them in your worksheet. To do so, choose **Options** from the **Math** menu, and click the Built-In Variables tab on the Math Options dialog box.

To set new starting values for any of these variables, enter a new value in the appropriate text box and click "OK." Then choose **Calculate Worksheet** from the **Math** menu to ensure that all existing equations take the new values into account.

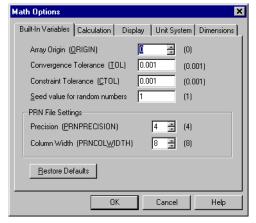

The numbers in brackets to the right of the variable names represent the default values for those variables. To restore these default values for the built-in variables listed in the dialog box, click "Restore Defaults" and then click "OK."

## **Evaluating Expressions Numerically**

To evaluate an expression numerically, follow these steps:

 Type an expression containing any valid combination of numbers, variables, and functions. Any variables or functions in this expression should be defined earlier in the worksheet.

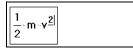

2. Press the "=" key, or click on the Calculator toolbar. Mathcad computes the value of the expression and shows it after the equal sign.

$$1/2 \cdot m \cdot v^{2|} = 567.108$$

Figure 8-1 shows some results calculated from preceding variable definitions.

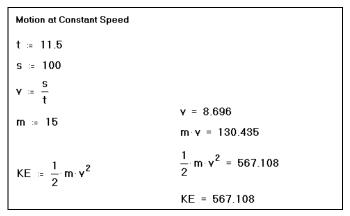

*Figure 8-1: Calculations based on simple variable definitions.* 

**Tip** Whenever you evaluate an expression, Mathcad shows a final placeholder at the end of the equation. You can use this placeholder for unit conversions, as explained in "Working with Results" on page 110. As soon as you click outside the region, Mathcad hides the placeholder.

#### **How Mathcad Scans a Worksheet**

Mathcad scans a worksheet the same way you read it: left to right and top to bottom. This means that a variable or function definition involving a ":=" affects everything below and to the right of it.

To see the placement of regions more clearly in your worksheet, choose **Regions** from the **View** menu. Mathcad displays blank space in gray and leaves regions in your background color.

Figure 8-2 shows examples of how placement of equations in a worksheet affects the evaluation of results. In the first evaluation, both x and y are highlighted (Mathcad shows them in red on screen) to indicate that they are undefined. This is because the definitions for x and y lie below where they are used. Because Mathcad scans from top to bottom, when it gets to the first equation, it doesn't know the values of x and y.

The second evaluation, on the other hand, is below the definitions of x and y. By the time Mathcad gets to this equation, it has already assigned values to both x and y.

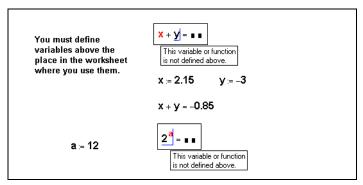

Figure 8-2: Mathcad evaluates equations from top to bottom in a worksheet. Undefined variables are highlighted.

**Note** You can define a variable more than once in the same worksheet. Mathcad simply uses the first definition for all expressions below the first definition and above the second. For expressions below the second definition and above the third, Mathcad uses the second definition, and so on.

#### **Global Definitions**

Global definitions are exactly like local definitions except that they are evaluated before any local definitions. If you define a variable or function with a global definition, that variable or function is available to all local definitions in your worksheet, regardless of whether the local definition appears above or below the global definition.

To type a global definition, follow these steps:

1. Type a variable name or function to be defined.

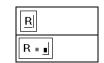

Press the tilde (~) key, or click on the Evaluation toolbar.
 The global definition symbol appears.

3. Type an expression. The expression can involve numbers or other globally defined variables and functions.

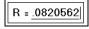

You can use global definitions for functions, subscripted variables, and anything else that normally uses the definition symbol ":=".

This is the algorithm that Mathcad uses to evaluate all definitions, global and otherwise:

- First, Mathcad takes one pass through the entire worksheet from top to bottom. During this first pass, Mathcad evaluates global definitions only.
- Mathcad then makes a second pass through the worksheet from top to bottom. This
  time, Mathcad evaluates all definitions made with ":=" as well as all equations
  containing "=" and "≡". Note that during this pass, global definitions do not use
  any local definitions.

**Note** A global definition of a variable can be overriden by a local definition of the same variable name with the definition symbol ":=".

Figure 8-3 shows the results of a global definition for the variable *R* which appears at the bottom of the figure.

Figure 8-3: Using the global definition symbol.

Although global definitions are evaluated before any local definitions, Mathcad evaluates global definitions the same way it evaluates local definitions: top to bottom and left to right. This means that whenever you use a variable to the right of a "\equiv ":

- that variable must also have been defined with a "≡," and
- the variable must have been defined *above* the place where you are trying to use it.

Otherwise, the variable is marked in red to indicate that it is undefined.

**Tip** It is good practice to allow only one definition for each global variable. Although you can do things like define a variable with two different global definitions or with one global and one local definition, this may make your worksheet difficult for others to understand.

## Range Variables

Iterative processes in Mathcad worksheets depend on *range variables*. Except for the way it is defined, a range variable looks just like a conventional variable. The difference is that a conventional variable takes on only one value. A range variable, on the other hand, takes on a range of values separated by uniform steps. For example, you could define a range variable to go from –4 through 4 in steps of 2. If you now use this range variable in an expression, Mathcad evaluates that expression five times, once for each value taken by the range variable.

Range variables are crucial to exploiting Mathcad's capabilities to their fullest. This section shows how to define and use range variables to perform iteration. For a

description of more advanced iterative operations made possible by the programming operators in Mathcad Professional, turn to Chapter 15, "Programming."

### Defining and using range variables

To define a range variable, type the variable name followed by a colon and a range of values. For example, here's how to define the variable *j* ranging from 0 to 15 in steps of 1:

- 1. Type **j** and then press the colon key (:), or click on the Calculator toolbar. The empty placeholder indicates that Mathcad expects a definition for *j*. At this point, Mathcad does not know whether *j* is to be a conventional variable or a range variable.
- 2. Type **0**. Then press the semicolon key (;), or click on the Calculator toolbar. This tells Mathcad that you are defining a range variable. Mathcad displays the semicolon as two periods ".." to indicate a range. Complete the range variable definition by typing **15** in the remaining placeholder.

This definition indicates that j now takes on the values 0, 1, 2...15. To define a range variable that changes in steps other than 1, see the section "Types of ranges" on page 103.

Once you define a range variable, it takes on its complete range of values *every time you use it*. If you use a range variable in an equation, for example, Mathcad evaluates that equation once for each value of the range variable.

You must define a range variable exactly as shown above. There must be:

- a variable name on the left,
- either a ":=" or a "\equiv in the middle, and
- a valid range on the right.

**Note** You *cannot* define a variable in terms of a range variable. For example, if after having defined j as shown you now define i := j + 1, Mathcad assumes you are trying to set a scalar variable equal to a range variable and marks the equation with an appropriate error message.

One application of range variables is to fill up the elements of a vector or matrix. You can define vector elements by using a range variable as a subscript. For example, to define  $x_i$  for each value of j:

• Type **x[j:j^2**[Space]+1.

$$\mathbf{x}_j := j^2 + \underline{1}$$

Figure 8-4 shows the vector of values computed by this equation. Since j is a range variable, the entire equation is evaluated once for each value of j. This defines  $x_j$  for each value of j from 0 to 15.

| j := 0 15<br>$x_j := j^2 + 1$                             |                                                                         |
|-----------------------------------------------------------|-------------------------------------------------------------------------|
| x <sub>j</sub> 1 2 5 10 17 26 37 50 65 82 101 122 145 170 | $x_0 = 1$ $x_1 = 2$ $x_3 = 10$ $x_7 = 50$ $x_{11} = 122$ $x_{15} = 226$ |

Figure 8-4: Using a range variable to define the values of a vector.

To understand how Mathcad computes with range variables, keep in mind this fundamental principle:

If you use a range variable in an expression, Mathcad evaluates the expression once for each value of the range variable.

If you use two or more range variables in an equation, Mathcad evaluates the equation once for each value of each range variable.

**Tip** Mathcad takes longer to compute equations with ranged expressions since there may be many computations for each equation. While Mathcad is computing, the mouse pointer changes its appearance. To learn how to interrupt a calculation in progress, see "Interrupting Calculations" on page 118.

#### Types of ranges

The definition of *j* in the previous section, ranging from 0 to 15, is an example of the simplest type of range definition. But Mathcad permits range variables with values ranging from any value to any other value, using any constant increment or decrement.

To define a range variable with a step size other than 1, type an equation of this form:

This appears in your worksheet window as:

$$k := 1, 1.1...2$$

In this range definition:

- The variable *k* is the name of the range variable itself.
- The number 1 is the first value taken by the range variable k.

- The number 1.1 is the second value in the range. *Note that this is not the step size*. The step size in this example is 0.1, the difference between 1.1 and 1. If you omit the comma and the 1.1, Mathcad assumes a step size of one in whatever direction (up or down) is appropriate.
- The number 2 is the last value in the range. In this example, the range values are constantly increasing. If instead you had defined k := 10 ... 1, then k would count down from 10 to 1. If the third number in the range definition is not an even number of increments from the starting value, the range will not go beyond it. For example, if you define k := 10, 20 ... 65 then k takes values 10, 20, 30, ..., 60.

You can use arbitrary scalar expressions in range definitions. However, these values must always be *real* numbers. Also note that if you use a fractional increment for a range variable, you will not be able to use that range variable as a subscript because subscripts must be integers.

# **Defining and Evaluating Functions**

As described in Chapter 10, "Built-in Functions," Mathcad has an extensive built-in function set. You can augment Mathcad's built-in function set by defining your own functions.

You define a function in much the same way you define a variable. The name goes on the left, a definition symbol goes in the middle, and an expression goes on the right. The main difference is that the name includes an *argument list*. The example below shows how to define a function called dist(x, y) that returns the distance between the point (x, y) and the origin.

To type such a function definition:

- 1. Type the function name.
- 2. Type a left parenthesis followed by one or more names separated by commas. Complete this argument list by typing a right parenthesis.

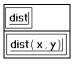

**Note** It makes no difference whether or not the names in the argument list have been defined or used elsewhere in the worksheet. What is important is that these arguments *must be names*. They cannot be more complicated expressions.

• Press the colon (:) key, or click = on the Calculator toolbar. You see the definition symbol (:=).

dist(x,y) := \_

• Type an expression to define the function. In this example, the expression involves only the names in the argument list. In general though, the expression can contain any previously defined functions and variables as well.

$$dist(x, y) := \sqrt{x^2 + y^2}$$

Once you have defined a function, you can use it anywhere below and to the right of the definition, just as you would use a variable.

When you evaluate an expression containing a function, as shown in Figure 8-5, Mathcad:

- 1. evaluates the arguments you place between the parentheses,
- 2. replaces the dummy arguments in the function definition with the actual arguments you place between the parentheses,
- 3. performs whatever arithmetic is specified by the function definition,
- 4. returns the result as the value of the function.

```
Computing distances between points x1:=0 \qquad y1:=1.5 x2:=3 \qquad y2:=4 x3:=-1 \qquad y3:=1 \qquad dist(x,y):=\sqrt{x^2+y^2} Compute distance from origin: dist(x1,y1)=1.5 \qquad dist(x2,y2)=5 dist(x3,y3)=1.414
```

Figure 8-5: A user-defined function to compute the distance to the origin.

**Note** As shown in Figure 8-5, if you type only the name of a function without its arguments, Mathcad returns the word "function."

The arguments of a user-defined function can represent scalars, vectors, or matrices. For example, you could define the distance function as  $dist(v) := \sqrt{v_0^2 + v_1^2}$ . This is an example of a function that accepts a vector as an argument and returns a scalar result. See Chapter 11, "Vectors, Matrices, and Data Arrays," for more information.

**Note** User-defined function names are font and case sensitive. The function  $\mathbf{f}(x)$  is different from the function  $\mathbf{f}(x)$  and  $\mathbf{SIN}(x)$  is different from  $\sin(x)$ . Mathcad's built-in functions, however, are defined for all fonts (except the Symbol font), sizes, and styles. This means that  $\sin(x)$ ,  $\sin(x)$ , and  $\sin(x)$  all refer to the same function.

#### Variables in User-Defined Functions

When you define a function, you don't have to define any of the names in the argument list since you are telling Mathcad *what to do* with the arguments, not what they are. When you define a function, Mathcad doesn't even have to know the types of the arguments—whether the arguments are scalars, vectors, matrices, and so on. It is only when Mathcad *evaluates* a function that it needs to know the argument types.

However, if in defining a function you use a variable name that *is not* in the argument list, you must define that variable name above the function definition. The value of that variable at the time you make the function definition then becomes a permanent part of the function. This is illustrated in Figure 8-6.

Using Variables in User Functions: a := 2  $f(x) = x^a$ The value of f depends on its argument . . . f(2) = 4t := -4 f(3) = 9f(t) = 16. but not on the value of a. f(2) = 4a := 3 f(2) = 4a = 5 f(2) = 4Since a is not an argument of f, the value of f depends on the value of a at the point where f is defined.

Figure 8-6: The value of a user function depends on its arguments.

If you want a function to depend on the value of a variable, you must include that variable as an argument. If not, Mathcad just uses that variable's fixed value at the point in the worksheet where the function is defined.

### **Recursive Function Definitions**

Mathcad supports *recursive* function definitions—you may define the value of a function in terms of a previous value of the function. As shown in Figure 8-7, recursive functions are useful for defining arbitrary periodic functions, as well as elegantly implementing numerical functions like the factorial function

Note that a recursive function definition should always have at least two parts:

- An initial condition that prevents the recursion from going forever.
- A definition of the function in terms of some previous value(s) of the function.

**Note** If you do not specify an initial condition that stops the recursion, Mathcad generates a "stack overflow" error message when you try to evaluate the function.

**Pro** The programming operators in Mathcad Professional also support recursion. See the section "Programs Within Programs" in Chapter 15 for examples.

#### Units and Dimensions

When you first start Mathcad, a complete set of units is available for your calculations. You can treat these units just like built-in variables. To assign units to a number or expression, just multiply it by the name of the unit.

Mathcad recognizes most units by their common abbreviations. Lists of all of Mathcad's built-in units in several systems of units are in the Appendices. By default Mathcad uses units from the SI unit system (also known as the International System of

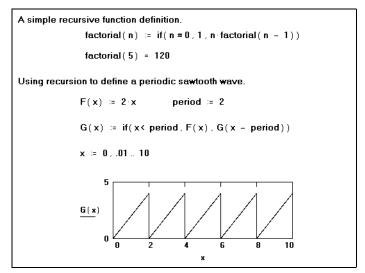

Figure 8-7: Mathcad allows recursive function definitions.

Units) in the *results* of any calculations, but you may use any supported units you wish in creating your expressions. See "Displaying Units of Results" on page 113 for more information about selecting a unit system for results.

For example, type expressions like the following:

```
mass:75*kg
acc:100*m/s^2
acc_g:9.8*m/s^2
F:mass*(acc + acc_g)
```

Figure 8-8 shows how these equations appear in a worksheet.

```
\begin{array}{ll} \text{mass} := 75 \cdot \text{kg} \\ \text{acc} := 100 \cdot \frac{\text{m}}{\text{s}^2} \\ \text{acc\_g} := 9.8 \cdot \frac{\text{m}}{\text{s}^2} \\ \text{F} := \text{mass} \cdot (\text{acc} + \text{acc\_g}) \\ \\ \text{F} = 8.235 \times 10^3 \, \text{N} \\ \\ \text{mass} := 75 \, \text{kg} \\ \text{mass} = 75 \, \text{kg} \end{array}
```

Figure 8-8: Equations using units.

qiT If you define a variable which consists of a number followed immediately by a unit name, you can omit the multiplication symbol; Mathcad inserts a very small space and treats the multiplication as implied. See the definition of mass at the bottom of Figure 8-8.

You can also use the Insert Unit dialog box to insert one of Mathcad's built-in units into any placeholder. To use the Insert Unit dialog box:

1. Click in the empty placeholder and choose **Unit** from the **Insert** menu, or click on the Standard toolbar. Mathcad opens the Insert Unit dialog box.

- 2. The list at the bottom shows built-in units, along with their Mathcad names, corresponding to whatever physical quantity is selected in the top scrolling list. When "Dimensionless" is selected at the top, a list of all available built-in units shows on the bottom.
- 3. If necessary, use the top scrolling list to display only those units corresponding to a particular physical quantity. This makes it easier to find a particular unit or to see what choices are appropriate.

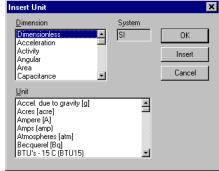

4. In the bottom list, double-click the unit you want to insert, or click the unit you want and then click "Insert." Mathcad inserts that unit into the empty placeholder.

Note Mathcad performs some dimensional analysis by trying to match the dimensions of your selected result with one of the common physical quantities in the top scrolling list. If it finds a match, you'll see all the built-in units corresponding to the highlighted physical quantity in the bottom scrolling list. If nothing matches, Mathcad simply lists all available built-in units on the bottom.

## Dimensional Checking

Whenever you enter an expression involving units, Mathcad checks it for dimensional consistency. If you add or subtract values with incompatible units, or violate other principles of dimensional analysis, Mathcad displays an appropriate error message.

For example, suppose you had defined acc as  $100 \cdot m/s$  instead of  $100 \cdot m/s^2$  as shown at right. Since acc is in units of velocity and acc g is in units of acceleration, it is inappropriate to add them together. When you attempt to do so, Mathcad displays an error message.

Other unit errors are usually caused by one of the following:

An incorrect unit conversion.

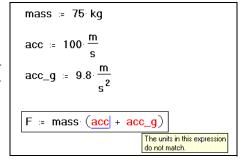

- A variable with the wrong units.
- Units in exponents or subscripts (for example  $v_{3+acre}$  or  $2^{3+ft}$ ).
- Units as arguments to inappropriate functions (for example,  $\sin(0 \cdot henry)$ ).

**Tip** If you want to temporarily remove units from an argument, x, divide x by UnitsOf(x). For example, if p is defined as 2 ft then  $\sin(p)$  gives an error but  $\sin\left(\frac{p}{UnitsOf(p)}\right) = 0.573$ .

### **Defining Your Own Units**

Although Mathcad recognizes many common units, you may need to define your own unit if that unit isn't one of Mathcad's built-in units or if you prefer to use your own abbreviation instead of Mathcad's abbreviation.

Note Although absolute temperature units are built into Mathcad, the Fahrenheit and Celsius temperature units are not. See the QuickSheet "Temperature Conversions" in the on-line Resource Center for examples of how to define these temperature scales and to convert between them.

You define your own units in terms of existing units in exactly the same way you would define a variable in terms of an existing variable. Figure 8-9 shows how to define new units as well as how to redefine existing units.

Figure 8-9: Defining your own units.

Note Since units behave just like variables, you may run into unexpected conflicts. For example, if you define the variable *m* in your worksheet, you won't be able to use the built-in unit *m* for meters anywhere below that definition. However, Mathcad automatically displays the unit *m* in any results involving meters, as described in "Displaying Units of Results" on page 113.

## Working with Results

### Formatting Results

The way that Mathcad displays numbers (the number of decimal places, whether to use i or j for imaginary numbers, and so on) is called the *result format*. You can set the result format for a single calculated result or for an entire worksheet.

#### Setting the format of a single result

When you evaluate expressions numerically in Mathcad, results are formatted in the worksheet according to the worksheet default result format. You can modify the format for a single result as follows:

 Click anywhere in the equation whose result you want to format.

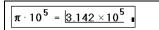

- 2. Choose **Result** from the **Format** menu. Alternatively, double-click the equation itself. The Result Format dialog box appears.
- 3. Change the desired settings. See below to learn about the various settings in the dialog box. To display a result with six decimal places, you would increase "Number of decimal places" from 3 to 6.
- 4. Click "OK." Mathcad redisplays the result using the new format.

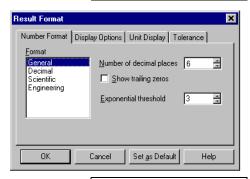

 $\pi \cdot 10^5 = 3.141593 \times 10^5$ 

To redisplay a result using the worksheet default result format settings, click on the result to enclose the result between the editing lines, delete the equal sign, and press = to replace the equal sign. The result is now restored to the default worksheet settings.

Note When the format of a result is changed, only the *appearance* of the result changes in the worksheet. Mathcad continues to maintain full precision internally for that result. To see a number as it is stored internally, click on the result, press [Ctrl][Shift]N, and look at the message line at the bottom of the Mathcad window. If you copy a result, however, Mathcad copies the number only to the precision displayed.

## Setting worksheet default format

To change the default display of numerical results in your worksheet:

- 1. Click in a blank part of your worksheet.
- 2. Choose **Result** from the **Format** menu.
- 3. Change the desired settings in the Result Format dialog box.
- 4. Click "OK."

Mathcad changes the display of all results whose formats have not been explicitly specified.

Alternatively, you can change the worksheet default by clicking on a particular result, choosing Result from the Format menu, changing the settings in the Result Format dialog box, and clicking "Set as Default."

**Tip** Changing the worksheet default result format affects only the worksheet you are working in when you make the change. Any other worksheets open at the time retain their own default result formats. If you want to re-use your default result formats in other Mathcad worksheets, save your worksheet as a template as described in Chapter 7, "Worksheet Management."

#### The Result Format dialog box

The tabs in the Result Format dialog box lead to pages containing options for formatting various aspects of a result.

The **Number Format** page lets you control the number of decimal places, trailing zeros, and whether a result is in exponential notation. Depending on the format scheme you choose under the Format section, you see different options.

- Choosing **General** lets you control the number of digits to the right of the decimal point, trailing zeros, and exponential threshold. A result is displayed in exponential notation when the exponential threshold is exceeded. You can display trailing zeros to the right of the decimal until you exceed 15 digits total.
- Choosing **Decimal** lets you control the number of digits to the right of the decimal
  point and never display the results in exponential notation. You can display trailing
  zeros to the right of the decimal point beyond 15 digits total, but only the first 15
  digits are accurate.
- Choosing Scientific or Engineering lets you control the number of digits to the right of the decimal point and always display results in exponential notation. For Engineering, the exponents are displayed in multiples of three. You can use Enotation for the exponents by choosing "Show exponents as ± E 000." You can display trailing zeros to the right of the decimal point beyond 15 digits total, but only the first 15 digits are accurate.

**Note** Settings that are grayed can only be changed for the entire worksheet, as described in "Setting worksheet default format" on page 110.

The **Display Options** page lets you control whether arrays are displayed as tables or matrices, whether nested arrays are expanded, and whether i or j is used to indicated imaginary. You can also specify another radix such as Binary or Octal.

The **Unit Display** page gives you options to format units (as fractions) or simplify the units to derived units.

The **Tolerance** page allows you to specify when to hide a real or imaginary part of a result and how small a number has to be for it to display as zero.

On-line Help For more details and examples of the options available on a particular page in the Result Format dialog box, click the Help button at the bottom of the dialog box.

Figure 8-10 shows some examples of formatting options.

```
x := 5.2574 y := \pi \cdot 10^4
                             Definitions
                            General format, Exponential threshold = 15,
x = 5.26
                            Number of decimal places = 2
                            Decimal format, Number of decimal places = 4
x = 5.2574
                            Decimal format, Number of decimal places = 5
x = 5.25740
                            Show trailing zeros 🗹
                            Scientific format
y = 3.142 \times 10^4
v = 31.416 \times 10^3
                            Engineering format
x = 5.257 E+000
                            Engineering format, Show exponents as E±000 ☑
```

Figure 8-10: Several ways to format the same number.

#### **Complex Results**

Complex numbers can arise in results if you enter an expression that contains a complex number. Even a Mathcad expression that involves only real numbers can have a complex value. For example, if you evaluate  $\sqrt{-1}$ , Mathcad returns *i*. See Figure 8-11 for examples.

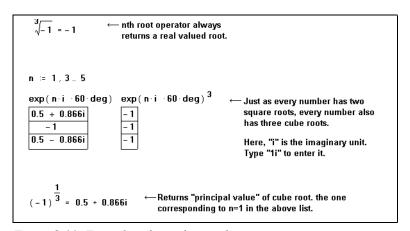

Figure 8-11: Examples of complex results.

When complex numbers are available, many functions and operators we think of as returning unique results become multivalued. In general, when a function or operator is multivalued, Mathcad returns the *principal value*: the value making the smallest positive angle relative to the positive real axis in the complex plane. For example, when it evaluates  $(-1)^{1/3}$ , Mathcad returns .5 + .866i despite the fact that we commonly think of the cube root of -1 as being -1. This is because the number .5 + .866i makes an angle of only 60 degrees from the positive real axis. The number -1, on the other hand, is 180 degrees from the positive real axis. Mathcad's *n*th root operator returns -1 in this case, however.

### **Displaying Units of Results**

Mathcad by default displays results in terms of the fundamental units of the unit system you're working with. Mathcad offers the following unit system choices: SI, CGS, MKS, U.S. customary units, or no unit system (see below).

**Tip** Check "Simplify units when possible" in the Result Format dialog box (see page 110) to see units in a result expressed in terms of derived units rather than in base units. Check "Format units" to see units in a result displayed as a built-up fraction containing terms with positive exponents only rather than as a product of units with positive and negative exponents.

You can have Mathcad redisplay a particular result in terms of any of Mathcad's builtin units. To do so:

- 1. Click in the result. You'll see an empty placeholder to its right. This is the *units* placeholder.
- 2. Click the units placeholder and choose **Unit** from the **Insert** menu, or click on the Standard toolbar. Mathcad opens the Insert Unit dialog box. This is described in "Units and Dimensions" on page 106.
- 3. Double-click the unit in which you want to display the result. Mathcad inserts this unit in the units placeholder.

**Note** For some engineering units—such as *hp*, *cal*, *BTU*, and *Hz*—Mathcad adopts one common definition for the unit name but allows you to insert one of several alternative unit names, corresponding to alternative definitions of that unit, in your results. In the case of horsepower, for example, Mathcad uses the U.K. definition of the unit *hp* but gives you several variants, such as water horsepower, metric horsepower, boiler horsepower, and electric horsepower.

Another way to insert a unit is to type its name directly into the units placeholder. This method is more general since it works not only for built-in units but also for units you've defined yourself and for combinations of units.

#### Unit systems

When you start Mathcad, the SI system of units is loaded by default. This means that when you use the equal sign to display a result having units, Mathcad automatically displays the units in the result in terms of base or derived SI units.

You can have Mathcad display results in terms of the units of any of the other built-in unit systems in Mathcad: CGS, US customary, MKS, or no unit system at all. To do so, choose **Options** from the **Math** menu and click the Unit System tab.

Select the default unit system in which you want to display results. The SI unit system, widely used by scientists and engineers in many countries, provides two additional base units over the other systems, one for luminosity (candela) and one for substance (mole), and the base SI electrical unit (ampere) differs from the base electrical unit in the other systems (coulomb).

The following table summarizes the base units available in Mathcad's unit systems:

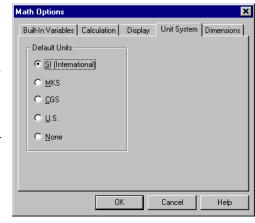

| Unit System | Base Units                                                                                                    |
|-------------|----------------------------------------------------------------------------------------------------|
| SI          | m, kg, s, A, K, cd, and $mole$                                                                                                    |
| MKS         | m, kg, sec, coul, and K                                                                                                    |
| CGS         | cm, gm, sec, coul, and K                                                                                                    |
| U.S.        | ft, lb, sec, coul, and K                                                                                                    |
| None        | Displays results in terms of fundamental dimensions of length, mass, time, charge, and absolute temperature. All built-in units are disabled. |

The standard SI unit names—such as A for ampere, L for liter, s for second, and S for siemens—are generally available only in the SI unit system. Many other unit names are available in all the available systems of units. For a listing of which units are available in each system, see the Appendices. Mathcad includes most units common to scientific and engineering practice. Where conventional unit prefixes such as m- for milli-, n- for nano-, etc. are not understood by Mathcad, you can easily define custom units such as  $\mu$ m as described in "Defining Your Own Units" on page 109.

**Tip** For examples of units with prefixes not already built into Mathcad, see the QuickSheets in the on-line Resource Center.

If you click "None" in the Unit System tab of the Math Options dialog box, Mathcad doesn't understand any built-in units and displays answers in terms of the fundamental dimensions of *length*, *mass*, *time*, *charge*, and *temperature*. However, even if you are working in one of Mathcad's built-in unit systems, you can always choose to see results in your worksheet displayed in terms of fundamental dimension names rather than the base units of the unit system. To do so:

- 1. Choose **Options** from the **Math** menu.
- 2. Click the Dimensions tab.
- 3. Check "Display dimensions."
- 4. Click "OK."

#### Unit conversions

There are two ways to convert from one set of units to another:

- By using the Insert Unit dialog box, or
- By typing the new units in the units placeholder itself.

To convert units using the Insert Unit dialog box:

- 1. Click the unit you want to replace.
- 2. Choose **Unit** from the **Insert** menu, or click on the Standard toolbar.
- 3. In the scrolling list of units, double-click the unit in which you want to display the result.

As a quick shortcut, or if you want to display the result in terms of a unit not available through the Insert Unit dialog box—for example, a unit you defined yourself or an algebraic combination of units—you can edit the units placeholder directly.

Figure 8-12 shows *F* displayed both in terms of fundamental SI units and in terms of several combinations of units.

When you enter an inappropriate unit in the units placeholder, Mathcad inserts a combination of base units that generate the correct units for the displayed result. For example, in the last equation in Figure 8-12,  $kW \cdot s$  is not a unit of force. Mathcad therefore inserts  $m^{-1}$  to cancel the extra length dimension.

Figure 8-12: A calculated result displayed with different units

Whenever you enter units in the units placeholder, Mathcad divides the value to be displayed by whatever you enter in the units placeholder. This ensures that the complete displayed result—the number *times* the expression you entered for the placeholder—is a correct value for the equation.

Note Conversions involving an offset in addition to a multiplication, for example gauge pressure to absolute pressure, or degrees Fahrenheit to Celsius, cannot be performed directly with Mathcad's unit conversion mechanism. You can, however, perform conversions of this type by defining suitable functions. See the QuickSheet "Temperature Conversions" in the on-line Resource Center for examples of temperature conversion functions.

You can enter *any* variable, constant, or expression in a units placeholder. Mathcad then redisplays the result in terms of the value contained in the units placeholder. For example, you can use the units placeholder to display a result as a multiple of  $\pi$  or in engineering notation (as a multiple of  $10^3$ ,  $10^6$ , etc.).

You can also use the units placeholder for dimensionless units like degrees and radians. Mathcad treats the unit *rad* as a constant equal to 1, so if you have a number or an expression in radians, you can type *deg* into the units placeholder to convert the result from radians to degrees.

## Copying and Pasting Numerical Results

You can copy a numerical result and paste it either elsewhere in your worksheet or into a new application.

To copy a single number appearing to the right of an equal sign:

- 4. Click on the result to the right of the equal sign. This puts the result between the editing lines.
- 5. Choose **Copy** from the **Edit** menu, or click on the Standard toolbar to place the result on the Clipboard.
- 6. Click wherever you want to paste the result. If you're pasting into another application, choose **Paste** from that application's **Edit** menu. If you're pasting into a

Mathcad worksheet, choose **Paste** from Mathcad's **Edit** menu or click on the Standard toolbar.

When you paste a numerical result into a Mathcad worksheet, it appears as:

- A math region consisting of a number if you paste it into empty space.
- A number if you paste it into a placeholder in a math region.
- A number if you paste it directly into text or into a placeholder in text created using the Math Region command on the Insert menu.

To copy more than one number, follow the steps for copying from an array. See "Displaying Arrays" on page 198 for information on copying and pasting arrays.

**Note** The **Copy** command copies the numerical result only to the precision displayed. To copy the result in greater precision, double-click it and increase "Displayed Precision" on the Result Format dialog box. **Copy** does not copy units and dimensions from a numerical result.

## Controlling Calculation

When you start Mathcad, you are in *automatic mode*. This means that Mathcad updates results in the worksheet window automatically. You can tell you're in automatic mode because the word "Auto" appears in the message line at the bottom of the window.

If you don't want to wait for Mathcad to make computations as you edit, you can disable automatic mode by choosing **Automatic Calculation** from the **Math** menu. The word "Auto" disappears from the message line and the check beside **Automatic Calculation** disappears to indicate that automatic mode is now off. You are now in *manual mode*.

**Tip** The calculation mode—either manual or automatic—is a property saved in your Mathcad worksheet. As described in Chapter 7, "Worksheet Management," the calculation mode is also a property saved in Mathcad template (MCT) files.

#### Calculating in Automatic Mode

Here is how Mathcad works in automatic mode:

- As soon as you press the equal sign, Mathcad displays a result.
- As soon as you click outside of an equation having a ":=" or a "≡," Mathcad performs all calculations necessary to make the assignment statement.

When you process a definition in automatic mode by clicking outside the equation region, this is what happens:

- Mathcad evaluates the expression on the right side of the definition and assigns it to the name on the left.
- Mathcad then takes note of all other equations in the worksheet that are in any way affected by the definition you just made.
- Finally, Mathcad updates any of the affected equations that are currently visible in the worksheet window.

Note Although the equation you altered may affect equations throughout your worksheet, Mathcad performs only those calculations necessary to guarantee that whatever you can see in the window is up-to-date. This optimization ensures you don't have to wait for Mathcad to evaluate expressions that are not visible. If you print or move to the end of the worksheet, however, Mathcad automatically updates the whole worksheet.

Whenever Mathcad needs time to complete computations, the mouse pointer changes its appearance and the word "WAIT" appears on the message line. This can occur when you enter or calculate an equation, when you scroll, during printing, or when you enlarge a window to reveal additional equations. In all these cases, Mathcad evaluates pending calculations from earlier changes.

As Mathcad evaluates an expression, it surrounds it with a green rectangle. This makes it easy to follow the progress of a calculation.

To force Mathcad to recalculate all equations throughout the worksheet, choose **Calculate Worksheet** from the **Math** menu.

#### Calculating in Manual Mode

In manual mode, Mathcad does not compute equations or display results until you specifically request it to recalculate. This means that you don't have to wait for Mathcad to calculate as you enter equations or scroll around a worksheet.

Mathcad keeps track of pending computations while you're in manual mode. As soon as you make a change that requires computation, the word "Calc" appears on the message line. This is to remind you that the results you see in the window are not upto-date and that you must recalculate them before you can be sure they are updated.

You can update the screen by choosing **Calculate** from the **Math** menu or clicking on the Standard toolbar. Mathcad performs whatever computations are necessary to update all results visible in the worksheet window. When you move down to see more of the worksheet, the word "Calc" reappears on the message line to indicate that you must recalculate to see up-to-date results.

To process the whole worksheet, including those portions not visible in the worksheet window, choose **Calculate Worksheet** from the **Math** menu.

When you print a worksheet in manual calculation mode, the results on the printout are not necessarily up-to-date. In this case, make sure to choose **Calculate Worksheet** from the **Math** menu before you print.

## Interrupting Calculations

To interrupt a computation in progress:

- 1. Press [Esc]. The dialog box shown at right appears.
- Click "OK" to stop the calculations or "Cancel" to resume calculations.

If you click "OK," the equation that was being processed when you pressed [Esc] is marked with an error message (see "Error

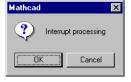

Messages" on page 121) indicating that calculation has been interrupted. To resume an interrupted calculation, first click in the equation having the error message, then choose **Calculate** from the **Math** menu or click on the Standard toolbar.

Tip If you find yourself frequently interrupting calculations to avoid having to wait for Mathcad to recalculate as you edit your worksheet, you can switch to manual mode as described above.

## **Disabling Equations**

You can *disable* a single equation so that it no longer calculates along with other regions in your worksheet. Disabling an equation does not affect Mathcad's equation editing, formatting, and display capabilities.

To disable calculation for a single equation in your worksheet, follow these steps:

- 1. Click on the equation you want to disable.
- 2. Choose **Properties** from the **Format** menu, and click the Calculation tab.
- 3. Under "Calculation Options" check "Disable Evaluation."

4. Mathcad shows a small rectangle after the equation to indicate that it is disabled. An example is shown at right.

$$KE := \frac{1}{2} \cdot \mathbf{m} \cdot \mathbf{v}^2 \blacksquare$$

Animate

Cancel

Options.

Tip An easy shortcut for disabling evaluation is to click with the right mouse button on an equation and select **Disable Evaluation** from the pop-up menu.

To re-enable calculation for a disabled equation:

- 1. Click on the equation to select it.
- 2. Choose **Properties** from the **Format** menu, and click the Calculation tab.
- 3. Remove the check from "Disable Evaluation."

Mathcad removes the small rectangle beside the equation, and calculation is re-enabled.

#### Animation

This section describes how to use Mathcad to create and play short animation clips by using the built-in variable FRAME. Anything that can be made to depend on this variable can be animated. This includes not only plots but numerical results as well. You can play back the animation clips at different speeds or save them for use by other applications.

#### Creating an Animation Clip

Mathcad comes with a predefined constant called FRAME whose sole purpose is to drive animations. The steps in creating any animation are as follows:

1. Create an expression or plot, or a group of expressions, whose appearance ultimately depends on the value of FRAME. This expression need not be a graph. It can be anything at all.

Animate

For FRAME

Frames/Sec

9

10

FRAME=

Select an area of your worksheet whose contents are based on

From

<u>T</u>o:

∆t

- 2. Choose **Animate** from the **View** menu to bring up the Animate dialog box.
- 3. Drag-select the portion of your worksheet you want to animate as shown in Figure 8-13. Draw a rectangle around as many regions as you want to appear in the animation.
- 4. Set the upper and lower limits for FRAME in the dialog box. When you record the animation, the FRAME variable increments by one as it proceeds from the lower limit to the upper limit.
- 5. Enter the playback speed in the Frames/Sec. box.
- 6. Click "Animate." You'll see a miniature rendition of your selection inside the dialog box. Mathcad redraws this once for each value of FRAME. This won't necessarily match the playback speed since at this point you're just *creating* the animation.
- 7. To save your animation clip as a Windows AVI file, suitable for viewing in other Windows applications, click "Save As" in the dialog box.

Animation 119

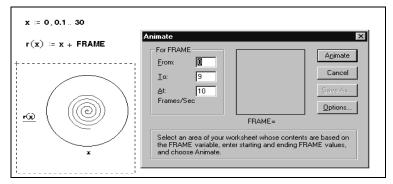

Figure 8-13: Selecting an area of a worksheet for animation.

**Tip** Since animation clips can take considerable disk space, Mathcad saves them in compressed format. Before creating the animation, you can choose what compression method to use or whether to compress at all. To do so, click "Options" in the Animate dialog box.

## Playing an Animation Clip

As soon as you've created an animation clip as described in the previous section, Mathcad opens a Playback window:

The first frame of the animation clip you just created is already in the window. To play back the animation clip, click the arrow at the lower left corner of the window. You can also play back the animation clip on a frame by frame basis, either forward or backward. To do so, drag the slider below the animated picture to the left or right.

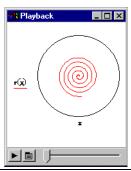

**Tip** You can control the playback speed by clicking the button to the right of the play button, which then opens a pop-up menu. Choose **Speed** from the menu and adjust the slider control.

## Playing a Previously Saved Animation

If you have an existing Windows AVI file on your disk, you can play it within Mathcad. To do so:

 Choose Playback from the View menu to bring up the Playback dialog box. The window is collapsed since no animation clip has been opened.

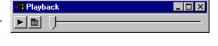

2. Click on the button to the right of the play button and choose **Open** from the menu. Use the Open File dialog box to locate and open the AVI file you want to play.

Once you've loaded a Windows AVI file, proceed as described in the previous section.

Tip To launch an animation directly from your worksheet, you can insert a hyperlink to an AVI file by choosing **Hyperlink** from the **Insert** menu. You can also embed a shortcut to the AVI file in your worksheet by dragging the icon for the AVI file from the Windows Explorer and dropping it into your worksheet. Finally, you can embed or link an OLE animation object in your worksheet (see "Inserting Objects" on page 71).

## Error Messages

If Mathcad encounters an error when evaluating an expression, it marks the expression with an error message and highlights the offending name or operator in red.

An error message is visible only when you *click on* the associated expression, as shown to the right.

Mathcad cannot process an expression containing an error. If the expression is a definition, the variable or function it is supposed to define remains undefined. This can cause any expressions that reference that variable to be undefined as well.

$$\begin{split} g(x) &:= \frac{3}{x} \\ f(x) &:= g(x) \cdot 10 \\ \hline f(0) &= \boxed{\bullet} \\ \hline \text{Found a singularity while evaluating this expression. You may be dividing by zero.} \end{split}$$

Tip You can get on-line help about some error messages by clicking on them and pressing [F1].

#### Finding the Source of an Error

When a Mathcad worksheet contains an expression that is dependent on one or more definitions made earlier in the worksheet, an error on that expression may originate in an earlier definition.

For example, in the figure above, the error appears on the third region, f(0). However, f(x) is based on the definition of g(x). When x is zero, g(x) is the first region that exhibits the error.

You can try to find the source of an error yourself simply by examining your worksheet to see where the error began, or you can use Mathcad to trace the error back through your worksheet. To find the source of an error using Mathcad:

1. Click on the region showing the error with the right mouse button and choose Trace Error from the pop-up menu. The Trace Error dialog box appears:

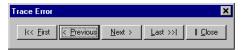

2. Use the buttons in the dialog box to navigate among the regions associated with the region showing the error.

For example, click Back to step back to the previous dependent region.

Or click First to jump to the first region causing the error.

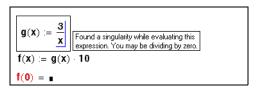

qiT

If you anticipate time-consuming calculations, switch to manual mode as described in "Controlling Calculation" on page 117. When you are ready to recalculate, choose Calculate from the **Math** menu or click on the Standard toolbar turn. Alternatively, turn on automatic mode again.

#### Fixing Errors

Once you have determined which expression caused the error, edit that expression to fix the error or change the variable definitions that led to the error. When you click in the expression and begin editing, Mathcad removes the error message. When you click outside the equation (or in manual calculation mode, when you recalculate), Mathcad recomputes the expression. Once you have fixed the error, Mathcad then recomputes the other expressions affected by the expression you changed.

Note When you define a function, Mathcad does not try to evaluate it until you subsequently use it in the worksheet. If there is an error, the use of the function is marked in error, even though the real problem may lie in the definition of the function itself, possibly much earlier in the worksheet.

# Chapter 9 Operators

- τ Working with Operators
- τ Arithmetic and Boolean Operators
- τ Vector and Matrix Operators
- τ Summations and Products
- τ Derivatives
- τ Integrals
- **Pro** τ Customizing Operators

## Working with Operators

#### Inserting an Operator

You insert the common arithmetic operators into math expressions in Mathcad using the standard keystrokes, like \* and +, that you use in spreadsheet and other applications. Additionally, all of Mathcad's operators can be inserted into math expressions by clicking buttons in the math toolbars. For example, you insert Mathcad's derivative

operator by clicking on the Calculus toolbar, or by typing ?. Choose **Toolbars** from the **View** menu to see any of the math toolbars. See "Operators" on page 298 in the Appendices for a complete list of operators, their keystrokes, and descriptions.

Note In general, you only insert operators into blank space in your worksheet or when you have already clicked in a math region. To use operators in text, first click in the text and choose Math Region from the Insert menu. This creates a math placeholder in the text into which you can insert operators.

**Tip** You can find out the keyboard shortcut for inserting an operator by hovering the mouse pointer over an operator button in one of the Math toolbars and reading the tooltip that appears.

As introduced in Chapter 4, "Working with Math," when you insert a Mathcad operator into a blank space in your worksheet, a mathematical symbol with empty *placeholders* appears in the worksheet. The placeholders are for you to enter expressions that are the *operands* of the operator. The number of empty placeholders varies with the operator: some operators like the factorial operator have only a single placeholder, while others such as the definite integral have several. You must enter a valid math expression in each placeholder of an operator in order to calculate a result.

Here is a very simple example involving Mathcad's addition operator:

1. Click in a blank space in your worksheet and click + on the Calculator toolbar, or simply type +. The addition operator with two placeholders appears.

2. Enter 2 in the first placeholder.

3. Click in the second placeholder, or press [**Tab**] to move the cursor, and enter **6**.

2 + 6

4. Press =, or click on the Evaluation toolbar, to see the numerical result.

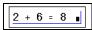

See Chapter 4, "Working with Math," for a discussion of how to build and edit more complex math expressions, including how to use the *editing lines* to specify what becomes the operand of the next operator you insert or delete.

#### **Additional Operators**

Pro

This chapter focuses on those Mathcad operators you can use to calculate numerical answers. Additional operators in Mathcad include:

• Symbolic operators, which can only be used to generate other math expressions or exact numerical answers. As described in Chapter 14, "Symbolic Calculation," Mathcad's symbolic processor understands virtually any Mathcad expression, but expressions that include the following operators on the Calculus toolbar can *only* be evaluated symbolically: indefinite integral ∫, two-sided limit ∫, limit from above ∫, and limit from below ∫, two-sided limit ∫, limit from the limit ∫, and limit from below ∫, and limit from below ∫, two-sided limit ∫, limit from the limit from below ∫, and limit from below ∫, and limit from below ∫,

click  $\rightarrow$  on the Evaluation toolbar.

• *Programming operators*, which you use to link multiple Mathcad expressions via conditional branching, looping constructs, local scoping of variables, and other attributes of traditional programming languages. These operators, available only in

Mathcad Professional (click on the Math toolbar), are introduced in Chapter 15, "Programming."

# Changing the Display of an Operator

When you insert an operator into a worksheet, it has a certain default appearance. For example, when you type a colon: or click on the Calculator toolbar, Mathcad shows the colon as the definition symbol: =. This is a special symbol used by Mathcad to indicate a variable or function definition.

There may be times when you want to control the appearance of a special symbol such as the definition symbol. For example you may want the definition symbol to look like an ordinary equal sign, but you still want to use it to define variables and functions in your worksheet. Mathcad therefore allows you to change the appearance of some

operators, such as the definition symbol, so that they appear different but behave the same way.

To change the way an operator is displayed throughout a worksheet:

- 1. Choose **Options** from the **Math** menu.
- 2. Click the Display tab.
- Use the drop-down options next to each operator to select a display option.
- 4. Click "OK."

For information on the options available for each operator, click the Help button at the bottom of the Display tab in the Math Options dialog box.

To change the appearance of an operator in one or more individual expressions, click with the right mouse button and use the pop-up menu. For example, to change the multiplication in an expression from a dot to an X:

- 1. Click on the multiplication with the right mouse button.
- 2. Choose **View Multiplication As...** ⇒ **X** from the pop-up menu.

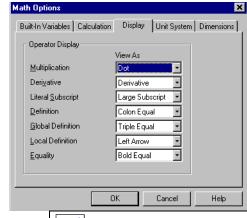

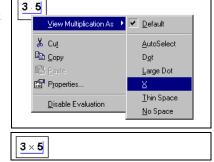

# Arithmetic and Boolean Operators

## **Arithmetic Operators**

You can freely combine all types of numbers with arithmetic operators you access on the Calculator toolbar. Figure 9-1 shows examples.

## **Boolean Operators**

Mathcad includes logical or *Boolean* operators on the Boolean toolbar. Unlike other operators, the Boolean operators can return only a zero or a one. Despite this, they can be very useful to perform tests on your expressions.

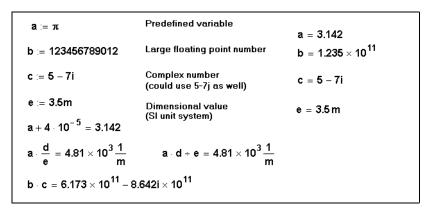

Figure 9-1: Combining different types of numbers with arithmetic operators.

The following table lists the Boolean operators available on the Boolean toolbar and their meaning. Note that the "Equal to" operator (bold equal sign) is different from the evaluation equal sign you insert by typing =.

| Appearance          | Button   | Description                            | Keystroke      |
|---------------------|----------|----------------------------------------|----------------|
| w = z               | =        | Equal to; displays as bold equal sign. | [Ctrl] =       |
| <i>x</i> < <i>y</i> | <        | Less than                              | <              |
| x > y               | >        | Greater than                           | >              |
| $x \le y$           | ≤        | Less than or equal to                  | [Ctrl] 9       |
| $x \ge y$           | 2        | Greater than or equal to               | [Ctrl] 0       |
| $w \neq z$          | 7        | Not equal to                           | [Ctrl] 3       |
| $\neg z$            | <b>¬</b> | Not                                    | [Ctrl][Shift]1 |
| $w \wedge z$        | ٨        | And                                    | [Ctrl][Shift]7 |
| $w \vee z$          | <b>V</b> | Or                                     | [Ctrl][Shift]6 |
| $w \oplus z$        | $\oplus$ | Xor (Exclusive Or)                     | [Ctrl][Shift]5 |

Note The Boolean operators return 1 if the expression is true, 0 otherwise. The four operators >, <, ≤, and ≥ cannot take complex numbers because the concepts of greater than and less than lose their meaning in the complex plane.

| 10 > 0 = 1                  | 10 < 0 = 0                       | 3+5=7=0 Evaluation equals  Description   Evaluation equals |
|-----------------------------|----------------------------------|------------------------------------------------------------|
| $.5 = \frac{1}{2} = 1$      | <b>14</b> ≠ <b>10</b> = <b>1</b> | 12345 < 12345 = 0                                          |
| $\frac{1}{3}<\frac{1}{2}=1$ | 19 <sup>2</sup> ≥ 360 = 1        | 2000 ≠ 2000 = 0                                            |
| 1 ∨ 1 = 1                   | 1 ∧ 0 = 0                        | ¬1 = 0                                                     |
| 1⊕1 = 0                     | <b>2</b> ∧ <b>0</b> = <b>0</b>   | ¬(1 - 1) = 1                                               |

Figure 9-2: Using boolean operators.

Tip The comparative boolean operators such as < and > can also be used to compare *strings*. Mathcad compares two strings character by character by determining the ASCII codes of the characters. For example, the string "Euler" precedes the string "Mach" in ASCII order and so the expression ("Euler"<"Mach") evaluates to 1. To determine the character ordering Mathcad uses in comparing strings, see "ASCII codes" on page 316 in the Appendices.

#### **Complex Operators**

Mathcad has the following arithmetic operators for working with complex numbers:

| Appearance | Button | Description                                                                                                    |
|------------|--------|----------------------------------------------------------------------------------------------------|
| $ar{z}$    |        | Complex conjugate of $z$ . To apply the conjugate operator to an expression, select the expression, then press the double-quote key ( $\blacksquare$ ). The conjugate of the complex number $a + b \cdot i$ is $a - b \cdot i$ . |
| z          | ×      | The magnitude of the number $z$ .                                                                                                    |

Figure 9-3 shows some examples of how to use complex numbers in Mathcad.

# **Vector and Matrix Operators**

Most of the operators on the Calculator toolbar also have meaning for vectors and matrices. For example, when you use the addition operator to add two arrays of the same size, Mathcad performs the standard element-by-element addition. Mathcad also uses the conventional arithmetic operators for matrix subtraction, matrix multiplication, integer powers, and determinants, among others.

Some of Mathcad's operators have special meanings for vectors and matrices, and many

of these are grouped on the Matrix toolbar (click in on the Math toolbar). For example, the multiplication symbol means multiplication when applied to two numbers, but it means dot product when applied to vectors, and matrix multiplication when applied to matrices.

Figure 9-3: Complex numbers in Mathcad.

The table below describes Mathcad's vector and matrix operations. Operators not listed in this table do not work for vectors and matrices. You can, however, use the vectorize

operator (click on the Matrix toolbar) to perform any scalar operation or function element by element on a vector or matrix. See "Doing Calculations in Parallel" on page 201. Figure 9-4 shows some ways to use vector and matrix operators.

Figure 9-4: Vector and matrix operations.

In the following table,

- **A** and **B** represent arrays, either vector or matrix.
- **u** and **v** represent vectors.
- M represents a square matrix.
- $u_i$  and  $v_i$  represent the individual elements of vectors **u** and **v**.
- z represents a scalar.
- m and n represent integers.

| Appearance                    | Button       | Description                                                                                                    |
|-------------------------------|--------------|----------------------------------------------------------------------------------------------------|
| $\mathbf{A} \cdot z$          | ₹ - ♥        | Scalar multiplication. Multiplies each element of <b>A</b> by the scalar <i>z</i> .                                                                                        |
| $\mathbf{u}\cdot\mathbf{v}$   | <b>₹</b> • ₹ | Dot product. Returns a scalar: $\Sigma \langle u_i \cdot v_i \rangle$ . The                                                                                                |
|                               |              | vectors must have the same number of elements.                                                                                                    |
| $\mathbf{A} \cdot \mathbf{B}$ | <b>छ -</b> ⊽ | Matrix multiplication. Returns the matrix product of <b>A</b> and <b>B</b> . The number of columns in <b>A</b> must match the number of rows in <b>B</b> .                 |
| $\mathbf{A}\cdot\mathbf{v}$   | छ - ⊽        | Vector/matrix multiplication. Returns the product of $\bf A$ and $\bf v$ . The number of columns in $\bf A$ must match the number of rows in $\bf v$ .                     |
| $\frac{\mathbf{A}}{z}$        | /            | Scalar division. Divides each element of the array <b>A</b> by the scalar <i>z</i> .                                                                                       |
| $A \div z$                    |              | Scalar division. Divides each element of the array <b>A</b> by the scalar <i>z</i> . Type [Ctrl] / to insert.                                                              |
| A + B                         | +            | Vector and matrix addition. Adds corresponding elements of <b>A</b> and <b>B</b> . The arrays <b>A</b> and <b>B</b> must have the same number of rows and columns.         |
| $\mathbf{A} + z$              | +            | Scalar addition. Adds $z$ to each element of $\mathbf{A}$ .                                                                                                    |
| A - B                         | _            | Vector and matrix subtraction. Subtracts corresponding elements of <b>A</b> and <b>B</b> . The arrays <b>A</b> and <b>B</b> must have the same number of rows and columns. |
| $\mathbf{A} - z$              | _            | Scalar subtraction. Subtracts $z$ from each element of $\mathbf{A}$ .                                                                                                    |
| - <b>A</b>                    | _            | Negative of vector or matrix. Returns an array whose elements are the negatives of the elements of <b>A</b> .                                                              |

| $\mathbf{M}^n$                   | $X^{Y}$        | $n$ th power of square matrix $\mathbf{M}$ (using matrix multiplication). $n$ must be an integer. $\mathbf{M}^{-1}$ represents the inverse of $\mathbf{M}$ . Other negative powers are powers of the inverse. Returns a matrix. |
|----------------------------------|----------------|----------------------------------------------------------------------------------------------------|
| $ \mathbf{v} $                   | ×              | Magnitude of vector. Returns $\sqrt{\mathbf{v} \cdot \overline{\mathbf{v}}}$ where $\overline{\mathbf{v}}$ is the complex conjugate of $\mathbf{v}$ .                                                                           |
| $ \mathbf{M} $                   | ×              | Determinant. <b>M</b> must be a square matrix.                                                                                                    |
| $\mathbf{A}^T$                   | Μ <sup>*</sup> | Transpose. Interchanges row and columns of <b>A</b> .                                                                                                    |
| $\mathbf{u} \times \mathbf{v}$   | <b>v</b> ×v    | Cross product. <b>u</b> and <b>v</b> must be three-element vectors; result is another three-element vector.                                                                                                    |
| $\overline{\mathbf{A}}$          |                | Complex conjugate. Takes complex conjugate of each element of <b>A</b> . Insert in math with the double-quote key (").                                                                                                    |
| $\Sigma v$                       | Σν             | Vector sum. Sum elements in v.                                                                                                    |
| $\overrightarrow{\mathbf{A}}$    | f(M)           | Vectorize. Treat all operations in <b>A</b> element by element. See "Doing Calculations in Parallel" on page 201 for details.                                                                                                   |
| $\mathbf{A}^{\langle n \rangle}$ | M<>            | Array superscript. $n$ th column of array $\mathbf{A}$ . Returns a vector.                                                                                                    |
| $v_n$                            | $\times_{n}$   | Vector subscript. <i>n</i> th element of a vector.                                                                                                    |
| $A_{m, n}$                       | $\times_{n}$   | Matrix subscript. <i>m</i> , <i>n</i> th element of a matrix.                                                                                                    |

**Tip** Operators and functions that expect vectors always expect column vectors. They do not apply to row vectors. To change a row vector into a column vector, use the transpose operator by clicking

on the Matrix toolbar.

## Summations and Products

The summation operator sums an expression over all values of an index. The iterated product operator works much the same way. It takes the product of an expression over all values of an index.

To create a summation operator in your worksheet:

1. Click in a blank space. Then click on the Calculus toolbar. A summation sign with four placeholders appears.

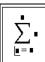

2. Type a variable name in the placeholder to the left of the equal sign. This variable is the index of summation. It is defined only within the summation operator and therefore has no effect on, and is not influenced by, variable definitions outside the summation operator.

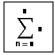

3. Type integers, or any expressions that evaluate to integers, in the placeholders to the right of the equal sign and above the sigma.

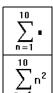

4. Type the expression you want to sum in the remaining placeholder. Usually, this expression involves the index of summation. If this expression has several terms, first type an apostrophe (¹) to create parentheses around the placeholder.

Iterated products are similar to summations. Just click on the Calculus toolbar and fill in the placeholders as described earlier.

Tip Use the keyboard shortcut [Ctrl][Shift]4 to enter the iterated sum and the shortcut [Ctrl][Shift]3 to enter the iterated product operator.

Figure 9-5 shows some examples of how to use the summation and product operators. To evaluate multiple summations, place another summation in the final placeholder of the first summation. An example appears at the bottom of Figure 9-5.

$$\begin{array}{c} i:=0..20 & x_i:=sin(0.1\cdot\pi i) \\ \sum\limits_{n=0}^{20} n=210 & \prod\limits_{n=0}^{20} (n+1)=5.109\times 10^{19} \\ \sum\limits_{n=0}^{20} x_n=0 & \sum\limits_{n=0}^{20} x_n\cdot n=-63.138 \\ \sum\limits_{n=0}^{20} \sum\limits_{m=0}^{10} n^m=2.554\times 10^{13} \end{array}$$

Figure 9-5: Summations and products.

When you use the summation operator shown in Figure 9-5, the summation must be carried out over subsequent integers and in steps of one. Mathcad provides more general versions of these operators that can use any range variable you define as an index of summation. To use these operators:

1. Define a range variable. For example, type **i:1,2;10**.

i := 1,2.. 10

- Click in a blank space. Then click on the Calculus toolbar.
   A summation sign with two placeholders appears.
- 3. Click on the bottom placeholder and type the name of a range variable.
- 4. Click on the placeholder to the right of the summation sign and type an expression involving the range variable. If this expression has several terms, first type an apostrophe (') to create parentheses around the placeholder.

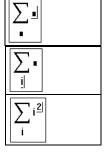

5. Press =, or click on the Evaluation toolbar, to get a result.

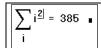

To enter the expression in the example above using fewer keystrokes and mouse clicks, type i\$i^2.

A generalized version of the iterated product also exists. To use it, click on the Calculus toolbar. Then fill in the two placeholders.

Tip The operation of summing the elements of a vector is so common that Mathcad provides a special operator for it. The vector sum operator (click special operator for it. The vector sum operator (click special operator for it. The vector sum operator for it. The vector sum operator (click special operator for it. The vector sum operator for it. The vector sum ope

## Variable Upper Limit of Summation

Mathcad's range summation operator runs through each value of the range variable you place in the bottom placeholder. It is possible, by judicious use of Boolean expressions, to sum only up to a particular value. In Figure 9-6, the term  $i \le x$  returns the value 1 whenever it is true and 0 whenever it is false. Although the summation operator still sums over each value of the index of summation, those terms for which i > x are multiplied by 0 and hence do not contribute to the summation.

You can also use the four-placeholder summation and product operators to compute sums and products with a variable upper limit, but note that the upper limit in these operators must be an integer.

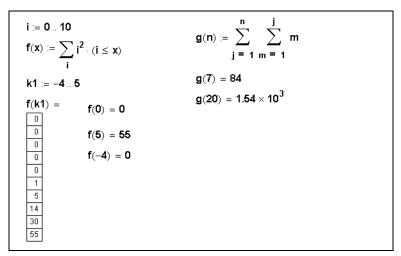

Figure 9-6: A variable upper limit of summation

#### Derivatives

You can use Mathcad's derivative operators to evaluate the first or higher order derivatives of a function at a particular point.

As an example, here's how to evaluate the first derivative of  $x^3$  with respect to x at the point x = 2:

1. First define the point at which you want to evaluate the derivative. As a shortcut, type **x:2**.

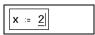

2. Click below the definition of x. Then click on the Calculus toolbar. A derivative operator appears with two placeholders.

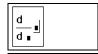

3. Type  $\mathbf{x}$  in the bottom placeholder. You are differentiating with respect to this variable. In the placeholder to the right of the  $\frac{d}{dx}$ , enter  $\mathbf{x}^{\wedge}$ 3. This is the expression to be differentiated.

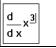

4. Press =, or click on the Evaluation toolbar, to get the result.

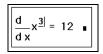

Figure 9-7 shows examples of differentiation in Mathcad.

With Mathcad's derivative algorithm, you can expect the first derivative to be accurate within 7 or 8 significant digits, provided that the value at which you evaluate the derivative is not too close to a singularity of the function. The accuracy of this algorithm tends to decrease by one significant digit for each increase in the order of the derivative (see "Derivatives of Higher Order" on page 135).

Derivatives 133

$$x := 2 \qquad y := 10 \qquad t := 0$$

$$g(t) := 5 \cdot t^4 \qquad v := \begin{bmatrix} 2 \\ 3 \\ -8 \end{bmatrix} \qquad z := v_2$$
Derivative
$$\frac{d}{dx}x^5 = 80 \qquad \frac{d}{dx}x^5 \cdot y = 800 \qquad \frac{d}{dy}x^5 \cdot y = 32$$

$$\frac{d}{dt}x^5 \cdot y = 0 \qquad \text{(Since expression does not involve t derivative is zero)}$$

$$\frac{d}{dz}z^5 = 2.048 \cdot 10^4 \qquad \text{(evaluating the derivative at a vector element)}$$
In the above examples, results may vary depending on settings for Displayed Precision in the Result Format dialog box.

Figure 9-7: Examples of Mathcad differentiation.

**Note** Keep in mind that the result of numerical differentiation is not a function, but a single number: the computed derivative at the indicated value of the differentiation variable. In the previous example, the derivative of  $x^3$  is not the expression  $3x^2$  but  $3x^2$  evaluated at x=2. To evaluate derivatives symbolically, see Chapter 14, "Symbolic Calculation."

Although differentiation returns just one number, you can still define one function as the derivative of another. For example:

$$f(x) := \frac{d}{dx}g(x)$$

Evaluating f(x) returns the numerically computed derivative of g(x) at x.

You can use this technique to evaluate the derivative of a function at many points. An example of this is shown in Figure 9-8.

There are some important things to remember about differentiation in Mathcad:

- The expression to be differentiated can be either real or complex.
- The differentiation variable must be a single variable name. If you want to evaluate
  the derivative at several different values stored in a vector, you must evaluate the
  derivative at each individual vector element (see Figure 9-8).

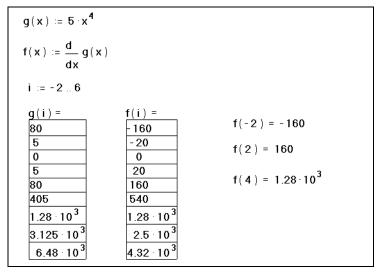

Figure 9-8: Evaluating the derivative of a function at several points

**Tip** You can change the display of the derivative operator to partial derivative symbols. For example you can make  $\frac{d}{dx}$  look like  $\frac{\partial}{\partial x}$ . To change the display of a derivative operator to partial

derivative symbols, click on it with the mouse button and choose **View Derivative As...**  $\Rightarrow$  **Partial.** Or to change the display of all the derivative operators in a worksheet, choose **Options** from the **Math** menu, click on the Display tab, and select "Partial Derivative" next to Derivative. See "Changing the Display of an Operator" on page 124 for additional information.

## **Derivatives of Higher Order**

To evaluate a higher order derivative, insert the *n*th derivative operator using steps similar to those for inserting the derivative operator described above.

As an example, here's how to evaluate the third derivative of  $x^9$  with respect to x at the point x = 2: After defining x as 2:

1. Click below the definition of x. Then click  $\begin{bmatrix} \frac{d^n}{dx^n} \end{bmatrix}$  on the Calculus toolbar. A derivative operator appears with four placeholders.

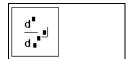

2. Click on the bottom-most placeholder and type  $\mathbf{x}$ .

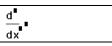

3. Click on the expression above and to the right of the previous placeholder and type **3**. This must be an integer between 0 and 5 inclusive. Note that the placeholder in the numerator automatically mirrors whatever you've typed.

$$\frac{d^3}{dx^3}$$

Derivatives 135

4. Click on the placeholder to the right of the  $\frac{d}{dx^3}$  and type

$$\frac{d^3}{d^3}x^9$$

x^9. This is the expression to be differentiated.

5. Press =, or click on the Evaluation toolbar, to see the result.

$$\frac{d^3}{dx^3}x^9 = 3.226 \cdot 10^4 \text{ }$$

**Note** For n = 1, the *n*th derivative operator gives the same answer as the first-derivative operator discussed on page 133.

# Integrals

You can use Mathcad's integral operator to numerically evaluate the definite integral of a function over some interval.

As an example, here's how to evaluate the definite integral of  $\sin^2(x)$  from 0 to  $\pi/4$ . (In Mathcad you enter  $\sin^2(x)$  as  $\sin(x)^2$ .) Follow these steps:

1. Click in a blank space and click on the Calculus toolbar. An integral symbol appears, with placeholders for the integrand, limits of integration, and variable of integration.

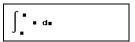

 Click on the bottom placeholder and type 0. Click on the top placeholder and type p[Ctrl]G/4. These are the upper and lower limits of integration.

$$\int_{0}^{\frac{\pi}{4}} dx dx$$

$$\int_{0}^{\frac{\pi}{4}} \sin(x)^{2} dx$$

 Click on the placeholder between the integral sign and the "d." Then type sin(x)^2. This is the expression to be integrated.

4. Click on the remaining placeholder and type **x**. This is the variable of integration. Then press =, or click = on the Evaluation toolbar, to see the result.

$$\int_{0}^{\frac{\pi}{4}} \sin(x)^{2} dx = 0.143$$

**Note** Some points to keep in mind when you evaluate integrals in Mathcad: 1) The limits of integration must be real. The expression to be integrated can, however, be either real or complex. 2) Except for the integrating variable, all variables in the integrand must have been defined previously in the worksheet. 3) The integrating variable must be a single variable name. 4) If the integrating variable involves units, the upper and lower limits of integration must have the same units.

# Integration Algorithms and AutoSelect

Mathcad has a number of numerical integration methods at its disposal to calculate the numerical approximation of an integral. When you evaluate an integral, by default Mathcad uses an *AutoSelect* procedure to choose the most accurate integration method.

If you have Mathcad Professional, you can override AutoSelect and choose from among the available integration algorithms yourself.

Here are the methods from which Mathcad chooses when you evaluate an integral numerically:

#### Romberg

Applies a Romberg integration method that divides the interval of integration into equally spaced subintervals.

#### **Adaptive**

Applies an adaptive quadrature algorithm in cases where the integrand varies considerably in magnitude over the interval of integration.

#### Infinite Limit

Applies an algorithm designed for improper integral evaluation in cases where either limit of integration is  $\infty$  or  $-\infty$ .

#### Singular Endpoint

Applies a routine that avoids use of the interval endpoints in cases where the integrand is undefined at either limit of integration.

**Note** Although designed to handle a wide range of problems, Mathcad's integration algorithms—like all numerical methods—can have difficulty with ill-behaved integrands. For example, if the expression to be integrated has singularities or discontinuities the solution may still be inaccurate.

**Pro** With Mathcad Professional, you can override Mathcad's integration AutoSelect as follows:

- 1. Evaluate the value of the integral as described on page 136, allowing Mathcad to AutoSelect an integration algorithm.
- 2. Click with the right mouse button on the integral.
- Click one of the listed integration methods on the pop-up menu. Mathcad recalculates the integral using the method you selected.

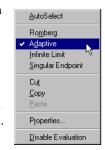

Tip In some cases, you may be able to find an exact numerical value for your integral by using Mathcad's symbolic integration capability. You can also use this capability to evaluate *indefinite* integrals. See Chapter 14, "Symbolic Calculation."

# Variable Limits of Integration

Although the result of an integration is a single number, you can always use an integral with a range variable to obtain results for many numbers at once. You might do this, for example, when you set up a variable limit of integration. Figure 9-9 shows how to do this.

Keep in mind that calculations such as those shown in Figure 9-9 require repeatedly evaluating an integral. This may take considerable time depending on the complexity

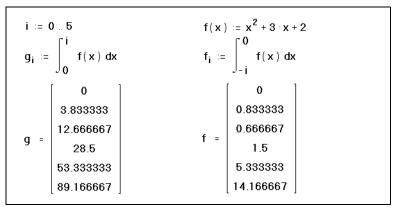

*Figure* 9-9: *Variable limits of integration.* 

of the integrals, the length of the interval, and the value of the tolerance parameter TOL (see below).

## Tolerance for Integrals

Mathcad's numerical integration algorithms make successive estimates of the value of the integral and return a value when the two most recent estimates differ by less than the value of the built-in variable TOL.

As described in "Built-in Variables" on page 98, you can change the value of the tolerance by including definitions for TOL directly in your worksheet. You can also change the tolerance by using the Built-In Variables tab when you choose **Options** from the **Math** menu. To see the effect of changing the tolerance, choose **Calculate Document** from the **Math** menu to recalculate all the equations in the worksheet.

If Mathcad's approximation to an integral fails to converge to an answer, Mathcad marks the integral with an error message. Failure to converge can occur when the function has singularities or "spikes" in the interval or when the interval is extremely long.

When you change the tolerance, keep in mind the trade-off between accuracy and computation time. If you decrease (tighten) the tolerance, Mathcad computes integrals more accurately, but takes longer to return a result. Conversely, if you increase (loosen) the tolerance, Mathcad computes more quickly, but the answers are less accurate.

## **Contour Integrals**

You can use Mathcad to evaluate complex contour integrals. To do so, first parametrize the contour and then integrate over the parameter. If the parameter is something other than arc length, you must also include the derivative of the parametrization as a correction factor. Figure 9-10 shows an example. Note that the imaginary unit i used in specifying the path must be typed as  $\mathtt{1i}$ .

$$x(t) \coloneqq 2 \cdot \cos(t) \qquad y(t) \coloneqq 2 \cdot \sin(t)$$

$$Path \colon \qquad z(t) \coloneqq x(t) + i \cdot y(t)$$

$$Function to integrate \colon \qquad f(z) \coloneqq \frac{1}{z}$$

$$\int_0^{\pi} f(z(t)) \cdot \frac{d}{dt} z(t) dt = 3.142i$$

Figure 9-10: A complex contour integral in Mathcad.

## Multiple integrals

You can also use Mathcad to evaluate double or multiple integrals. To set up a double integral, for example, click on the Calculus toolbar twice. Fill in the integrand, the limits, and the integrating variable for each integral. Figure 9-11 shows an example.

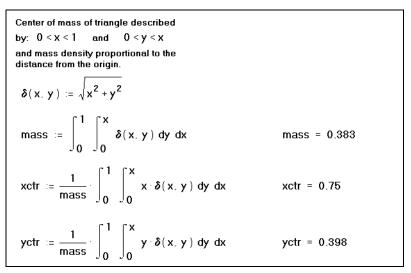

Figure 9-11: Double integrals.

**Note** Multiple integrals generally take much longer to converge to an answer than single integrals. Wherever possible, use an equivalent single integral in place of a multiple integral.

139

# **Customizing Operators**

**Pro** This section describes how you can use Mathcad Professional to define and use your own customized operators.

You can think of operators and functions as being fundamentally very similar. A function takes "arguments" and returns a result. An operator, likewise, takes "operands" and returns a result. The differences are largely notational:

- Functions usually have names you can spell, like *tan* or *spline*; operators are generally math symbols like "+" or "×."
- Arguments to a function are enclosed by parentheses, they come after the function's name, and they're separated by commas. Operands, on the other hand, can appear elsewhere. For example, you'll often see f(x, y) but you'll rarely see x f y.
   Similarly, you'll often find "x + y" but you rarely find "+(x, y)."

## **Defining a Custom Operator**

You define a custom operator just as if you were defining a function that happens to have an unusual looking name:

- 1. Type the operator name followed by a pair of parentheses. Enter the operands (two at the most) between the parentheses.
- 2. Enter the definition symbol :=.
- 3. Type an expression describing what you want the operator to do with its operands on the other side of the definition symbol.

Tip Mathcad provides a collection of math symbols to define custom operators. To access these symbols, open the QuickSheets from the Resource Center (choose Resource Center on the Help menu) and then click on "Extra Math Symbols." You can drag any of these symbols to your worksheet for use in creating a new operator name.

For example, suppose you want to define a new union operator using the symbol "O".

1. Drag the symbol into your worksheet from the "Extra Math Symbols" QuickSheet.

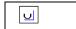

2. Type a left parenthesis followed by two names separated by a comma. Complete this argument list by typing a right parenthesis.

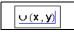

3. Press the colon (:) key, or click on the Calculator toolbar. You see the definition symbol followed by a placeholder.

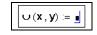

4. Type the function definition in the placeholder.

O(x, y) := stack(x, y)

At this point, you've defined a function which behaves in every way like the user-defined functions described in Chapter 8, "Calculating in Mathcad." You could, if you wanted to, type " $\cup(1,2)$ =" in your worksheet and see the result, a vector with the elements 1 and 2, on the other side of the equal sign.

Tip Once you've defined the new operator, click on "Personal QuickSheets" in the QuickSheets of the Mathcad Resource Center. Then choose **Annotate Book** from the **Book** menu and drag or type the definition into the QuickSheet. Then choose **Save Section** from the **Book** menu. When you need to use this operator again, just open your Personal QuickSheet and drag it into a new worksheet.

## **Using a Custom Operator**

Once you've defined a new operator, you can use it in your calculations just as you would use any of Mathcad's built-in operators. The procedure for using a custom operator depends on whether the operator has one operand (like "-1" or "5!") or two (like " $1 \div 2$ ").

To use an operator having two operands:

1. Define any variables you want to use as arguments.

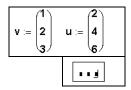

- 2. Click xfy on the Evaluation toolbar. You'll see three empty placeholders.
- 3. In the middle placeholder, insert the name of the operator.

  Alternatively, copy the name from the operator definition and paste it into the placeholder.

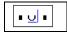

4. In the remaining two placeholders, enter the two operands.

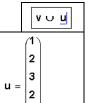

5. Press =, or click = on the Evaluation toolbar, to get the result.

An alternative way to display an operator having two operands is to click xfy on the Evaluation toolbar. If you follow the preceding steps using this operator, you'll see a tree-shaped display.

To insert an operator having only one operand, decide first whether you want the operator to appear before the operand, as in "-1," or after the operand as in "5!." The former is called a *prefix* operator; the latter is a *postfix* operator. The example below shows how to use a postfix operator. The steps for creating a prefix operator are almost identical.

The following example shows how to define and use a new logical Not operator. First define an operator "'(x)". To do so, follow the steps for defining  $\cup(x, y)$  in the previous section, substituting the symbol "'" for " $\cup$ " and using only one argument instead of two.

 $^{\mathbf{r}}\left( \mathbf{X}\right) :=\neg\mathbf{X}$ 

Then, to evaluate with the new operator:

- Click x f on the Evaluation toolbar to make a *postfix* operator.
   Otherwise, click f x In either case, you see two empty placeholders.
- 2. If you clicked x f, put the operator name in the second placeholder.

  Otherwise put it in the first placeholder. In either case, you may find it more convenient to copy the name from the operator definition and paste it into the placeholder.
- 3. In the remaining placeholder, place the operand.
  4. Press =, or click = on the Evaluation toolbar, to see the result.
- Just as Mathcad can display a custom operator as if it were a function, you can conversely display a function as if it were an operator. For example, many publishers prefer to omit parentheses around the arguments to certain functions such as trigonometric functions, ie. sin x rather than sin(x). To create this notation, you can treat the sin function as an operator with one operand.

# Chapter 10 Built-in Functions

- τ Inserting Built-in Functions
- τ Core Mathematical Functions
- τ Discrete Transform Functions
- τ Vector and Matrix Functions
- τ Solving and Optimization Functions
- τ Statistics, Probability, and Data Analysis Functions
- τ Finance Functions
- **Pro** τ Differential Equation Functions
  - π Miscellaneous Functions

# Inserting Built-in Functions

Mathcad's set of built-in functions can change depending on whether you've installed additional Extension Packs or whether you've written your own built-in functions. These functions can come from the following sources:

#### **Built-in Mathcad functions**

This is the core set of functions that come with Mathcad. These functions are introduced in this chapter.

#### Pro Mathcad Extension Packs

An Extension Pack consists of a collection of advanced functions geared to a particular area of application. Documentation for these functions comes with an Electronic Book accompanying the Extension Pack itself. The list of available Extension Packs currently includes collections for signal processing, image processing, steam tables, numerical analysis, and wavelets. To find out more about these and other Extension Packs, contact MathSoft or your local distributor, or visit MathSoft's Web site at:

#### http://www.mathsoft.com/

or refer to Mathcad Add-on Products in the on-line Resource Center (choose **Resource Center** from the **Help** menu). After you purchase and install an Extension Pack, the additional functions appear in the Insert Function dialog box.

#### Pro Built-In functions you write yourself in C

If you have Mathcad Professional and a supported 32-bit C/C++ compiler, you can write your own built-in functions. For details see the Adobe Acrobat file CREATING A USER DLL.PDF included on your installation CD.

#### Insert Function Feature

To see a list of built-in functions available with your copy of Mathcad, arranged alphabetically or by category, or to insert a function together with placeholders for its arguments, use the Insert Function dialog box:

- 1. Click in a blank area of your worksheet or on a placeholder.
- 2. Choose **Function** from the

Insert menu or click on the Standard toolbar. Mathcad opens the Insert Function dialog box.

3. Click a Function Category or click "All" to see all available functions sorted alphabetically.

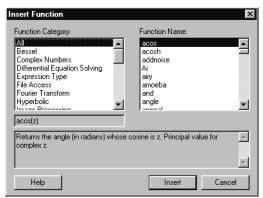

4. Double-click the name of the function you want to insert from the right-hand scrolling list, or click "Insert." The function and placeholders for its arguments are inserted into the worksheet.

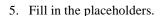

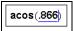

acos(•)

To apply a function to an expression you have already entered, place the expression between the two editing lines and follow the steps given above. See Chapter 4, "Working with Math," for information about using the editing lines.

You can also simply type the name of a built-in function directly into a math placeholder or in a math region.

Although built-in function names are not font sensitive, they are case sensitive. If you do not use the Insert Function dialog box to insert a function name, you must enter the name of a built-in function in a math region exactly as it appears in the tables throughout this chapter: uppercase, lowercase, or mixed, as indicated.

**Note** Throughout this chapter and in the Insert Function dialog box, brackets, [], around an argument indicate that the argument is optional.

## Assistance for Using Built-in Functions

Mathcad includes several sources of assistance for using built-in functions:

 The Insert Function dialog box gives you a convenient way to look up a function by category, to see the arguments required, and to see a brief function synopsis.
 When you click "Help" in the Insert Function dialog box, you immediately open the Help topic associated with the currently selected function.

- The on-line Help system (choose **Mathcad Help** from the **Help** menu, or click on the Standard toolbar) provides both overview and detailed help topics on functions and function categories.
- The Resource Center (choose **Resource Center** from the **Help** menu, or click on the Standard toolbar) includes a range of Mathcad files to help you use built-in functions to solve problems including Tutorials and QuickSheet examples.
- The Mathcad Reference Manual, which provides details on the syntax, arguments, algorithms, and behavior of all of Mathcad's built-in functions, operators, and keywords. The Reference Manual is provided as an Adobe Acrobat file on all Mathcad installation media. Mathcad Professional includes a printed copy.

## Core Mathematical Functions

## **Trigonometric Functions**

- angle(x, y) Returns the angle (in radians) from the positive x-axis to point (x, y) in the x-y plane. The result is between 0 and  $2\pi$ .
- cos(z) Returns the cosine of z. In a right triangle, this is the ratio of the length of the side *adjacent* to the angle over the length of the hypotenuse.
- $\cot(z)$  Returns  $1/\tan(z)$ , the cotangent of z. z should not be a multiple of  $\pi$ .
- $\csc(z)$  Returns  $1/\sin(z)$ , the cosecant of z. z should not be a multiple of  $\pi$ .
- sec(z) Returns  $1/\cos(z)$ , the secant of z. z should not be an odd multiple of  $\pi/2$ .
- sin(z) Returns the sine of z. In a right triangle, this is the ratio of the length of the side *opposite* the angle over the length of the hypotenuse.
- tan(z) Returns  $\sin(z)/\cos(z)$ , the tangent of z. In a right triangle, this is the ratio of the length of the side *opposite* the angle over the length of the side *adjacent* to the angle. z should not be an odd multiple of  $\pi/2$ .

Mathcad's trig functions and their inverses accept any scalar argument: real, complex, or imaginary. They also return complex numbers wherever appropriate.

- **Note** Trigonometric functions expect their arguments in *radians*. To pass an argument in degrees, use the built-in unit *deg*. For example, to evaluate the sine of 45 degrees, type **sin(45\*deg)**.
- Tip In Mathcad you enter powers of trig functions such  $\sin^2(x)$  as  $\sin(x)^2$ . Alternatively, you can use the prefix operator in Mathcad Professional, described on "Customizing Operators" on page 140. For example, to type  $\sin^2(x)$ . Click f(x) on the Evaluation toolbar, enter  $\sin^2(x)$  in the left-hand placeholder, enter f(x) in the right-hand placeholder.

## **Inverse Trigonometric Functions**

| $a\cos(z)$  | Returns the angle (in radians) whose cosine is $z$ .                                                 |
|-------------|----------------------------------------------------------------------------------------------------|
| acot(z)     | Returns the angle (in radians) whose cotangent is $z$ .                                              |
| acsc(z)     | Returns the angle (in radians) whose cosecant is $z$ .                                               |
| asec(z)     | Returns the angle (in radians) whose secant is z.                                                    |
| asin(z)     | Returns the angle (in radians) whose sine is $z$ .                                                   |
| atan(z)     | Returns the angle (in radians) whose tangent is $z$ .                                                |
| atan2(x, y) | Returns the angle (in radians) from the positive $x$ -axis to point $(x, y)$ in the $x$ - $y$ plane. |

With the exception of atan2 and acot, the inverse trigonometric functions can take either a real or complex argument and return an angle in radians between  $-\pi/2$  and  $\pi/2$ , or the principal value in the case of a complex argument. atan2 takes only real arguments and returns a result between  $-\pi$  and  $\pi$ , acot returns an angle in radians between 0 and  $\pi$  for a real argument or the principal value in the case of a complex argument.

To convert a result into degrees, either divide the result by the built-in unit *deg* or type **deg** in the units placeholder as described in "Displaying Units of Results" on page 113.

## **Hyperbolic Functions**

| acosh(z)   | Returns the number whose hyperbolic cosine is $z$ .        |
|------------|------------------------------------------------------------|
| acoth(z)   | Returns the number whose hyperbolic cotangent is $z$ .     |
| acsch(z)   | Returns the number whose hyperbolic cosecant is $z$ .      |
| asech(z)   | Returns the number whose hyperbolic secant is $z$ .        |
| asinh(z)   | Returns the number whose hyperbolic sine is $z$ .          |
| atanh(z)   | Returns the number whose hyperbolic tangent is $z$ .       |
| $\cosh(z)$ | Returns the hyperbolic cosine of z.                        |
| coth(z)    | Returns $1/\tanh(z)$ , the hyperbolic cotangent of z.      |
| csch(z)    | Returns $1/\sinh(z)$ , the hyperbolic cosecant of z.       |
| sech(z)    | Returns $1/\cosh(z)$ , the hyperbolic secant of z.         |
| sinh(z)    | Returns the hyperbolic sine of $z$ .                       |
| tanh(z)    | Returns $\sinh(z)/\cosh(z)$ , the hyperbolic tangent of z. |

# Log and Exponential Functions

| $\exp(z)$          | Returns e       | raised to | the power z. |   |
|--------------------|-----------------|-----------|--------------|---|
| $OMP(\mathcal{L})$ | 1 CCC COLLIES C | raisea to | the power L  | • |

$$ln(z)$$
 Returns the natural log of z.  $(z \neq 0)$ .

 $\log(z, b)$  Returns the base b logarithm of z. ( $z \neq 0$ ,  $b \neq 0$ ). If b is omitted, returns the base 10 logarithm.

Mathcad's exponential and logarithmic functions can accept and return complex arguments. *In* returns the *principal branch* of the natural log function.

## **Bessel Functions**

| Pro | Ai(x)          | Returns the value of the Airy function of the first kind. <i>x</i> must be real.                                                                |
|-----|----------------|----------------------------------------------------------------------------------------------------|
| Pro | bei(n, x)      | Returns the value of the imaginary Bessel Kelvin function of order $n$ .                                                                        |
| Pro | ber(n, x)      | Returns the value of the real Bessel Kelvin function of order $n$ .                                                                             |
| Pro | Bi(x)          | Returns the value of the Airy function of the second kind. $x$ must be real.                                                                    |
|     | I0( <i>x</i> ) | Returns the value of the zeroth order modified Bessel function of the first kind. $x$ must be real.                                             |
|     | I1(x)          | Returns the value of the first order modified Bessel function of the first kind. $x$ must be real.                                              |
|     | In(m, x)       | Returns the value of the <i>m</i> th order modified Bessel function of the first kind. $x$ must be real, $m$ is an integer, $0 \le m \le 100$ . |
|     | J0( <i>x</i> ) | Returns the value of the zeroth order Bessel function of the first kind. $\boldsymbol{x}$ must be real.                                         |
|     | J1( <i>x</i> ) | Returns the value of the first order Bessel function of the first kind. $x$ must be real.                                                       |
|     | Jn(m, x)       | Returns the value of the <i>m</i> th order Bessel function of the first kind. $x$ real, $0 \le m \le 100$ .                                     |
| Pro | js(n, x)       | Returns the value of the spherical Bessel function of the first kind, of integer order $n$ . $x > 0$ , $n \ge -200$ .                           |
|     | K0( <i>x</i> ) | Returns the value of the zeroth order modified Bessel function of the second kind. $x$ real, $x > 0$ .                                          |
|     | K1( <i>x</i> ) | Returns the value of the first order modified Bessel function of the second kind. $x$ real, $x > 0$ .                                           |
|     | Kn(m, x)       | Returns the value of the <i>m</i> th order modified Bessel function of the second kind. $x > 0$ , <i>m</i> is an integer, $0 \le m \le 100$ .   |

- Y0(x) Returns the value of the zeroth order Bessel function of the second kind. x real, x > 0.
- Y1(x) Returns the value of the first order Bessel function of the second kind. x real, x > 0.
- Yn(m, x) Returns the value of the mth order Bessel function of the second kind. x > 0, m is an integer,  $0 \le m \le 100$ .
- **Pro** ys(n, x) Returns the value of the spherical Bessel function of the second kind, of integer order n. x must be real. x > 0,  $n \ge -200$ .

## **Complex Numbers**

- arg(z) Returns the angle in complex plane from real axis to z. The result is between  $-\pi$  and  $\pi$  radians.
- csgn(z) Returns 0 if z = 0, 1 if Re(z) > 0 or (Re(z) = 0 and Im(z) > 0), -1 otherwise.
- Im(z) Returns the imaginary part of a number z.
- Re(z) Returns the real part of a number z.
- signum(z) Returns 1 if z = 0, z/|z| otherwise.

#### **Piecewise Continuous Functions**

- if(cond, tvl, fvl) Returns tvl if cond is nonzero (true), fvl if cond is zero (false). cond is usually a Boolean expression.
- $\delta(m, n)$  Kronecker's delta function. Returns 1 if m = n, 0 otherwise. Both arguments must be integers.
- $\varepsilon(i, j, k)$  Completely antisymmetric tensor of rank 3. i, j, and k must be integers between 0 and 2 inclusive (or between ORIGIN and ORIGIN + 2 inclusive if ORIGIN $\neq$ 0). Result is 0 if any two are the same, 1 for even permutations, -1 for odd permutations.
- $\Phi(x)$  Heaviside step function. Returns 1 if  $x \ge 0$ , 0 otherwise. x must be real.
- sign(x) Returns 0 if x = 0, 1 if x > 0, and -1 otherwise. x must be real.

The *if* function is generally useful for branching in calculation: choosing one of two values based on a condition. Although the first argument of the *if* function, *cond*, can be any expression at all, it is usually a Boolean expression that relates two math expressions with a Boolean operator. See "Arithmetic and Boolean Operators" on page 125.

## **Number Theory/ Combinatorics**

| combin(n, k) | Returns the number of combinations: the number of subsets of size        |
|--------------|--------------------------------------------------------------------------|
|              | k that can be formed from n objects. n and k integers, $0 \le k \le n$ . |

gcd(A, B, C, ...) Returns the greatest common divisor: the largest integer that evenly divides all the elements in arrays or scalars A, B, C, ... The elements of A, B, C, ... must be non-negative integers.

lcm(A, B, C, ...) Returns the least common multiple: the smallest positive integer that is a multiple of all the elements in the arrays or scalars A, B, C, ... The elements of A, B, C, ... must be non-negative integers.

mod(x, y) Remainder on dividing real number x by y ( $y \ne 0$ ). Result has same sign as x.

permut(n, k) Returns the number of permutations: the number of ways of ordering n distinct objects taken k at a time. n and k integers,  $0 \le k \le n$ .

#### **Truncation and Round-Off Functions**

ceil(x) Least integer  $\geq x$  (x real).

floor(x) Greatest integer  $\leq x$  (x real).

round(x, n) Rounds real number x to n decimal places. If n < 0, x is rounded to the left of the decimal point. If n is omitted, returns x rounded to the

learest integer

nearest integer.

trunc(x) Returns the integer part of a real number x by removing the

fractional part.

## **Special Functions**

 $\operatorname{erf}(x)$  Returns the value of the error function at x. x must be real.

 $\operatorname{erfc}(x)$  Returns the value of the complementary error function at x:

 $1 - \operatorname{erf}(x) \cdot x \operatorname{real}$ .

**Pro** fhyper(a, b, c, x) Returns the value of the Gauss hypergeometric function at the point

x given parameters a, b, c. -1 < x < 1.

 $\Gamma(z)$  Returns the value of the classical Euler gamma function at z, a real

or complex number. Undefined for z = 0, -1, -2, ...

 $\Gamma(x, y)$  Returns the value of the extended Euler gamma function for real

numbers x > 0,  $y \ge 0$ .

**Pro** Her(n, x) Returns the value of the Hermite polynomial of degree n at x.

**Pro** ibeta(a, x, y) Returns the value of the incomplete beta function of x and y with

parameter  $a. \ 0 \le a \le 1$ 

| Pro | $\mathrm{Jac}(n,a,b,x)$ | Returns the value of the Jacobi polynomial of degree $n$ at $x$ with parameters $a$ and $b$ .              |
|-----|-------------------------|----------------------------------------------------------------------------------------------------|
| Pro | Lag(n, x)               | Returns the value of the Laguerre polynomial of degree $n$ at $x$ .                                        |
| Pro | Leg(n, x)               | Returns the value of the Legendre polynomial of degree $n$ at $x$ .                                        |
| Pro | mhyper(a, b, x)         | Returns the value of the confluent hypergeometric function at the point $x$ given parameters $a$ and $b$ . |
| Pro | Tcheb(n, x)             | Returns the value of the Chebyshev polynomial of degree $n$ , of the first kind, at $x$ .                  |
| Pro | Ucheb $(n, x)$          | Returns the value of the Chebyshev polynomial of degree $n$ , of the second kind, at $x$ .                 |

## Discrete Transform Functions

Mathcad contains a variety of functions for performing discrete transforms. All of these functions require vectors as arguments.

**Note** When you define a vector  $\mathbf{v}$  for use with Fourier or wavelet transforms, Mathcad indexes the vector beginning at 0, by default, unless you have set the value of the built-in variable ORIGIN to a value other than 0 (see page 98). If you do not define  $v_0$ , Mathcad automatically sets it to zero. This can distort the results of the transform functions.

## Fourier Transforms on Real and Complex Data

- cfft(**A**) Returns the fast Fourier transform of a vector or matrix of complex data representing equally spaced measurements in the time domain. The array returned is the same size as its argument.
- icfft(**A**) Returns the inverse Fourier transform of a vector or matrix of data corresponding to *cfft*. Returns an array of the same size as its argument.
- fft(v) Returns the fast discrete Fourier transform of a  $2^m$  element vector of real data representing measurements at regular intervals in the time domain. m > 2.
- ifft(v) Returns the inverse Fourier transform of a vector of data corresponding to *fft*. Takes a vector of size  $1 + 2^{n-1}$ , and returns a real vector of size  $2^n$ . n > 2.
- CFFT(**A**) Returns a transform identical to *cfft*, except using a different normalizing factor and sign convention.
- ICFFT(**A**) Returns the inverse Fourier transform of a vector or matrix of data corresponding to *CFFT*. Returns an array of the same size as its argument.

- FFT(v) Returns a transform identical to *fft*, except using a different normalizing factor and sign convention.
- IFFT(**v**) Returns the inverse Fourier transform of a vector of data corresponding to *FFT*. Takes a vector of size  $1 + 2^{n-1}$ , and returns a real vector of size  $2^n$ .

Mathcad comes with two types of Fourier transform pairs: fft / ifft (or the alternative FFT/IFFT) and cfft / icfft (or the alternative CFFT/ICFFT). These functions are discrete: they apply to and return vectors and matrices only. You cannot use them with other functions.

Use the fft and ifft (or FFT/IFFT) functions if:

- the data values in the time domain are real, and
- the data vector has  $2^m$  elements.

Use the *cfft* and *icfft* (or *CFFT/ICFFT*) functions in all other cases.

Be sure to use these functions in pairs. For example, if you used *CFFT* to go from the time domain to the frequency domain, you must use *ICFFT* to transform back to the time domain. See Figure 10-1 for an example.

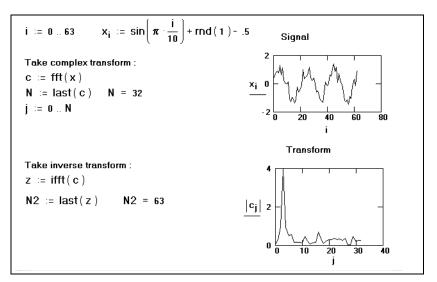

Figure 10-1: Use of fast Fourier transforms in Mathcad. Since the random number generator gives different numbers every time, you may not be able to recreate this example exactly as you see it.

**Note** Different sources use different conventions concerning the initial factor of the Fourier transform and whether to conjugate the results of either the transform or the inverse transform. The functions fft, ifft, cfft, and icfft use  $1/\sqrt{N}$  as a normalizing factor and a positive exponent in going from the time to the frequency domain. The functions FFT, IFFT, CFFT, and ICFFT use 1/N as a normalizing factor and a negative exponent in going from the time to the frequency domain.

#### Wavelet Transforms

**Pro** wave( $\mathbf{v}$ ) Returns the discrete wavelet transform of  $\mathbf{v}$ , a  $2^m$  element vector

containing real data, using the Daubechies four-coefficient wavelet filter.

The vector returned is the same size as  $\mathbf{v}$ .

**Pro** iwave(v) Returns the inverse discrete wavelet transform of v, a  $2^m$  element vector

containing real data. The vector returned is the same size as v.

#### **Vector and Matrix Functions**

Note that functions that expect vectors always expect column vectors rather than row vectors. To change a row vector into a column vector, use the transpose operator (click

on the Matrix toolbar).

## Size and Scope of an Array

cols(**A**) Returns the number of columns in array **A**. If **A** is a scalar, returns 0.

last( $\mathbf{v}$ ) Returns the index of the last element in vector  $\mathbf{v}$ .

length( $\mathbf{v}$ ) Returns the number of elements in vector  $\mathbf{v}$ .

max(A, B, C, ...) Returns the largest of the strings, arrays, or scalars A, B, C, ... If any value is complex, returns the largest real part plus i times the largest imaginary part.

imagmary part.

min(A, B, C, ...) Returns the smallest of the strings, arrays, or scalars A, B, C, ... If any value is complex, returns the smallest real part plus i times the

smallest imaginary part.

rows(A) Returns the number of rows in array A. If A is a scalar, returns 0.

## **Special Types of Matrices**

**Pro** diag(v) Returns a diagonal matrix containing on its diagonal the elements

of v.

**Pro** geninv(A) Returns the left inverse matrix L of A, such that  $L \cdot A = I$ , where

I is the identity matrix having the same number of columns as A.

Matrix **A** is an  $m \times n$  real-valued matrix, where  $m \ge n$ .

identity(n) Returns an  $n \times n$  matrix of 0's with 1's on the diagonal.

rref(A) Returns the reduced-row echelon form of A.

$$\mathbf{Y} := \begin{bmatrix} 2 \\ 8 \\ 9 \\ 7 \end{bmatrix} \qquad \text{diag}(\mathbf{Y}) = \begin{bmatrix} 2 & 0 & 0 & 0 \\ 0 & 8 & 0 & 0 \\ 0 & 0 & 9 & 0 \\ 0 & 0 & 0 & 7 \end{bmatrix} \qquad \leftarrow \begin{array}{l} \text{A diagonal matrix formed from a vector.} \\ \text{(Mathcad Professional)} \\ \text{A} := \begin{pmatrix} 2 & 4 & 6 \\ 4 & 5 & 6 \\ 2 & 7 & 12 \end{pmatrix} \qquad \text{rref}(\mathbf{A}) = \begin{pmatrix} 1 & 0 & -1 \\ 0 & 1 & 2 \\ 0 & 0 & 0 \end{pmatrix} \leftarrow \begin{array}{l} \text{The reduced-row echelon form of a matrix.} \\ \text{B} := \begin{bmatrix} 5 + 2i \\ 2.54 - 3i \\ 3 + (4 + .8) \cdot i \end{bmatrix} \qquad \text{Im}(\mathbf{B}) = \begin{pmatrix} 2 \\ -3 \\ 4.8 \end{pmatrix} \qquad \leftarrow \begin{array}{l} \text{The imaginary part of a matrix.} \\ \text{matrix.} \\ \end{array}$$

Figure 10-2: Functions for transforming arrays.

## Special Characteristics of a Matrix

| Pro | cond1(M)                           | Returns the condition number of the matrix ${\bf M}$ based on the $L_1$ norm.        |
|-----|------------------------------------|--------------------------------------------------------------------------------------|
| Pro | cond2(M)                           | Returns the condition number of the matrix $\mathbf{M}$ based on the $L_2$ norm.     |
| Pro | $conde(\mathbf{M})$                | Returns the condition number of the matrix $\mathbf{M}$ based on the Euclidean norm. |
| Pro | $condi(\mathbf{M})$                | Returns the condition number of the matrix $\mathbf{M}$ based on the infinity norm.  |
| Pro | $norm1(\boldsymbol{M})$            | Returns the $L_1$ norm of the matrix $\mathbf{M}$ .                                  |
| Pro | norm2(M)                           | Returns the $L_2$ norm of the matrix $\mathbf{M}$ .                                  |
| Pro | $norme(\mathbf{M})$                | Returns the Euclidean norm of the matrix $M$ .                                       |
| Pro | $\operatorname{normi}(\mathbf{M})$ | Returns the infinity norm of the matrix $M$ .                                        |
|     | $rank(\mathbf{A})$                 | Returns the rank of the real-valued matrix A.                                        |
|     | $tr(\mathbf{M})$                   | Returns the sum of the diagonal elements, known as the $trace$ , of $\mathbf{M}$ .   |

## Forming New Matrices

augment(**A**, **B**, **C**, ...) Returns an array formed by placing **A**, **B**, **C**, ... left to right. **A**, **B**, **C**, ... are arrays having the same number of rows or they are scalars and single-row arrays.

CreateMesh( $\mathbf{F}$ , [[s0], [*tgrid*], [**fmap**]])

Returns a nested array of three matrices [s1], [t0], [t1], [sgrid], representing the x-, y-, and z-coordinates of a parametric surface defined by the function, F. F is a three-element vector-valued function of two variables. s0, s1, t0, and t1 are the variable limits, and *sgrid* and *tgrid* are the number of gridpoints. All must be real scalars. **fmap** is a three-element vector-valued mapping function. All arguments but the function argument are optional.

[tgrid], [**fmap**]])

CreateSpace( $\mathbf{F}$ ,[[ $t\theta$ ],[t1], Returns a nested array of three vectors representing the x-, y-, and z-coordinates of a space curve defined by the function, F. F is a threeelement vector-valued function of one variable. t0 and t1 are the variable limits, and tgrid is the number of gridpoints. All must be real scalars. **fmap** is a three-element vector-valued mapping function. All arguments but the function argument are optional.

matrix(m, n, f)

Creates a matrix in which the *i*, *j*th element contains f(i, j) where i = 0, 1, ..., m-1 and j = 0, 1, ..., n-1. Function f must have been defined previously in the worksheet.

stack(**A**, **B**, **C**, ...)

Returns an array formed by placing A, B, C, ... top to bottom. A, B, C, ... are arrays having the same number of columns or they are scalars and vectors.

submatrix(A, ir, jr, ic, jc) Returns a submatrix of A consisting of all elements contained in rows ir through jr and columns ic through jc. Make sure  $ir \le jr$  and  $ic \le jc$  or the order of rows or columns will be reversed.

Note For the functions CreateMesh and CreateSpace, instead of using a vector-valued function, F, you can use three functions, f1, f2, and f3, representing the x-, y-, and z-coordinates of the parametric surface or space curve. Your call to one of these functions might look something like this: CreateMesh(f1, f2, f3).

Alternatively, for **CreateMesh**, you can use a single function of two variables such as

$$F(x, y) = \frac{\sin(x) + \cos(y)}{2}.$$

Figure 10-3 shows examples of using *stack* and *augment*.

Figure 10-3: Joining matrices with the augment and stack functions.

## Eigenvalues and Eigenvectors

eigenvals( $\mathbf{M}$ ) Returns a vector containing the eigenvalues of the square matrix  $\mathbf{M}$ .

eigenvec( $\mathbf{M}$ , z) Returns a vector containing the normalized eigenvector corresponding to the eigenvalue z of the square matrix  $\mathbf{M}$ .

**Pro** eigenvecs(**M**) Returns a matrix containing normalized eigenvectors corresponding to the eigenvalues of the square matrix **M**. The *n*th column of the matrix returned is an eigenvector corresponding to the *n*th eigenvalue returned by *eigenvals*.

**Pro** genvals(**M**, **N**) Returns a vector **v** of computed eigenvalues each of which satisfies the generalized eigenvalue problem  $\mathbf{M} \cdot \mathbf{x} = v_i \cdot \mathbf{N} \cdot \mathbf{x}$ . Vector **x** is the corresponding eigenvector. **M** and **N** are real square matrices having the same number of columns.

**Pro** genvecs( $\mathbf{M}$ ,  $\mathbf{N}$ ) Returns a matrix containing the normalized eigenvectors corresponding to the eigenvalues in  $\mathbf{v}$ , the vector returned by genvals. The nth column of this matrix is the eigenvector  $\mathbf{x}$  satisfying the generalized eigenvalue problem  $\mathbf{M} \cdot \mathbf{x} = v_n \cdot \mathbf{N} \cdot \mathbf{x}$ . Matrices  $\mathbf{M}$  and  $\mathbf{N}$  are real-valued square matrices having the same number of columns.

Figure 10-4 shows how some of these functions are used.

$$A := \begin{pmatrix} 1 & -2 & 6 \\ 3 & 0 & 10 \\ 2 & 5 & -1 \end{pmatrix} \qquad c := eigenvals(A) \qquad c = \begin{pmatrix} 0.105 \\ 7.497 \\ -7.602 \end{pmatrix}$$

To find <u>all</u> the corresponding eigenvectors at once: (Mathcad Professional)

$$v := eigenvecs(A)$$
  $v = \begin{cases} 0.873 & 0.244 & -0.554 \\ -0.408 & 0.81 & -0.574 \\ -0.266 & 0.534 & 0.603 \end{cases}$ 

The first column of v is the eigenvector corresponding to 0.105, the first element of c. Similarly, the second column of v is the eigenvector corresponding to 7.497, the second element of c.

Figure 10-4: Eigenvalues and eigenvectors in Mathcad.

## Solving a Linear System of Equations

**Pro** Isolve( $\mathbf{M}$ ,  $\mathbf{v}$ ) Returns a solution vector  $\mathbf{x}$  such that  $\mathbf{M} \cdot \mathbf{x} = \mathbf{v} \cdot \mathbf{v}$  is a vector having the same number of rows as the matrix  $\mathbf{M}$ .

With Mathcad Professional, you can use the *lsolve* function to solve a linear system of equations whose coefficients are arranged in a matrix **M**.

**Note** The argument **M** for *lsolve* must be a matrix that is neither singular nor nearly singular. An alternative to *lsolve* is to solve a linear system by using matrix inversion. See "Solving and Optimization Functions" on page 157 for additional solving functions.

# Decomposition

| Pro | cholesky(M)      | Returns a lower triangular matrix $L$ such that $L \cdot L^T = M$ . This uses only the upper triangular part of $M$ . The upper triangular of $M$ , when reflected about the diagonal, must form a positive definite matrix.                                                                           |
|-----|------------------|----------------------------------------------------------------------------------------------------|
| Pro | $lu(\mathbf{M})$ | Returns a single matrix containing the three square matrices $P$ , $L$ , and $U$ , all having the same size as $M$ and joined together side by side, in that order. These three matrices satisfy the equation $P \cdot M = L \cdot U$ , where $L$ and $U$ are lower and upper triangular respectively. |
| Pro | $qr(\mathbf{A})$ | Returns a matrix whose first $n$ columns contain the square, orthonormal matrix $\mathbf{Q}$ , and whose remaining columns contain the                                                                                                    |

 $\mathbf{A} = \mathbf{Q} \cdot \mathbf{R}$ , where  $\mathbf{A}$  is a real-valued array.

upper triangular matrix, **R**. Matrices **Q** and **R** satisfy the equation

**Pro** svd(A) Returns a single matrix containing two stacked matrices U and V, where U is the upper  $m \times n$  submatrix and V is the lower  $n \times n$ 

submatrix. Matrices U and V satisfy the equation

 $\mathbf{A} = \mathbf{U} \cdot \operatorname{diag}(\mathbf{s}) \cdot \mathbf{V}^{\mathbf{T}}$ , where  $\mathbf{s}$  is a vector returned by  $\operatorname{svds}(\mathbf{A})$ .

**A** is an  $m \times n$  array of real values, where  $m \ge n$ .

**Pro** svds(A) Returns a vector containing the singular values of the  $m \times n$  real-

valued array **A**, where  $m \ge n$ .

## **Sorting Functions**

 $csort(\mathbf{A}, n)$  Returns an array formed by rearranging rows of the matrix  $\mathbf{A}$  such

that the elements in column n are in ascending order. The result has

the same size as A.

reverse(A) Returns an array in which the elements of a vector, or the rows of a

matrix, are in reverse order.

rsort( $\mathbf{A}$ , n) Returns an array formed by rearranging the columns of the matrix  $\mathbf{A}$ 

such that the elements in row n are in ascending order. The result has

the same size as A.

 $sort(\mathbf{v})$  Returns the elements of the vector  $\mathbf{v}$  sorted in ascending order.

**Tip** Unless you change the value of ORIGIN, matrices are numbered by default starting with row zero and column zero. To sort on the first column of a matrix, for example, use *csort*(**A**, 0).

# Solving and Optimization Functions

This section describes how to solve equations ranging from a single equation in one unknown to large systems with multiple unknowns. The techniques described here generate numeric solutions. Chapter 14, "Symbolic Calculation," describes a variety of techniques for solving equations symbolically.

## **Finding Roots**

polyroots( $\mathbf{v}$ ) Returns the roots of an nth degree polynomial whose coefficients

are in  $\mathbf{v}$ , a vector of length n+1. Returns a vector of length n.

 $\operatorname{root}(f(z), z)$  Returns the value of z which the expression f(z) is equal to 0. The

arguments are a real- or complex-valued expression f(z) and a real or complex scalar, z. Must be preceded in the worksheet by a

guess value for z. Returns a scalar.

root(f(z), z, a, b) Returns the value of z lying between a and b at which the expression f(z) is equal to 0. The arguments to this function are a

expression f(z) is equal to 0. The arguments to this function are a real-valued expression f(z), a real scalar, z, and real endpoints

a < b. No guess value for z is required. Returns a scalar.

**Note** When you specify the arguments a and b for the root function, Mathcad will only find a root for the function f if f(a) is positive and f(b) is negative or vice versa.

The *root* function solves a single equation in a single unknown. This function takes an arbitrary expression or function and one of the variables from the expression. *root* can also take a range in which the solution lies. It then varies that variable until the expression is equal to zero and lies in the specified range. Once this is done, the function returns the value that makes the expression equal zero and lies in the specified range.

root makes successive estimates of the value of the root and returns a value when the two most recent estimates differ by less than the value of the tolerance parameter, TOL. As described in "Built-in Variables" on page 98, you can change the value of the tolerance, and hence the accuracy of the solution, by including definitions for TOL directly in your worksheet. You can also change the tolerance by using the Built-In Variables tab when you choose **Options** from the **Math** menu.

To find the roots of a polynomial or an expression having the form:

$$v_n x^n + \dots + v_2 x^2 + v_1 x + v_0$$

you can use *polyroots* rather than *root*. *polyroots* does not require a guess value, and *polyroots* returns all roots at once, whether real or complex. Figure 10-5 shows examples.

Finding roots of a polynomial with root and polyroots

$$f(x) := x^3 - 10 \cdot x + 2$$

An initial guess for simple use of root function: x = 3

root(
$$f(x), x$$
) = 3.057  
root( $f(x), x, -5, 0$ ) = -3.258

The vector v contains the coefficients of the polynomial, beginning with the constant term. Be sure to include all coefficients, even if they are zero.

$$\mathbf{v} := \begin{bmatrix} 2 \\ -10 \\ 0 \\ 1 \end{bmatrix}$$
 polyroots  $(\mathbf{v}) = \begin{bmatrix} -3.258 \\ 0.201 \\ 3.057 \end{bmatrix}$ 

Figure 10-5: Finding roots with root and polyroots.

By default, *polyroots* uses a LaGuerre method of finding roots. If you want to use the companion matrix method instead, click on the *polyroots* function with the right mouse button and choose **Companion Matrix** from the pop-up menu.

**Note** root and polyroots can solve only one equation in one unknown, and they always return numerical answers. To solve several equations simultaneously, use the techniques described in the next section, "Linear/Nonlinear System Solving and Optimization." To solve an equation symbolically, or to find an exact numerical answer in terms of elementary functions, choose

## Linear/ Nonlinear System Solving and Optimization

Mathcad includes powerful numerical solving functions that readily solve problems of the following types:

- Linear systems of equations with constraints (equalities or inequalities).
- Nonlinear systems of equations with constraints.
- Optimization (maximization or minimization) of an objective function.
- Optimization (maximization or minimization) of an objective function with constraints
- Linear programming, in which all constraints are either equalities or inequalities that compare linear functions to constants and the objective function is of the form:

$$c_0 x_0 + c_1 x_1 + \dots + c_n x_n$$

Quadratic programming, in which all constraints are linear but the objective function contains not only linear terms but also quadratic terms. Quadratic programming features are available in the Solving and Optimization Extension Pack (Expert Solver) for Mathcad Professional, available for separate sale from MathSoft or your local distributor or reseller.

Note The size of the problem you can solve depends on your version of Mathcad. Mathcad Standard solves systems of up to 50 variables, while Mathcad Professional solves nonlinear systems of up to 200 variables and linear systems of up to 500 variables. The *Solving and Optimization Extension Pack (Expert Solver)* for Mathcad Professional solves nonlinear systems of up to 250 variables, linear systems of up to 1000 variables, and quadratic systems of up to 1000 variables.

#### Solve Blocks

The general form for using system solving functions in Mathcad is within the body of a *solve block*. There are four general steps to creating a solve block. These are:

- 1. Provide an initial guess (definition) for each of the unknowns you intend to solve for. Mathcad solves equations by making iterative calculations that ultimately converge on a valid solution. The initial guesses you provide give Mathcad a place to start searching for solutions. Guess values are usually required for all systems.
- 2. Type the word *Given* in a separate math region below the guess definitions. This tells Mathcad that what follows is a system of constraint equations. Be sure you don't type "Given" in a text region.
- 3. Now enter the constraints (equalities and inequalities) in any order below the word *Given*. Make sure you use the bold equal symbol (click on the Boolean toolbar or press [Ctrl]=) for any equality. You can separate the left and right sides of an inequality with any of the symbols <, >, ≤, and ≥.
- 4. Enter any equation that involves one of the functions *Find*, *Maximize*, *Minimize*, or *Minerr* below the constraints.

**Note** Solve blocks cannot be nested inside each other—each solve block can have only one *Given* and one *Find* (or *Maximize*, *Minimize*, or *Minerr*). You can, however, define a function like f(x) := Find(x) at the end of one solve block and refer to this function in another solve block.

#### Solve Blocks

Find(z0, z1, ...) Returns values of z0, z1, ... that satisfy the constraints in a solve block. z0, z1, ... are real or complex scalars, vectors, arrays, or individual elements of vectors equal in number to the number of unknowns in the system. Returns a scalar for a single unknown; otherwise returns a vector of solutions.

Maximize(f, z0, z1, ...) Returns values of z0, z1, ... that make the function f take on its largest value. z0, z1, ... are real or complex scalars, vectors, arrays, or individual elements of vectors equal in number to the number of unknowns in the system. Returns a scalar for a single unknown; otherwise returns a vector of solutions. Solve block constraints are optional.

Minerr(z0, z1, ...) Returns values of z0, z1, ... that come closest to satisfying the constraints in a solve block. z0, z1, ... are real or complex scalars, vectors, arrays, or individual elements of vectors equal in number to the number of unknowns in the system. Returns a scalar for a single unknown; otherwise returns a vector of solutions.

Minimize(f, z0, z1, ...) Returns values of z0, z1, ... that make the function f take on its smallest value. z0, z1, ... are real or complex scalars, vectors, arrays, or individual elements of vectors equal in number to the number of unknowns in the system. Returns a scalar for a single unknown; otherwise returns a vector of solutions. Solve block constraints are optional.

**Tip** Unlike most Mathcad functions, the solving functions *Find, Maximize, Minerr*, and *Minimize* can be entered in math regions with either an initial lowercase or an initial capital letter.

Figure 10-6 shows a solve block with several kinds of constraints and ending with a call to the *Find* function. There are two unknowns. As a result, the *Find* function here takes two arguments, *x* and *y*, and returns a vector with two elements.

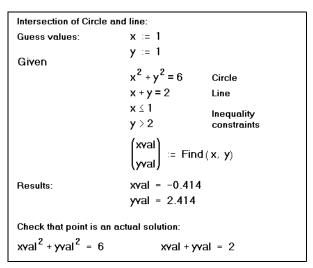

Figure 10-6: A solve block with both equalities and inequalities.

#### Constraints

The table below lists the kinds of constraints that can appear in a solve block between the keyword *Given* and one of the functions *Find*, *Maximize*, *Minerr*, and *Minimize*. In the table, *x* and *y* represent real-valued expressions, and *z* and *w* represent arbitrary expressions. The Boolean constraints are inserted using buttons on the Boolean toolbar. While constraints are often scalar expressions, they may also be vector or array expressions.

| Condition           | Button | Description               |
|---------------------|--------|---------------------------|
| w = z               |        | Constrained to be equal.  |
| x > y               | >      | Greater than.             |
| <i>x</i> < <i>y</i> | <      | Less than.                |
| $x \ge y$           | 2      | Greater than or equal to. |
| $x \le y$           | ≤      | Less than or equal to.    |
| $x \wedge y$        | ٨      | And                       |
| $x \vee y$          | ٧      | Or                        |
| $x \otimes y$       | V      | Xor (Exclusive Or)        |
| $\neg x$            | 7      | Not                       |

Mathcad does not allow the following inside a solve block:

- Constraints with "≠."
- Assignment statements (statements like **x:=1**).

You can, however, include compound statements such as  $1 \le x \le 3$ .

**Note** Mathcad returns only one solution for a solve block. There may, however, be multiple solutions to a set of equations. To find a different solution, try different guess values or enter an additional inequality constraint that the current solution does not satisfy.

#### Tolerances for solving

Mathcad's numerical solvers make use of two tolerance parameters in calculating solutions in solve blocks:

- **Convergence tolerance.** The solvers calculate successive estimates of the values of the solutions and return values when the two most recent estimates differ by less than the value of the built-in variable TOL. A smaller value of TOL often results in a more accurate solution, but the solution may take longer to calculate.
- Constraint tolerance. This parameter, determined by the value of the built-in variable CTOL, controls how closely a constraint must be met for a solution to be acceptable. For example, if the constraint tolerance were 0.0001, a constraint such as x < 2 would be considered satisfied if, in fact, the value of x satisfied x < 2.0001.

Procedures for modifying the values of these tolerances are described in "Built-in Variables" on page 98.

If you use *Minerr* in a solve block, you should always include additional checks on the Tip reasonableness of the results. The built-in variable ERR returns the size of the error vector for the approximate solution returned by *Minerr*. There is no built-in variable for determining the size of the error for individual solutions to the unknowns.

#### Solving algorithms and AutoSelect

When you solve an equation, by default Mathcad uses an AutoSelect procedure to choose an appropriate solving algorithm. You can override Mathcad's choice of algorithm and select another available algorithm yourself.

Here are the available solving methods:

#### Linear

Applies a linear programming algorithm to the problem. Guess values for the unknowns are not required.

#### Nonlinear

Applies either a conjugate gradient, Levenberg-Marquardt, or quasi-Newton solving routine to the problem. Guess values for all unknowns must precede the solve block. If you use Mathcad Professional, choose Nonlinear Advanced Options from the pop-up menu to control settings for the conjugate gradient and quasi-Newton solvers.

**Note** The Levenberg-Marquardt method is not available for the *Maximize* and *Minimize* functions.

#### Pro Quadratic

Applies a quadratic programming algorithm to the problem. The option is available only if the *Solving and Optimization Extension Pack (Expert Solver)* for Mathcad Professional is installed. Guess values for the unknowns are not required.

You can override Mathcad's default choice of solving algorithm as follows:

- Create and evaluate a solve block, allowing Mathcad to AutoSelect an algorithm.
- 6. Click with the right mouse button on the name of the function that terminates the solve block, and remove the check from **AutoSelect** on the pop-up menu.
- 7. Check one of the available solving methods on the pop-up menu. Mathcad recalculates the solution using the method you selected.

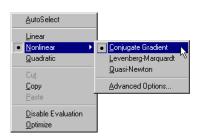

#### Pro Reports

If you have the *Solving and Optimization Extension Pack* (*Expert Solver*) for Mathcad Professional installed, you can generate reports for a linear optimization problems. To generate a report, click on a solving function with the right mouse button and choose **Report** from the pop-up menu. For more information on reports, refer to the on-line Help.

## Pro Mixed integer programming

If you have *Solving and Optimization Extension Pack (Expert Solver)* for Mathcad Professional installed, you can perform mixed integer programming. Using mixed integer programming you can force the solution for an unknown variable to be a binary number (1 or 0) or an integer. For more information mixed integer programming, refer to the on-line Help.

# Statistics, Probability, and Data Analysis Functions

#### **Statistics**

corr( $\mathbf{A}$ ,  $\mathbf{B}$ ) Returns the Pearson's r correlation coefficient for the  $m \times n$  arrays  $\mathbf{A}$  and  $\mathbf{B}$ .

cvar( $\mathbf{A}$ ,  $\mathbf{B}$ ) Returns the covariance of the elements in  $m \times n$  arrays  $\mathbf{A}$  and  $\mathbf{B}$ .

gmean(**A**, **B**, **C**, ...) Returns the geometric mean of the elements of the arrays or scalars **A**, **B**, **C**, ... All elements must be real and greater than 0.

- hist(**int**, **A**) Returns a vector representing the frequencies with which values in **A** fall in the intervals represented by **int**. When **int** is a vector of intervals in ascending order, the *i*th element of the returned vector is the number of points in data falling between the *i*th and (*i*+1)th element of **int**. When **int** is a an integer, it is the number of subintervals of equal length. Both **int** and **A** must be real.
- hmean(**A**, **B**, **C**, ...) Returns the harmonic mean of the elements of the arrays or scalars **A**, **B**, **C**, ... All elements must be nonzero.
- kurt(**A**, **B**, **C**, ...) Returns the kurtosis of the elements of the arrays or scalars **A**, **B**, **C**, ...
- mean(A, B, C, ...) Returns the arithmetic mean of the elements of the arrays or scalars A, B, C, ...
- median(**A**, **B**, **C**, ...) Returns the median of the elements of the arrays or scalars **A**, **B**, **C**, ... the value above and below which there are an equal number of values. If there are an even number of elements, this is the arithmetic mean of the two central values.
- mode(A, B, C, ...) Returns the element from the arrays or scalars A, B, C, ... that occurs most often.
- skew(A, B, C, ...) Returns the skewness of the elements of the arrays or scalars A, B, C, ...
- stdev(A, B, C, ...) Returns the population standard deviation (square root of the variance) of the elements of the arrays or scalars A, B, C, ...
- Stdev(A, B, C, ...) Returns the sample standard deviation (square root of the sample variance) of the elements of the arrays or scalars A, B, C, ...
- var(**A**, **B**, **C**, ...) Returns the population variance of the elements of the arrays or scalars **A**, **B**, **C**, ...
- Var(**A**, **B**, **C**, ...) Returns the sample variance of the elements of the arrays or scalars **A**, **B**, **C**, ...

#### **Probability Distributions**

Mathcad includes functions for working with several common probability densities. These functions fall into four classes:

- **Probability densities.** These functions, beginning with the letter "d," give the likelihood that a random variable will take on a particular value.
- Cumulative probability distributions. These functions, beginning with the letter "p," give the probability that a random variable will take on a value *less than or equal to* a specified value. These are obtained by simply integrating (or summing when appropriate) the corresponding probability density from −∞ to a specified value.
- **Inverse cumulative probability distributions.** These functions, beginning with the letter "q," take a probability *p* between 0 and 1 as an argument and return a

value such that the probability that a random variable will be *less than or equal to* that value is p.

• **Random number generators.** These functions, beginning with the letter "r," return a vector of *m* elements drawn from the corresponding probability distribution. Each time you recalculate an equation containing one of these functions, Mathcad generates new random numbers.

Mathcad's random number generators have a "seed value" associated with them. A given seed value always generates the same sequence of random numbers, and choosing **Calculate** from the **Math** menu advances Mathcad along this random number sequence. Changing the seed value, however, advances Mathcad along a different random number sequence. To change the seed value, choose **Options** from the **Math** menu and enter a value on the Built-In Variables tab.

**Note** See comments above about the nomenclature, arguments, and returned values for the probability distribution functions in the following table.

## **Probability Distributions**

| dbeta $(x, s_1, s_2)$<br>pbeta $(x, s_1, s_2)$<br>qbeta $(p, s_1, s_2)$<br>rbeta $(m, s_1, s_2)$                                    | Probability distribution functions for the beta distribution in which $(s_1, s_2 > 0)$ are the shape parameters. $0 < x < 1$ . $0 \le p \le 1$ .                                                       |
|----------------------------------------------------------------------------------------------------|----------------------------------------------------------------------------------------------------|
| dbinom(k, n, p) $pbinom(k, n, p)$ $qbinom(p, n, r)$ $rbinom(m, n, p)$                                                               | Probability distribution functions for the binomial distribution in which $n$ and $k$ are integers satisfying $0 \le k \le n$ . $0 \le p \le 1$ . $r$ is the probability of success on a single trial. |
| dcauchy( $x$ , $l$ , $s$ )<br>pcauchy( $x$ , $l$ , $s$ )<br>qcauchy( $p$ , $l$ , $s$ )<br>rcauchy( $m$ , $l$ , $s$ )                | Probability distribution functions for the Cauchy distribution in which $l$ is a location parameter and $s>0$ is a scale parameter. $0< p<1$ .                                                         |
| dchisq $(x, d)$<br>pchisq $(x, d)$<br>qchisq $(p, d)$<br>rchisq $(m, d)$                                                            | Probability distribution functions for the chi-squared distribution in which $d>0$ are the degrees of freedom and $x \ge 0$ . $0 \le p < 1$ .                                                          |
| dexp(x, r) $pexp(x, r)$ $qexp(p, r)$ $rexp(m, r)$                                                                                   | Probability distribution functions for the exponential distribution in which $r > 0$ is the rate and $x \ge 0$ . $0 \le p < 1$ .                                                                       |
| $\begin{array}{l} \mathrm{dF}(x,d_1,d_2) \\ \mathrm{pF}(x,d_1,d_2) \\ \mathrm{qF}(p,d_1,d_2) \\ \mathrm{rF}(m,d_1,d_2) \end{array}$ | Probability distribution functions for the $F$ distribution in which $(d_1,d_2>0)$ are the degrees of freedom and $x\geq 0$ . $0\leq p<1$ .                                                            |
| dgamma(x, s) $pgamma(x, s)$ $qgamma(p, s)$ $rgamma(m, s)$                                                                           | Probability distribution functions for the gamma distribution in which $s > 0$ is the shape parameter and $x \ge 0$ . $0 \le p < 1$ .                                                                  |

| Probability distribution functions for the geometric distribution in which $0  is the probability of success and k is a nonnegative integer. r is the probability of success on a single trial.$              |
|----------------------------------------------------------------------------------------------------|
| Probability distribution functions for the hypergeometric distribution in which $M$ , $a$ , $b$ , and $n$ are integers with $0 \le M \le a$ , $0 \le n - M \le b$ , and $0 \le n \le a + b$ . $0 \le p < 1$ . |
| Probability distribution functions for the lognormal distribution in which $\mu$ is the logmean and $\sigma > 0$ is the logdeviation. $x \ge 0$ . $0 \le p < 1$ .                                             |
| Probability distribution functions for the logistic distribution in which $l$ is the location parameter and $s > 0$ is the scale parameter. $0 .$                                                             |
| Probability distribution functions for the negative binomial distribution in which $0  and n and k are integers, n > 0 and k \ge 0.$                                                                          |
| Probability distribution functions for the normal distribution in which $\mu$ and $\sigma$ are the mean and standard deviation. $\sigma>0$ .                                                                  |
| Probability distribution functions for the Poisson distribution in which $\lambda > 0$ and $k$ is a nonnegative integer. $0 \le p \le 1$ .                                                                    |
| Probability distribution functions for Student's $t$ distribution in which $d > 0$ are the degrees of freedom. $0 .$                                                                                          |
| Probability distribution functions for the uniform distribution in which $b$ and $a$ are the endpoints of the interval with $a \le x \le b$ . $0 \le p \le 1$ .                                               |
| Probability distribution functions for the Weibull distribution in which $s > 0$ is the shape parameter and $x \ge 0$ . $0 .$                                                                                 |
|                                                                                                    |

Two additional functions that are useful for common probability calculations are rnd(x), which is equivalent to runif(1, 0, x), and cnorm(x), which is equivalent to pnorm(x, 0, 1).

## Interpolation and Prediction Functions

**Note** Whenever you use arrays in any of the functions described in this section, be sure that every element in the array contains a data value. Mathcad assigns 0 to any elements you have not explicitly assigned.

**Pro** bspline(**vx**, **vy**, **u**, n) Returns a vector of coefficients of a B-spline of degree n, which is used in the *interp* function. The knot locations of the spline are specified in vector **u**. **vx** and **vy** must be real vectors of the same length. The values in **vx** must be in ascending order.

cspline(vx, vy)

Returns a vector of coefficients of a cubic spline with cubic endpoints, which is used in the *interp* function. vx and vy must be real vectors of the same length. The values in vx must be in ascending order.

interp(vs, vx, vy, x) Returns the interpolated y value corresponding to the argument x. The vector vs is a vector of intermediate results obtained by evaluating bspline, cspline, lspline, or pspline or the regression routine regress or loess using the data vectors vx and vy. vx and vy must be real vectors of the same length. The vector vx must be in ascending order.

linterp(**vx**, **vy**, *x*) Uses the data vectors **vx** and **vy** to return a linearly interpolated *y* value corresponding to the argument *x*. **vx** and **vy** must be real vectors of the same length. The vector **vx** must be in ascending order.

lspline(vx, vy)

Returns a vector of coefficients of a cubic spline with linear endpoints, which is used in the *interp* function. vx and vy must be real vectors of the same length. The values in vx must be in ascending order.

predict( $\mathbf{v}$ , m, n) Returns n predicted values based on m consecutive values from the data vector  $\mathbf{v}$ . Elements in  $\mathbf{v}$  should represent samples taken at equal intervals. m and n are integers

pspline(**vx**, **vy**) Returns a vector of coefficients of a cubic spline with parabolic endpoints, which is used in the *interp* function. **vx** and **vy** must be real vectors of the same length. The values in **vx** must be in ascending order.

Interpolation involves using existing data points to predict values between these data points. Mathcad allows you to connect the data points either with straight lines (linear interpolation) or with sections of a cubic polynomial (cubic spline interpolation). Unlike the regression functions discussed in the next section, these interpolation functions return a curve which must pass through the points you specify. If your data is noisy, you should consider using regression functions instead (see page 169).

*Cubic spline interpolation* passes a curve through a set of points in such a way that the first and second derivatives of the curve are continuous across each point. This curve is assembled by taking three adjacent points and constructing a cubic polynomial

passing through those points. These cubic polynomials are then strung together to form the completed curve. In the case of "traditional" cubic splines, the data points to be interpolated define the "knots" where the polynomials are joined, but B-splines (implemented in the function *bspline*) allow you to join the polynomials at arbitrary points.

*Linear prediction* involves using existing data values to predict values beyond the existing ones.

The coefficients returned by the spline interpolation functions *bspline*, *cspline*, *lspline*, and *pspline* and the regression functions *regress* and *loess* described in the next section are designed to be passed to Mathcad's *interp* function. *interp* returns a single interpolated *y* value for a given *x* value, but as a practical matter you'll probably be evaluating *interp* for many different points, as shown in Figure 10-7. It usually makes sense to store the coefficients returned by the spline or regression functions in a vector (such as **vs** in Figure 10-7) that can be passed to *interp* for evaluation, plotting, or further calculation.

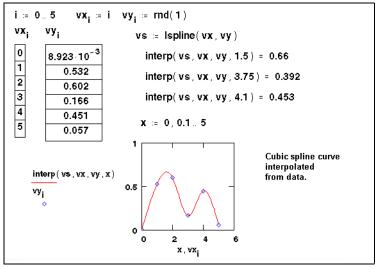

Figure 10-7: Spline curve for the points stored in vx and vy. Since the random number generator gives different numbers every time, you may not be able to recreate this example exactly as you see it.

For best results with spline interpolation, do not use the *interp* function on values of x far from the fitted points. Splines are intended for interpolation, not extrapolation.

**Note** Mathcad handles *two-dimensional* cubic spline interpolation in much the same way as the one-dimensional case illustrated: in this case the spline function takes two matrix arguments,  $\mathbf{M}\mathbf{x}\mathbf{y}$  and  $\mathbf{M}\mathbf{z}$ . The first is an  $n \times 2$  matrix specifying the points along the diagonal of a rectangular grid, and the second is an  $n \times n$  matrix of *z*-values representing the surface to be interpolated. Mathcad passes a *surface* through the grid of points. This surface corresponds to a cubic polynomial in *x* and *y* in which the first and second partial derivatives are continuous in the

# Regression and Smoothing Functions

Mathcad includes a number of functions for performing *regression*. Typically, these functions generate a curve or surface of a specified type in some sense minimizes the error between itself and the data you supply. The functions differ primarily in the type of curve or surface they use to fit the data. Unlike interpolation functions, these functions do not require that the fitted curve or surface pass through points you supply, and they are therefore less sensitive to spurious data.

Smoothing involves taking a set of y (and possibly x) values and returning a new set of y values that is smoother than the original set. Unlike the regression and interpolation functions, smoothing results in a new set of y values, not a function that can be evaluated between the data points you specify. Thus, if you are interested in y values between the y values you specify, you should use a regression or interpolation function.

#### Linear regression

- intercept(**vx**, **vy**) Returns a scalar: the *y*-intercept of the least-squares regression line for the data points in **vx** and **vy**.
- slope(**vx**, **vy**) Returns a scalar: the slope of the least-squares regression line for the data points in **vx** and **vy**.
- stderr(vx, vy) Returns the standard error associated with linear regression of the elements of vy on the elements of vx.
- line(vx, vy) Returns the y-intercept and slope of the line that best approximates the data in vx and vy.
- medfit(vx, vy) Returns the y-intercept and slope of the line that best approximates the data in vx and vy using median-median regression.

#### Polynomial regression

- regress(**vx**, **vy**, *n*) Returns a vector of coefficients for the *n*th degree least-squares polynomial fit for the data points specified in vectors **vx** and **vy**. This vector becomes the first argument of the *interp* function.
- loess(vx, vy, span) Returns a vector specifying a set of second order polynomials that best fit particular neighborhoods of data points specified in vectors vx and vy. This vector becomes the first argument of the *interp* function. The argument span, span > 0, specifies how large a neighborhood loess considers in performing this local regression.

These functions are useful when you have a set of measured y values corresponding to x values (or possibly multiple x values) and you want to fit a polynomial through those y values.

Use *regress* when you want to use a *single* polynomial to fit all your data values. The *regress* function lets you fit a polynomial of any order. However as a practical matter, you rarely should go beyond n = 4.

The *loess* function, available in Mathcad Professional, performs a more localized regression. Instead of generating a single polynomial the way *regress* does, *loess* generates a different second order polynomial depending on where you are on the curve. It does this by examining the data in a small neighborhood of a point you're interested in.

As in the case of Mathcad's spline interpolation functions, the coefficients returned by *regress* and *loess* are designed to be passed to Mathcad's *interp* function. *interp* returns a single interpolated y value for a given x value, but as a practical matter you'll probably be evaluating *interp* for many different points.

Note Mathcad also allows *multivariate* polynomial regression with *regress* or *loess* to fit y values corresponding to two or more independent variables. In this case, the regression function's first two arguments are **Mx** and **vy**: the first is an  $n \times m$  matrix specifying the m values of n predictor variables, and the second is a vector of response data corresponding to the factors in **Mx**. For an example see the "Data Analysis" QuickSheets in the Resource Center (choose **Resource Center** from the **Help** menu). You can add independent variables by simply adding columns to the **Mx** array and a corresponding number of rows to the vector you pass to the *interp* function.

#### Specialized regression

expfit(vx, vy, vg) Returns the parameter values for the exponential curve

 $a \cdot e^{(b \cdot x)} + c$  that best approximates the data in **vx** and **vy**. Vector **vg** specifies guess values for the three unknown parameters a, b, and c. See Figure 10-8 for an example.

lgsfit(vx, vy, vg) Returns the parameter values for the logistic curve

 $a/(1+b\cdot e^{(-c\cdot x)})$  that best approximates the data in **vx** and **vy**. Vector **vg** specifies guess values for the three unknown parameters a, b, and c.

logfit( $\mathbf{vx}$ ,  $\mathbf{vy}$ ,  $\mathbf{vg}$ ) Returns the parameter values for the logarithmic curve  $a \cdot \ln(x+b) + c$  that best approximates the data in  $\mathbf{vx}$  and  $\mathbf{vy}$ . Vector  $\mathbf{vg}$  specifies guess values for the three unknown parameters a, b, and c.

pwrfit(vx, vy, vg) Returns the parameter values for the power curve

 $a \cdot x^b + c$  that best approximates the data in **vx** and **vy**. Vector **vg** specifies guess values for the three unknown parameters a, b, and c.

sinfit(vx, vy, vg) Returns the parameter values for the sine curve

 $a \cdot \sin(x+b) + c$  that best approximates the data in **vx** and **vy**. Vector **vg** specifies guess values for the four unknown parameters a, b, and c.

Use these functions when you have a set of measured y values corresponding to x values and you want to fit a special type of curve through those y values. Although you can use the *genfit* function described on page 171 to perform a curve fit on any function, the functions outlined above are simpler. Use them if they address the particular function curve to which you are fitting your data.

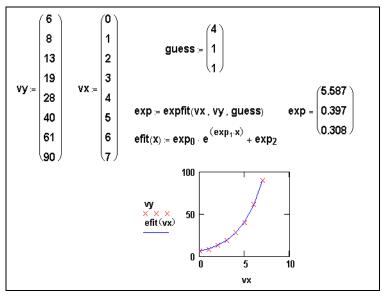

Figure 10-8: Using the specialized regression function expfit.

#### Generalized regression

linfit(vx, vy, F)

Returns a vector containing the coefficients used to create a linear combination of the functions in F that best approximates the data points in vectors vx and vy. F is a function which returns a vector consisting of the functions to be linearly combined. Elements of vx should be in ascending order.

genfit( $\mathbf{vx}$ ,  $\mathbf{vy}$ ,  $\mathbf{vg}$ ,  $\mathbf{F}$ ) Returns the parameters for the best fit by the (possibly nonlinear) function defined by f to the data points in the vectors  $\mathbf{vx}$  and  $\mathbf{vy}$ .  $\mathbf{F}$  is a function that returns an n+1 element vector containing f and its partial derivatives with respect to each of its n parameters.  $\mathbf{vg}$  is an n-element vector of guess values for the n parameters.

*linfit* is designed to model your data by a linear combination of arbitrary functions:

$$y = a_0 \cdot f_0(x) + a_1 \cdot f_1(x) + \dots + a_n \cdot f_n(x)$$

*genfit* is designed to model your data by some arbitrary (possibly nonlinear) function whose parameters must be chosen. For example, if your data is to be modeled by the sum

$$f(x) = 2 \cdot \sin(a_1 x) + 3 \cdot \tanh(a_2 x)$$

and you wish to solve for the unknown parameters  $a_1$  and  $a_2$ , you would use *genfit*. An example of using *genfit* is given in Figure 10-9.

Anything you can do with *linfit* you can also do, albeit less conveniently, with *genfit*. The difference between these two functions is the difference between solving a system of linear equations and solving a system of nonlinear equations. The latter generally

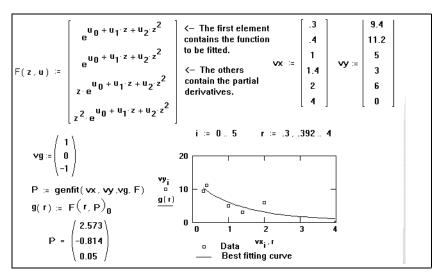

Figure 10-9: Using genfit for finding the parameters of a function so that it best fits the data.

must be solved by iteration, which explains why *genfit* needs a vector of guess values as an argument and *linfit* does not.

# Smoothing functions

medsmooth(**vy**, *n*) Returns an *m*-element vector created by smoothing **vy** with running medians. **vy** is an *m*-element vector of real numbers. *n* is the width of the window over which smoothing occurs. *n* must be an odd number less than the number of elements in **vy**.

**Pro** ksmooth(**vx**,**vy**, b) Returns an n-element vector created by using a Gaussian kernel to return weighted averages of **vy**. **vy** and **vx** are n-element vectors of real numbers. The bandwidth b controls the smoothing window and should be set to a few times the spacing between your x data points. Elements in **vx** must be in ascending order.

supsmooth(**vx**,**vy**) Returns an *n*-element vector created by the piecewise use of a symmetric *k*-nearest neighbor linear least-squares fitting procedure in which *k* is adaptively chosen. **vy** and **vx** are *n*-element vectors of real numbers. The elements of **vx** must be in increasing order.

medsmooth is the most robust of the three smoothing functions since it is least likely to be affected by spurious data points. This function uses a running median smoother, computes the residuals, smooths the residuals the same way, and adds these two smoothed vectors together. Note that medsmooth leaves the first and last (n-1)/2 points unchanged. In practice, the length of the smoothing window, n, should be small compared to the length of the data set.

Pro ksmooth, available in Mathcad Professional, uses a Gaussian kernel to compute local weighted averages of the input vector vy. This smoother is most useful when your data lies along a band of relatively constant width. If your data lies scattered along a band

whose width fluctuates considerably, you should use an adaptive smoother like *supsmooth*, also available in Mathcad Professional. *supsmooth* uses a symmetric *k* nearest neighbor linear least-squares fitting procedure to make a series of line segments through your data. Unlike *ksmooth* which uses a fixed bandwidth for all your data, *supsmooth* adaptively chooses different bandwidths for different portions of your data.

# Finance Functions

These personal finance functions perform a variety of calculations for making credit and investment decisions. All finance functions take only real values. Payments you make, such as deposits in a savings account or payments toward a loan, must be entered as negative numbers. Cash you receive, such as dividend checks, must be entered as positive numbers. If you want to specify the timing of a payment, use the optional timing variable, *type*, which can be equal to 0 for the end of the period and 1 for the beginning. If omitted, *type* is 0.

# Rate and period

| cnper(rate, pv, fv)                          | Returns the number of compounding periods required for an investment to yield a future value, $fv$ , given a present value, $pv$ , and an interest rate period, $rate.\ rate > -1.\ pv > 0.\ fv > 0.$                                                                            |
|----------------------------------------------|----------------------------------------------------------------------------------------------------|
| crate(nper, pv, fv)                          | Returns the fixed interest rate required for an investment at present value, $pv$ , to yield a future value, $fv$ , over a given number of compounding periods, $nper$ . $nper$ is a positive integer. $pv > 0$ . $fv > 0$ .                                                     |
| nper(rate, pmt, pv, [[fv], [type]])          | Returns the number of compounding periods for an investment or loan based on periodic, constant payments, $pmt$ , using a fixed interest rate, $rate$ , and a present value, $pv$ . If omitted, $fv = 0$ and $type = 0$ . If $pmt > 0$ , $rate$ and $pv$ must be opposite signs. |
| rate(nper, pmt, pv, [[fv], [type], [guess]]) | Returns the interest rate per period of an investment or loan over a number of compounding periods, $nper$ , given a periodic, constant payment, $pmt$ , and a present value, $pv$ . $nper$ is a positive integer. If omitted, $fv = 0$ , $type = 0$ , and $guess = 0.1$ (10%).  |
|                                              | 7                                                                                                    |

If *rate* does not converge to within  $1 \times 10^{-7}$  after 20 iterations, *rate* returns an error. In such a case, try different values for *guess*. In most cases, *rate* converges if *guess* is between 0 and 1.

#### Cumulative interest and principal

cumint(rate, nper, pv, start, end, [type])

Returns the cumulative interest paid on a loan between a starting period, start, and an ending period, end, given a fixed interest rate, rate, the total number of compounding periods, *nper*, and the present value of the loan, pv. rate  $\geq 0$ . nper, start, and end are positive integers. If omitted, type = 0.

cumprn(rate, nper, pv, start, end, [type])

Returns the cumulative principal paid on a loan between a starting period, start, and an ending period, end, given a fixed interest rate, rate, the total number of compounding periods, *nper*, and the present value of the loan, pv. rate  $\geq 0$ . nper, start, and end are positive integers. If omitted, type = 0.

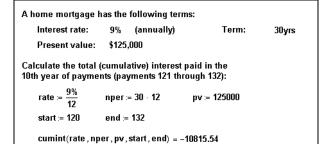

Figure 10-10: Using the cumint function.

#### Interest rate

eff(rate, nper) Returns the effective annual interest rate (APR) given the nominal interest rate, rate, and the number of compounding periods per year, nper. nper is positive. Returns the nominal interest rate given the effective nom(rate, nper)

annual interest rate (APR), rate, and the number of compounding periods per year, nper. rate > -1. nper is positive.

#### Future value

fv(rate, nper, pmt, [[pv], Returns the future value of an investment or loan over [type]]) a number of compounding periods, nper, given a

periodic, constant payment, pmt, and a fixed interest rate, rate. nper is a positive integer. If omitted, present

value pv = 0 and type = 0.

fvadj(prin, v) Returns the future value of an initial principal, *prin*,

after applying a series of compound interest rates

stored in v. v is a vector.

 $fvc(rate, \mathbf{v})$ 

Returns the future value of a list of cash flows occurring at regular intervals, v, earning an interest rate, rate. v is a vector.

**Note** When using functions that require information about rates and periods, use the same unit of time for each. For example, if you make monthly payments on a four-year loan at an annual interest rate of 12%, use 1% as the interest rate per period (one month) and 48 months as the number of periods.

#### **Payment**

pmt(rate, nper, pv, [[fv], [*type*]])

Returns the payment for an investment or loan based on periodic constant payments over a given number of compounding periods, *nper*, using a fixed interest rate, rate, and a present value, pv. nper is a positive integer. If omitted, future value fv = 0 and tvpe = 0.

ipmt(rate, per, nper, pv, [[fv], [*type*]])

Returns the interest payment of an investment or loan for a given period, per, based on periodic constant payments over a given number of compounding periods, *nper*, using a fixed interest rate, *rate*, and a present value, pv. per and nper are positive integers,  $per \le nper$ . If omitted, future value fv = 0 and type = 0.

[*type*]])

ppmt(rate, per, nper, pv, [[fv], Returns the payment on the principal, of a investment or loan, for a given period, per, based on periodic constant payments over a given number of compounding periods, nper, using a fixed interest rate, rate, and a present value, pv. per and nper are positive integers,  $per \le nper$ . If omitted, future value fv = 0 and type = 0.

The monthly payment for a \$10,000 loan that accrues interest at an annual rate of 8% and that you must pay off in 10 months:

rate := 
$$\frac{8\%}{12}$$
 nper := 10 pv := 10000 per := 5

pmt(rate, nper, pv) = -1037.03

The portion of the 5th payment that is interest:

ipmt(rate, per, nper, pv) = -40.53

The portion of the 5th payment that is principal: ppmt(rate, per, nper, pv) = -996.50

*Figure 10-11: Using the* pmt, ipmt, *and* ppmt *functions*.

#### Internal rate of return

irr( $\mathbf{v}$ , [guess]) Returns the internal rate of return for a series of cash flows,  $\mathbf{v}$ , occurring at regular intervals.  $\mathbf{v}$  is a vector that must contain at least one positive value and one negative value. If omitted, guess = 0.1 (10%).

mirr(v, fin\_rate, rein\_rate)

Returns the modified internal rate of return for a series of cash flows occuring at regular intervals, **v**, given a finance rate payable on the cash flows you borrow, *fin\_rate*, and a reinvestment rate earned on the cash flows as you reinvest them, *rein\_rate*. **v** is a vector that must contain at least one positive value and one negative value.

**Note** If irr does not converge to within  $1 \times 10^{-5}$  of a percentage after 20 iterations, irr returns an error. In such a case, try different values for guess. In most cases, irr converges if guess is between 0 and 1.

#### Present value

| pv(rate, nper, pmt, [[fv] [type]])    | Returns the present value of an investment or loan based on periodic constant payments over a given number of compounding periods, $nper$ , using a fixed interest rate, $rate$ , and a payment, $pmt$ . $nper$ is a positive integer. If omitted, $fv = 0$ and $type = 0$ . |
|---------------------------------------|----------------------------------------------------------------------------------------------------|
| $\operatorname{npv}(rate,\mathbf{v})$ | Returns the net present value of an investment given a discount rate, <i>rate</i> , and a series of cash flows occurring                                                                                                    |

at regular intervals, v. v is a vector.

**Note** irr and npv are related functions. The internal rate of return (irr) is the rate for which the net present value (npv) is zero.

# Differential Equation Functions

**Pro** This section describes how you can use Mathcad Professional to solve differential equations.

In a differential equation, you solve for an unknown function rather than just a variable. For ordinary differential equations, the unknown function is a function of one variable. Partial differential equations are differential equations in which the unknown is a function of two or more variables.

The easiest way to solve a single differential equation of any order in Mathcad Professional is to use a solve block and the function *Odesolve*. To solve systems of equations or to have more control over the solving process, you can use the general-purpose differential equation solver *rkfixed*. Alternatively you can choose from additional, more specialized functions for solving differential equations.

# Solving a Differential Equation Using a Solve Block

**Pro** Odesolve(x, b, [step]) Returns a function of x which is the solution to a single ordinary differential equation. b is the terminal point of the integration interval. step (optional) is the number of steps.

To solve a single differential equation of any order, use a *solve block* and the function *Odesolve*. A solve block for solving a differential equation is similar to a solve block for solving a system of equations as described on page 159. There are three steps to creating a differential equation solve block:

- 1. Type the word *Given*. You can type *Given* or *given* in any style, but be sure not to type it in a text region.
- 2. Type the differential equation and constraints in any order below the word Given.

Use the bold equal sign (click on the Boolean toolbar or press [Ctrl]=) for an equality. The independent variable x must be explicitly indicated throughout. A typical initial value constraint might be y(a)=c or y'(a)=d; Mathcad does not allow more complicated constraints like y(a)+y'(a)=e. The differential equation can be written using the derivative operators d/dx,  $d^2/dx^2$ ,  $d^3/dx^3$ , ... (press ? or [Ctrl]? to insert the derivative or nth derivative operators), or using prime notation y'(x), y''(x), y'''(x), .... (Press [Ctrl] [F7] for the prime symbol.)

3. Finally, type the *Odesolve* function. The terminal point *b* must be larger than the initial point *a*.

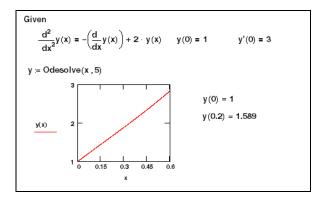

Figure 10-12: Solving a single differential equation.

**Tip** Prime notation is only allowed inside a solve block. If you use it outside of a solve block, you see an error.

The output of *Odesolve* is a function of *x*, interpolated from a table of values computed using the fixed step method employed by the function *rkfixed*, described below. If you prefer to use an adaptive step method employed by the function *Rkadapt*:

- 1. Click on *Odesolve* with the right mouse button.
- 2. Choose **Adaptive** from the pop-up menu.

Mathcad is very specific about the types of expressions that can appear between *Given* and *Odesolve*. The lower derivative terms can appear nonlinearly in the differential equation (e.g., they can be multiplied together or raised to powers), but the highest derivative term must appear linearly. Inequality constraints are not allowed. There must be n independent equality constraints for an nth order differential equation. For an initial value problem, the values for y(x) and its first n-1 derivatives at a single initial point a are required. For a boundary value problem, the n equality constraints should prescribe values for y(x) and certain derivatives at exactly two points a and b.

# General Purpose Differential Equation Solver: rkfixed

To solve systems of equations or to specify a starting point for the interval and the number of points at which to approximate a solution, you can use the differential equation solver *rkfixed*. Alternatively you can choose from additional, more specialized functions for solving differential equations, described in the following section "Specialized Differential Equation Solvers."

#### First order differential equations

A first order differential equation is one in which the highest order derivative of the unknown function is the first derivative. To solve a first order differential equation in Mathcad, you can use *Odesolve* as described in "Solving a Differential Equation Using a Solve Block" or you can use *rkfixed*. *rkfixed* uses the fourth order Runge-Kutta method to solve a first order differential equation and return a two-column matrix in which:

- The left-hand column contains the points at which the solution to the differential equation is evaluated.
- The right-hand column contains the corresponding values of the solution.

rkfixed( $\mathbf{y}$ , x1, x2, npoints,  $\mathbf{D}$ )

- y = A vector of n initial values where n is the order of the differential equation or the size of the system of equations you're solving. For a first order differential equation, the vector degenerates to one point, y(0) = y(x1).
- x1, x2 = The endpoints of the interval on which the solution to the differential equations will be evaluated. The initial values in  $\mathbf{y}$  are the values at x1.
- npoints = The number of points beyond the initial point at which the solution is to be approximated. This controls the number of rows (1 + npoints) in the matrix returned by rkfixed.
- $\mathbf{D}(x, \mathbf{y}) = \text{An } n$ -element vector-valued function containing the first n derivatives of the unknown functions.

Figure 10-13 shows how to solve the differential equation  $\frac{dy}{dx} + 3 \cdot y = 0$  subject to the initial condition y(0) = 4.

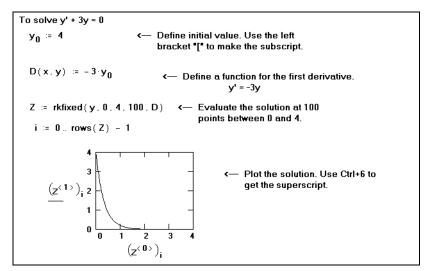

Figure 10-13: Solving a first order differential equation.

**Note** The most difficult part of solving a differential equation using *rkfixed*, particularly with nonlinear differential equations, is solving for the first derivative so you can define the function  $\mathbf{D}(x, \mathbf{y})$ . In such cases, you can sometimes solve for y'(x) symbolically and paste it into the definition for  $\mathbf{D}(x, \mathbf{y})$ . To do so, use the symbolic solving techniques discussed in the section "Examples of Symbolic Calculation" in Chapter 14.

#### Second and higher order differential equations

You can use *Odesolve* and a solve block, as described on page 177, or you can use *rkfixed* to solve higher order differential equations. Using *rkfixed* to solve a second order differential equation is similar to solving a first order differential equation. The key differences are:

- The vector of initial values **y** now has two elements: the value of the function and its first derivative at the starting value, x1.
- The function  $\mathbf{D}(t, \mathbf{y})$  is now a vector with two elements:

$$\mathbf{D}(t,\mathbf{y}) = \begin{bmatrix} y'(t) \\ y''(t) \end{bmatrix}$$

• The solution matrix contains three columns: the left-hand one for the t values; the middle one for y(t); and the right-hand one for y'(t).

See Figure 10-14 for an example using *rkfixed*. See Figure 10-12 for an example using *Odesolve*.

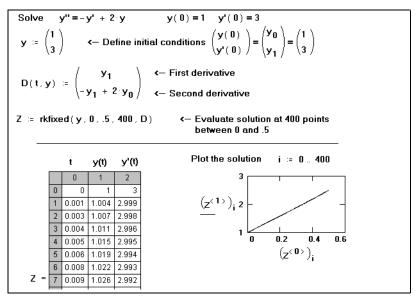

Figure 10-14: Solving a second order differential equation.

**Tip** The procedure for solving higher order differential equations is an extension of that used for second order differential equations. The main differences are that the vector of initial values  $\mathbf{y}$  now has n elements for specifying initial conditions of  $y, y', y'', ..., y^{(n-1)}$ , the function  $\mathbf{D}$  is now a vector with n elements corresponding to the first n derivatives of the unknown functions, and the solution matrix contains n columns: the left-hand one for the t values and the remaining columns for values of  $y(t), y'(t), y''(t), ..., y^{(n-1)}(t)$ .

#### Systems of differential equations

Solving a system of differential equations is similar to solving a higher order differential equation using *rkfixed*. To solve a system of first order differential equations:

- 1. Define a vector containing the initial values of each unknown function.
- Define a vector-valued function containing the first derivatives of each of the unknown functions.
- 3. Decide at which points you want to evaluate the solutions.
- 4. Pass all this information into *rkfixed*.

*rkfixed* returns a matrix whose first column contains the points at which the solutions are evaluated and whose remaining columns contain the solution functions evaluated at the corresponding point. Figure 10-15 shows an example solving the equations:

$$x'_0(t) = \mu \cdot x_0(t) - x_1(t) - (x_0(t)^2 + x_1(t)^2) \cdot x_0(t)$$

$$x'_1(t) = \mu \cdot x_1(t) + x_0(t) - (x_0(t)^2 + x_1(t)^2) \cdot x_1(t)$$

with initial conditions  $x_0(0) = 0$  and  $x_1(0) = 1$ .

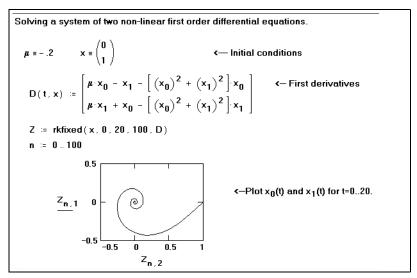

Figure 10-15: A system of first order linear equations.

Solving a system of *n*th order differential equations is similar to solving a system of first order differential equations. The main differences are:

- The vector of initial conditions must contain initial values for the n-1 derivatives of each unknown function in addition to initial values for the functions themselves.
- The vector-valued function must contain expressions for the n-1 derivatives of each unknown function in addition to the nth derivative.

rkfixed returns a matrix in which the first column contains the values at which the solutions and their derivatives are to be evaluated, and the remaining columns contain the solutions and their derivatives evaluated at the corresponding point in the first column. The order in which the solution and its derivatives appear matches the order in which you put them into the vector of initial conditions.

# **Specialized Differential Equation Solvers**

Mathcad Professional includes several, more specialized functions for solving differential equations, and there are cases in which you may want to use these rather than the general-purpose *rkfixed*. These cases fall into the three categories given below. Each of these functions solves differential equations numerically: you always get back a matrix containing the values of the function evaluated over a set of points.

**Tip** When solving a differential equation it is a good idea to try more than one differential equation solver because one method might suit your differential equation better than another method.

#### Smooth systems

When you know the solution is smooth, use *Bulstoer*, which uses the Bulirsch-Stoer method rather than the Runge-Kutta method used by *rkfixed*.

**Pro** Bustoer( $\mathbf{y}$ , x1, x2, npoints,  $\mathbf{D}$ )

The argument list and the matrix returned by *Bulstoer* are identical to that for *rkfixed*.

#### Slowly varying solutions

Given a fixed number of points, you can approximate a function more accurately if you evaluate it frequently wherever it's changing fast and infrequently wherever it's changing more slowly.

**Pro** Rkadapt( $\mathbf{y}, x1, x2, npoints, \mathbf{D}$ )

The argument list and the matrix returned by *Rkadapt* are identical in form to that for *rkfixed*.

If you know that the solution has this property, you may be better off using *Rkadapt*. Unlike *rkfixed*, *Rkadapt* examines how fast the solution is changing and adapts its step size accordingly.

**Note** Although *Rkadapt* uses nonuniform step sizes internally when it solves the differential equation, it nevertheless returns the solution at equally spaced points.

# Stiff systems

A system of differential equations expressed in the form  $\mathbf{y} = \mathbf{A} \cdot \mathbf{x}$  is a *stiff system* if the matrix  $\mathbf{A}$  is nearly singular. Under these conditions, the solution returned by *rkfixed* may oscillate or be unstable. When solving a stiff system, you should use one of the two differential equation solvers specifically designed for stiff systems, *Stiffb* and *Stiffr*, which use the Bulirsch-Stoer method and the Rosenbrock method, respectively. They take the same arguments as *rkfixed* as well as one additional argument.

Pro Stiffb( $\mathbf{y}$ , x1, x2, npoints,  $\mathbf{D}$ ,  $\mathbf{J}$ ) Stiffr( $\mathbf{y}$ , x1, x2, npoints,  $\mathbf{D}$ ,  $\mathbf{J}$ )

 $\mathbf{J}(x, \mathbf{y}) = \mathbf{A}$  function you define that returns the  $n \times (n+1)$  matrix whose first column contains the derivatives  $\partial \mathbf{D}/\partial x$  and whose remaining rows and columns form the Jacobian matrix  $(\partial \mathbf{D}/\partial y_k)$  for the system of differential equations. For example, if:

$$\mathbf{D}(x, \mathbf{y}) = \begin{bmatrix} x \cdot y_1 \\ -2 \cdot y_1 \cdot y_0 \end{bmatrix} \quad \text{then} \quad \mathbf{J}(x, \mathbf{y}) = \begin{bmatrix} y_1 & 0 & x \\ 0 & -2 \cdot y_1 & -2 \cdot y_0 \end{bmatrix}$$

See *rkfixed* for a description of other parameters.

#### **Evaluating Only the Final Value**

If you care about only the value of the solution at the endpoint, y(x2), rather than over a number of uniformly spaced x values in the integration interval bounded by xI and x2, use the functions listed below. Each function corresponds to the capitalized versions already discussed. The properties of each of these functions are identical to those of the corresponding function in the previous sections, except for the arguments given below:

```
Pro bulstoer(\mathbf{y}, x1, x2, acc, \mathbf{D}, kmax, save) rkadapt(\mathbf{y}, x1, x2, acc, \mathbf{D}, kmax, save) stiffb(\mathbf{y}, x1, x2, acc, \mathbf{D}, \mathbf{J}, kmax, save) stiffr(\mathbf{y}, x1, x2, acc, \mathbf{D}, \mathbf{J}, kmax, save)
```

- acc = Controls the accuracy of the solution. A small value of acc forces the algorithm to take smaller steps along the trajectory, thereby increasing the accuracy of the solution. Values of acc around 0.001 generally yield accurate solutions.
- *kmax* = The maximum number of intermediate points at which the solution will be approximated. The value of *kmax* places an upper bound on the number of rows of the matrix returned by these functions.
- save = The smallest allowable spacing between the values at which the solutions are to be approximated. This places a lower bound on the difference between any two numbers in the first column of the matrix returned by the function.

# **Boundary Value Problems**

The specialized differential equation solvers discussed above are useful for solving *initial value problems*. In some cases, however, you may know the value taken by the solution at the *endpoints* of the interval of integration, which is a *boundary value problem*.

To solve boundary value problems in Mathcad, you can use *Odesolve*, described in "Solving a Differential Equation Using a Solve Block", or *sbval* or *bvalfit* as described here.

#### Two-point boundary value problems

Two-point boundary value problems are one-dimensional systems of differential equations in which the solution is a function of a single variable and the value of the solution is known at two points. You can use *sbval* in the following case:

- You have an *n*th order differential equation.
- You know some, but not all, of the values of the solution and its first n-1 derivatives at the beginning of the interval of integration, xI, and at the end of the interval of integration, x2.
- Between what you know about the solution at x1 and at x2, you have n known values.

sbval returns a vector containing those initial values left unspecified at the first endpoint of the interval. Once you know the missing initial values at xI, you have an initial value problem that can be solved using any of the functions discussed earlier in this section.

**Pro** sbval( $\mathbf{v}$ , x1, x2,  $\mathbf{D}$ , load, score)

- $\mathbf{v}$ = Vector of guesses for initial values left unspecified at x1.
- x1, x2 = The endpoints of the interval on which the solution to the differential equations will be evaluated.
- $\mathbf{D}(x, \mathbf{y}) = \text{An } n$ -element vector-valued function containing the first derivatives of the unknown functions.
- $load(xI, \mathbf{v}) = A$  vector-valued function whose n elements correspond to the values of the n unknown functions at xI. Some of these values will be constants specified by your initial conditions. Others will be unknown at the outset but will be found by sbval. If a value is unknown, you should use the corresponding guess value from  $\mathbf{v}$ .
- **score**(x2, y) = A vector-valued function having the same number of elements as v. Each element is the difference between an initial condition at x2, as originally specified, and the corresponding estimate from the solution. The *score* vector measures how closely the proposed solution matches the initial conditions at x2. A value of 0 for any element indicates a perfect match between the corresponding initial condition and that returned by *sbval*.

As shown in Figure 10-16, *sbval* does not actually return a solution to a differential equation. It merely computes the initial values the solution must have in order for the solution to match the final values you specify. You must then take the initial values returned by *sbval* and solve the resulting initial value problem using a function such as *rkfixed*.

It's also possible that you don't have all the information you need to use *sbval* but you do know something about the solution and its first n-1 derivatives at some intermediate value, *xf. bvalfit* solves a two-point boundary value problem of this type by shooting from the endpoints and matching the trajectories of the solution and its derivatives at the intermediate point. This method becomes especially useful when the derivative has a discontinuity somewhere in the integration interval.

$$\begin{array}{c} \hline \textbf{Convert to initial value problem:} & y^{\{5\}} + y = 0 & \text{with} & y(0) = 0 & y'(0) = 7 \\ & y''(0) & & y(1) = 1 & y'(1) = 10 & y''(1) = 5 \\ \hline \textbf{v} := \begin{pmatrix} 1 \\ 1 \\ 1 \end{pmatrix} & \leftarrow \textbf{guess value for } y'''(0) & & \begin{pmatrix} 0 \\ 7 \\ 1 \end{pmatrix} & \leftarrow \textbf{known } y(0) \\ & \leftarrow \textbf{known } y'(0) \\ & \leftarrow \textbf{known } y'(0)$$

Figure 10-16: Using sbval to obtain initial values corresponding to given final values of a solution to a differential equation.

#### **Pro** bvalfit( $\mathbf{v1}$ , $\mathbf{v2}$ , x1, x2, xf, $\mathbf{D}$ , $\mathbf{load1}$ , $\mathbf{load2}$ , $\mathbf{score}$ )

- v1, v2 = Vector v1 contains guesses for initial values left unspecified at x1. Vector v2 contains guesses for initial values left unspecified at x2.
- x1, x2 = The endpoints of the interval on which the solution to the differential equations will be evaluated.
  - xf = A point between xI and x2 at which the trajectories of the solutions beginning at xI and those beginning at x2 are constrained to be equal.
- $\mathbf{D}(x, \mathbf{y}) = \text{An } n$ -element vector-valued function containing the first derivatives of the unknown functions.
- **load1**(xI,  $\mathbf{v1}$ ) = A vector-valued function whose n elements correspond to the values of the n unknown functions at xI. Some of these values will be constants specified by your initial conditions. If a value is unknown, you should use the corresponding guess value from  $\mathbf{v1}$ .
- load2(x2, v2) = Analogous to *load1* but for values taken by the *n* unknown functions at x2.
  - **score**(xf, y) = An n element vector valued function used to specify how you want the solutions to match at xf. You'll usually want to define score(xf, y) := y to make the solutions to all unknown functions match up at xf.

#### Partial differential equations

A second type of boundary value problem arises when you are solving a partial differential equation. Rather than being fixed at two points, the solution is fixed at a whole continuum of points representing some boundary.

Two partial differential equations that arise often in the analysis of physical systems are Poisson's equation:

$$\frac{\partial^2 u}{\partial x^2} + \frac{\partial^2 u}{\partial y^2} = \rho(x, y)$$

and its homogeneous form, Laplace's equation.

Tip To type a partial differential equation symbol such as  $\frac{\partial}{\partial x}$ , insert the derivative operator  $\frac{d}{dx}$  by typing ?, click on the derivative operator with the right mouse button, and choose **View**Derivative As  $\Rightarrow$  Partial Derivative from the pop-up menu.

Mathcad has two functions for solving these equations over a square boundary. You should use *relax* if you know the value taken by the unknown function u(x, y) on all four sides of a square region.

If u(x, y) is zero on all four sides of the square, you can use *multigrid*, which often solves the problem faster than *relax*. Note that if the boundary condition is the same on all four sides, you can simply transform the equation to an equivalent one in which the value is zero on all four sides.

relax returns a square matrix in which:

- An element's location in the matrix corresponds to its location within the square region, and
- Its value approximates the value of the solution at that point.

This function uses the relaxation method to converge to the solution. Poisson's equation on a square domain is represented by:

$$a_{j,k}u_{j+1,k} + b_{j,k}u_{j-1,k} + c_{j,k}u_{j,k+1} + d_{j,k}u_{j,k-1} + e_{j,k}u_{j,k} = f_{j,k}u_{j,k}$$

**Pro** relax( $\mathbf{a}$ ,  $\mathbf{b}$ ,  $\mathbf{c}$ ,  $\mathbf{d}$ ,  $\mathbf{e}$ ,  $\mathbf{f}$ ,  $\mathbf{u}$ , rjac)

- **a** . . . **e** = Square matrices all of the same size containing coefficients of the above equation.
  - **f** = Square matrix containing the source term at each point in the region in which the solution is sought.
  - **u** = Square matrix containing boundary values along the edges of the region and initial guesses for the solution inside the region.

*rjac* = Spectral radius of the Jacobi iteration. This number between 0 and 1 controls the convergence of the relaxation algorithm. Its optimal value depends on the details of your problem.

# **Pro** multigrid(**M**, ncycle)

 $M = (1 + 2^n)$  row square matrix whose elements correspond to the source term at the corresponding point in the square domain.

ncycle = The number of cycles at each level of the *multigrid* iteration. A value of 2 generally gives a good approximation of the solution.

# Miscellaneous Functions

# **Expression Type**

| Pro | IsArray(x)           | Returns 1 if x is a matrix or vector, 0 otherwise.              |
|-----|----------------------|-----------------------------------------------------------------|
| Pro | IsScalar(x)          | Returns 1 if <i>x</i> is a real or complex number, 0 otherwise. |
| Pro | IsString( <i>x</i> ) | Returns 1 if x is a string, 0 otherwise.                        |
| Pro | UnitsOf( $x$ )       | Returns the units of x, 1 otherwise.                            |

# **String Functions**

| Pro | concat(S1, S2, S3,)               | Returns a string formed by appending string S2 to the end of string S1, S3 to the end of S2, and so on.                                                                                                    |
|-----|-----------------------------------|----------------------------------------------------------------------------------------------------|
| Pro | error(S)                          | Returns the string <i>S</i> as an error tip. When Mathcad evaluates the <i>error</i> function, the expression is highlighted in red and further numerical evaluation is suspended. When you click on the expression, the string appears in an error tip.                     |
| Pro | num2str(z)                        | Returns a string formed by converting the real or complex number $z$ into a decimal-valued string.                                                                                                    |
| Pro | $\operatorname{search}(S, S1, m)$ | Returns the starting position of the substring $S1$ in string $S$ beginning from position $m$ , or $-1$ if no substring is found. $m$ must be a nonnegative integer.                                                                                                    |
| Pro | str2num(S)                        | Returns a constant formed by converting the characters in string $S$ to a number. $S$ must contain only characters which constitute an integer, a floating-point or complex number, or an e-format number such as $4.51e-3$ (for $4.51 \cdot 10^{-3}$ ). Spaces are ignored. |
| Pro | str2vec(S)                        | Returns a vector of ASCII codes corresponding to the characters in string <i>S</i> .                                                                                                    |
| Pro | strlen(S)                         | Returns the number of characters in string <i>S</i> .                                                                                                    |

| Pro | substr(S, m, n) | Returns a substring of $S$ beginning with the character in the $m$ th position and having at most $n$ characters. $m$ and $n$ must be nonnegative integers. |
|-----|-----------------|----------------------------------------------------------------------------------------------------|
| Pro | vec2str(v)      | Returns a string formed by converting a vector <b>v</b> of ASCII codes to characters. The elements of <b>v</b> must be integers between 0 and 255.          |

The strings used and returned by most of these functions are typed in a math placeholder by pressing the double-quote key (") and entering any combination of letters, numbers, or other ASCII characters. Mathcad automatically places double quotes around the string expression and displays quotes around a string returned as a result.

**Note** When evaluating the functions *search* and *substr*, Mathcad assumes that the first character in a string is at position 0.

#### File Access Functions

The file argument you supply to a Mathcad file access function is a *string*—or a variable to which a string is assigned—that corresponds either to:

- The name of a data or image file in the folder of the Mathcad worksheet you're currently working on.
- The name of a colormap file (see page 190) in the CMAP subfolder of your Mathcad installation folder.
- A full or relative path to a data, image, or colormap file located elsewhere on a local or network file system.

#### Reading and writing ASCII data files

| READPRN(file) | Reads a structured data file. Returns a matrix. Each line in the dat |  |
|---------------|----------------------------------------------------------------------|--|
|               | file becomes a row in the matrix. The number of elements in each     |  |
|               | row must be the same. Usually used as follows:                       |  |
|               | $\mathbf{A} := \text{READPRN}(file)$                                 |  |

WRITEPRN(*file*) Writes a matrix into a data file. Each row becomes a line in the file. Must be used in a definition of the form WRITEPRN(*file*) := **A** 

APPENDPRN(*file*) Appends a matrix to an existing file. Each row in the matrix becomes a new line in the data file. Must be used in a definition of the form APPENDPRN(*file*) := **A**. Existing data must have as many columns as **A**.

Files in plain ASCII format consist only of numbers separated by commas, spaces, or carriage returns. The numbers in the data files can be integers like **3** or **-1**, floating-point numbers like **2.54**, or E-format numbers like **4.51E-4** (for  $4.51 \cdot 10^{-4}$ ).

These ASCII data file access functions are provided mainly for compatibility with worksheets created in earlier versions of Mathcad. The Input Table and File Read/Write component provide more general methods of importing and exporting data in a variety of formats. See Chapter 11, "Vectors, Matrices, and Data Arrays."

# Reading and writing image files

|     | READBMP(file)                                                    | Creates a matrix containing a grayscale representation of the image in BMP format <i>file</i> . Each element in the matrix corresponds to a pixel. The value of a matrix element determines the shade of gray associated with the corresponding pixel. Each element is an integer between 0 (black) and 255 (white).                                                                                                    |
|-----|------------------------------------------------------------------|----------------------------------------------------------------------------------------------------|
|     | READRGB(file)                                                    | Creates a matrix in which the color information in BMP format <i>file</i> is represented by the appropriate values of red, green, and blue. This matrix consists of three submatrices, each with the same number of columns and rows. Three matrix elements, rather than one, correspond to each pixel. Each element is an integer between 0 and 255. The three corresponding elements, when taken together, establish the color of the pixel. |
|     | WRITEBMP(file)                                                   | Creates a grayscale BMP file from the matrix. Must be used in a definition of the form $WRITEBMP(file) := A$ .                                                                                                    |
|     | WRITERGB(file)                                                   | Creates a color BMP file from a matrix in which the image is stored in RGB format. Must be used in a definition of the form WRITERGB( $file$ ) := $A$ .                                                                                                    |
| Pro | READ_IMAGE(file)                                                 | Creates a matrix containing a grayscale representation of the image in BMP, GIF, JPG, PCX, or TGA format <i>file</i> .                                                                                                    |
| Pro | READ_HLS(file)<br>READ_HSV(file)                                 | Creates a matrix in which the color information in BMP, GIF, JPG, PCX, or TGA format <i>file</i> is represented by the appropriate values of hue, lightness, and saturation (HLS) or hue, saturation, and value (HSV).                                                                                                    |
| Pro | READ_RED(file)<br>READ_GREEN(file)<br>READ_BLUE(file)            | Extracts only the red, green, or blue component from a color image in BMP, GIF, JPG, PCX, or TGA format <i>file</i> . The result has one-third the number of columns that the matrix returned by <i>READRGB</i> would have had.                                                                                                    |
| Pro | READ_HLS_HUE(file)<br>READ_HLS_LIGHT(file)<br>READ_HLS_SAT(file) | Extracts only the hue, lightness, or saturation component from a color image in BMP, GIF, JPG, PCX, or TGA format <i>file</i> . The result has one-third the number of columns that the matrix returned by <i>READ_HLS</i> would have had.                                                                                                    |
| Pro | READ_HSV_HUE(file)<br>READ_HSV_SAT(file)<br>READ_HSV_VALUE(file) | Extracts only the hue, saturation, or value component from a color image in BMP, GIF, JPG, PCX, or TGA format <i>file</i> . The result has one-third the number of columns that the matrix returned by <i>READ_HSV</i> would have had.                                                                                                    |
| Pro | WRITE_HLS(file)                                                  | Creates a color BMP file out of a matrix in which the image is stored in HLS format. Must be used in a definition of the form WRITE_HLS( $file$ ) := $A$ .                                                                                                    |

#### Functions Related to 3D Graphs

#### Loading and saving colormaps

**Pro** LoadColormap(file) Returns an array containing the values in the colormap file.

**Pro** SaveColormap(*file*, **M**) Creates a colormap *file* containing the values in the three-column array **M**. Returns the number of rows written to *file*.

A colormap is a .CMP file containing three columns of values that represent levels of red, green, and blue. You can apply a colormap to a 3D plot as described in "Fill Color" on page 236. Each value in a colormap should be an integer between 0 and 255, inclusive. By default Mathcad saves and loads colormaps from the CMAPS subfolder of the location where you installed Mathcad.

#### Graphing 3D polyhedra

Pro PolyLookup(n) Returns a vector containing the name, the dual name, and the Wythoff symbol for the uniform polyhedron whose number code is n. n is a positive integer less than 81, a name typed as a string, or a Wythoff symbol typed as a string.

**Pro** Polyhedron(S) Generates the uniform polyhedron whose name, number code, or Wythoff symbol is string S.

The uniform polyhedra are regular polyhedra whose vertices are congruent. Each has a name, a number, a dual (the name of another polyhedron), and a Wythoff symbol associated with it. To look up the name, Wythoff symbol, and dual name of a polyhedron, use *PolyLookup*.

To graph a uniform polyhedron:

- Click in a blank spot of your worksheet. Choose Graph⇒Surface Plot from the Insert menu.
- 2. In the placeholder, enter the *Polyhedron* function with an appropriate string argument.
- 3. Click outside the plot or press [**Enter**].

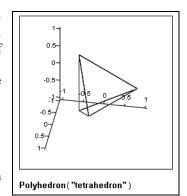

# Chapter 11 Vectors, Matrices, and Data Arrays

- τ Creating Arrays
- τ Accessing Array Elements
- τ Displaying Arrays
- τ Working with Arrays
- τ Nested Arrays

# Creating Arrays

As introduced in "Inserting Math" on page 33, one technique of creating an array is to use the **Matrix** command on the **Insert** menu to create an array of empty placeholders and then to enter expressions directly into the placeholders. This technique can only be used for small arrays, but it can be used to create arrays of any kind of Mathcad expression, not just numbers. This section describes this technique and other approaches for creating arrays of arbitrary size:

- Using range variables to fill in the elements. This technique is useful when you have some explicit formula for the array elements in terms of their indices.
- Using the File Read/Write component to import data from external files in a variety
  of formats.
- Entering numbers manually in a spreadsheet-like input table.

Unlike the Insert Matrix command, however, these procedures can be used *only* for creating arrays of numbers, as opposed to arbitrary math expressions.

**Note** The effective array size limit depends on the memory available on your system—usually at least 1 million elements. In no system is it higher than 8 million elements.

#### Insert Matrix Command

To insert a vector or matrix in Mathcad, follow these steps:

- 1. Click in either a blank space or on a math placeholder.
- 2. Choose **Matrix** from the **Insert** menu, or click on the Matrix toolbar. A dialog box appears, as shown at right.

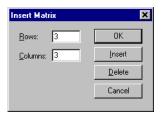

- 3. Enter the appropriate number of elements in the text boxes for "Rows" and "Columns." For example, to create a three-element vector, enter 3 and 1.
- 4. An array with blank placeholders appears in your worksheet.

Next, fill in the array elements. You can enter any Mathcad expression into the placeholders of an array created in this way. Simply click in a placeholder and type a number or Mathcad expression. Use the [Tab] key to move from placeholder to placeholder.

Note Arrays created using the Matrix command on the Insert menu are limited to 100 elements.

#### Changing the size of a vector or matrix

You can change the size of a matrix by inserting and deleting rows and columns:

- 1. Click on one of the matrix elements to place it between the editing lines. Mathcad begins inserting or deleting with this element.
- 17 3.5 3.9 -12.9

3.9 -12.9

2. Choose **Matrix** from the **Insert** menu. Type the number of rows and/or columns you want to insert or delete. Then press either "Insert" or "Delete." For example, to delete the column that holds the selected element, type 1 in the box next to "Columns," 0 in the box next to "Rows," and press "Delete."

Note If you insert rows or columns, Mathcad inserts rows below the selected element and inserts columns to the right of the selected element. If you delete rows or columns, Mathcad begins with the row or column occupied by the selected element and deletes rows from that element downward and columns from that element rightward. To insert a row above the top row or a column to the left of the first column, first place the entire matrix between the editing lines.

# Creating Arrays with Range Variables

As introduced in "Range Variables" on page 101, you can use one or more range variables to fill up the elements of an array. If you use two range variables in an equation, for example, Mathcad runs through each value of each range variable. This is useful for defining matrices. For example, to define a  $5 \times 5$  matrix whose i, ith element is i + j, enter the equations shown in Figure 11-1.

Recall that you enter the range variable operator by pressing the semicolon key (;) or clicking n... on the Calculator toolbar. You enter the subscript operator by clicking  $\times_n$  on the Matrix toolbar.

The  $x_{i,j}$  equation is evaluated for each value of each range variable, for a total of 25 evaluations. The result is the matrix shown at the bottom of Figure 11-1, with 5 rows and 5 columns. The element in the *i*th row and *j*th column of this matrix is i + j.

Note To be used to define an array element, a range variable can take on only whole-number values.

$$i := 0 .. 4 \qquad j := 0 .. 4$$

$$x_{i, j} := i + j$$

$$x = \begin{pmatrix} 0 & 1 & 2 & 3 & 4 \\ 1 & 2 & 3 & 4 & 5 \\ 2 & 3 & 4 & 5 & 6 \\ 3 & 4 & 5 & 6 & 7 \\ 4 & 5 & 6 & 7 & 8 \end{pmatrix}$$

Figure 11-1: Defining a matrix using range variables.

**Tip** You can also define individual array elements using the subscript operator, as described in "Accessing Array Elements" on page 196.

#### Reading a Data File

Mathcad provides the *File Read/Write component* to read a data file and store the data in a Mathcad array variable.

Note A component is a specialized OLE object that you insert into a Mathcad worksheet to create a link between the worksheet and either a data source or another application containing data. For more information on components, including specialized components for linking other computational applications dynamically to arrays in a Mathcad worksheet, see Chapter 16, "Advanced Computational Features."

You can read data from files in a variety of formats, including:

- Excel (\*.XLS)
- MATLAB (\*.MAT)
- Lotus 1-2-3 (\*.WK\*)
- ASCII editors (\*.DAT, \*.CSV, \*.PRN, \*.TXT)

**Tip** Mathcad also provides a number of built-in functions for importing ASCII data files and image files. See "File Access Functions" on page 188.

To read in data using the File Read/Write component:

- 1. Click in a blank spot of your worksheet.
- 2. Choose **Component** from the **Insert** menu.
- 3. Choose File Read or Write from the list and click "Next." This launches the File Read or Write Wizard.
- 4. Choose "Read from a file" and press "Next" to continue through the Wizard.
- 5. Specify the type of data file you want to read. Enter the path to the data file or use the "Browse" button to locate it.

6. Press "Finish." You'll see the File Read/Write component icon and the path to the data file. For example, if you specify a data file called data.txt in the C:\WINDOWS folder, you'll see the component at right.

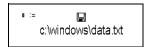

In the placeholder that appears, enter the name of the Mathcad variable to which the data from the file will be assigned. When you click outside the component, the data file is read in and the data is assigned to the Mathcad array variable you entered into the placeholder.

Each time you calculate the worksheet, Mathcad re-reads the data from the file you have specified. Figure 11-2 shows an example of reading in data using the File Read/Write component. If you want to import data from a file just once into Mathcad, refer to "Importing Once from a Data File" on page 196.

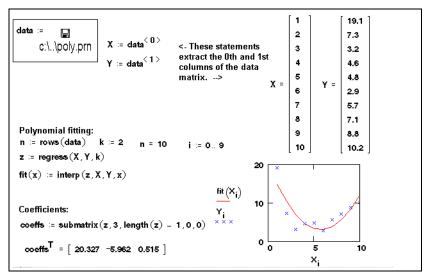

Figure 11-2: Reading in data from a data file. Whenever you calculate the worksheet, the data file is read in.

To read in a different data file or a different type of data file:

- 1. Click with the right mouse button on the component and select **Choose File** from the component pop-up menu.
- 2. In the "Files of type" text box, choose the type of file you'd like to import. Use the dialog box to browse to the data file, select the data file, and click "Open."

**Tip** By default, Mathcad reads in the entire data file and creates an array with the variable name you provide. To read in only certain rows or columns of a data file, click once on the component to select it, then click with the right mouse button on the component and choose **Properties** from the pop-up menu. Use the Properties dialog box to specify the row and columns at which to start and stop reading.

# **Entering Data into a Table**

To get the convenience of a spreadsheet-like interface for entering data, you can create an array using the Input Table component:

- Click in a blank spot in your worksheet and choose Component from the Insert menu.
- Select Input Table from the list and click "Next." The Input Table component is inserted into your worksheet.
- 3. Enter the name of the Mathcad variable to which the data will be assigned in the placeholder that appears.
- 4. Click in the component and enter data into the cells. Each row must have the same number of data values. If you do not enter a number into a cell, Mathcad inserts 0 into the cell.

Figure 11-3 shows two input tables. Notice that when you create an input table, you're actually assigning elements to an array that has the name of the variable you entered into the placeholder.

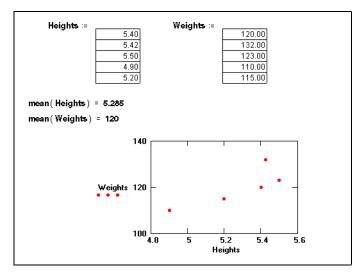

Figure 11-3: Using input tables to create arrays of data.

When you click the table, you can edit the values in it. The scroll bars let you scroll through the table. To resize the table, move the cursor to one of these handles along the sides of the region so that it changes to a double-headed arrow. Then press and hold down the mouse button and drag the cursor to change the table's dimensions.

**Tip** You can copy data from an input table as follows: first select some data, then click with the right mouse button on the component and choose **Copy** from the pop-up menu. You can paste a single number from the Clipboard into the table by selecting a cell and choosing **Paste** from the pop-up menu. Choosing **Paste** Table from the pop-up menu overwrites the entire table with values in the Clipboard.

# Importing Once from a Data File

You can use an input table to import data a single time from a data file. To do so:

- 1. Insert an input table by following the instructions given above.
- 2. In the placeholder that appears to the left, enter the name of the Mathcad variable to which this data will be assigned.
- 3. Click on the table to select it. Then click on it with the right mouse button on the input table so that you see the pop-up menu.
- 4. Choose **Import**.
- 5. The Read from File dialog box appears. In the "Files of type" text box, choose the type of file you'd like to import. Use the dialog box to browse to the data file and click "Open."

The data from the data file appears in your worksheet in the input table.

Note Unlike the File Read/Write component, the Import feature of an input table reads the data only when you choose **Import**, not each time you calculate the worksheet. If you want the data to be imported each time you calculate, use the File Read/Write component as described in "Reading a Data File" on page 193.

# Accessing Array Elements

You can access all the elements of an array simply by using its variable name, or you can access the elements individually or in groups.

# Subscripts

You access individual elements of a vector or matrix by using the subscript operator described in "Vector and Matrix Operators" on page 127. Insert the subscript operator

by clicking on the Matrix toolbar or by typing [. To access an element of a vector, enter one number in the subscript. To access a matrix element, enter two numbers separated by a comma. To refer to the *i*th element of a vector, type  $\mathbf{v}[\mathbf{i}]$ . In general, to refer to the element in the *i*th row, *j*th column of matrix M, type M[i,j].

Figure 11-4 shows examples of how to define individual matrix elements and how to view them.

**Note** When you define vector or matrix elements, you may leave gaps in the vector or matrix. For example, if **v** is undefined and you define  $v_3$  as 10, then  $v_0$ ,  $v_1$ , and  $v_2$  are all undefined.

Mathcad fills these gaps with zeros until you enter specific values for them, as shown in Figure 11-4. Be careful of inadvertently creating very large vectors and matrices by doing this. Also note that vector and matrix elements by default are numbered starting with row zero and column zero unless the built-in variable ORIGIN has a value other than zero (see page 197).

You can use this kind of subscript notation in Mathcad to perform parallel calculations on the elements of an array. See "Doing Calculations in Parallel" on page 201.

*Figure 11-4: Defining and viewing matrix elements.* 

**Tip** If you want to define or access a group of array elements at once, you can use a range variable in a subscript.

#### Accessing Rows and Columns

Although you can use a range variable to access all the elements in a row or column of an array, Mathcad provides a column operator for quickly accessing all the elements

in a column. Click on the Matrix toolbar for the column operator. Figure 11-5 shows how to extract the third column of the matrix **M**.

$$\mathbf{M} = \begin{pmatrix} 1 & 3 & 5 \\ 2 & 0 & 6 \end{pmatrix} \qquad \mathbf{M}^{<2>} = \begin{pmatrix} 5 \\ 6 \end{pmatrix} \qquad \begin{array}{l} \text{Note: the origin is } 0. \\ \text{Thus, the superscript of } 2 \\ \text{refers to the third column} \\ \text{of the matrix } \mathbf{M}. \\ \\ \mathbf{M}^{\mathsf{T}} = \begin{pmatrix} 1 & 2 \\ 3 & 0 \\ 5 & 6 \end{pmatrix} \qquad \mathbf{w} := (\mathbf{M}^{\mathsf{T}}) \qquad \mathbf{w} = \begin{pmatrix} 2 \\ 0 \\ 6 \end{pmatrix}$$

Figure 11-5: Extracting a column from a matrix.

To extract a single row from a matrix, transpose the matrix using the transpose operator (click on the Matrix toolbar) and then extract a column using the column operator. This is shown on the right-hand side of Figure 11-5.

# Changing the Array Origin

When you use subscripts to refer to array elements, Mathcad assumes the array begins at the current value of the built-in variable ORIGIN. By default, ORIGIN is 0, but you can change its value. See "Built-in Variables" on page 98 for details.

Figure 11-6 shows a worksheet with the ORIGIN set to 1. If you try to refer to the zeroth element of an array in this case, Mathcad displays an error message.

ORIGIN = 1
Matrices:
$$M := \begin{bmatrix} 1 & 2 & 7 \\ 2 & 4 & 6 \\ 3 & 6 & 9 \end{bmatrix}$$

$$M_{1,1} = 1 \qquad M_{3,3} = 9 \qquad M_{1,3} = 7 \qquad M_{0,0} =$$
Vectors:
$$V_1 := 1 \qquad V_2 := 3 \qquad V_3 := 5 \qquad \text{Since the array ORIGIN is now one, there is no longer a zeroth row or column.}$$

$$V = \begin{bmatrix} 1 \\ 3 \\ 5 \end{bmatrix}$$
Value of subscript or superscript is too big (or too small) for this array.

Figure 11-6: Arrays beginning at element one instead of at element zero.

# Displaying Arrays

As described in "Formatting Results" on page 110, Mathcad automatically displays matrices and vectors having more than nine rows or columns as output tables rather than as matrices or vectors. Smaller arrays are displayed by default in traditional matrix notation. Figure 11-7 shows an example.

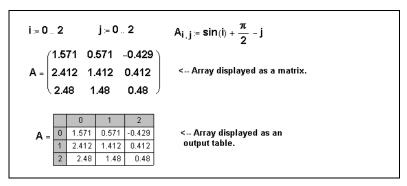

Figure 11-7: Display results as a matrix or in an output table.

Note An output table displays a portion of an array. To the left of each row and at the top of each column, there is a number indicating the index of the row or column. Click with the right mouse button on the output table and select **Properties** from the pop-up menu to control whether row and column numbers appear and the font used for values in the table. If your results extend beyond the table, a scroll bar appears along the appropriate edge of the table. You can scroll through the table using these scroll bars just as you would scroll through any window.

To resize an output table:

- 1. Click the output table. You'll see handles along the sides of the table.
- 2. Move the cursor to one of these handles so that it changes to a double-headed arrow.
- 3. Press and hold down the mouse button and drag the cursor in the direction you want the table's dimensions to change.

**Tip** You can change the alignment of the table with respect to the expression on the left-hand side of the equal sign. Click with the right mouse button on the table, then choose one of the **Alignment** options from the pop-up menu.

# Changing the Display of Arrays — Table versus Matrix

Although matrices and vectors having more than nine rows or columns are automatically displayed as scrolling output tables, you can have Mathcad display them as matrices. You can also change matrices to output tables. To do so:

- 1. Click on the scrolling output table.
- 2. Choose **Result** from the **Format** menu.
- 3. Click on the Display Options tab.
- 4. Choose Matrix or Table in the "Matrix display style" drop-down box.
- 5. Click "OK."

To display all the results in your worksheet as matrices or as tables regardless of their size, click "Set as Default" in the Result Format dialog box rather than "OK."

**Note** Mathcad cannot display extremely large arrays in matrix form. You should display a large array as a scrolling output table.

# Changing the Format of Displayed Elements

You format the numbers in the array the same way you format other numerical results, as described in "Formatting Results" on page 110. Just click on the displayed array and choose **Result** from the **Format** menu, and modify the settings there. When you click "OK," Mathcad applies the selected format to all the numbers in the table, vector, or matrix. It is not possible to format the numbers individually.

# **Copying and Pasting Arrays**

You can copy an array of numbers directly from a spreadsheet or database into Mathcad where you can take advantage of its free-form interface and its advanced mathematical tools. Once you've performed the necessary computations, you can paste the resulting array of numbers back to its source or even into another application.

To copy just one number from a result array, simply click the number and choose Copy

from the **Edit** menu, or click on the Standard toolbar. Copying multiple numbers from a vector or matrix result differs depending on whether the array is displayed as a matrix or as an output table. See "Formatting Results" on page 110 for more information on how vector and matrix results are displayed.

To copy a result array displayed as a matrix:

- 1. Drag-select the array to the right of the equal sign to place the entire array between the editing lines.
- 2. Choose **Copy** from the **Edit** menu. This places the entire array on the Clipboard.
- 3. Click wherever you want to paste the result. If you're pasting into another application, choose **Paste** from that application's **Edit** menu. If you're pasting into

a Mathcad worksheet, choose **Paste** from Mathcad's **Edit** menu, or click the Standard toolbar.

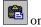

**Note** You may only paste an array into a math placeholder or into a blank space in a Mathcad worksheet.

When you display array results as a table, you can copy some or all of the numbers from the table and use them elsewhere:

- 1. Click on the first number you want to copy.
- 2. Drag the mouse in the direction of the other values you want to copy while holding the mouse button down.
- 3. Click on the selected values with the right mouse button and choose **Copy Selection** from the pop-up menu.

To copy all the values in a row or column, click on the column or row number shown to the left of the row or at the top of the column. All the values in the row or column are selected. Then choose **Copy** from the **Edit** menu.

After you have copied one or more numbers from an output table, you can paste them into another part of your worksheet or into another application. Figure 11-8 shows an example of a new matrix created by copying and pasting numbers from an output table.

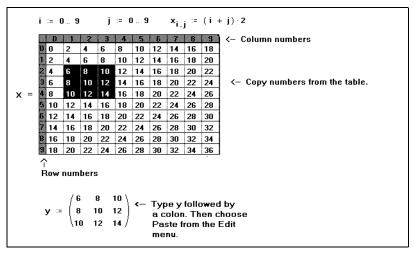

Figure 11-8: Copying and pasting results from an output table.

# Working with Arrays

Once you create an array, you can use it in calculations. There are many operators and functions designed for use with vectors and matrices. See "Vector and Matrix Operators" on page 127 and "Vector and Matrix Functions" on page 152 for an overview. This section highlights the vectorize operator, which permits efficient parallel calculations on the elements of arrays. You can also display the values of an array graphically or export them to a data file or another application.

#### **Doing Calculations in Parallel**

Any calculation Mathcad can perform with single values, it can also perform with vectors or matrices of values. There are two ways to do this:

- Iterate over each element using range variables. See for example "Creating Arrays with Range Variables" on page 192.
- Use the *vectorize operator*, which allows Mathcad to perform the same operation efficiently on each *element* of a vector or matrix.

Mathematical notation often shows repeated operations with subscripts. For example, to define a matrix  $\bf P$  by multiplying corresponding elements of the matrices  $\bf M$  and  $\bf N$ , you would write:

$$\mathbf{P}_{i,j} = \mathbf{M}_{i,j} \cdot \mathbf{N}_{i,j}$$

Note that this is not matrix multiplication, but multiplication element by element. It *is* possible to perform this operation in Mathcad using subscripts, but it is much faster to perform exactly the same operation with a vectorized equation.

Here's how to apply the vectorize operator to an expression like  $\mathbf{M} \cdot \mathbf{N}$ :

 Select the whole expression by clicking inside it and pressing [Space] until the right-hand side is surrounded by the editing lines.

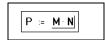

2. Click on the Matrix toolbar to apply the vectorize operator.

Mathcad puts an arrow over the top of the selected expression.

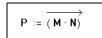

#### Properties of the vectorize operator

- The vectorize operator changes the meaning of the other *operators* and *functions* to which it applies. The vectorize operator tells Mathcad to apply the operators and functions with their scalar meanings, element by element. It does not change the meaning of the actual names and numbers. If you apply the vectorize operator to a single name, it simply draws an arrow over the name. You can use this arrow for cosmetic purposes only if you like.
- Since operations between two arrays are performed element by element, all arrays under a vectorize operator must be the same size. Operations between an array and a scalar are performed by applying the scalar to each element of the array.
- You can use any of the following matrix operations under a vectorize operator: dot product, matrix multiplication, matrix powers, matrix inverse, determinant, or

magnitude of a vector. The vectorize operator transforms these operations into element-by-element scalar multiplication, exponentiation, or absolute value, as appropriate.

A number of Mathcad's built-in functions and operators ordinarily take scalar arguments but *implicitly* vectorize arguments that are vectors (one-column arrays): they automatically compute a result element by element, whether you apply the vectorize operator or not. Functions that implicitly vectorize vector arguments include the trigonometric, logarithmic, Bessel, and probability distribution functions. Operators that implicitly vectorize vector arguments include the factorial, square and *n*th root, and relational operators. You must continue to use the vectorize operator on arrays of other sizes with these functions and operators.

For example, suppose you want to apply the quadratic formula to three vectors containing coefficients a, b, and c. Figure 11-9 shows how to do this with the vectorize operator.

Coefficients as follows . . . 
$$a := \begin{pmatrix} 1 \\ 1 \\ 2 \\ 2 \end{pmatrix} \qquad b := \begin{pmatrix} 3 \\ 2 \\ 1 \\ 0 \end{pmatrix} \qquad c := \begin{pmatrix} 2 \\ 1 \\ 1 \\ 1 \end{pmatrix}$$
Compute a root . . . 
$$x := \overline{\begin{pmatrix} -b + \sqrt{b^2 - 4 \cdot a \cdot c} \\ 2 \cdot a \end{pmatrix}} \qquad x = \begin{pmatrix} -1 \\ -1 \\ -0.25 + 0.661i \\ 0.707i \end{pmatrix}$$

$$(a \cdot x^2 + b \cdot x + c) = \begin{pmatrix} 0 \\ 0 \\ 0 \\ 0 \end{pmatrix} \qquad \dots \text{ should be zero}$$

Figure 11-9: Quadratic formula with vectors and the vectorize operator.

The vectorize operator, appearing as an arrow above the quadratic formula in Figure 11-9, is essential in this calculation. Without it, Mathcad would interpret  $\mathbf{a} \cdot \mathbf{c}$  as a vector dot product and also flag the square root of a vector as illegal. But with the vectorize operator, both  $\mathbf{a} \cdot \mathbf{c}$  and the square root are performed element by element.

# **Graphical Display of Arrays**

In addition to looking at the actual numbers making up an array, you can also see a graphical representation of those same numbers. There are several ways to do this:

- For an arbitrary array, you can use the various three-dimensional plot types discussed in Chapter 13, "3D Plots."
- For an array of integers between 0 and 255, you can look at a grayscale image by choosing **Picture** from the **Insert** menu and entering the array's name in the placeholder.

• For three arrays of integers between 0 and 255 representing the red, green, and blue components of an image, choose **Picture** from the **Insert** menu and enter the arrays' names, separated by commas, in the placeholder.

See Chapter 6, "Working with Graphics and Other Objects," for more on viewing a matrix (or three matrices, in the case of a color image) in the picture operator.

#### Writing to a Data File

The File Read/Write component allows you to write the values stored in a Mathcad variable to a data file in a variety of formats, including the following:

- Excel (\*.XLS)
- MATLAB (\*.MAT)
- Lotus 1-2-3 (\*.WK\*)
- ASCII editors (\*.DAT, \*.CSV, \*.PRN, \*.TXT)

**Tip** Mathcad also provides a number of built-in functions to export arrays as ASCII data files or image files. See "File Access Functions" on page 188.

To export data using the File Read/Write component:

- 1. Click in a blank spot in your worksheet.
- 2. Choose **Component** from the **Insert** menu.
- 3. Select File Read or Write from the list and click "Next." This launches the File Read or Write Wizard.
- 4. Choose "Write to a file" and press "Next" to continue through the Wizard.
- 5. Specify the type of data file you want to create. Also enter the path to the data file you want to write or click the "Browse" button to locate it.
- 6. Press "Finish." You'll see the File Read/Write component icon and the path to the data file. For example, if you specify a data file called data.txt, you'll see the component at right.

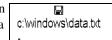

In the placeholder, enter the name of the Mathcad variable containing the data to be written to the data file. When you click outside the component, all the values in the array are written to the file you specified. Each time you calculate the worksheet, the data file is rewritten. See Figure 11-10 for an example.

To change the name of the data file being created to or to change the type of file being created:

- 1. Click once on the component to select it.
- 2. Click with the right mouse button on the component and select **Choose File** from the pop-up menu to open the Write to File dialog box.
- 3. Choose the type of file you'd like to create in the "Files of type" text box. Use the dialog box to browse to the folder in which the data file will be created and click "Open."

$$i:=0...4 \qquad j:=0...4$$
 
$$v:=\begin{pmatrix}6\\7\\6\\45\\4\end{pmatrix} \qquad A_{i,j}:=i\cdot sin(j\cdot 3+1)+2$$
 
$$x:=A^{-1}\cdot v$$
 The values in x are written out to the file solved.xls in the c:\windows\directory.

Figure 11-10: Exporting data with the File Read/Write component

Tip When you display an array as an output table, as described in "Displaying Arrays" on page 198, you can export data directly from the table. Click with the right mouse button on the output table, choose Export from the pop-up menu, and enter the name of the file that will receive the data. Unlike the File Read/Write component, the output table writes the data only when you choose Export, not each time you calculate the worksheet.

# **Nested Arrays**

An array element need not be a scalar. It's possible to make an array element itself be another array. This allows you to create arrays within arrays.

These arrays behave very much like arrays whose elements are all scalars. However, there are some distinctions, as described below.

Most of Mathcad's operators and functions do not work with nested arrays, since there is no universally accepted definition of what constitutes correct behavior in this context. Certain operators and functions are nevertheless useful and appropriate for nested arrays. Functions that enumerate rows or columns, or that partition, augment, and stack matrices, can be applied to nested arrays. The transpose, subscript, and column array operators and the Boolean equal sign likewise support nested arrays.

# **Defining a Nested Array**

You define a nested array in much the same way you would define any array. The only difference is that you cannot use the **Matrix** command from the **Insert** menu when you've selected a placeholder within an existing array. You can, however, click on a placeholder in an array and type the *name* of another array. Figure 11-11 shows several ways to define a nested array. Additional methods include using a file access function such as READPRN in the array of placeholders created using the Insert Matrix command, and using the programming operators in Mathcad Professional to build up an array whose elements are themselves arrays.

| lsing range variables                                                         | Using the Matrices command                                             | Defining element by element                                   |
|-------------------------------------------------------------------------------|------------------------------------------------------------------------|---------------------------------------------------------------|
| m := 03                                                                       | /1\                                                                    | D := 1                                                        |
| n := 03                                                                       | $\mathbf{u} := \begin{pmatrix} 1 \\ 2 \end{pmatrix}$                   | B <sub>0</sub> := 1                                           |
|                                                                               | v := (2 4)                                                             | B <sub>1</sub> := identity(2)                                 |
| $M_{m,n} := identity(m+1)$                                                    | /u \                                                                   | $B_2 := \begin{pmatrix} B_0 & 2 & v \end{pmatrix}$            |
|                                                                               | $\mathbf{V} := \begin{pmatrix} \mathbf{u} \\ \mathbf{v} \end{pmatrix}$ |                                                               |
| Displaying the elements                                                       |                                                                        |                                                               |
| $M_{0,0} = (1)$                                                               | $V_0 = \begin{pmatrix} 1 \\ 2 \end{pmatrix}$                           | B <sub>0</sub> = 1                                            |
| $\mathbf{M}_{1,1} = \begin{pmatrix} 1 & 0 \\ 0 & 1 \end{pmatrix}$             | · \Z/                                                                  | _ /1 0\                                                       |
| (0 .)                                                                         | V <sub>1</sub> = (2 4)                                                 | $\mathbf{B_1} = \begin{pmatrix} 1 & 0 \\ 0 & 1 \end{pmatrix}$ |
| $M_{2,2} = \begin{pmatrix} 1 & 0 & 0 \\ 0 & 1 & 0 \\ 0 & 0 & 1 \end{pmatrix}$ | (2.13)                                                                 | (1)                                                           |
| M <sub>2,2</sub> =   U 1 0                                                    | $V = \begin{pmatrix} \{2,1\} \\ \{1,2\} \end{pmatrix}$                 | $B = \begin{pmatrix} 1 \\ \{2,2\} \end{pmatrix}$              |

Figure 11-11: Defining nested arrays.

The display of a nested array is controlled by Display Styles settings in the Result Format dialog box (see page 110). You can expand a nested array when the array is displayed in matrix form; otherwise, whenever an array element is itself an array, you see bracket notation showing the number of rows and columns rather than the array itself. If the nested array is displayed as an output table, you can see the underlying array temporarily. Click on the array element, then click with the right mouse button and choose **Down One Level** from the pop-up menu. Choose **Up**One Level from the pop-up menu to restore the array element to non-expanded form.

# Chapter 12 2D Plots

- τ Overview of 2D Plotting
- τ Graphing Functions and Expressions
- τ Plotting Vectors of Data
- τ Formatting a 2D Plot
- τ Modifying Your 2D Plot's Perspective

# Overview of 2D Plotting

To visually represent a function or expression of a single variable or X-Y data in Mathcad, you can create a 2D plot. You can create either a Cartesian X-Y plot or a polar plot. A typical X-Y plot shows horizontal x-values versus vertical y-values, while a typical polar plot shows angular values,  $\theta$ , versus radial values, r. Figure 12-1 shows several examples of 2D plots.

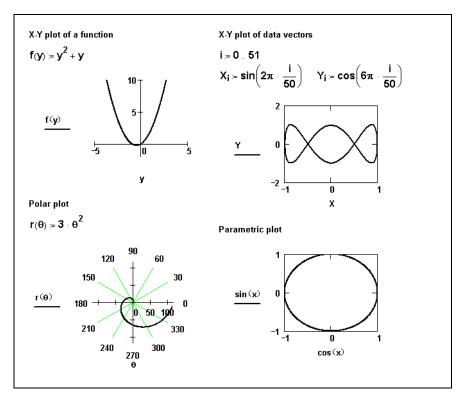

Figure 12-1: Examples of 2D plots.

## Creating an X-Y Plot

In general, to create an X-Y plot:

- 1. Click in your worksheet where you want the graph to appear.
- 2. Choose **Graph**⇒**X-Y Plot** from the **Insert** menu or click on the Graph toolbar. Alternatively, type [Shift] 2 or @. Mathcad inserts a blank X-

Y plot.

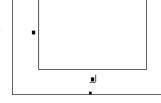

- 3. Fill in both the *x*-axis placeholder (bottom center) and the y-axis placeholder (left center) with a function, expression, or variable.
- 4. Click outside the plot or press [Enter].

Mathcad automatically chooses axis limits for you. If you want to specify the axis limits yourself, click in the plot and type over the numbers in the placeholders at the ends of the axes.

Mathcad creates the plot over a default range using default limits. See "Formatting a 2D Plot" on page 216 for information on modifying these defaults.

**Note** If a point is complex, Mathcad does not graph it. To graph the real or imaginary part of a point or expression, use the *Re* and *Im* functions to extract the real and imaginary parts, respectively.

To resize a plot, click in the plot to select it. Then move the cursor to a handle along the right or bottom edge of the plot until the cursor changes to a double-headed arrow. Hold the mouse button down and drag the mouse in the direction that you want the plot's dimension to change.

Note If some points in a function or expression are valid and others are not, Mathcad plots only the valid ones. If the points are not contiguous, Mathcad does not connect them with a line. You may therefore see a blank plot if none of the points are contiguous. To see the points, format the trace to have symbols. See "Formatting a 2D Plot" on page 216 for information on formatting traces.

# Creating a polar plot

In general, to create a polar plot:

- 1. Click in your worksheet where you want the graph to appear.
- 2. Choose **Graph⇒Polar Plot** from the **Insert** menu or

click on the Graph toolbar.

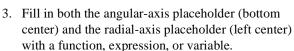

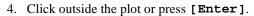

Mathcad creates the plot over a default range using default limits. See "Formatting a 2D Plot" on page 216 for information on modifying these defaults.

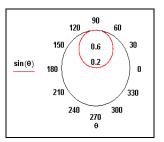

The remaining sections in this chapter focus on plotting functions, expressions, and data. Although the instructions and figures typically show X-Y plots, the instructions apply to polar plots as well.

# **Graphing Functions and Expressions**

#### 2D QuickPlots

A 2D *QuickPlot* is a plot created from an expression or function which represents the *y*-coordinates of the plot. With a *QuickPlot*, there is no need to define the independent or *x*-axis variable.

To create an X-Y plot of a single expression or function:

- 1. Click in your worksheet where you want the graph to appear.
- 2. Enter the expression or function of a single variable you want to plot. Make sure the editing lines remain in the expression.
- Choose Graph⇒X-Y Plot from the Insert menu or click on the Graph toolbar.
- 4. Click outside the graph or press [Enter].

Mathcad automatically produces a plot over a default domain for the independent variable, from –10 to 10.

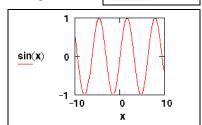

sin(x)

To change the default domain for the independent variable in a 2D QuickPlot, change the axis limits on the plot:

- 1. Click on the plot, and then click on one of the four axis limit placeholders located at the ends of the axes.
- 2. Type the value of the axis limit you want. There is no restriction on the values you can enter in these placeholders.
- 3. Click outside the graph or press [**Enter**] to see the updated graph.

# Defining an independent variable

If you don't want Mathcad to use a default range for the independent variable, you can define the independent variable as a range variable before creating the plot. For example:

1. Define a range variable, such as *x*, that takes on the values you want to graph. The range variable need not be called *x*; you can use any valid name. See "Range Variables" on page 101.

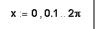

2. Enter an expression or function you want to plot using that variable. Make sure the editing lines remain in the expression.

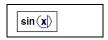

Choose Graph⇒X-Y Plot from the Insert menu or click on the Graph toolbar.

4. Type the name of the variable into the x-axis placeholder.

5. Click outside the graph or press [Enter].

Mathcad graphs one point for every value of the range variable, and, unless you specify otherwise, connects each pair of points with a straight line.

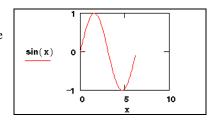

**Tip** To override Mathcad's choices for the axis limits on a plot, click in the plot and type over the limits in the placeholders at the ends of the axes. See "Setting Axis Limits" on page 217 for more information.

# Plotting Multiple 2D Curves

You can graph several traces on the same X-Y or polar plot. A graph can show several y-axis (or radial) expressions against the same x-axis (or angular) expression. See Figure 12-3. Or it can match up several y-axis (or radial) expressions with the corresponding number of x-axis (or angular) expressions. See Figure 12-2.

To create a QuickPlot containing more than one trace:

1. Enter the expressions or functions of a single variable you want to plot, separated by commas. Make sure the editing lines remain in the expression.

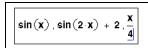

2. Choose **Graph**⇒**X-Y Plot** from the **Insert** menu or click on the Graph toolbar.

3. Click outside the graph or press [**Enter**]. Mathcad produces a single graph containing plots of all the expressions or functions, over a default range for the independent variable(s), from –10 to 10. You can change the axis range by editing the upper and lower limits on the *x*-axis as described in "Setting Axis Limits" on page 217.

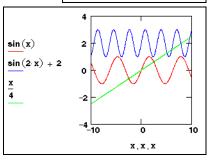

**Note** In a *QuickPlot* with multiple traces, you need not use the same independent variable in every *y*-axis (or radial-axis) expression. Mathcad will provide the appropriate corresponding variable in the *x*-axis (or angular-axis) placeholder.

In general, to create a graph containing several independent curves:

- 1. Choose **Graph**⇒**X-Y Plot** from the **Insert** menu or click on the Graph toolbar.
- 2. Enter two or more expressions separated by commas in the y-axis placeholder.
- 3. Enter the same number of expressions separated by commas in the *x*-axis placeholder.

Mathcad matches up the expressions in pairs—the first *x*-axis expression with first *y*-axis expression, the second with the second, and so on. It then draws a trace for each pair. Figure 12-2 shows an example.

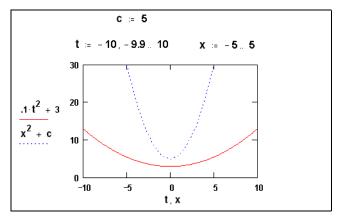

Figure 12-2: Graph with multiple expressions on both axes.

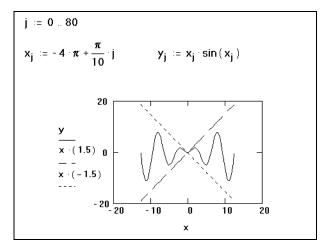

Figure 12-3: Graph with multiple y-axis expressions.

**Note** All traces on a graph share the same axis limits. For each axis, all expressions and limits on that axis must have compatible units.

# Creating a parametric plot

A parametric plot is one in which a function or expression is plotted against another function or expression that uses the same independent variable. You can create either an X-Y or polar parametric plot.

To create an X-Y parametric plot:

1. Click in your worksheet where you want the graph to appear.

- 2. Choose **Graph**⇒**X-Y Plot** from the **Insert** menu or click on the Graph toolbar. Mathcad inserts a blank X-Y plot with empty placeholders.
- 3. In both the *x*-axis and *y*-axis placeholders, enter a function or expression.
- 4. Click outside the plot or press [Enter].

Mathcad produces a *QuickPlot* over a default range for the independent variable. Figure 12-1 shows an example of a parametric plot.

If you don't want Mathcad to use a default range for the plot, define the independent variable as a range variable before creating the plot. Mathcad graphs one point for each value of the independent variable and connects each pair of points with a straight line. Figure 12-4 shows two functions of  $\theta$  plotted against each other. The range variable  $\theta$  was previously defined. For more information, see "Range Variables" on page 101.

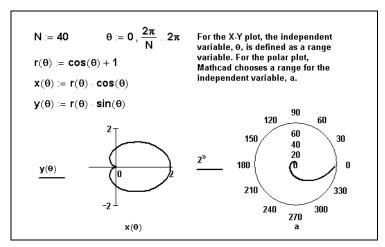

Figure 12-4: Graphing one function against another.

# Plotting Vectors of Data

To graph a vector of data, you can create either an X-Y plot or a polar plot. When creating either type of plot, you need to use the vector subscript (see "Vector and Matrix Operators" on page 127) to specify which elements to plot. Additionally, you can use Axum LE (see "Using Axum to Plot Data" on page 214) to create a 2D plot of your vectors or data. Some graphs of data vectors are shown in Figure 12-5.

# Plotting a single vector of data

To create an X-Y plot of a single vector of data:

- 1. Define a range variable, such as i, that references the subscript of each element of the vector you want to plot. For example, for a vector with 10 elements, your subscript range variable would be i := 0 ... 9.
- 2. Click in your worksheet where you want the graph to appear.

- 3. Choose **Graph**⇒**X-Y Plot** from the **Insert** menu or click on the Graph toolbar. Mathcad inserts a blank X-Y plot.
- 4. Enter i in the bottom placeholder and the vector name with the subscript ( $y_i$  for example) in the placeholder on the left. Type [ as a shortcut to create the subscript.
- 5. Click outside the graph or press [Enter].

**Note** Subscripts must be integers greater than or equal to ORIGIN. This means that the *x*-axis or angular variable used in the graphs in Figure 12-5 can run through whole-number values only. If you want to graph fractional or negative values on the *x*-axis, graph a function or graph one vector against another, as described in the next section.

**Tip** If you have a handful of data points, you can use an input table to create a vector as shown in the second graph in Figure 12-5 or in Figure 12-7. For more information, see "Entering Data into a Table" on page 195.

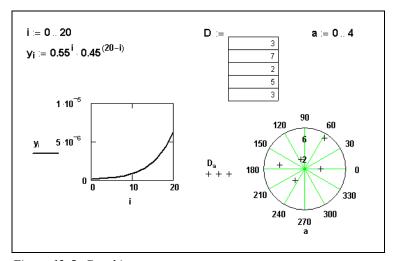

Figure 12-5: Graphing a vector.

# Plotting one data vector against another

To graph all the elements of one data vector against all the elements in another, enter the names of the vectors in the axis placeholders of an X-Y plot or polar plot.

For example, to create an X-Y plot of two data vectors x and y:

- 1. Define the vectors *x* and *y*.
- 2. Click in your worksheet where you want the graph to appear.
- 3. Choose **Graph⇒X-Y Plot** from the **Insert** menu, or click on the Graph toolbar.
- 4. Enter y in the y-axis placeholder and x in the x-axis placeholder.

5. Click outside the graph or press [Enter].

Mathcad plots the elements in the vector *x* against the elements in the vector *y*.

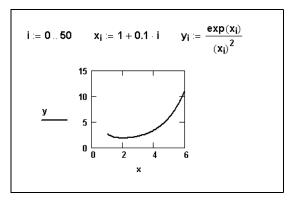

Figure 12-6: Graphing two vectors.

**Note** If the vectors being plotted are not the same length, Mathcad plots the number of elements in the shorter vector.

If you want to plot only certain vector elements, define a range variable and use it as a subscript on the vector names. In the example above, to plot the fifth through tenth elements of *x* and *y* against each other:

- 1. Define a range variable, such as k, going from 4 to 9 in increments of 1. (Note that the first elements of the vectors x and y are  $x_0$  and  $y_0$  by default.)
- 2. Enter  $y_k$  and  $x_k$  in the axis placeholders.

Note If you have a set of data values to graph, create a vector by reading in data from a data file, by pasting in the data from the Clipboard, or by typing data directly into an input table. See Chapter 11, "Vectors, Matrices, and Data Arrays." See Figure 12-7 for an example showing the use of an input table.

# Using Axum to Plot Data

Included on your Mathcad CD is the application Axum LE. Axum LE is a version of Axum that features numerous 2D plot types, complete control over graph formatting, and a full set of annotation tools. Axum LE gives you fine control over every aspect of your 2D plots, and you can integrate these plots into your Mathcad worksheets.

There are two basic methods for integrating plots from Axum into your Mathcad worksheet. You can create a graph in Axum and insert it into your Mathcad worksheet as an object. Or, you can define data in your Mathcad worksheet, send it to Axum, and create a dynamic Axum graph directly in your Mathcad worksheet. Here are brief instructions for each method.

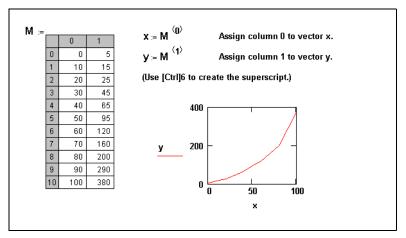

Figure 12-7: Plotting vectors from input table data.

#### Inserting an Axum graph object

To insert an Axum graph object:

- 1. Create and save a graph in Axum. For more information about using Axum, see Axum's on line Help.
- 2. In Mathcad, choose **Object** from the **Insert** menu. In the Insert Object dialog box, click Create from File, and browse for your saved Axum graph sheet. Once you have selected your graph sheet, click OK.
- 3. The Axum graph appears into your Mathcad worksheet. If you check Link in the Insert Object dialog, you may activate the plot from within your Mathcad worksheet, by double-clicking, and make changes to the original Axum graph.

For more information about inserting objects, refer to "Chapter 6: Working with Graphics and Other Objects."

#### Inserting a Dynamic Axum graph

To insert an Axum graph linked to data in your Mathcad worksheet:

- 1. In Mathcad, define the vector(s) of data you wish to plot.
- 2. Click in a blank spot in your worksheet. Be sure to click below or to the right of your vector(s) of data.
- 3. Choose **Component** from the **Insert** menu. Select Axum Graph from the list and click Next. Choose a plot type and specify as many input variables as you have data vectors. Click Finish.
- 4. A blank Axum graph appears in your Mathcad worksheet. Enter the name(s) of your data vector(s) in the placeholders in the bottom left corner of the graph. Click outside the graph or press [Enter].

If you change the vectors of data upon which your Axum graph component is dependent, your graph updates automatically. For more information about using components, refer to "Chapter 16: Advanced Computational Features." Figure 12-8

shows an Axum graph that has been customized with axes labels, a title, and text and graphic annotations.

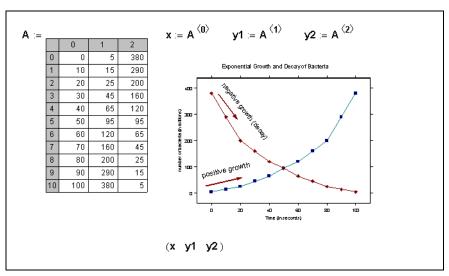

Figure 12-8: An Axum graph in a Mathcad worksheet.

Note If you want to create an Axum graph component with multiple independent traces, define x- and y-vectors for each plot. Then, choose the plot type "Scatter Plots of XY Pairs" from the Axum Graph dialog, and specify as many input variables as you have vectors of data. Enter the vector names in the placeholders in xy-pairs, i.e., (x1 y1 x2 y2 etc.)

# Formatting a 2D Plot

When you create an X-Y plot or a polar plot, Mathcad uses the default settings to format the axes and traces. You can, however, reformat the axes and traces. You can also add titles and labels and control the default settings of the graph.

To format a 2D graph:

- Double-click the graph. Alternatively, click once on the graph and choose Graph⇒X-Y Plot or Graph⇒Polar Plot from the Format menu. You'll see the dialog box for formatting a selected graph.
- 2. Click the tab for the page you want to work with. Use the Axes tab to determine the appearance of the axes and grid lines. Use the Traces tab to set the color, type, and width of the traces. Use the Labels tab to insert labels on the axes. Use the Defaults tab to specify the default appearance of your graphs.

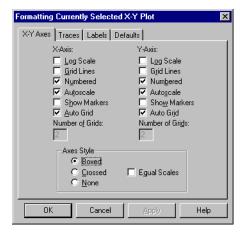

- 3. Make the appropriate changes in the dialog box.
- 4. Click Apply to see the effect of your changes without closing the dialog box.
- 5. Close the dialog by clicking OK.

**Note** In the Axes page, make sure you turn options on and off in the appropriate axis column. In the Traces page, click on a trace's name in the Legend Label column and change characteristics by clicking on the arrow beside each of the drop-down options.

**Tip** If you double-click an axis on a graph, you'll see a formatting dialog box for that axis alone.

On-line Help

Click Help in the dialog box for details on particular formatting options.

# Setting Axis Limits

When you create a 2D graph, the Autoscale option is turned on. Use the Axes page of the plot formatting dialog box to turn Autoscale on or off:

- With Autoscale on, Mathcad automatically sets each axis limit to the first major tick mark beyond the end of the data. This is a reasonably round number large enough to display every point being graphed.
- With Autoscale off, Mathcad automatically sets the axis limits exactly at the data limits.

#### **Specifying Other Limits**

You can override Mathcad's automatic limits by entering limits directly on the graph. To do so:

1. Click the graph to select it. Mathcad displays four additional numbers, one by each axis limit. These numbers are enclosed within corner symbols, as illustrated in the selected plot in Figure 12-9.

- 2. Click on one of these numbers and type a number to replace it. Do the same for the other numbers if you want to change more than one limit.
- 3. Click outside the graph. Mathcad redraws it using the new axis limits you specified. The corner symbols below the limits you changed disappear. Figure 12-9 shows the effect of manually setting limits on a graph.

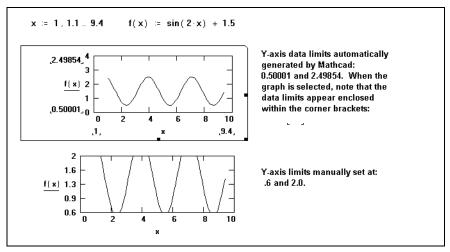

Figure 12-9: Data limits set automatically and manually.

## Setting Default Formats

Mathcad uses default settings to format the axes and traces of new graphs you create.

#### Copying Defaults from an Existing Graph

One way to create a new set of defaults is to use the format settings of an existing graph. The advantage of this method is that you can actually see how the format settings look as you define them.

To use the format of a particular graph as the default graph format:

- Double-click the graph, or click in the graph and choose Graph⇒X-Y Plot (or Graph⇒Polar Plot) from the Format menu. Mathcad displays the dialog box for formatting a selected graph.
- 2. Click the Defaults tab to see the Defaults page.
- Check Use for Defaults. When you click OK, to close the dialog box, Mathcad saves these settings as your default settings.

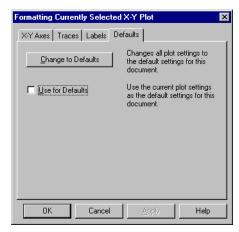

#### Setting Defaults Without Using a Graph

You can use the Setting Default Formats dialog box to change default plot settings. To set defaults this way:

- 1. Make sure that you don't have any graphs selected.
- 2. Choose **Graph⇒X-Y Plot** (or **Graph⇒Polar Plot**) from the **Format** menu. You'll see the Setting Default Formats dialog box.
- 3. Change the appropriate settings on the Axes and Traces pages.
- 4. Click OK to accept your changes and close the dialog box.

# Adding Custom Titles, Labels, and Other Annotations

One way to add titles and labels to your 2D graph is to use the options on the Labels tab of the 2D Plot Format dialog box. A second way to add titles and labels, as well as annotations, is to create text or some other object in your worksheet and then move it on top of the graph.

To create an annotation for your 2D graph:

- 1. Create a text region, or insert a graphic object in your worksheet by pasting it in or by choosing **Object** from the **Insert** menu.
- 2. Drag the text or object onto your 2D graph and position it appropriately.

Figure 12-10 shows a graph containing both a text region ("inflection pt") and a graphic object (an arrow).

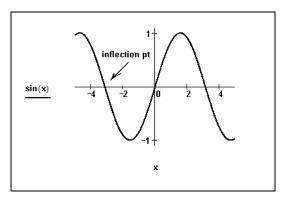

Figure 12-10: Mathcad graph with annotations.

**Note** If you choose **Separate Regions** from the **Format** menu, all overlapping regions in your worksheet will separate. In the case of annotated graph, such as the one shown above, all annotations move below the graph when you separate regions.

# Modifying Your 2D Plot's Perspective

Mathcad provides the following options for manipulating your 2D graph:

- You can zoom in on a portion of the graph.
- You can get the *x* and *y*-coordinates for any point that was plotted to construct an individual plot.
- You can get the x- and y-coordinates for any location within the graph.

#### Zooming in on a Plot

Mathcad allows you to select a region of a graph and magnify it. To zoom in on a portion of a graph, follow these steps:

 Click in the graph and choose Graph⇒Zoom from the Format menu, or click on the Graph toolbar. The Zoom dialog box appears. The X-Y Zoom dialog box is shown to the right.

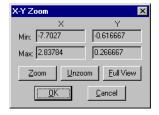

- 2. If necessary, reposition the Zoom dialog box so that you can see the entire region of the graph you want to zoom.
- 3. Click the mouse at one corner of the region in the graph you want to magnify.
- 4. Press and hold down the mouse button and drag the mouse. A dashed selection outline emerges from the anchor point. The coordinates of the selected region are listed in the Min and Max text boxes (or the Radius text box of the Polar Zoom dialog box).
- 5. When the selection outline just encloses the region you want to magnify, let go of the mouse button. If necessary, click on the selection outline, hold the mouse button down, and move the outline to another part of the graph.
- 6. Click Zoom to redraw the graph. The axis limits are temporarily set to the coordinates specified in the Zoom dialog box. To make these axis limits permanent, click OK.

**Tip** If you're working with a graph that has already been zoomed, you can restore the default appearance of the graph. To do so, click Full View in the Zoom dialog box.

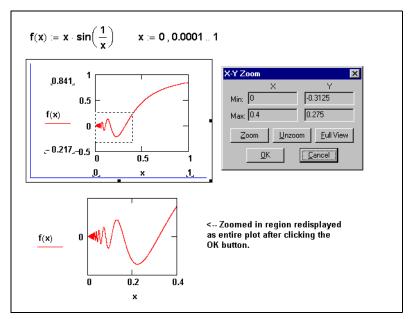

Figure 12-11: A zoomed-in region of an X-Y plot.

#### **Getting a Readout of Plot Coordinates**

To see a readout of coordinates of the specific points that make up a trace, follow these steps:

1. Click in the graph and choose **Graph**⇒**Trace** from the **Format** menu, or click on the Graph toolbar. The X-Y Trace dialog box appears as in the example at right. Check Track Data Points if it isn't already checked. If necessary, reposition the Trace dialog box so that you can see the entire graph.

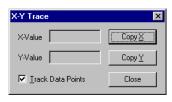

- Click and drag the mouse along the trace whose coordinates you want to see. A dotted crosshair jumps from one point to the next as you move the pointer along the trace.
- 3. If you release the mouse button, you can use the left and right arrows to move to the previous and next data points. Use the up and down arrows to select other traces.
- 4. As the pointer reaches each point on the trace, Mathcad displays the values of that point in the X-Value and Y-Value boxes (or the Radius and Angle boxes in the Polar Trace dialog box).
- 5. The values of the last point selected are shown in the boxes. The crosshair remains until you click outside the plot.
- When Track Data Points is unchecked in the Trace dialog box, you can see a readout of coordinates for any location in a graph, not just the data points that created an individual plot.

Figure 12-12 shows an example of a plot whose coordinates are being read.

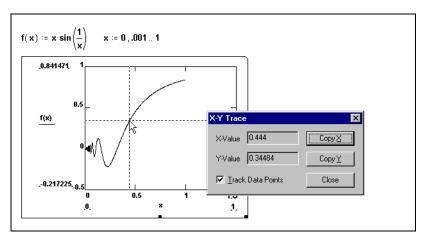

Figure 12-12: Reading coordinates from a graph.

To copy and paste a coordinate using the Clipboard:

- 1. Click Copy X or Copy Y (or Copy Radius or Copy Angle in the case of a polar plot).
- 2. You can then paste that value into a math or text region in your Mathcad worksheet, into a spreadsheet, or into any other application that allows pasting from the Clipboard.

# Chapter 13 3D Plots

- τ Overview of 3D Plotting
- τ Creating 3D Plots of Functions
- τ Creating 3D Plots of Data
- τ Formatting a 3D Plot
- τ Rotating and Zooming on 3D Plots

# Overview of 3D Plotting

To visually represent in three dimensions a function of one or two variables or to plot data in the form of x-, y-, and z-coordinates, you can create a surface plot, a contour plot, a 3D bar plot, a 3D scatter plot, or a vector field plot. Create these different plot types using commands from the **Insert** menu or the 3D Plot Wizard. You can also place more than one 3D plot on the same graph. Mathcad renders 3D plots with sophisticated, high performance OpenGL graphics.

## Inserting a 3D Plot

In general, to create a three-dimensional plot:

- 1. Define a function of two variables or a matrix of data.
- 2. Click in the worksheet where you want the plot to appear. Then choose **Graph** from the **Insert** menu and select a 3D plot. Alternatively, click one of the 3D graph buttons on the Graph toolbar. Mathcad inserts a blank 3D plot with axes and an empty placeholder.
- 3. Enter the name of the function or matrix in the placeholder.
- 4. Click outside the plot or press [Enter]. Mathcad creates the plot according to the function or matrix of data.

For example, the surface plot shown below was created in Mathcad from the function:

$$F(x\,,y):=sin(x)+cos(y)$$

When you create a 3D plot from a function, it's called a *QuickPlot*. A *QuickPlot* uses default ranges and grids for the independent variables. To change these settings, double-click on the graph and use the QuickPlot Data page of the 3D Plot Format dialog. For more information on modifying these and other plot characteristics, see "Formatting a 3D Plot" on page 234.

To learn how to create a plot from a matrix of values, see the shown in Figure 13-2 on page 229.

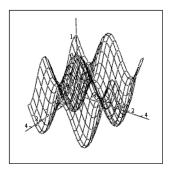

F

#### 3D Plot Wizard

The 3D Plot Wizard gives you more control over the format settings of the plot as you insert it. To use the Wizard:

- 1. Click in your worksheet wherever you want the graph to appear.
- 2. Choose **Graph**⇒**3D Plot Wizard** from the **Insert** menu. The first page of the 3D Plot Wizard appears.
- 3. Select the type of three-dimensional graph you want to see and click "Next."
- Make your selections for the appearance and coloring of the plot on subsequent pages of the Wizard. Click "Finish" and a graph region with a blank placeholder appears.
- 5. Enter appropriate arguments (a function name, data vectors, etc.) for the 3D plot into the placeholder.
- 6. Click outside the plot or press [**Enter**].

The plot is created using the settings you specified in the Wizard. For information on modifying the appearance of your plot, see "Formatting a 3D Plot" on page 234.

# Creating 3D Plots of Functions

This section describes how to create various 3D plots from functions in Mathcad, also known as *QuickPlots*. Although the instructions focus on using commands on the **Insert** menu and changing settings through the 3D Plot Format dialog box, you can also use the 3D Plot Wizard, as described on page 224.

Tip To see a variety of two- and three-dimensional functions and data sets visualized in plots, open the "Practical Curves and Surfaces" section of QuickSheets in the Mathcad Resource Center (choose **Resource Center** from the **Help** menu and click on "QuickSheets").

#### Creating a Surface, Bar, Contour, or Scatter Plot

You can visualize any function of two variables as a surface, bar, contour, or scatter plot in three dimensions.

#### Step 1: Define a function or set of functions

First, define the function in your worksheet in any one of the following forms:

$$F(x \text{ , } y) \coloneqq sin(x) + cos(y) \qquad G(u \text{ , } v) \coloneqq \begin{pmatrix} 2 \cdot u \\ 2 \cdot u \cdot cos(v) \\ 2 \cdot cos(v) \end{pmatrix} \qquad \begin{array}{l} X(u \text{ , } v) \coloneqq v \\ Y(u \text{ , } v) \coloneqq v \cdot cos(u) \\ Z(u \text{ , } v) \coloneqq sin(u) \end{array}$$

F(x,y) is a function of two variables. In this type of function, the x- and y-coordinates of the plot vary, by default, from -5 to 5 with a step size of 0.5. Each z-coordinate is determined by the function using these x- and y-values.

G(u,v) is a vector-valued function of two variables. In this type of function, the independent variables u and v vary, by default, from -5 to 5 with a step size of 0.5. The x-, y-, and z-coordinates are plotted parametrically according to the definitions in the three elements of the vector using these u- and v-values.

X(u,v), Y(u,v), and Z(u,v) are functions of two variables. In this type of function triple, the independent variables u and v vary, by default, from -5 to 5 with a step size of 0.5. The x-, y-, and z-coordinates are plotted parametrically according to the three function definitions using these u- and v-values.

**Note** The function descriptions above assume that you are working in Cartesian coordinates. If your function represents spherical or cylindrical, rather than Cartesian, coordinates, you can automatically convert the function to Cartesian coordinates. Double-click on the plot, go to the QuickPlot Data page of the 3D Plot Format dialog box, and click "Spherical" or "Cylindrical" under Coordinate System.

# Step 2: Insert a 3D plot

After you define a function or set of functions to plot, choose **Graph** from the **Insert** menu and select a 3D plot type.

For example, to create a surface plot from the functions X, Y, and Z, defined above:

- Choose Graph⇒Surface Plot from the Insert menu or click on the Graph toolbar. Mathcad inserts a blank 3D plot.
- 2. Enter the name of the functions in the placeholder. When you have more than one function definition for a single surface, separate the function names by commas and enclose the function names in parentheses. For this example, type:

 $(\boldsymbol{X}\,,\boldsymbol{Y}\,,\boldsymbol{Z}\!)$ 

3. Press [**Enter**] or click outside the plot.

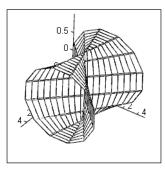

(X, Y, Z)

To change your plot to a different plot type:

- 1. Double-click on the graph to bring up the 3D Plot Format dialog box.
- 2. In the Display As section on the General tab, select Bar Plot, Contour Plot, or Data Points from the array of plot types.
- 3. Click "OK."

Figure 13-1 shows a 3D scatter plot created from the function G, and a contour plot created from the function F, both defined above:

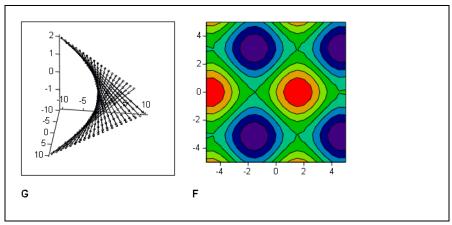

Figure 13-1: A scatter plot and a contour plot created from functions of two variables.

**Note** All 3D *QuickPlots* are parametric curves or surfaces. In other words, all *QuickPlots* are created from three vectors or matrices of data representing the *x*-, *y*-, and *z*-coordinates of the plot. In the case of a single function of two variables, Mathcad internally creates two matrices of *x*- and *y*-data over the default range -5 to 5 with a step size of 0.5, and then generates *z*-data using these *x*- and *y*-coordinates.

To change the default ranges and grids for the independent variables, double-click on the graph and use the QuickPlot Data page of the 3D Plot Format dialog. For more information on modifying these and other plot characteristics, see "Formatting a 3D Plot" on page 234.

# Creating a Space Curve

You can visualize any parametrically-defined function of one variable as a scatter plot in three dimensions.

#### Step 1: Define a function or set of functions

First, define the function in your worksheet in one of the following forms:

$$H(u) := \begin{pmatrix} sin(u) & R(u) := 2 \cdot u \\ cos(u) & S(u) := u^2 \\ sin(u) \cdot cos(u) & T(u) := cos(u) \end{pmatrix}$$

H(u) is a vector-valued function of one variable. In this type of function, the independent variable u varies, by default, from -5 to 5 with a step size of 0.5. The x-, y-, and z-coordinates of the plot are determined by the functions in each element of the vector using these u-values.

R(u), S(u), and T(u) are functions of one variable. In this type of function triple, the independent variable u varies, by default, from -5 to 5 with a step size of 0.5. The x-, y-, and z-coordinates are plotted according to the function definitions using these u-values.

**Note** A space curve often represents the path of a particle in motion through space where u is a time parameter.

#### Step 2: Insert a 3D scatter plot

To create a space curve from a single function or set of functions:

- 1. Choose **Graph**⇒**3D Scatter Plot** from the **Insert** menu or click on the Graph toolbar. Mathcad inserts a blank 3D plot.
- Enter the name of function or functions in the placeholder. When you
  have more than one function definition, separate the function names
  by commas and enclose the function names in parentheses. To create
  a space curve from the functions R, S, and T, defined above, type:

(R,S,T)

3. Press [**Enter**] or click outside the plot.

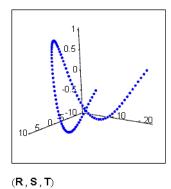

For general information on formatting 3D plots, refer to "Formatting a 3D Plot" on page 234. For specific information on formatting a scatter plot, refer to the topic "Scatter Plots" in the on-line Help.

# Creating 3D Plots of Data

This section describes how to create various 3D plots from data in Mathcad. Although the instructions focus on using commands on the **Insert** menu and changing settings through the 3D Plot Format dialog, you can also use the 3D Plot Wizard, as described on page 224.

# Creating a Surface, Bar, or Scatter Plot

Surface, bar, and scatter plots are useful for visualizing two-dimensional data contained in an array as either a connected surface, bars above and below the zero plane, or points in space.

For example, to create a surface plot from data:

- 1. Create or import a matrix of values to plot. The row and column numbers represent the x- and y-coordinate values. The matrix elements themselves are the z-coordinate values plotted as heights above and below the xy-plane (at z=0).
- 2. Choose **Graph⇒Surface Plot** from the **Insert** menu or click on the Graph toolbar. Mathcad inserts a blank 3D plot.
- 3. Enter the name of the matrix in the placeholder.
- 4. Press [Enter] or click outside the plot. Figure 13-2 shows a 3D bar plot created from a matrix, M:

In the default perspective, the first row of the matrix extends from the back left corner of the grid to the right, while the first column extends from the back left corner out toward the viewer. See "Formatting a 3D Plot" on page 234 to learn how to change this default view.

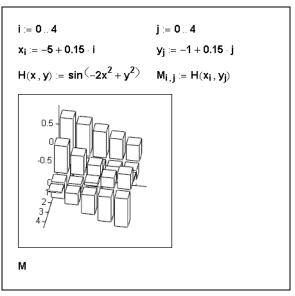

Figure 13-2: Defining a matrix of data and plotting it as a 3D bar plot.

## Creating a Parametric Surface Plot

A parametric surface plot is created by passing three matrices representing the x-, y-, and z- coordinates of your points in space to the surface plot.

To create a parametric surface plot:

- 1. Create or import three matrices having the same number of rows and columns.
- 2. Choose **Graph⇒Surface Plot** from the **Insert** menu or click on the Graph toolbar. Mathcad inserts a blank 3D plot.
- 3. Type the names of the three matrices separated by commas and enclosed in parentheses in the placeholder. For example:

4. Press [Enter] or click outside the plot.

Figure 13-3 shows a parametric surface plot created from the matrices, X, Y, and Z, defined above the plot.

For general information on formatting 3D plots, refer to "Formatting a 3D Plot" on page 234. For specific information on formatting a parametric surface plot, refer to the topic "Surface Plots" in the on-line Help.

Note The underlying parameter space is a rectangular sheet covered by a uniform mesh. In effect, the three matrices map this sheet into three-dimensional space. For example, the matrices **X**, **Y**, and **Z** defined in Figure 13-3 carry out a mapping that rolls the sheet into a tube and then joins the ends of the tube to form a torus.

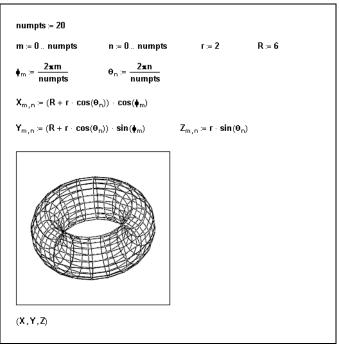

Figure 13-3: Defining data for a parametric surface plot.

## Creating a Three-dimensional Parametric Curve

A three-dimensional parametric curve is created by passing three vectors representing the x-, y-, and z-coordinates of your points in space to the surface plot.

To create a three-dimensional parametric curve:

- 1. Create or import three vectors having the same number of rows.
- 2. Choose **Graph** ⇒ **Scatter Plot** from the **Insert** menu or click on the Graph toolbar. Mathcad inserts a blank 3D plot.
- 3. Type the names of the three vectors separated by commas and enclosed in parentheses in the placeholder. For example:

4. Press [**Enter**] or click outside the plot.

Figure 13-4 shows a three-dimensional parametric curve created from the vectors, P, Q, and R, defined above the plot:

For general information on formatting 3D plots, refer to "Formatting a 3D Plot" on page 234. For specific information on formatting a scatter plot, refer to the topic "Scatter Plots" in the on-line Help.

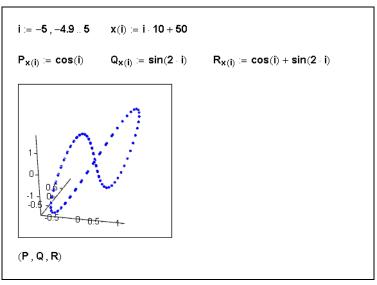

Figure 13-4: Defining data for a space curve.

#### Creating a Contour Plot

To view three-dimensional data as a two-dimensional contour map, you can create a contour plot:

- 1. Define or import a matrix of values to plot.
- 2. Choose **Graph**⇒**Contour Plot** from the **Insert** menu or click on the Graph toolbar. Mathcad shows a blank plot with a single placeholder.
- 3. Type the name of the matrix in the placeholder.
- 4. Press [**Enter**] or click outside the plot.

Figure 13-5 shows a contour plot created from the matrix, C, defined above the plot:

The contour plot is a visual representation of the matrix's level curves. Mathcad assumes that the rows and columns represent equally spaced intervals on the axes, and then linearly interpolates the values of this matrix to form level curves or contours. Each level curve is formed such that no two cross. By default, the *z*-contours are shown on the *x*-*y* plane. Mathcad plots the matrix such that the element in row 0 and column 0 is in the lower left corner. Thus the rows of the matrix correspond to values on the *x*-axis, increasing to the right, and the columns correspond to values along the *y*-axis, increasing toward the top.

For general information on formatting 3D plots, refer to "Formatting a 3D Plot" on page 234. For specific information on formatting a contour plot, refer to the topic "Contour Plots" in the on-line Help.

**Note** If you create a contour plot of a function as described above, the positive *x*-axis of the plot extends to the right and the positive *y*-axis extends toward the top of the plot.

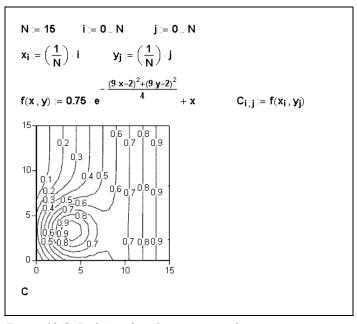

Figure 13-5: Defining data for a contour plot.

## **Creating a Vector Field Plot**

In a vector field plot, each point in the *x-y* plane is assigned a two-dimensional vector. There are two ways to set up the data needed for a vector field plot:

- 1. Create a matrix of complex numbers in which the following conditions exist:
- The row and column numbers represent the x- and y-coordinates
- The real part of each matrix element is the *x*-component of the vector associated with that row and column
- The imaginary part of each element is the *y*-component of the vector associated with that row and column.
- 2. Create two matrices having the same number of rows and columns. The first matrix should have the *x*-components of the vectors, the second the *y*-components.

Once you have defined your data, as described above, to create a vector field plot:

- 1. Choose **Graph⇒Vector Field Plot** from the **Insert** menu or click on the Graph toolbar.
- 2. Type the name(s) of the matrix or matrices in the placeholder. If you have more than one matrix for a vector field plot, separate the matrix names by commas and enclose the matrix name set in parentheses. For example:

3. Press [**Enter**] or click outside the plot.

Figure 13-6 shows a vector field plot created from the matrix, Q, defined above the plot:

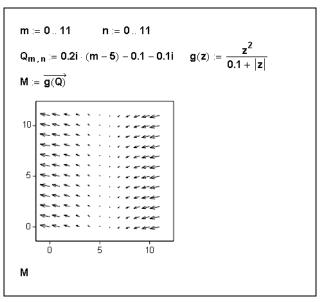

Figure 13-6: Defining data for a vector field plot.

For general information on formatting 3D plots, refer to "Formatting a 3D Plot." For specific information on formatting a vector field plot, refer to the topic "Vector field plots" in the on-line Help.

# **Graphing Multiple 3D Plots**

**Pro** Just as you can plot more than one trace on a two-dimensional graph, you can place more than one surface, curve, contour, bar, or scatter plot on a three-dimensional graph.

For example, to create a 3D graph with a contour plot and a surface plot:

- 1. Define two functions of two variables or any combination of two acceptable argument sets for a 3D plot (two matrices, two sets of three vectors, etc.).
- 2. Choose **Graph⇒Contour Plot** from the **Insert** menu or click on the Graph toolbar. Mathcad inserts a blank 3D plot.
- 3. Enter the name of the function or matrix for the contour plot into the placeholder. Then type , (a comma).
- 4. Enter the name of the function or matrix for the surface plot.
- 5. Press [Enter] or click outside the plot. You see two contour plots.
- 6. Double-click the graph to bring up the 3D Plot Format dialog box. In the Display As section of the General tab, click the tab labeled Plot 2 and select Surface from the array of plot types. Click "OK."

Both the contour plot and the surface plot, with default format settings, appear in a single graph.

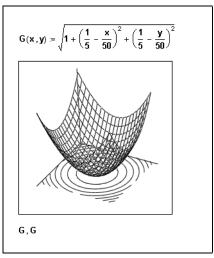

Figure 13-7: Two plots, one contour and one surface, shown on the same graph.

As a general rule, you will not want to create a 3D graph with more than two or three plots together since they may obscure each other and make the graph difficult to interpret.

# Formatting a 3D Plot

qiT

A three-dimensional plot's default appearance depends on how you insert it. When you choose **Graph**  $\Rightarrow$  **3D Plot Wizard** from the **Insert** menu, you make selections in the pages of the Wizard that determine a plot's appearance. When you insert a plot by choosing a plot type from the **Insert** menu, however, the plot automatically acquires default characteristics.

You can change the appearance of any 3D plot after it is inserted. To do so, you use the many options available in the 3D Plot Format dialog box. For example, you can use the options to change a plot's color, format the axes, add backplanes, and format the lines or points.

To bring up the 3D Plot Format dialog box:

- Click once on the plot to select it and choose Graph ⇒ 3D Plot from the Format menu. Alternatively, double-click the plot itself. Mathcad brings up the 3D Plot Format dialog box. The General page is shown at right. The remaining tabs take you to additional pages.
- 2. Click the tab for the page you want to work with.
- 3. Make the appropriate changes in the dialog box.

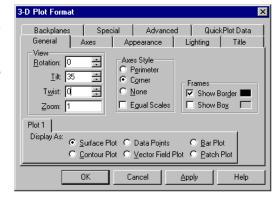

- 4. Click Apply to see the effect of your changes without closing the dialog box.
- 5. Close the dialog by clicking OK.

#### The 3D Plot Format Dialog Box

The tabs in the 3D Plot Format dialog box bring you to pages containing options for formatting various aspects of a three-dimensional plot. Some options available on certain pages in the dialog box depend on the kind of plot you are formatting. Options on other pages are available for any three-dimensional graph.

- The **General** page gives you access to basic options that control the overall appearance of the graph. Use these options to control the position of a plot, set the axis style, draw a border or a box, or convert a plot to another type.
- The options on the **Axes** page allow you to control exactly how each axis looks. You can specify the weight of each axis and whether it has numbers or tick marks. You can also specify the axis limits. Use the tabs at the top of the page to format the *x*-, *y*-, or *z*-axis.
- The **Backplanes** page has options for specifying whether a backplane is filled with a color, has a border, or has grid lines or tick marks. Use the tabs at the top of the page to format the *xy*-, *yz*-, or *xz*-backplane.

**Note** Both the Backplanes page and the Axes page have options for setting and formatting grid lines. When you set the grid lines for an axis on the Axes tab, you set them for the two backplanes shared by the axis. When you set the grid lines on the Backplanes tab, you set them for one backplane only.

- Use the options on the **Appearance** page to format the surfaces, lines, and points that make up a plot. For example, you can apply color directly to a plot's surface, its contours, or its lines and points. The following sections discuss how to control the surfaces, lines, and points of a plot.
- The Lighting page options control both the overall lighting of the plot as well as individual lights directed onto it. See "Lighting" on page 240 for more information on lighting.

- The **Title** page provides a text box for entering a title for the graph and options for specifying the location of the title on the graph.
- The **Special** page allows you to control options related to specific kinds of plots. For example, the Bar Plot Layout options let you specify the way the bars are arranged in a 3D bar plot.
- The **Advanced** page has options used only when you need very fine control over the appearance of a plot, such as the vertical scale.
- The **QuickPlot Data** page contains the range and grid settings for the independent variables that control a 3D QuickPlot. Additionally, you can specify whether your function(s) are in Cartesian, spherical, or cylindrical coordinates.

#### On-line Help

For details on the options available on a particular page in the 3D Plot Format dialog box, click the Help button at the bottom of the dialog box.

Some options in the 3D Plot Format dialog box work together to control the appearance of a plot. For example, the choices on the Appearance page, the Lighting page, and the Special and Advanced pages together control the color of a plot.

Note When you format a graph containing more than one plot (using Mathcad Professional), as described in "Graphing Multiple 3D Plots" on page 233, some options in the 3D Plot Format dialog box apply to an entire graph while others apply to individual plots. For example, all the options on the Axes, Backplanes, and Lighting pages are for the graph as a whole: each plot on the graph uses common axes, backplanes, and lighting. However, options on the Appearance tab are specific to each plot on the graph. That is, each plot can be filled with its own color, have its own lines drawn, etc. Use the tabs labeled Plot 1, Plot 2, etc. to control the settings for individual plots.

#### Fill Color

The color of a plot is primarily determined by its fill color. This section describes the ways to apply color to a plot by filling its surfaces or contours. A plot's color and shading are also affected by *lighting*, as described in more detail in page 240.

Mathcad allows you to apply either a solid color or a colormap to the surface or contours of a plot. A solid color is useful when you don't want to overcomplicate a plot with many colors or when you want to use lighting to shade a plot. A colormap applies an array of color to a plot according to its coordinates.

Note Mathcad comes with a variety of colormaps for applying rainbow colors and shades of gray, red, green, and blue. You can also create and load custom colormaps in Mathcad Professional by using the SaveColormap and LoadColormap functions, described on page 190. By default, a colormap is applied in the direction of the z-values, or according to the height of the plot. You can apply the colormap in the direction of the x-values or y-values by clicking the Advanced tab and choosing a direction in the Colormap section. For more information on colormaps, see online Help.

#### Filling the Surface

The options on the Appearance page of the 3D Plot Format dialog box allow you to fill the plot's surface with a solid color or a colormap. For example, to color the bars in a 3D bar plot according to a colormap:

- Double-click the graph to bring up the 3D Plot Format dialog box.
- 2. Click the Appearance tab.
- Click both Fill Surface in Fill Options and Colormap in Color Options.
- Click Apply to preview the plot. Click OK to close the dialog box.

Figure 13-8 shows an example.

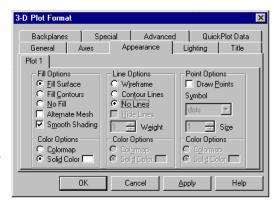

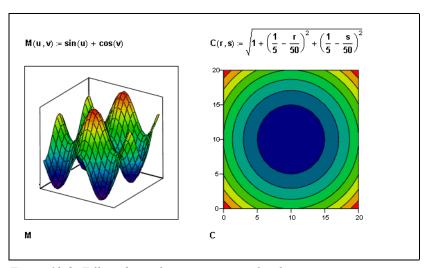

Figure 13-8: Filling the surface or contours of a plot.

The plot is shaded using the default colormap "Rainbow." To choose a different colormap, click the Advanced tab of the 3D Plot Format dialog box and select a colormap from the Choose Colormap drop-down menu.

If you wanted to fill the bars of the plot with a solid color, choose Solid Color instead of Colormap and click the color box next to Solid Color to select a color.

#### **Filling Contours**

When you format a surface plot, you can choose Fill Contours instead of Fill Surface in the Fill Options section of the Appearance page. If you fill the contours of a surface plot, the plot is filled according to its contours rather than directly by its data. You can

fill according to the x-, y-, or z-contours or two at the same time. For a contour plot, you must choose Fill Contours instead of Fill Surface to fill the contours of the plot.

For example, to fill a contour plot with color:

- 1. Double-click the graph to bring up the tabbed dialog box.
- 2. Click the Appearance tab.
- 3. In the Fill Options section, click Fill Contours.
- 4. Click Apply to preview the plot. Click OK to close the dialog box.

The plot is shaded using the default colormap Rainbow. To choose a different colormap, click the Advanced tab of the 3D Plot Format dialog box and select a colormap from the Choose Colormap drop-down menu.

**Note** If you have a contour plot projected on a plane other than the x-y plane, you can fill the contour using options on the Special page of the 3D Plot Format dialog box. To do so, click the Special tab, then choose a contour direction from the drop-down menu. Click Fill for each contour you want to color. For example, if you have Fill checked for the z-contours and x-contours, you will see contour color on both the x-y backplane and the y-z backplane.

#### Lines

Mathcad provides many ways to control the appearance of the lines on a threedimensional plot. You can draw the lines so they form a wireframe, or you can draw only the contour lines. You can also control the weight and color of the lines on a plot.

#### Drawing a Wireframe

To control whether lines form a wireframe on a plot, use the options on the Appearance page of the 3D Plot Format dialog box. For example, to remove the wireframe on a surface plot as shown in Figure 13-9:

- 1. Double-click the graph to bring up the tabbed dialog box.
- 2. Click the Appearance tab.
- 3. In the Line Options section, click No Lines.
- 4. Click Apply to preview the plot. Click OK to close the dialog box.

To turn lines on again later, choose Wireframe on the Appearance page.

#### **Drawing Contour Lines**

When you format a surface plot, you can choose Contour instead of Wireframe in the Line Options section of the Appearance page. Contour lines are those drawn according to the contours of a surface. You can draw either the x-, y-, or z- contour lines, two of these contours lines, or all three.

Note For contour plots, Mathcad always chooses Contour instead of Wireframe to draw contour lines.

For example, to draw lines showing the x-contours of a surface plot:

- 1. Double-click the graph to bring up the tabbed dialog box.
- 2. Click the Appearance tab.
- 3. Click Contour in the Line Options section.

- 4. Click the Special tab.
- 5. Verify that Z-Contours is selected in the drop-down menu at the bottom of the Contour Options section. Click Draw Lines to remove the check mark. This turns lines off for the *z*-contours.
- 6. Choose Z-Contours from the drop-down menu on the Special page.
- 7. Check Draw Lines.
- 8. Click Apply to preview the plot. Click OK to close the dialog box.

The surface plot is drawn with contour lines perpendicular to the *z*-axis, as shown in Figure 13-9.

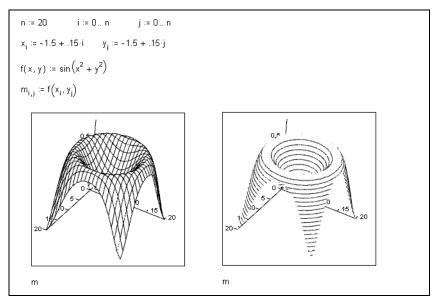

Figure 13-9: A wireframe vs. contour lines on a surface plot.

**Note** When you format a contour plot on a multi-plot graph (see page 224), the options in the drop-down menu on the Special tab determine on which backplane the contour lines are drawn. For example, if you have Draw Lines checked for the *z*-contours and *x*-contours, you will see contour lines on both the *x*-*y* backplane and the *y*-*z* backplane.

#### Line Color

You can control the color of the lines in a plot using the color options in the Line Options section of the Appearance page. Just as you can fill a plot's surface with a colormap or a solid color, described on page 237, you can also apply a colormap or solid color to the lines in a plot.

For example, to make the lines of a contour plot orange:

- 1. Double-click the graph to bring up the tabbed dialog box.
- 2. Click the Appearance tab.

- 3. In the Line Options section, click Contour to draw contour lines and Solid Color.
- 4. Click the color box next to Solid Color, click the orange box, and click OK.
- 5. Click Apply to preview the plot. Click OK to close the dialog box.

#### **Points**

You can draw and format points on most three-dimensional plots, since all 3D plots are constructed from discrete data points. (The exceptions are vector field plots, contour plots, bar plots, and patch plots.) Points are most useful, however, on a 3D scatter plot in which points are the main focus of the plot. Mathcad allows you to control the symbol used for the points in a plot as well as the color and size of the symbol.

To draw or remove points on a surface plot:

- 1. Double-click the graph to bring up the 3D Plot Format dialog box.
- 2. Click the Appearance tab.
- 3. In the Points Options section, check (or uncheck) Draw Points.
- 4. Click Apply to preview the plot. Click OK to close the dialog box.

To format the symbol, color, and size of the points on your 3D scatter plot using the Points Options section of the Appearance tab:

- Choose a Symbol from the drop-down list to change the symbol displayed.
- Use the arrows next to Size to increase or decrease the size of the symbol.
- Click the color box next to Solid Color and choose a hue from the color palette, or click Colormap to change the coloring of the symbols.

## Lighting

The color of a three-dimensional plot is a result of color you use to fill its surface, lines, and points as well as the color of any ambient light or directed lights shining on it. This behavior is identical to the effect of light on object color in the real world. Objects reflect and absorb light depending on their color. For example, a yellow ball reflects mostly yellow light and absorbs others, and it can look grayish under dim lighting, green under blue lighting, and bright yellow in bright lighting.

You can fill a plot's surfaces, contours, lines, and points with either a solid color or a colormap using the options on the Appearance and Advanced pages of the 3D Plot Format dialog box.

Light is controlled using the options on the Lighting page of the 3D Plot Format dialog box. If you are content to fill a plot with a colormap, you may not need to use lighting at all. However, if you want to shade the plot differently, or if you fill the plot with a solid color and want to shade it, you can enable lighting.

Note If your 3D graph contains multiple plots, lighting affects all the plots in a graph, but you can fill individual plots with color independently.

Note If you want lighting to be the sole determinant of the color of a plot, use the Appearance page options in the 3D Plot Format dialog box to fill the plot with solid white.

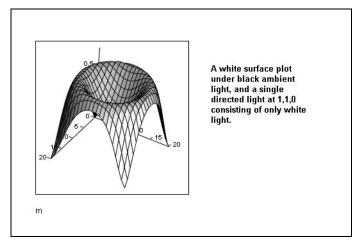

Figure 13-10: A white surface plot with lighting enabled.

#### To enable lighting:

- 1. Double-click the plot to open the tabbed dialog box.
- 2. Click the Lighting tab.
- 3. Check Enable Lighting in the Lighting section.
- 4. Click the options on tabs labeled Light 1, Light 2, etc. to enable a directed light and set its color and location. Mathcad lets you set up to eight directed lights.
- 5. Click the Ambient Light Color box to set the ambient light color. Note that black corresponds to no ambient light.
- 6. Click Apply to preview the plot. Click OK to close the dialog box.

#### On-line Help

For details on the options available on the Lighting page, click the Help button at the bottom of the dialog box. For additional information on lighting, see "Advanced Topics" under Overview and Tutorial in the Mathcad Resource Center.

## **Changing One 3D Plot to Another**

You can change almost any three-dimensional plot into another kind of three-dimensional plot by using the Display As options on the General tab in the 3D Plot Format dialog box. Simply select another available 3D plot type and click Apply or OK to change the plot instantaneously to another type. Figure 13-11 shows the same matrix displayed as three different plot types.

**Note** Some three-dimensional plots cannot be converted to other forms. For example, you cannot convert a vector field plot into any other kind of plot. If a plot cannot be converted to another kind of plot, that plot type is grayed in the 3D Plot Format dialog box.

#### **Annotations**

In addition to adding a title to your three-dimensional plot by using options on the Title page of the 3D Plot Format dialog box, you can annotate a three-dimensional plot by

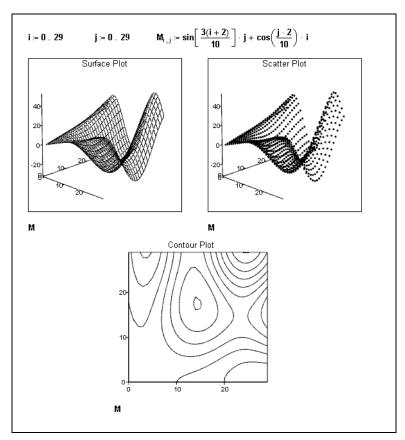

Figure 13-11: The same data displayed in several different 3D plots.

placing text or bitmaps anywhere on it. This allows you to label or highlight any part of the plot that you wish.

To add a text annotation to a three-dimensional plot:

- 1. Create a text region in your worksheet using the methods described in Chapter 5, "Working with Text."
- Drag the text region from its location in your worksheet and drop it directly onto the plot. See "Moving and Copying Regions" on page 10 for more on dragging and dropping regions.

You can select the text annotation on your plot to reposition it. To edit a text annotation on a plot, select the text and drag it off the plot to your worksheet. You can now edit the text region. Then drag the text region back onto the plot.

You can drag a bitmap image from your Mathcad worksheet onto a three-dimensional plot just as you drag and drop text annotations. To place a bitmap you created in another application onto a three-dimensional plot, copy the bitmap from the other application to the Clipboard, click on the plot with the right mouse button, and choose **Paste Special** from the pop-up menu.

## Modifying 3D QuickPlot Data

When you create a 3D QuickPlot, as described on page 224, you can change the range and step size of each independent variable by using the settings on the QuickPlot Data page of the 3D Plot Format dialog box.

To change the range of either independent variable:

- 1. Set the start and end values of either range using the text boxes for each range.
- 2. Click Apply to keep the dialog box open. Click OK to close the dialog box.

To change the step size, the number of grids generated along each variable's axis between the start and end values:

- 1. Use the arrows next to # of Grids for each range to increase or decrease the grid value. Alternatively, you can type in a value in the text box.
- 2. Click Apply to keep the dialog box open. Click OK to close the dialog box.

**Note** The ranges you set for the independent variables in the QuickPlot Data page do not necessarily control the axis limits of the plot, unless you are plotting a single function of two variables in Cartesian coordinates. In all other cases, the axis limits are determined by the *x*-, *y*-, and *z*-data generated for the QuickPlot by your function(s).

To perform automatic coordinate system conversions on your QuickPlot data:

- 1. Click the radio button under Coordinate System corresponding the coordinate system of the function you are plotting.
- 2. Click Apply to keep the dialog box open. Click OK to close the dialog box.

# Rotating and Zooming on 3D Plots

You can resize a three-dimensional plot using the same methods you use to resize any graph region in Mathcad. Click on it and use the handles that appear along the edges to drag out the edges. Mathcad provides several additional options for manipulating the presentation of your 3D plot:

- You can rotate the plot to see it from a different perspective.
- You can set the plot in motion about an axis of rotation so that it spins continuously.
- You can zoom in or out on a portion of the plot.

**Note** When you rotate, spin, or zoom a three-dimensional plot, any visible axes move or resize themselves with the plot. Text or graphic annotations you add to the plot (see page 241) remain anchored at their original sizes and positions.

# Rotating a Plot

You can rotate a plot interactively with the mouse or by specifying parameters in the 3D Plot Format dialog box.

To rotate a three-dimensional plot interactively by using the mouse:

1. Click in the plot, and hold the mouse button down.

- 2. Drag the mouse in the direction you want the plot to turn.
- 3. Release the mouse button when the plot is in the desired position.

To rotate a three-dimensional plot by using the 3D Plot Format dialog box:

- 1. Click once on the plot to select it and choose **Graph**⇒**3D Plot** from the **Format** menu. Alternatively, double-click the plot.
- 2. Click the General tab.
- 3. Edit the settings for Rotation, Tilt, and Twist in the View options.
- 4. Click Apply to preview the plot. Click OK to close the dialog box.

## Spinning a Plot

You can set a plot in motion so that it spins continuously about an axis of rotation:

- 1. Click in the plot, and hold the [Shift] key and the mouse button down.
- 2. Drag the mouse in the direction you want the plot to spin.
- 3. Release the mouse button to set the plot in motion.

The plot spins continuously until you click again inside the plot.

Note If you make changes to equations that affect a plot, the plot recomputes even when it is spinning!

**Tip** To create an AVI file of a spinning plot, see the techniques in "Animation" on page 119.

#### Zooming a Plot

You can zoom in or out of a plot interactively or by specifying a zoom factor in the 3D Plot Format dialog box.

To zoom in on a three-dimensional plot by using the mouse:

- 1. Click in the plot, and hold the [Ctrl] key and the mouse button down.
- 2. Drag the mouse toward the top of the plot to zoom out, or drag the mouse toward the bottom to zoom in.
- 3. Release the mouse button when the plot is at the desired zoom factor.

**Tip** If you use an IntelliMouse-compatible mouse with a center wheel, you can rotate the wheel to zoom in or out of a three-dimensional plot.

To zoom in or out of a three-dimensional plot by using the 3D Plot Format dialog box:

- 1. Click once on the plot to select it and choose **Graph**⇒**3D Plot** from the **Format** menu. Alternatively, double-click the plot.
- 2. Click the General tab.
- 3. Edit the Zoom setting in the View options.
- 4. Click Apply to preview the plot. Click OK to close the dialog box.

# Chapter 14 Symbolic Calculation

- τ Overview of Symbolic Math
- τ Live Symbolic Evaluation
- τ Using the Symbolics Menu
- τ Examples of Symbolic Calculation
- τ Symbolic Optimization

# Overview of Symbolic Math

Elsewhere in this *User's Guide*, you've seen Mathcad engaging in *numeric* calculations. This means that whenever you evaluate an expression, Mathcad returns one or more *numbers*, as shown at the top of Figure 14-1. When Mathcad engages in *symbolic* mathematics, however, the result of evaluating an expression is generally another expression, as shown in the bottom of Figure 14-1.

A numerical calculation gives nothing but numbers:

$$F(x) := \sum_{k=0}^{3} \frac{3!}{k! \cdot (3-k)!} \cdot x^{k} \cdot 2^{-3-k}$$

$$F(2) = 64$$

$$F(-5) = -27$$

But a symbolic transformation can yield insight into the underlying expression:

$$F(x) \rightarrow 8 + 12 \cdot x + 6 \cdot x^2 + x^3$$

Figure 14-1: A numeric and symbolic evaluation of the same expression.

There are three ways to perform a symbolic transformation on an expression.

- You can use the symbolic equal sign as described in "Live Symbolic Evaluation" on page 246. This method feels very much as if you're engaging in numeric math. If you need more control over the symbolic transformation, you can use *keywords* with the symbolic equal sign.
- You can use commands from the **Symbolics** menu. See "Using the Symbolics Menu" on page 254.

• You can make the numeric and symbolic processors work together, the latter simplifying an expression behind the scenes so that the former can work with it more efficiently. This is discussed in "Symbolic Optimization" on page 265.

Note For a computer, symbolic operations are, in general, much more difficult than the corresponding numeric operations. In fact, many complicated functions and deceptively simple-looking functions have no closed-forms as integrals or roots.

# Live Symbolic Evaluation

The symbolic equal sign provides a way to extend Mathcad's live document interface beyond the numeric evaluation of expressions. You can think of it as being analogous to the equal sign "=." Unlike the equal sign, which always gives a numeric result on the right-hand side, the symbolic equal sign is capable of returning *expressions*. You can use it to symbolically evaluate expressions, variables, functions, or programs.

To use the symbolic equal sign:

- 1. Make sure that **Automatic Calculation** on the **Math** menu has a check beside it. If it doesn't, choose it from the menu.
- 2. Enter the expression you want to evaluate.
- 3. Click on the Symbolic toolbar or press [Ctrl]. (the Control key followed by a period). Mathcad displays a symbolic equal sign, "->."

simply repeats it to the right of the symbolic equal sign.

4. Click outside the expression. Mathcad displays a simplified version of the original expression. If an expression cannot be simplified further, Mathcad

The symbolic equal sign is a live operator just like any Mathcad operator. When you make a change anywhere above or to the left of it, Mathcad updates the result. The symbolic equal sign "knows" about previously defined functions and variables and uses them wherever appropriate. You can force the symbolic equal sign to ignore prior definitions of functions and variables by defining them recursively just before you evaluate them, as shown in Figure 14-6 on page 253.

Figure 14-2 shows some examples of how to use the symbolic equal sign, "→."

**Note** The symbolic equal sign, "→," applies to an entire expression. You cannot use the symbolic equal sign to transform only part of an expression.

Figure 14-2 also illustrates the fact that the symbolic processor treats numbers containing a decimal point differently from numbers without a decimal point. When you send numbers with decimal points to the symbolic processor, any numeric results you get back are decimal approximations to the exact answer. Otherwise, any numeric results you get back are expressed without decimal points whenever possible.

Press [Ctrl][Period] to get the symbolic equal sign.

$$\int_{a}^{b} x^{2} dx \rightarrow \frac{1}{3} b^{3} - \frac{1}{3} a^{3}$$

The symbolic equal sign uses previous definitions:

$$x := 8$$

$$y + 2 \cdot x \Rightarrow y + 16$$

If the expression cannot be simplified further, the symbolic equal sign does nothing.

$$V^2 \rightarrow V^2$$

This is analogous to the equal sign you use for numerical evaluation:

When decimals are used, the symbolic equal sign returns decimal approximation

$$\sqrt{17} \rightarrow \sqrt{17}$$
  $\sqrt{17.0} \rightarrow 4.1231056256176605498$ 

Figure 14-2: Using the symbolic equal sign.

## Customizing the Symbolic Equal Sign Using Keywords

The "\rightarrow" takes the left-hand side and places a simplified version of it on the right-hand side. Of course, exactly what "simplify" means is a matter of opinion. You can, to a limited extent, control how the "\rightarrow" transforms the expression by using one of the *symbolic keywords*. To do so:

- 1. Enter the expression you want to evaluate.
- Click on the Symbolic toolbar or press [Ctrl] [Shift]. (Press the Control and Shift keys and type a period.) Mathcad displays a placeholder to the left of the symbolic equal sign, "→."
- Click on the placeholder to the left of the symbolic equal sign and type any of the keywords from the following table. If the keyword requires any additional arguments, separate the arguments from the keyword with commas.

$$(x + y)^3$$
 expand  $\Rightarrow$ 

4. Press [Enter] to see the result.

$$(x + y)^3$$
 expand  $\Rightarrow x^3 + 3 \cdot x^2 \cdot y + 3 \cdot x \cdot y^2 + y^3$ 

Tip Another way to use a keyword is to enter the expression you want to evaluate and click on a keyword button from the Symbolic toolbar. This inserts the keyword, placeholders for any additional arguments, and the symbolic equal sign, "\( \to \)." Just press [Enter] to see the result.

| Keyword                        | Function                                                                                                    |
|--------------------------------|----------------------------------------------------------------------------------------------------|
| complex                        | Carries out symbolic evaluation in the complex domain. Result is usually in the form $a+i\cdot b$ .                                                                                                    |
| float,m                        | Displays a floating point value with $m$ places of precision whenever possible. If the argument $m$ , an integer, is omitted, the precision is 20. $1 \le m \le 250$                                                                                                    |
| simplify                       | Simplifies an expression by performing arithmetic, canceling common factors, and using basic trigonometric and inverse function identities.                                                                                                    |
| expand, $expr$                 | Expands all powers and products of sums in an expression except for the subexpression <i>expr</i> . The argument <i>expr</i> is optional. The entire expression is expanded if the argument <i>expr</i> is omitted.                                                                                                    |
|                                | If the expression is a fraction, expands the numerator and writes<br>the expression as a sum of fractions. Expands sines, cosines, and<br>tangents of sums of variables or integer multiples of variables as<br>far as possible into expressions involving only sines and cosines<br>of single variables.                                                                                                    |
| factor,expr                    | Factors an expression into a product, if the entire expression can be written as a product. Factors with respect to <i>expr</i> , a single radical or a list of radicals separated by commas. The argument <i>expr</i> is optional.                                                                                                    |
|                                | Usually factors a single variable into powers of primes. Otherwise, attempts to convert the expression into a product of simpler functions. Combines a sum of fractions into a single fraction and often simplifies a complex fraction with more than one fraction bar.                                                                                                    |
| solve, var                     | Solves an equation for the variable <i>var</i> or solves a system of equations for the variables in a vector <i>var</i> .                                                                                                    |
| <pre>collect, var1,,varn</pre> | Collects like terms with respect to the variables or subexpressions <i>var1</i> through <i>varn</i> .                                                                                                    |
| coeffs,var                     | Finds coefficients of an expression when it is rewritten as a polynomial in the variable or subexpression <i>var</i> .                                                                                                    |
| substitute,<br>var1=var2       | Replaces all occurrences of a variable <i>var1</i> with an expression or variable <i>var2</i> . Press [Ctrl]= for the bold equal sign.                                                                                                    |
| series,<br>var=z,m             | Expands an expression in one or more variables, <i>var</i> , around the point <i>z</i> . The order of expansion is <i>m</i> . Arguments <i>z</i> and <i>m</i> are optional. By default, the expansion is taken around zero and is a polynomial of order six. By default, finds Taylor series (series in nonnegative powers of the variable) for functions that are analytic at 0 and Laurent series for functions that have a pole of finite order at 0. |

convert, parfrac, var

Converts an expression to a partial fraction expansion in *var*, the variable in the denominator of the expression on which to convert. Usually factors the denominator of the expression into linear or quadratic factors having integer coefficients and expands the expression into a sum of fractions with these factors as denominators.

fourier, var

Evaluates the Fourier transform of an expression with respect to the variable var. Result is a function of  $\omega$  given by:

$$\int_{-\infty}^{+\infty} f(t)e^{-i\omega t}dt$$

where f(t) is the expression to be transformed.

invfourier, var

Evaluates the inverse Fourier transform of an expression with respect to the variable *var*. Result is a function of *t* given by:

$$\frac{1}{2\pi}\int_{-\infty}^{+\infty}F(\omega)e^{i\omega t}d\omega$$

where  $F(\omega)$  is the expression to be transformed.

laplace, var

Evaluates the Laplace transform of an expression with respect to the variable *var*. Result is a function of *s* given by:

$$\int_0^{+\infty} f(t)e^{-st}dt$$

where f(t) is the expression to be transformed.

invlaplace, var

Evaluates the inverse Laplace transform of an expression with respect to the variable *var*. Result is a function of *t* given by:

$$\frac{1}{2\pi} \int_{\sigma - i\infty}^{\sigma + i\infty} F(s)e^{st}dt$$

where F(s) is the expression to be transformed and all singularities of F(s) are to the left of the line  $Re(s) = \sigma$ .

ztrans, var

Evaluates the *z*-transform of an expression with respect to the variable *var*. Result is a function of *z* given by:

$$\sum_{n=0}^{\infty} f(n)z^{-n}$$

where f(n) is the expression to be transformed.

invztrans, var

Evaluates the inverse z-transform of an expression with respect to the variable var. Result is a function of n given by a contour integral around the origin:

$$\frac{1}{2\pi i} \int_C F(z) z^{n-1} dz$$

where F(z) is the expression to be transformed and C is a contour enclosing all singularities of the integrand.

assume constraint

Imposes constraints on one or more variables according to the expression *constraint*.

Many of the keywords take at least one additional argument, typically the name of a variable with respect to which you are performing the symbolic operation. Some of the arguments are optional. See Figure 14-3 and Figure 14-4 for examples.

By itself, the symbolic equal sign simply evaluates the expression to the left of it and places it on the right:  $\frac{d}{dx}(x+y)^3 \to 3\cdot (x+y)^2$ 

$$(x + y)^3$$
 expand  $\rightarrow x^3 + 3 \cdot x^2 \cdot y + 3 \cdot x \cdot y^2 + y^3$ 

The keyword "float" makes the result display as a floating point number whenever possible:

meaning:

$$\mathbf{x} \cdot \mathbf{a} \cos(0) \rightarrow \frac{1}{2} \cdot \mathbf{x} \cdot \mathbf{x}$$
  $\mathbf{x} \cdot \mathbf{a} \cos(0)$  float,  $\mathbf{4} \rightarrow \mathbf{1.571} \cdot \mathbf{x}$ 

The keyword "laplace" returns the Laplace transform of a function:

$$\exp(-a \cdot t)$$
 laplace,  $t \rightarrow \frac{1}{(s + a)}$ 

Figure 14-3: Using keywords with a symbolic evaluation sign.

Figure 14-4: Evaluating expressions symbolically.

**Note** Keywords are case sensitive and must therefore be typed exactly as shown. Unlike variables, however, they are not font sensitive.

#### Keyword modifiers

Some keywords take additional modifiers that specify the kind of symbolic evaluation even further.

To use a modifier, separate it from its keyword with a comma. For example, to use the "assume=real" modifier with the **simplify** keyword on an expression:

1. Enter the expression to simplify.

- 2. Click on the Symbolic toolbar or press [Ctrl] [Shift]. (hold down the Control and Shift keys and type a period). Mathcad displays a placeholder to the left of the symbolic equal sign, "\(\to\$."
- 3. Enter **simplify**, **assume=real** into the placeholder (press [Ctrl]= for the equal sign).
- 4. Press [Enter] to see the result.

#### Modifiers for "assume"

**var=real** Evaluates the expression on the assumption that the variable *var* 

is real.

**var=** Evaluates on the assumption that all the indeterminates are real

**RealRange** (a,b) and are between a and b, where a and b are real numbers or

infinity ([Ctrl][Shift]z).

## Modifiers for "simplify"

**assume=real** Simplifies on the assumption that all the indeterminates in the

expression are real.

**assume=** Simplifies on the assumption that all the indeterminates are real

**RealRange** (a,b) and are between a and b, where a and b are real numbers or

infinity ([Ctrl][Shift]Z).

trig Simplifies a trigonometric expression by applying only the

following identities:

 $\sin(x)^2 + \cos(x)^2 = 1$ 

 $\cosh(x)^2 - \sinh(x)^2 = 1$ 

It does not simplify the expression by simplifying logs, powers,

or radicals.

Figure 14-5 shows some examples using the **simplify** keyword with and without additional modifiers.

**Tip** Keyword modifiers can be typed or inserted from the buttons on the Modifier toolbar.

# Using More Than One Keyword

In some cases, you may want to perform two or more types of symbolic evaluation consecutively on an expression. Mathcad allows you to apply several symbolic keywords to a single expression. There are two ways of applying multiple keywords. The method you choose depends on whether you want to see the results from each keyword or only the final result.

To apply several keywords and see the results from each:

1. Enter the expression you want to evaluate.

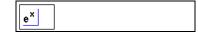

$$\frac{x^2-3\cdot x-4}{x-4}+2\cdot x-5 \text{ simplify } \rightarrow 3\cdot x-4$$
 
$$e^{2\ln(a)} \text{ simplify } \rightarrow a^2$$
 
$$\sin(\ln(a\cdot b))^2 \text{ simplify } \rightarrow 1-\cos(\ln(a\cdot b))^2$$
 
$$\left(2^b\right)^c \text{ simplify } \rightarrow \left(2^b\right)^c$$
 
$$\left(2^b\right)^c \text{ simplify , assume = real } \rightarrow 2^{(b\cdot c)} \quad \stackrel{\text{<--Press [Ctrl] = for the equal sign.}}{-\sqrt{x^2} \text{ simplify }} \rightarrow \text{csgn}(x)\cdot x$$
 
$$\sqrt{x^2} \text{ simplify , assume = RealRange}(-10, -5) \rightarrow -x \quad \stackrel{\text{<--Press [Ctrl] = for the equal sign.}}{-\sqrt{x^2}}$$

Figure 14-5: Modifiers such as "assume=real" allow you to control simplification.

2. Press on the Symbolic toolbar or type
[Ctrl] [Shift]. (Hold down the Control
and Shift keys and type a period.) Mathcad displays a placeholder to the left of the symbolic equal sign, "→."

 Enter the first keyword into the placeholder to the left of the symbolic equal sign, including any comma-delimited arguments the keyword takes.

4. Press [**Enter**] to see the result from the first keyword.

$$e^{x}$$
 series, x, 3  $\Rightarrow$  1 + x +  $\frac{1}{2}$   $x^{2}$ 

5. Click on the result and press [Ctrl] [Shift]. again. The first result disappears temporarily. Enter a second keyword and any modifiers into the placeholder.

6. Press [Enter] to see the result from the second keyword.

$$e^{x}$$
 series, x,3  $\Rightarrow$  1 + x +  $\frac{1}{2}$  · x<sup>2</sup> float, 1  $\Rightarrow$  1. + x + .5 · x<sup>2</sup>

Continue applying keywords to the intermediate results in this manner.

To apply several keywords and see only the final result:

1. Enter the expression you want to evaluate.

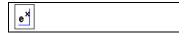

- 2. Click on the Symbolic toolbar or press [Ctrl] [Shift]. so that Mathcad displays a placeholder to the left of the symbolic equal sign, "→."
- Enter the first keyword into the placeholder, including any comma-delimited arguments it takes
- e<sup>x</sup> series, x, 3 →
- Press [Ctrl] [Shift]. again and enter a second keyword into the placeholder. The second keyword is placed immediately below the first keyword.
- e<sup>x</sup> | series, x,3 | float, 1 →
- Continue adding keywords by pressing [Ctrl] [Shift]. after each one. Press [Enter] to see the final result.

$$e^{x}$$
 | series, x, 3  
float, 1  $\rightarrow$  1. + x + .5· $x^{2}$ 

## Ignoring Previous Definitions

When you use the symbolic equal sign to evaluate an expression, Mathcad checks all the variables and functions making up that expression to see if they've been defined earlier in the worksheet. If Mathcad does find a definition, it uses it. Any other variables and functions are evaluated symbolically.

There are two exceptions to this. In evaluating an expression made up of previously defined variables and functions, Mathcad *ignores* prior definitions:

- When the variable has been defined recursively.
- When the variable has been defined as a range variable.

These exceptions are illustrated in Figure 14-6.

```
 \begin{array}{l} \textbf{X} := 3 \\ & (\textbf{X} + 1) \cdot (\textbf{Z} - 1) \text{ expand} \\ & \rightarrow 4 \cdot \textbf{Z} - 4 \end{array} \qquad \begin{array}{l} \longleftarrow \text{Mathcad substitutes the value of 3 for} \\ & \text{"x" before evaluating this expression.} \\ \\ \textbf{X} := \textbf{X} \qquad \longleftarrow \text{recursive definition.} \\ & (\textbf{X} + 1) \cdot (\textbf{X} - 1) \text{ expand} \\ & \rightarrow \textbf{X}^2 - 1 \end{array} \qquad \begin{array}{l} \longleftarrow \text{Although "x" is defined to be 3, Mathcad ignores that definition for symbolic evaluation because of the recursive definition.} \\ \\ \textbf{m} := 1..10 \\ \\ \textbf{m} \Rightarrow \textbf{m} \qquad \longleftarrow \text{Since "m" is defined as a range variable, Mathcad ignores this definition.} \\ \end{array}
```

Figure 14-6: Defining a variable in terms of itself makes the symbolic processor ignore previous definitions of that variable.

# Using the Symbolics Menu

One advantage to using the symbolic equal sign, sometimes together with keywords and modifiers as discussed in the last section, is that it is "live," just like the numeric processing in Mathcad. That is, Mathcad checks all the variables and functions making up the expression being evaluated to see if they've been defined earlier in the worksheet. If Mathcad does find a definition, it uses it. Any other variables and functions are evaluated symbolically. Later on, whenever you make a change to the worksheet, the results automatically update. This is useful when the symbolic and numeric equations in the worksheet are tied together.

There may be times, however, when a symbolic calculation is quite separate from the rest of your worksheet and does not need to be tied to any previous definitions. In these cases, you can use commands from the **Symbolics** menu. These commands are not live: you apply them on a case by case basis to selected expressions, they do not "know" about previous definitions, and they do not automatically update.

The commands on the **Symbolics** menu perform the same manipulations as many of the keywords listed on page 247. For example, the **Symbolics** menu command **Polynomial Coefficients** evaluates an expression just as the keyword coeffs does. The only differences are that the menu command does not recognize previous definitions and does not automatically update.

The basic steps for using the **Symbolics** menu are the same for all the menu commands:

- 1. Place whatever math expression you want to evaluate between the two editing lines. You can drag-select a part of the expression to place it between the editing lines.
- 2. Choose the appropriate command from the **Symbolics** menu. Mathcad then places the evaluated expression into your document.

For example, to evaluate an expression symbolically using the **Symbolics** menu, follow these steps:

- 1. Enter the expression you want to evaluate.
- 2. Surround the expression with the editing lines.
- 3. Choose **Evaluate**⇒**Symbolically** from the **Symbolics** menu. Mathcad places the evaluated expression into your worksheet. The location of the result in relation to the original expression depends on the Evaluation Style you've selected (see "Displaying Symbolic Results" on page 255).

Some commands on the **Symbolics** menu require that you click on or select the variable of interest rather than select the entire expression. If a menu command is unavailable, try selecting a single variable rather than an entire expression.

Since the commands on the **Symbolics** menu operate only on the part of the expression currently selected by the editing lines, they are useful when you want to address parts of an expression. For example, if evaluating or simplifying the entire expression doesn't give the answer you want, try selecting a subexpression and choose a command from the **Symbolics** menu.

## Long Results

Symbolic calculations can easily produce results so long that they don't fit conveniently in your window. If you obtain a symbolic result consisting of several terms by using commands on the **Symbolics** menu, you can reformat such a result by using Mathcad's "Addition with line break" operator (see "Operators" on page 298 in the Appendices).

Sometimes, a symbolic result is so long that you can't conveniently display it in your worksheet. When this happens, Mathcad asks if you want the result placed in the Clipboard. If you click "OK," Mathcad places a string representing the result on the Clipboard. When you examine the contents of the clipboard, you'll see a result written in a Fortran-like syntax. See the topic "Special functions and syntax used in Symbolic results" in the on-line Help for more information on this syntax.

## Displaying Symbolic Results

If you're using the symbolic equal sign, " $\rightarrow$ ," the result of a symbolic transformation always goes to the right of the " $\rightarrow$ ." However, when you use the **Symbolics** menu, you can tell Mathcad to place the symbolic results in one of the following ways:

- The symbolic result can go below the original expression.
- The symbolic result can go to the right of the original expression.
- The symbolic result can simply replace the original expression.

In addition, you can choose whether you want Mathcad to generate text describing what had to be done to get from the original expression to the symbolic result. This text goes between the original expression and the symbolic result, creating a narrative for the symbolic evaluation. These text regions are referred to as "evaluation comments."

To control both the placement of the symbolic result and the presence of narrative text, choose **Evaluation Style** from the **Symbolics** menu to bring up the "Evaluation Style" dialog box.

# Examples of Symbolic Calculation

Just as you can carry out a variety of numeric calculations in Mathcad, you can carry out all kinds of symbolic calculations. As a general rule, any expression involving variables, functions, and operators can be evaluated symbolically using either the symbolic equal sign or the menu commands, as described earlier in this chapter.

**Tip** When deciding whether to use the symbolic equal sign or menu commands from the **Symbolics** menu, remember that unlike the keyword-modified expressions, expressions modified by commands from the **Symbolics** menu do not update automatically, as described in the section "Using the Symbolics Menu" on page 254.

This section describes how to symbolically evaluate definite and indefinite integrals, derivatives, and limits. It also covers how to symbolically transpose, invert, and find the determinant of a matrix. Finally, this section describes how to perform symbolic transforms and solve equations symbolically. Keep in mind that these are just a few of the calculations you can perform symbolically.

**Note** Functions and variables you define yourself are recognized by the symbolic processor when you use the symbolic equal sign. They are not, however, recognized when you use the **Symbolics** menu commands. Figure 14-7 shows the difference.

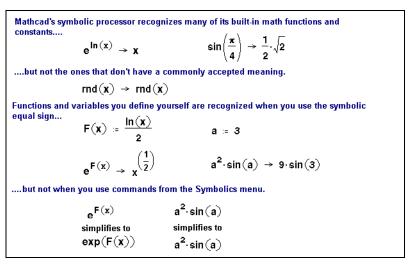

Figure 14-7: The symbolic processor recognizes certain built-in functions. Functions and variables you define yourself are only recognized when you use the symbolic equal sign.

#### Derivatives

To evaluate a derivative symbolically, you can use Mathcad's derivative operator and the live symbolic equal sign as shown in Figure 14-8:

- 1. Click on the Calculus toolbar or type ? to insert the derivative operator.
  - Alternatively, click  $\frac{\mathbf{d}^n}{\mathbf{d} \times \mathbf{n}}$  on the Calculus toolbar or type [Ctrl]? to insert the *n*th order derivative operator.
- 2. Enter the expression you want to differentiate and the variable with respect to which you are differentiating in the placeholders.
- 3. Click on the Symbolic toolbar or press [Ctrl]. (the Control key followed by a period). Mathcad displays a symbolic equal sign, "→."
- 4. Press [Enter] to see the result.

Figure 14-8: Evaluating integrals and derivatives symbolically.

Figure 14-9 shows you how to differentiate an expression without using the derivative operator. The **Symbolics** menu command **Variable** $\Rightarrow$ **Differentiate** differentiates an expression with respect to a selected variable. For example, to differentiate  $2 \cdot x^2 + y$  with respect to x:

Click on "x" and choose Variable 
$$\Rightarrow$$
 Differentiate from the Symbolics menu.

$$2 \cdot x^2 + y \quad \text{by differentiation, yields} \qquad 4 \cdot x \\ \Rightarrow \\ \frac{x}{\cosh(x)} \qquad \text{by differentiation, yields} \qquad \frac{1}{\cosh(x)} - \frac{x}{\cosh(x)^2} \cdot \sinh(x)$$

Click on "x" and choose Variable  $\Rightarrow$  Integrate from the Symbolics menu.

$$x^2 \cdot e^x \quad \text{by integration, yields} \qquad x^2 \cdot \exp(x) - 2 \cdot x \cdot \exp(x) + 2 \cdot \exp(x)$$

$$\frac{x + a}{x^2 + b} \quad \text{by integration, yields} \qquad \frac{1}{2} \cdot \ln(x^2 + b) + \frac{a}{b} \cdot \frac{1}{2} \cdot \arctan\left[\frac{x}{b}\right]$$

Figure 14-9: Differentiating and integrating with menu commands.

- 1. Enter the expression.
- 2. Click on or select the x.
- 3. Choose **Variable** $\Rightarrow$ **Differentiate** from the **Symbolics** menu. Mathcad displays the derivative,  $4 \cdot x$ . Note that y is treated as a constant.

If the expression in which you've selected a variable is one element of an array, Mathcad differentiates only that array element. To differentiate an entire array, differentiate each element individually: select a variable in that element and choose

Variable⇒Differentiate from the Symbolics menu.

Be sure to select a variable in an expression before choosing from the **Symbolics** menu. Otherwise, the **Variable⇒Differentiate** menu command is not available.

## Integrals

To symbolically evaluate a definite or indefinite integral:

- 1. Click or on the Calculus toolbar to insert the definite or indefinite integral operator.
- 2. Fill in the placeholder for the integrand and, if applicable, the placeholders for the limits of integration.
- 3. Place the integration variable in the placeholder next to the "d." This can be any variable name.
- 4. Click on the Symbolic toolbar or press [Ctrl]. (the Control key followed by a period). Mathcad displays a symbolic equal sign, "→."
- 5. Press [Enter] to see the result.

See Figure 14-8 for examples of integrals evaluated symbolically.

When evaluating a definite integral, the symbolic processor attempts to find an indefinite integral of your integrand before substituting the limits you specified. If the symbolic integration succeeds and the limits of integration are integers, fractions, or exact constants like  $\pi$ , you get an exact value for your integral. If the symbolic processor can't find a closed form for the integral, you'll see an appropriate error message.

Another way to integrate an expression indefinitely is to enter the expression and click on the variable of integration. Then choose **Variable Integrate** from the **Symbolics** menu. See Figure 14-9 for an example. Be sure to select a variable in an expression before choosing from the **Symbolics** menu. Otherwise, the **Variable Integrate** menu command is unavailable.

Tip When you apply the Variable⇒Integrate command on the Symbolics menu, the expression you select should not usually include the integral operator. You should select only an expression to integrate. If you include the integral operator in the selected expression, you are taking a double integral.

#### Limits

Mathcad provides three limit operators. These can only be evaluated symbolically. To use the limit operators:

1. Click on the Calculus toolbar or press [Ctrl]L to insert the limit operator.

To insert the operator for a limit from the left or right, click  $\begin{vmatrix} \lim_{3^{2}} \\ 3^{2} \end{vmatrix}$  or  $\begin{vmatrix} \lim_{3^{2}} \\ 3^{2} \end{vmatrix}$  on the Calculus toolbar or press [Ctrl][Shift]B or [Ctrl][Shift]A.

- 2. Enter the expression in the placeholder to the right of the "lim."
- 3. Enter the limiting variable in the left-hand placeholder below the "lim."
- 4. Enter the limiting value in the right-hand placeholder below the "lim."
- 5. Click on the Symbolic toolbar or press [Ctrl]. (the Control key followed by a period). Mathcad displays a symbolic equal sign, "→."
- 6. Press [Enter] to see the result.

Mathcad returns a result for the limit. If the limit does not exist, Mathcad returns an error message. Figure 14-10 shows some examples of evaluating limits.

Using the limit operators and the live symbolics equal sign ([Ctrl] + Period) 
$$\lim_{x\to\infty} \frac{\sqrt{x^2+2}}{3\cdot x+6} \to \frac{1}{3} \qquad <-\text{Press [Ctrl] [Shift] Z for } \infty$$
 A limit from the right: 
$$\lim_{x\to a} + \frac{3\cdot x+b}{x^2} \to \frac{(3\cdot a+b)}{a^2}$$
 A limit from the left: 
$$\lim_{x\to 0} -\frac{\sin(x)}{x} \to 1$$

Figure 14-10: Evaluating limits.

# Solving an Equation for a Variable

To solve an equation symbolically for a variable, use the keyword solve:

1. Type the equation. Make sure you click on the Boolean toolbar or type [Ctrl]= to create the bold equal sign.

**Note** When solving for the root of an expression, there is no need to set the expression equal to zero. See Figure 14-11 for an example.

- 2. Click on the Symbolic toolbar or type [Ctrl] [Shift]. (hold down the Control and Shift keys and type a period). Mathcad displays a placeholder to the left of the symbolic equal sign, "→."
- 3. Type **solve** in the placeholder, followed by a comma and the variable for which to solve.
- 4. Press [Enter] to see the result.

Mathcad solves for the variable and inserts the result to the right of the "\(\to\)." Note that if the variable was squared in the original equation, you may get *two* results back when you solve. Mathcad displays these in a vector. Figure 14-11 shows an example.

$$A1 = \frac{L}{r^2} + 2 \cdot C \text{ solve, } r \rightarrow \begin{bmatrix} \frac{1}{(A1 - 2 \cdot C)} \cdot [(A1 - 2 \cdot C) \cdot L]^{\left(\frac{1}{2}\right)} \\ \frac{-1}{(A1 - 2 \cdot C)} \cdot [(A1 - 2 \cdot C) \cdot L]^{\left(\frac{1}{2}\right)} \end{bmatrix}$$

$$a := 34$$

$$\frac{1}{2} \cdot x + x = -2 + a \text{ solve, } x \rightarrow \frac{64}{3}$$

$$x^3 - 5 \cdot x^2 - 4 \cdot x + 20 > 0 \text{ solve, } x \rightarrow \begin{bmatrix} (-2 < x) \cdot (x < 2) \\ 5 < x \end{bmatrix}$$

$$e^t + 1 \text{ solve, } t \rightarrow i \cdot x$$

$$You don't need = 0 \text{ when finding roots.}$$

Figure 14-11: Solving equations, solving inequalities, and finding roots.

Another way to solve for a variable is to enter the equation, click on the variable you want to solve for in the equation, and choose **Variable⇒Solve** from the **Symbolics** menu.

## Solving a System of Equations Symbolically: "Solve" Keyword

One way to symbolically solve a system of equations is to use the same **solve** keyword used to solve one equation in one unknown. To solve a system of n equations for n unknowns:

- 1. Press on the Matrix toolbar or type [Ctrl]M to insert a vector having n rows and 1 column.
- 2. Fill in each placeholder of the vector with one of the *n* equations making up the system. Make sure you click on the Boolean toolbar or type [Ctrl]= to enter the bold equal sign.

- 3. Press on the Symbolic toolbar or type [Ctrl] [Shift]. (hold down the Control and Shift keys and type a period). Mathcad displays a placeholder to the left of the symbolic equal sign, "→."
- 4. Type **solve** followed by a comma in the placeholder.
- 5. Type [Ctrl]M or press on the Matrix toolbar to create a vector having n rows and 1 column. Then enter the variables you are solving for.
- 6. Press [Enter] to see the result.

Mathcad displays the n solutions to the system of equations to the right of the symbolic equal sign. Figure 14-12 shows an example.

Using the "solve" keyword (press [Ctrl]+[Shift]+Period): 
$$\begin{pmatrix} x+2\cdot\pi\cdot y=a\\ 4\cdot x+y=b \end{pmatrix} \text{ solve } . \begin{pmatrix} x\\ y \end{pmatrix} \Rightarrow \begin{bmatrix} -(-2\cdot\pi\cdot b+a)\\ (-1+8\cdot\pi) \end{bmatrix} \frac{(4\cdot a-b)}{(-1+8\cdot\pi)} \end{bmatrix}$$
 Using a solve block: Given 
$$x+2\cdot\pi\cdot y=a \qquad \qquad <\text{-Use [Ctrl]= to type the equal sign.}$$
 
$$4\cdot x+y=b$$
 Find  $(x,y) \Rightarrow \begin{bmatrix} -(-2\cdot\pi\cdot b+a)\\ (-1+8\cdot\pi) \end{bmatrix} \frac{(4\cdot a-b)}{(-1+8\cdot\pi)}$ 

*Figure 14-12: Two methods for solving a system of equations symbolically.* 

## Solving a System of Equations Symbolically: Solve Block

Another way to solve a system of equations symbolically is to use a solve block, similar to the numeric solve blocks described in "Solving and Optimization Functions" on page 157:

- 1. Type the word *Given*. This tells Mathcad that what follows is a system of equations. You can type *Given* in any combination of upper- and lowercase letters and in any font. Just be sure you don't type it while in a text region.
- 2. Now enter the equations in any order below the word *Given*. Make sure that for every equation you click on the Boolean toolbar or type [Ctrl]= to insert the bold equal sign for each equation.
- Enter the *Find* function with arguments appropriate for your system of equations.
   This function is described in "Linear/Nonlinear System Solving and Optimization" on page 159.

- 4. Click on the Symbolic toolbar or press [Ctrl]. (the Control key followed by a period). Mathcad displays the symbolic equal sign.
- 5. Click outside the *Find* function or press [**Enter**].

Mathcad displays the solutions to the system of equations to the right of the symbolic equal sign. Figure 14-12 shows an example.

Most of the guidelines for solve blocks described in "Linear/Nonlinear System Solving and Optimization" on page 159 apply to the symbolic solution of systems of equations. The main difference is that when you solve equations symbolically, you do not enter guess values for the solutions.

## Symbolic Matrix Manipulation

You can use Mathcad to find the symbolic transpose, inverse, or determinant of a matrix using a built-in operator and the symbolic equal sign. To find the transpose of a matrix, for example:

- Place the entire matrix between the two editing lines by clicking [Space] one or more times.
- 2. Click on the Matrix toolbar or press [Ctrl] | to insert the matrix transpose operator.
- 3. Click on the Symbolic toolbar or press [Ctrl]. (the Control key followed by a period). Mathcad displays the symbolic equal sign, "→."
- 4. Press [Enter] to see the result.

Mathcad returns the result to the right of the " $\rightarrow$ ." Figure 14-13 shows some examples.

Transposing a matrix 
$$\begin{pmatrix} x & 1 & a \\ -b & x^2 & -a \\ 1 & b & x^3 \end{pmatrix}^T \Rightarrow \begin{pmatrix} x & -b & 1 \\ 1 & x^2 & b \\ a & -a & x^3 \end{pmatrix}$$
 Press [Ctrl] M to create a matrix. Press [Ctrl] . for the arrow. 
$$\begin{pmatrix} \lambda & 2 & 1 - \lambda \\ 0 & 1 & -2 \\ 0 & 0 & -\lambda \end{pmatrix}^{-1} \Rightarrow \begin{bmatrix} \frac{1}{\lambda} & \frac{-2}{\lambda} & \frac{-(\lambda - 5)}{\lambda^2} \\ 0 & 1 & \frac{-2}{\lambda} \\ 0 & 0 & \frac{-1}{\lambda} \end{bmatrix}$$
 Finding the determinant 
$$\begin{pmatrix} x & 1 & a \\ -b & x^2 & -a \\ 1 & b & x^3 \end{pmatrix} \Rightarrow x^6 + x \cdot a \cdot b + b \cdot x^3 - a \cdot b^2 - a - a \cdot x^2$$

Figure 14-13: Symbolic matrix operations.

Another way to find the transpose, inverse, or determinant of a matrix is to use the **Matrix** commands on the **Symbolics** menu. For example, to find the transpose of a matrix:

- Place the entire matrix between the two editing lines by pressing [Space] one or more times.
- 2. Choose **Matrix**⇒**Transpose** from the **Symbolics** menu.

Unlike matrices evaluated with the symbolic equal sign, matrices modified by commands from the **Symbolics** menu do not update automatically, as described in the section "Using the Symbolics Menu" on page 254.

#### **Transformations**

You can use symbolic keywords to evaluate the Fourier, Laplace, or *z*- transform of a expression and to evaluate the inverse transform. For example, to evaluate the Fourier transform of an expression:

- 1. Enter the expression to be transformed.
- 2. Click on the Symbolic toolbar or type [Ctrl] [Shift]. (hold down the Control and Shift keys and type a period). Mathcad displays a placeholder to the left of the symbolic equal sign, "→."
- 3. Type **fourier** in the placeholder, followed by a comma and the name of the transform variable.
- 4. Press [Enter] to see the result.

Note Mathcad returns a function in a variable commonly used for the transform you perform. If the expression you are transforming already contains this variable, Mathcad avoids ambiguity by returning a function of a double variable. For example, Mathcad returns a function in the variable ω when you perform a Fourier transform. If the expression you are transforming already contains an ω. Mathcad returns a function of the variable ωω instead.

The Fourier transform result is a function of  $\omega$  given by:

$$\int_{-\infty}^{+\infty} f(t)e^{-i\omega t}dt$$

Use the keyword **invfourier** to return the inverse Fourier transform as a function given by:

$$\frac{1}{2\pi}\int_{-\infty}^{+\infty}F(\omega)e^{i\omega t}d\omega$$

where f(t) and  $F(\omega)$  are the expressions to be transformed.

Use the keywords **laplace**, **invlaplace**, **ztrans**, and **invztrans** to perform a Laplace or *z*-transform or their inverses.

The Laplace transform result is a function of s given by:

$$\int_0^{+\infty} f(t)e^{-st}dt$$

Its inverse is given by:

$$\frac{1}{2\pi} \int_{\sigma - i\infty}^{\sigma + i\infty} F(s) e^{st} dt$$

where f(t) and F(s) are the expressions to be transformed. All singularities of F(s) are to the left of the line  $Re(s) = \sigma$ .

The z-transform result is a function of z given by:

$$\sum_{n=0}^{+\infty} f(n)z^{-n}$$

Its inverse is given by:

$$\frac{1}{2\pi i} \int_C F(z) z^{n-1} dz$$

where f(n) and F(z) are the expressions to be transformed and C is a contour enclosing all singularities of the integrand.

**Tip** You can substitute a different variable for the one Mathcad returns from a transform or its inverse by using the **substitute** keyword.

Another way to evaluate the Fourier, Laplace, or *z*- transform or their inverses on an expression is to use commands on the **Symbolics** menu. For example, to find the Laplace transform of an expression:

- Enter the expression.
- Click on the transform variable.
- Choose **Transform**  $\Rightarrow$  **Laplace** from the **Symbolics** menu.

Keep in mind that, unlike keyword-modified expressions, expressions modified by commands from the **Symbolics** menu do not update automatically, as described in the section "Using the Symbolics Menu" on page 254.

**Note** Results from symbolic transformations may contain functions that are recognized by Mathcad's symbolic processor but not by its numeric processor. An example is the function *Dirac* shown in the middle of Figure 14-14. You'll find numeric definitions for this and other such functions in "Symbolic Transformation Functions" on page 301 in the Appendices as well as in the Resource Center QuickSheet titled "Special Functions."

Dirac (t) fourier, 
$$t \to 1$$

Press [Ctrl] [Shift] . to insert a transform keyword.

$$\frac{3}{1+x^2} \text{ invfourier, } x \to \frac{3}{2} \cdot \exp(-t) \cdot \Phi(t) + \frac{3}{2} \cdot \exp(t) \cdot \Phi(-t)$$

$$\exp(-a \cdot t) \text{ laplace, } t \to \frac{1}{(s+a)}$$

$$\frac{s}{s+a} \text{ invlaplace, } s \to \Delta(t) - a \cdot \exp(-a \cdot t)$$

$$\sin\left(\frac{x}{2} \cdot t\right) \text{ ztrans, } t \to \frac{z}{(1+z^2)}$$

$$\frac{z}{z-2} \text{ invztrans, } z \to 2^n$$

Press [Ctrl] [Shift] . to insert a transform keyword.

$$\leftarrow \Delta(t) \cdot \text{ is an impulse at } t=0.$$
Although not numerically defined, Mathcad's symbolic processor recognizes this function.  $\Delta(t)$  is also known as the Dirac function.

Figure 14-14: Performing symbolic transforms.

# Symbolic Optimization

In general, Mathcad's symbolic and numeric processors don't communicate with one another. You can, however, make the numeric processor ask the symbolic processor for advice before starting what could be a needlessly complicated calculation.

For example, if you were to evaluate an expression such as:

$$\int_0^u \int_0^v \int_0^w x^2 + y^2 + z^2 dx \, dy \, dz$$

Mathcad would undertake the task of evaluating a numeric approximation of the triple integral even though one could arrive at an exact solution by first performing a few elementary calculus operations.

This happens because by itself, Mathcad's numeric processor does not simplify before plunging ahead into the calculation. Although Mathcad's symbolic processor knows all about simplifying complicated expressions, these two processors do not consult with each other, although for certain definitions, it would be helpful. To make these two processors talk to each other for a particular definitionclick on a definition with the right mouse button and choose **Optimize** from the pop-up menu.

Once you've done this, Mathcad's live symbolic processor simplifies the expression to the right of a ":=" *before* the numeric processor begins its calculations. This helps Mathcad's numeric processor evaluate the expression more quickly. It can also avoid any computational issues inherent in the numeric calculation.

If Mathcad finds a simpler form for the expression, it responds by doing the following:

- It marks the region with a red asterisk.
- It *internally* replaces what you've typed with a simplified form.

• The equivalent expression is evaluated instead of the expression you specified. To see this equivalent expression, double-click the red asterisk beside the region.

If Mathcad is unable to find a simpler form for the expression, it places a *blue* asterisk next to it.

In the previous example, the symbolic processor would examine the triple integral and return the equivalent, but much simpler expression:

$$\frac{1}{3}(w^3vu + wv^3u + wvu^3)$$

Then it uses any definitions that exist in your worksheet and simplifies the expression further. To see this expression in a pop-up window, click the red asterisk with the right mouse button and choose **Show Popup** from the pop-up menu (see Figure 14-15).

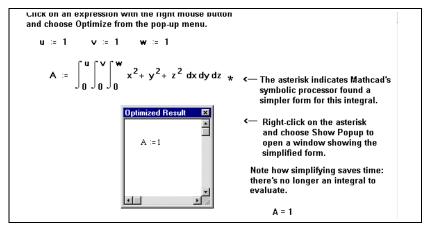

Figure 14-15: A pop-up window showing the equivalent expression that Mathcad actually evaluates.

To enable optimization for an entire worksheet, choose **Optimization** from the **Math** menu. To disable optimization for an expression, right-click it and uncheck **Optimize** on the pop-up menu. Mathcad evaluates the expression exactly as you typed it.

To disable optimization for all expressions, remove the check from **Optimization** on the **Math** menu.

# Chapter 15 Programming

Pro

- τ Defining a Program
- τ Conditional Statements
- τ Looping
- τ Controlling Program Execution
- τ Error Handling
- τ Programs Within Programs

# Defining a Program

A Mathcad program is a special kind of expression you can create in Mathcad Professional. It's an expression made up of a sequence of statements created using *programming operators*,

available on the Programming toolbar. Click on the Math toolbar, or choose **Toolbars Programming** from the **View** menu, to open the Programming toolbar.

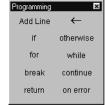

You can think of a program as a compound expression that involves potentially many programming operators. Like any expression, a program returns a value—a scalar, vector, array, nested array, or string—when followed by the equal sign or the symbolic equal sign. Just as you can define a variable or function in terms of an expression, you can also define them in terms of a program.

The following example shows how to make a simple program to define the function:

$$f(x, w) = \log\left(\frac{x}{w}\right)$$

Although the example chosen is simple enough not to require programming, it illustrates how to separate the statements that make up a program and how to use the local assignment operator, "—."

- 1. Type the left side of the function definition, followed by a ":=". Make sure the placeholder is selected.
- Click Add Line on the Programming toolbar. Alternatively, press
   You'll see a vertical bar with two placeholders, which will hold the statements that comprise your program.

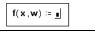

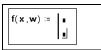

3. Click in the top placeholder. Type **z**, then click ← on the Programming toolbar. Alternatively, press { to insert a "←," which is also known as the local definition symbol.

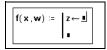

4. Type **x/w** in the placeholder to the right of the local definition symbol. Then press [**Tab**] to move to the bottom placeholder, or click on the bottom placeholder.

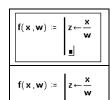

5. Enter the value to be returned by the program in the remaining placeholder. Type log(z).

You can now use this function just as you would any other function in your worksheet.

**Note** You cannot use Mathcad's usual assignment operator, ":=," inside a program. You must use the local assignment operator, represented by "←," instead. Variables defined inside a program with the local assignment operator, such as z in the example above, are local to the program and are undefined elsewhere in the worksheet. However, within a program, you can refer to Mathcad variables and functions defined previously in the worksheet.

Figure 15-1 shows a more complex example involving the quadratic formula. Although you can define the quadratic formula with a single statement as shown in the top half of the figure, you may find it easier to define it with a series of simple statements as shown in the bottom half.

$$q(|a|,b|,c) := \frac{-b + \sqrt{b^2 - 4 \cdot a \cdot c}}{2 \cdot a} \qquad \qquad \text{Although you can define complicated functions all on one line...}$$
 
$$r(|a|,b|,c) := \begin{vmatrix} \text{discr} \leftarrow b^2 - 4 \cdot a \cdot c \\ \text{num} \leftarrow -b + \sqrt{\text{discr}} \\ \text{denom} \leftarrow 2 \cdot a \\ \frac{\text{num}}{\text{denom}} \end{vmatrix} \qquad \qquad \text{...it's sometimes easier to break them up into simpler steps anyway.}$$

Figure 15-1: A more complex function defined in terms of both an expression and a program.

A program can have any number of statements. To add a statement, click Add Line on the Programming toolbar or press [. Mathcad inserts a placeholder below whatever statement you've selected. To delete the placeholder, click on it and press [Bksp].

As with any expression, a Mathcad program must have a value. This value is simply the value of the last statement executed by the program. It can be a string expression, a single number, or an array of numbers. It can even be an array of arrays (see "Nested Arrays" on page 204).

You can also write a Mathcad program to return a *symbolic* expression. When you evaluate a program using the symbolic equal sign, "→," described in Chapter 14, "Symbolic Calculation," Mathcad passes the expression to its symbolic processor and, when possible, returns a simplified symbolic expression. You can use Mathcad's ability to evaluate programs symbolically to generate complicated symbolic expressions, polynomials, and matrices. Figure 15-2 shows a function that, when evaluated symbolically, generates symbolic polynomials.

Figure 15-2: Using a Mathcad program to generate a symbolic expression.

**Note** Programs that include the **return** and **on error** statements, described on page 273 and page 275, cannot be evaluated symbolically since the symbolic processor does not recognize these operators.

On-line Help For programming examples, see the "Programming" section in the Resource Center QuickSheets. The Resource Center also includes a special section, "The Treasury Guide to Programming," which provides detailed examples and applications of Mathcad programs.

## Conditional Statements

In general, Mathcad evaluates each statement in your program from the top down. There may be times, however, when you want Mathcad to evaluate a statement only when a particular condition is met. You can do this by including an **if** statement.

For example, suppose you want to define a function that forms a semicircle around the origin but is otherwise constant. To do this:

- 1. Type the left side of the function definition, followed by a ":=". Make sure the placeholder is selected.
- Click Add Line on the Programming toolbar.
   Alternatively, press ]. You'll see a vertical bar with two

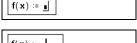

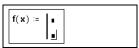

placeholders. These placeholders will hold the statements making up your program.

- 3. Click on the Programming toolbar in the top placeholder. Alternatively, press \}. Do not type "if."
- 4. Enter a Boolean expression in the right placeholder using one of the relational operators on the Boolean toolbar. In the left placeholder, type the value you want the program to return whenever the expression in the right placeholder is true. If necessary, add more placeholders by clicking Add Line

. if . f(x) := $f(x) := \begin{bmatrix} 0 & \text{if } |x| > 2 \end{bmatrix}$ 

- 5. Select the remaining placeholder and click otherwise on the Programming toolbar or press [Ctrl] 3.
- 6. Type the value you want the program to return if the condition in the first statement is false.

Figure 15-3 shows a plot of this function.

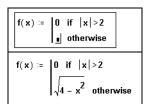

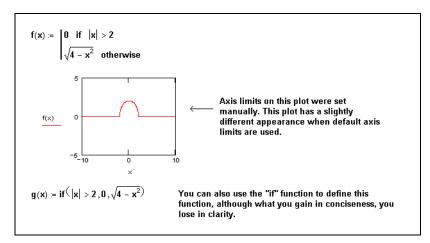

Figure 15-3: Using the if statement to define a piecewise continuous function.

**Note** The **if** statement in a Mathcad program is not the same as the *if* function (see "Piecewise Continuous Functions" on page 148). Although it is not hard to define a simple program using the if function, as shown in Figure 15-3, the if function can become unwieldy as the number of branches exceeds two.

# Looping

One of the greatest strengths of programmability is the ability to execute a sequence of statements repeatedly in a loop. Mathcad provides two loop structures. The choice of which loop to use depends on how you plan to tell the loop to stop executing.

If you know exactly how many times you want a loop to execute, use a **for** loop.

• If you want the loop to stop when a condition has been met, but you don't know how many loops will be required, use a **while** loop.

**Tip** See "Controlling Program Execution" on page 272 for methods to interrupt calculation within the body of a loop.

## "For" Loops

A **for** loop terminates after a predetermined number of iterations. Iteration is controlled by an *iteration variable* defined at the top of the loop. The definition of the iteration variable is local to the program.

To create a **for** loop:

1. Click on the Programming toolbar or press [Ctrl] . Do not type the word "for."

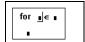

- 2. Type the name of the iteration variable in the placeholder to the left of the "∈."
- 3. Enter the range of values the iteration variable should take in the placeholder to the right of the "∈." You usually specify this range the same way you would for a range variable (see page 101).

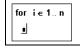

4. Type the expression you want to evaluate in the remaining placeholder. This expression generally involves the iteration variable. If necessary, add placeholders by clicking Add Line on the Programming toolbar.

The upper half of Figure 15-4 shows this **for** loop being used to add a sequence of integers.

Although the expression to the right of the "\in " is usually a range, it can also be a vector or a list of scalars, ranges, and vectors separated by commas. The lower half of Figure 15-4 shows an example in which the iteration variable is defined as the elements of two vectors.

$$sum(n) := \begin{vmatrix} s \leftarrow 0 \\ \text{for } i \in 1 ... n \\ s \leftarrow s + i \end{vmatrix}$$

$$sum(44) = 990$$

$$i + 2 = 1 \text{ } \leftarrow \text{ "i" is undefined anywhere outside the program.}$$

$$join(r,s) := \begin{vmatrix} m \leftarrow 0 \\ \text{for } x \in r, s \\ v_m \leftarrow x \\ m \leftarrow m + 1 \end{vmatrix}$$

$$r := \begin{pmatrix} 100 \\ 101 \\ 1002 \end{pmatrix}$$

$$s := \begin{pmatrix} 1 \\ 2 \\ 100 \\ 101 \\ 1002 \end{pmatrix}$$

$$join(r,s) = \begin{pmatrix} 1 \\ 2 \\ 100 \\ 101 \\ 1002 \end{pmatrix}$$

Figure 15-4: Using a **for** loop with two different kinds of iteration variables.

## "While" Loops

A **while** loop is driven by the truth of some condition. Because of this, you don't need to know in advance how many times the loop will execute. It is important, however, to have a statement somewhere, either within the loop or elsewhere in the program, that eventually makes the condition false. Otherwise, the loop executes indefinitely.

To create a while loop:

- 1. Click while on the Programming toolbar or press [Ctrl] ].

  Do not type the word "while."
- 2. Click in the top placeholder and type a condition. This is typically a Boolean expression like the one shown.
- 3. Type the expression you want evaluated in the remaining placeholder. If necessary, add placeholders by clicking

  Add Line on the Programming toolbar.

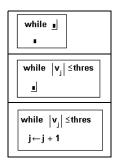

Figure 15-5 shows a larger program incorporating the above loop.

Upon encountering a **while** loop, Mathcad checks the condition. If the condition is true, Mathcad executes the body of the loop and checks the condition again. If the condition is false, Mathcad exits the loop.

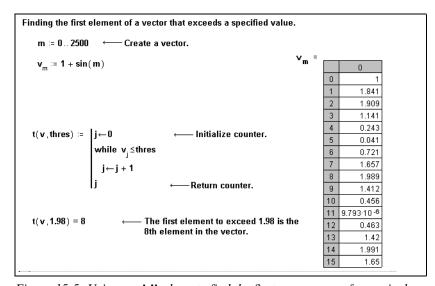

Figure 15-5: Using a while loop to find the first occurrence of a particular number in a matrix.

# **Controlling Program Execution**

The Programming toolbar in Mathcad Professional includes three statements for controlling program execution:

- Use the **break** statement within a **for** or **while** loop to interrupt the loop when a condition occurs and move execution to the next statement outside the loop.
- Use the **continue** statement within a **for** or **while** loop to interrupt the current iteration and force program execution to continue with the next iteration of the loop.
- Use the **return** statement to stop a program and return a particular value from within the program rather than from the last statement evaluated.

#### The "Break" Statement

It is often useful to break out of a loop upon the occurrence of some condition. For example, in Figure 15-6 a **break** statement is used to stop a loop when a negative number is encountered in an input vector.

To insert a **break** statement, click on a placeholder inside a loop and click break on the Programming toolbar or press [Ctrl] {. Do not type the word "break." You typically insert **break** into the left-hand placeholder of an **if** statement. The **break** is evaluated only when the right-hand side of the **if** is true.

Tip To create the program on the left in Figure 15-6, for example, you would click break first, then click if.

#### The "Continue" Statement

To ignore an iteration of a loop, use **continue**. For example, in Figure 15-6 a **continue** statement is used to ignore nonpositive numbers in an input vector.

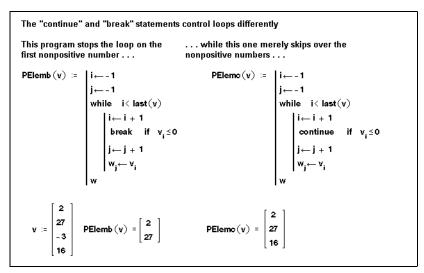

Figure 15-6: The **break** statement halts the loop. Program execution resumes on the next iteration when **continue** is used.

To insert the **continue** statement, click on a placeholder inside a loop and click on the Programming toolbar or press [Ctrl] [. Do not type the word "continue." As with **break**, you typically insert **continue** into the left-hand placeholder of an **if** 

statement. The **continue** statement is evaluated only when the right-hand side of the **if** is true.

#### The "Return" Statement

A Mathcad program returns the value of the last expression evaluated in the program. In simple programs, the last expression evaluated is in the last line of the program. As you create more complicated programs, you may need more flexibility. The **return** statement allows you to interrupt the program and return particular values other than the default value.

A **return** statement can be used anywhere in a program, even within a deeply nested loop, to force program termination and the return of a scalar, vector, array, or string. As with **break** and **continue**, you typically use **return** on the left-hand side of an **if** statement, and the **return** statement is evaluated only when the right-hand side of the **if** statement is true.

The following program fragment shows how a **return** statement is used to return a string upon the occurrence of a particular condition:

- 1. Click on the Programming toolbar.
- 2. Now click return on the Programming toolbar or press [Ctrl]. Do not type "return."
- if ■
- 3. Create a string by typing the double-quote key (") on the placeholder to the right of **return**. Then type the string to be returned by the program. Mathcad displays the string between a pair of quotes.
- return "int" if
- 4. Type a condition in the placeholder to the right of **if**. This is typically a Boolean expression like the one shown. (Type [Ctrl]= for the bold equal sign.)

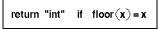

In this example, the program returns the string "int" when the expression floor(x) = x is true.

You can add more lines to the expression to the right of **return** by clicking Add Line on the Programming toolbar.

# **Error Handling**

Errors may occur during program execution that cause Mathcad to stop calculating the program. For example, because of a particular input, a program may attempt to divide by 0 in an expression and therefore encounter a singularity error. In these cases Mathcad treats the program as it does any math expression: it marks the offending expression with an error message and highlights the offending name or operator in a different color, as described in Chapter 8, "Calculating in Mathcad."

Mathcad Professional gives you two features to improve error handling in programs:

- The **on error** statement on the Programming toolbar allows you to trap a numerical error that would otherwise force Mathcad to stop calculating the program.
- The *error* string function gives you access to Mathcad's error tip mechanism and lets you customize error messages issued by your program.

#### "On Error" Statement

In some cases you may be able to anticipate program inputs that lead to a numerical error (such as a singularity, an overflow, or a failure to converge) that would force Mathcad to stop calculating the program. In more complicated cases, especially when your programs rely heavily on Mathcad's numerical operators or built-in function set, you may not be able to anticipate or enumerate all of the possible numerical errors that can occur in a program. The **on error** statement is designed as a general-purpose error trap to compute an alternative expression when a numerical error occurs that would otherwise force Mathcad to stop calculating the program.

To use the **on error** statement, click on error on the Programming toolbar or type [Ctrl] \( \). Do not type "on error." In the placeholder to the right of **on error**, create the program statement(s) you ordinarily expect to evaluate but in which you wish to trap any numerical errors. In the placeholder to the left of **on error**, create the program statement(s) you want to evaluate should the default expression on the right-hand side fail.

Figure 15-7 shows **on error** operating in a program to find a root of an expression.

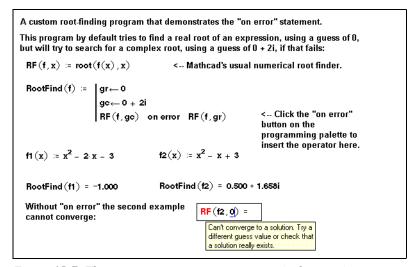

Figure 15-7: The on error statement traps numerical errors in a program.

# **Issuing Error Messages**

Just as Mathcad automatically stops further evaluation and produces an appropriate "error tip" on an expression that generates an error (see the bottom of Figure 15-7 for an example), you can cause evaluation to stop and make custom error tips appear when your programs or other expressions are used improperly or cannot return answers.

Mathcad Professional's *error* string function gives you this capability. This function, described in "String Functions" on page 187, suspends further numerical evaluation of an expression and produces an error tip whose text is simply the string it takes as an argument. Typically you use the error string function in the placeholder on the lefthand side of an **if** or **on error** programming statement so that an error and appropriate error tip are generated when a particular condition is encountered.

Figure 15-8 shows how custom errors can be used even in a small program.

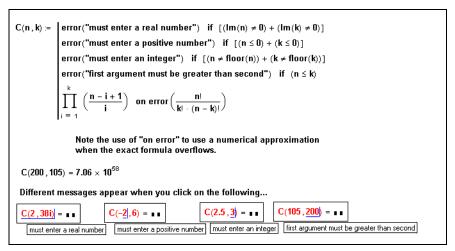

Figure 15-8: Generating custom errors via the error string function.

Note Some error strings are automatically translated to a Mathcad error message that is similar to the error string. For example "must be real" is translated to "This value must be real. Its imaginary part must be zero."

# Programs Within Programs

The examples in previous sections have been chosen more for illustrative purposes rather than their power. This section shows examples of more sophisticated programs.

Much of the flexibility inherent in programming arises from the ability to embed programming structures inside one another. In Mathcad, you can do this in the following ways:

- You can make one of the statements in a program be another program, or you can define a program elsewhere and call it from within another program as if it were a subroutine.
- You can define a function recursively.

#### Subroutines

Figure 15-9 shows two examples of programs containing a statement which is itself a program. In principle, there is no limit to how deeply nested a program can be.

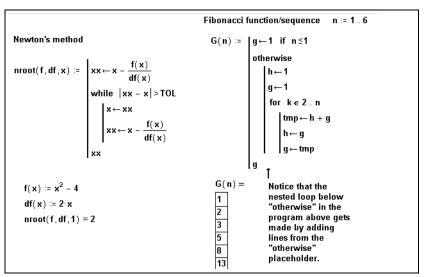

Figure 15-9: Programs in which statements are themselves programs.

One way many programmers avoid overly complicated programs is to bury the complexity in *subroutines*. Figure 15-10 shows an example of this technique.

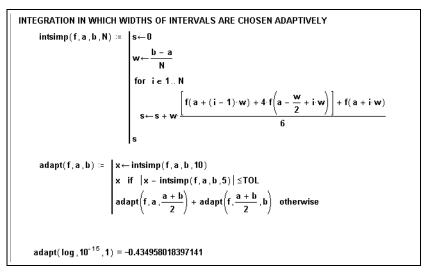

Figure 15-10: Using a subroutine to manage complexity.

**Tip** Breaking up long programs with subroutines is good programming practice. Long programs and those containing deeply nested statements can become difficult for other users to understand at a glance. They are also more cumbersome to edit and debug.

In Figure 15-10, the function *adapt* carries out an adaptive quadrature or integration routine by using *intsimp* to approximate the area in each subinterval. By defining

*intsimp* elsewhere and using it within *adapt*, the program used to define *adapt* becomes considerably simpler.

#### Recursion

*Recursion* is a powerful programming technique that involves defining a function in terms of itself, as shown in Figure 15-11. See also the definition of *adapt* in Figure 15-10. Recursive function definitions should always have at least two parts:

- A definition of the function in terms of a previous value of the function.
- An initial condition to prevent the recursion from continuing forever.

The idea is similar to mathematical induction: if you can determine f(n + 1) from f(n), and you know f(0), then you know all there is to know about f.

**Tip** Recursive function definitions, despite their elegance and conciseness, are not always computationally efficient. You may find that an equivalent definition using one of the iterative loops described earlier will evaluate more quickly.

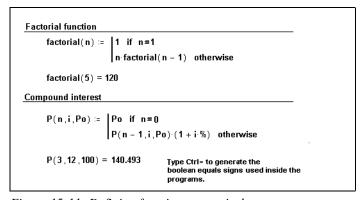

Figure 15-11: Defining functions recursively.

# Chapter 16 Advanced Computational Features

- τ Worksheet References
- τ Exchanging Data with Other Applications
- τ Scripting Custom OLE Automation Objects
- τ Accessing Mathcad from Within Another Application

#### Worksheet References

There may be times when you want to use formulas and calculations from one Mathcad worksheet inside another. You may also have calculations and definitions that you reuse frequently in your work. You can, of course, simply use **Copy** and **Paste** from the **Edit** menu to move whatever you need to move, or drag regions from one worksheet and drop them in another. However, when entire worksheets are involved, this method can be cumbersome or may obscure the main computations of your worksheet.

Mathcad therefore allows you to *reference* one worksheet from another—that is, to access the computations in the other worksheet without opening it or typing its equations or definitions directly in the current worksheet. When you insert a reference to a worksheet, you won't see the formulas of the referenced worksheet, but the current worksheet behaves as if you could.

**Tip** An alternative described in "Safeguarding an Area of the Worksheet" on page 85 is to create a collapsible *area* to hide calculations in your worksheet. This method, while it does not let you re-use calculations in the same way as a worksheet reference, does give you the option of password protecting or locking an area of calculations.

To insert a reference to a worksheet:

- 1. Click the mouse wherever you want to insert the reference. Make sure you click in empty space and not in an existing region. The cursor should look like a crosshair.
- 2. Choose **Reference** from the **Insert** menu.
- Click "Browse" to locate and select a worksheet. Alternatively, enter the path to a worksheet. You can also enter an In-

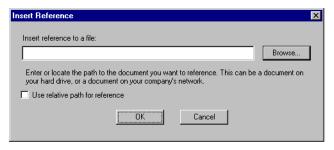

ternet address (URL) to insert a reference to a Mathcad file that is located on the World Wide Web.

4. Click "OK" to insert the reference into your worksheet.

To indicate that a reference has been inserted, Mathcad pastes a small icon wherever you had the crosshair. The path to the referenced worksheet is to the right of the icon. All definitions in the referenced worksheet are available below or to the right of this icon. If you double-click this icon, Mathcad opens the referenced worksheet in its own window for editing. You can move or delete this icon just as you would any other Mathcad region.

Note By default, the location of the referenced file is stored in the worksheet as an absolute system path (or URL). This means that if you move the main worksheet and the referenced worksheet to a different file system with a different directory structure, Mathcad cannot locate the referenced file. If you want the location of the referenced file on a drive to be stored relative to the Mathcad worksheet containing the reference, click "Use relative path for reference" in the Insert Reference dialog box. The reference is then valid even if you move the referenced file and the main worksheet to a different drive but keep the *relative* directory structure intact. To use a relative path, you must first save the file containing the reference.

If you edit the contents of a referenced file so that any calculations change, you must re-open any worksheets that contain references to that file for calculations to update. The calculations in those worksheets do not update automatically.

# Exchanging Data with Other Applications

Components are specialized OLE objects that allow you to access the functions of other computational applications (such as MathSoft's Axum and S-PLUS, Microsoft Excel, and MATLAB) within your Mathcad worksheet. Unlike other kinds of OLE objects you insert into a worksheet, as described in the section "Inserting Objects" in Chapter 6, a component can receive data from Mathcad, return data to Mathcad, or do both, dynamically linking the object to your Mathcad computations.

Tip As described in Chapter 11, "Vectors, Matrices, and Data Arrays," Mathcad also provides the File Read/Write component for you to import and export *static* data files in a variety of formats compatible with other computational programs. For linking dynamically to an object for which Mathcad does not have a dedicated component, see "Scripting Custom OLE Automation Objects" on page 292.

The available components in Mathcad include:

- Axum, for creating highly customizable Axum graphs
- Excel, for accessing cells and formulas in a Microsoft Excel spreadsheet
- SmartSketch, for creating 2D drawings and designs
- S-PLUS Graph component, for creating S-PLUS graphs

S-PLUS Script component, for accessing the programming environment of S-PLUS

**Pro** • MATLAB, for accessing the programming environment of MATLAB

- **Note** To use an application component, you must have the application for that component installed, but not necessarily running, on your system.
- **Tip** See the SAMPLES folder of the location where you installed Mathcad for a variety of example files that use components.

#### **How to Use Components**

Components receive *input* from one or more Mathcad variables, perform operations on the data you specify, and in most cases return *output* to other Mathcad variables. An "input variable" is a scalar, vector, or matrix you have already defined in your Mathcad worksheet. It contains the data that is passed into a component. Output from a component (again, either a scalar, vector, or matrix) is then assigned to a Mathcad variable. This variable is referred to as an "output variable."

The basic steps for using a component are as follows:

- Insert the component.
- Specify the input variable(s) and output variable(s).
- Configure the component to handle inputs from and return outputs to Mathcad.

Since some components only take input or only send output, these steps differ slightly for each component. The ideas presented in these steps provide an overview.

**Tip** Many components support strings as well as scalars, vectors, and matrices for the input and output.

#### Step 1: Inserting a component

To insert a component into a Mathcad worksheet:

- 1. Click in a blank spot of your Mathcad worksheet where you want the component to appear. Click below or to the right of definitions for any variables that will become inputs to the component.
- 2. Choose **Component** from the **Insert** menu. This launches the Component Wizard.
- 3. Choose one of the components from the list and click "Next." Depending on the component you choose, you may see an additional dialog box that lets you specify properties of the component before it is inserted. When you click "Finish," the component is inserted into your worksheet.

If you don't see a Wizard when you choose one of the components from the Insert Component dialog box, you'll immediately see the component, with some default properties, inserted into your worksheet.

Each component has its own particular appearance, but all components have one or more placeholders to the left of the := and/or at the bottom of the component. For example, the Excel component (with one input and two outputs) looks like this when inserted into your worksheet:

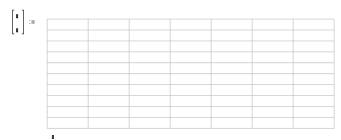

The placeholder(s) at the bottom of the component are for the names of previously defined input variables. The placeholder(s) you see to the left of the := are for the output variables.

After you fill in the placeholders for the input and output variables, you can hide the variables by clicking with the right mouse button on the component and choosing **Hide Arguments** from the pop-up menu.

Note To add an input or output variable, click with the right mouse button on the component and choose Add Input Variable or Add Output Variable from the pop-up menu. To eliminate an input or output, choose Remove Input Variable or Remove Output Variable from the menu.

## Step 2: Configuring a component

Once you've inserted a component into a worksheet, you configure its properties so that the component knows how to handle any inputs it receives from Mathcad and what to send as output. To configure the properties for a component:

- 1. Click on the component once to select it.
- 2. Click on the component with the right mouse button to see a pop-up menu.
- 3. Choose **Properties** from the pop-up menu.

The settings in the Properties dialog box differ for each component. For example, the Properties dialog box for the Excel component lets you specify the starting cells in which the input values are stored and the cell range from which the output is sent.

**Tip** When you insert an application component, you see a small window on that application's environment embedded in your Mathcad worksheet. When you *double-click* the component, the component is activated in place and Mathcad's menus and toolbars change to those of the other application. This gives you access to the features of that application without leaving the Mathcad environment.

#### Step 3: Exchanging data

Once you've configured the component, click outside it. At that point, the data exchange takes place: data passes from the input variable(s) into the component, the component processes the data, and the output variable(s) receive output from the component. This exchange happens whenever you click on the component and press [F9], when the input variables change, or when you choose Calculate Worksheet from the Math menu.

**Tip** Some components allow you to save the file with which the component exchanges data as a separate file. Click on a component with the right mouse button and choose **Save As...** from the pop-up menu.

## **Axum Component**

Axum is a technical graphing and data analysis application available from MathSoft that gives you access to over 90 two- and three-dimensional graph types with sophisticated formatting options. If you have Axum LE for Mathcad (included in your Mathcad Professional package) or Axum 5.03 or higher installed on your system, the Axum component brings some of this graphing power to your Mathcad worksheet.

#### Inserting an Axum graph

To insert an Axum component into a Mathcad worksheet:

- 1. Create the array(s) that will provide input to the Axum component and that Axum will display in a graph. For information on the number and type of arrays required for each type of graph, see Axum's on-line help or refer to the *Axum User's Guide* which is available in PDF format on the Mathcad CD.
- 2. Click in a blank spot in your worksheet. Be sure to click below or to the right of the array(s).
- 3. Choose **Component** from the **Insert** menu.
- 4. Select Axum Graph from the list and click "Next." Choose a plot type and specify the appropriate number of input variables. Click "Finish."
- 5. A blank Axum graph appears in your Mathcad worksheet. Enter the names of your array variables in the placeholders in the bottom left corner of the graph. Click outside the graph or press [Enter].

When you click outside the component, the array data are displayed in the Axum plot type you selected. See Figure 16-1 for an example.

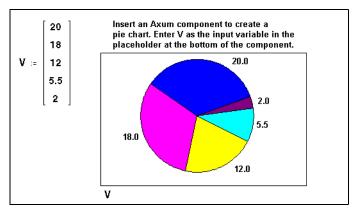

Figure 16-1: Creating an Axum graph via the Axum component.

#### Editing an Axum graph

After inserting an Axum component into a Mathcad worksheet, you can format the graph using Axum's formatting options. To do so:

- 1. Double-click the Axum graph in the Mathcad worksheet. The menus and toolbars change to Axum's menus and toolbars.
- 2. Edit the Axum graph using available options in the Axum environment.
- 3. Click back in the Mathcad worksheet to recalculate the component and to resume working in Mathcad.

For more information about using Axum, refer to the on-line help in Axum. Sample Mathcad files containing Axum components are located in the SAMPLES\AXUM folder of the location where you installed Mathcad.

## **Excel Component**

The Excel component allows you to exchange data with and access the features of Microsoft Excel (version 7 or higher), if it is installed on your system.

**Tip** If you only need to import or export a static data file in Excel format, use the File Read/Write component as described in Chapter 11, "Vectors, Matrices, and Data Arrays."

#### Inserting an Excel component

To insert an Excel component into a Mathcad worksheet:

- 1. Click in a blank spot in your worksheet. If you want to send values to the component from a Mathcad variable defined in your worksheet, click below or to the right of the variable definition.
- 2. Choose **Component** from the **Insert** menu.
- 3. Select Excel from the list and click "Next." To create an object based on a file you've already created, choose "Create from file," and type the path name in the text box or use the Browse button to locate the file; then click "Open." Otherwise, choose "Create an empty Excel Worksheet."
- 4. Click Display as Icon if you want to see an icon in your Mathcad worksheet rather than a portion of the Excel file.

Successive pages of the Wizard allow you to specify:

- The number of input and output variables. Supply multiple input and output variables. The number of input and output variables you can pass between Mathcad and Excel is only limited by the memory and speed of your computer. There is no set limit.
- **Input ranges.** The cells in which the values of each input variable from Mathcad will be stored. Enter the starting cell, which is the cell that will hold the element in the upper left corner of an input array. For example, for an input variable containing a 3 × 3 matrix of values, you can specify A1 as the starting cell, and the values will be placed in cells A1 through C3.

Output ranges. The cells whose values will define the output variables in Mathcad.
 For example, enter C2:L11 to extract the values in cells C2 through L11 and create a 10 × 10 matrix.

**Tip** You can specify a particular Excel worksheet and cell range using notation such as Sheet2!B2:C2. You can also specify named cells and cell ranges.

When you finish using the Wizard, the Excel component appears in your worksheet with placeholders for the input and output variables. Enter the names of input variables in the bottom placeholders. Enter the names of the output variables into the placeholders to the left of the :=. When you click outside the component, input variables are sent to Excel from Mathcad and a range of cells are returned to Mathcad.

Figure 16-2 shows an example of an Excel component in a Mathcad worksheet.

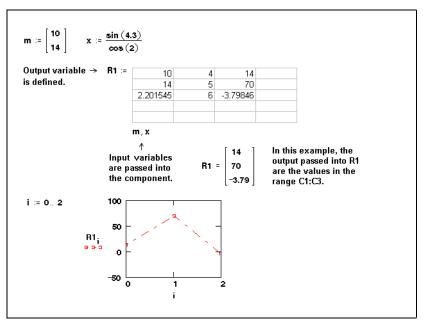

Figure 16-2: An Excel spreadsheet in a Mathcad worksheet.

**Note** By default, the Excel component displays only some of the rows and columns of the underlying spreadsheet. To see more or fewer rows and columns, double-click the component so that you see handles along the sides of the component. Then resize the component by dragging a handle.

#### Changing the inputs and outputs

If you add input or output variables, you need to specify which cells in the component will store the new input and which will provide the new output. To do so:

1. Click on the component with the right mouse button and choose **Properties** from the pop-up menu.

2. Choose the Inputs tab or the Outputs tab and specify a range of cells for each input and each output.

You should also follow these steps if you want to change the cell ranges for inputs and outputs you initially specified in the Setup Wizard.

## **Accessing Excel**

After inserting an Excel component into a Mathcad worksheet, you can use the component to perform calculations in Excel. To do so:

- 1. Double-click the Excel component in the Mathcad worksheet. The Excel component opens and the menus and toolbars change to Excel's menus and toolbars.
- 2. Edit the Excel component.
- 3. Click back in the Mathcad worksheet to have the component recalculate and to resume working in Mathcad.

#### SmartSketch Component

SmartSketch is a 2D drawing and design tool developed by Intergraph. The Smart-Sketch component allows you to create in a Mathcad worksheet SmartSketch drawings whose dimensions are computationally linked to your Mathcad calculations. For example, your Mathcad equations can drive the size of drawing objects.

The SmartSketch component makes Mathcad the ideal platform for creating technical illustrations and specification-driven designs. You can use the SmartSketch component if you have installed SmartSketch LE for Mathcad (included with your Mathcad package), SmartSketch 3 or higher, Imagination Engineer, or Imagineer Technical 2.

## Inserting a SmartSketch drawing

To insert a drawing that is computationally linked to your Mathcad worksheet:

- 1. Click in a blank spot in your worksheet. If you want to send values to the drawing from a Mathcad variable defined in your worksheet, click below or to the right of the variable definition.
- 2. Choose **Component** from the **Insert** menu. Select SmartSketch and click "Next." The first page of the SmartSketch component Wizard appears.
- 3. To insert a SmartSketch drawing you've already created, choose "From Existing File," and type the path name in the text box or use the Browse button to locate the file; then click "Open." Otherwise, choose "New SmartSketch Document." The next page of the Wizard appears.
- 4. Specify the number of inputs and outputs. If you are using an existing file, also specify the names of the variables, dimensions, or symbols in the drawing to send input to and retrieve output from. Use the drop-down menus in the text boxes next to each input and output.

When you click "Finish," the SmartSketch component appears in your worksheet with placeholders for the input and output variables. Enter the names of Mathcad input variables in the bottom placeholders. Enter the output variables in the placeholders to the left of the :=.

Figure 16-3 shows a SmartSketch drawing inserted into a Mathcad worksheet. The

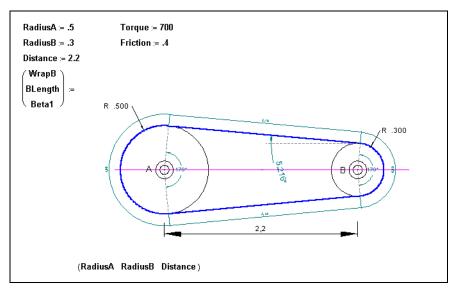

Figure 16-3: Integrating a SmartSketch drawing into a Mathcad worksheet.

values from the variables *RadiusA*, *RadiusB*, and *Distance* are sent to SmartSketch as input and used to create the drawing. The variables *WrapB*, *BLength*, and *Beta1* are output variables.

**Note** Input values that do not have units attached are passed in SI units. For example, if you send 2.0 as input for a length, it is assumed to be 2.0 meters. SmartSketch, by default, converts this to the display units (inches by default) and creates the drawing.

## Creating a new drawing

If you choose "New SmartSketch Document" when inserting the SmartSketch component, you need to create a new SmartSketch drawing after the component appears. To do so:

- 1. Double-click on the component and use SmartSketch's menus and toolbars to create a drawing. Use the Dimensions toolbar to add dimensions to your drawing.
- 2. Choose **Variables** from the **Tools** menu to define variables or edit dimensions. Close the Variable Table before clicking back in the Mathcad worksheet.

Next you need to bind variables, dimensions, or symbols to the inputs or outputs. To do so, click on the component with the right mouse button and choose **Properties** from the pop-up menu. Use the Properties dialog to specify:

• **Input names.** The dimension, symbol, or variable names used in the SmartSketch drawing that are controlled by the inputs to the SmartSketch component. Choose a dimension or variable name from the drop-down list.

Output names. The dimension, symbol, or variable names used in the SmartSketch
drawing that define the output variables in Mathcad. Choose a dimension or variable
name from the drop-down list.

When you click outside the component, input values are sent to the SmartSketch drawing from Mathcad and values are returned to Mathcad as output.

**Tip** If the drawing is so large that it extends beyond the component window, click on the component with the right mouse button, choose **Properties** from the pop-up menu, and click the box next to Automatic Resizing.

Note In order for the dimensions in a drawing to resize relative to any changes to the dimensions, there should be a check next to the Maintain Relationships option under the Tools menu in SmartSketch. To verify this, double-click on the component and choose Tools from the menu bar.

For more information on SmartSketch, refer to the tutorials and documentation available from the Help menu in SmartSketch. Sample Mathcad files containing Smart-Sketch components are located in the SAMPLES\CAD folder of the location where you installed Mathcad.

#### S-PLUS Graph Component

S-PLUS is a sophisticated exploratory data analysis and statistics application available from MathSoft. The S-PLUS Graph component allows you to integrate calculations in your Mathcad worksheet with a wide range of two- and three-dimensional S-PLUS graphs, including Trellis plots. You must have S-PLUS 4.5 or higher installed on your computer to use this component.

#### Inserting an S-PLUS graph

To insert an S-PLUS Graph component into a Mathcad worksheet:

- 1. Create the array(s) which will provide input to the S-PLUS component. See the documentation that accompanied your copy of S-PLUS for details about the number and type of arrays required for each type of graph.
- 2. Click in a blank spot in your worksheet. Be sure to click below or to the right of the array(s).
- 3. Choose **Component** from the **Insert** menu.
- 4. Select S-PLUS Graph from the list and click "Next." Choose a plot type and be sure to specify the appropriate number of input variables. Click "Finish."
- 5. A blank S-PLUS graph appears in your Mathcad worksheet. Enter the names of your array variables in the placeholders in the bottom left corner of the graph. Click outside the graph or press [Enter].

**Tip** The only way to send meaningful values to output variables is to set the graph type to "Call Graph Script" (see below) and specify the outputs within the script.

Note By default, the data in the Mathcad input variables are sent into S-PLUS variables named in0, in1, in2, and so on. The S-PLUS variables out0, out1, out2, and so on define the data to be passed to the Mathcad output variables, if any. To change these names, choose **Properties** from the component's pop-up menu, and enter new names in the Input Variables and Output Variables tabs.

#### Types of graphs

To access the different graph types after you have inserted the component, click with the right mouse button on the component and choose **Properties** from the pop-up menu. The Graph Type tab in the Properties dialog box allows you to select one of the following:

• **Gui Graph**. This graph type supports any of the S-PLUS graphs available through the S-PLUS graphical user interface. For this component, the inputs are interpreted as arrays whose data columns are passed to the graph-creation routines. The graph type rendered is specified in the "Axis Type" and "Plot Type" fields. Click "Choose Axis/Plot Type" to open the S-PLUS dialog box for choosing plot types and viewing thumbnail images of the different types.

**Note** On Gui graphs, particular inputs can be treated as conditioning variables in order to produce Trellis plots (conditioned, multipanel plots). To do this, click the boxes in the Input Variables tab of the Properties dialog box.

• Call Graph Script. This graph type supports any commands that generate "traditional" (version 3.3-style) S-PLUS graphics. To enter commands, open the Script Editor by choosing Edit Script from the component's pop-up menu. The script you enter can contain any S-PLUS code with calls to plot(), points(), etc. to generate one or more graphs. The inputs, outputs, and static variables are specified on the Input Variables and Output Variables tabs of the Properties dialog box, just as they are in the S-PLUS Script component (see below). If the script is totally empty, by default the script is defined as plot(in0). The variable graphsheet.name can be accessed within the script to get the name of the graph sheet. When you are finished editing the script, choose Close & Return from the Script Editor's File menu.

**Note** Normally, the plot is cleared before each call to the script to update the graph. If you remove the check from "Clear plot before each call" on the Graph Type page of the Properties dialog box, this is not done. In this way you can collect multiple plots in different pages.

# S-PLUS Script Component

The S-PLUS Script component allows you to write and execute S-PLUS 4.5 or higher programs and link them to other computations in Mathcad Professional.

# Inserting an S-PLUS script

To insert an S-PLUS Script component into a Mathcad worksheet:

- 1. Click in a blank spot in your worksheet. If you want to send values to the component from a Mathcad variable, click below or to the right of the variable definition.
- 2. Choose **Component** from the **Insert** menu.

- 3. Select S-PLUS Script from the list and click "Next."
- 4. Type in the script you wish to execute and specify the number of inputs and outputs. Click "Finish." The S-PLUS script component appears showing the script.
- 5. In the placeholder that appears at the bottom, enter the name of the Mathcad input variable to pass into the component. In the placeholder that appears to the left of the component, enter the name of the Mathcad output variable to be defined.

Note By default, inputs are referred to in your script as variables named in0, in1, in2, and so on, and outputs as out0, out1, out2, and so on. To change these names, choose Properties from the component's pop-up menu and type in new names in the Input Variables and Output Variables tabs.

#### Editing the script

To edit your S-PLUS code or import a script from a saved S-PLUS script file, open the Script Editor by clicking the right mouse button on the component and choosing **Edit Script** from the component's pop-up menu.

Your S-PLUS code, which can include multiple statements, is inserted within an automatically created function to run the component. This code can use temporary variables, but any temporary variables are not visible outside of the component (unless assign is called to change the S-PLUS databases). For example, a script could contain out0<-sin(in0) to set the output to the sine of the input.

Note For details on the script syntax, see the documentation and on-line Help accompanying S-PLUS.

Tip To declare static variables, which keep their values between calls to the script, add the variable names (separated by commas) to the Static Variable Names field on the Input Variables tab of the component's Properties dialog box. Remember that all static variables are reset whenever the script itself is changed.

The following variables can be accessed within a script:

- input.var.names and output.var.names are vectors of strings that give the input and output variable names for the component. You can use these variables to write scripts that handle different numbers of inputs and outputs.
- **first.call** has a value of T if this is the first time this script has been executed. This variable can be used to initialize static variables.

When you are finished editing the script, choose **Close & Return** from the Script Editor's **File** menu. When you click outside the component, the script is executed. If the text of an S-PLUS program cannot be parsed (for example, if it contains an unmatched parenthesis), or if an error occurs when it is executed, a popup window appears.

Note If "Show Captured Results" on the S-PLUS Script component's pop-up menu is checked, the component displays the text produced by the last execution of the S-PLUS program, including any printing done by the script, as if it had been executed at the S-PLUS command line. Capturing this text can slow down the execution. Error messages are always captured, however, so after an error occurs the display can be switched to see the error message.

## **MATLAB Component**

**Pro** The MATLAB component allows you to exchange data with and access the programming environment of The MathWorks' MATLAB Professional 4.2c or higher, if it is installed on your system.

**Tip** If you only need to import or export a static data file in MATLAB format, use the File Read/Write component as described in Chapter 11, "Vectors, Matrices, and Data Arrays."

#### Inserting a MATLAB component

To insert a MATLAB component into a Mathcad worksheet:

- Click in a blank spot in your worksheet. If you want to send values to the MATLAB
  component from a Mathcad variable, click below or to the right of the variable
  definition.
- 2. Choose **Component** from the **Insert** menu.
- 3. Select MATLAB from the list and click "Next." The MATLAB component is inserted into your worksheet.
- 4. In the placeholder that appears at the bottom, enter the name of the Mathcad input variable to pass into the MATLAB component. In the placeholder that appears to the left of the component, enter the name of the Mathcad output variable to be defined.

Note By default, the data in the Mathcad input variables are sent into MATLAB variables named in0, in1, in2, and so on. The MATLAB variables out0, out1, out2, and so on define the data to be passed to the Mathcad output variables. To change these names, choose **Properties** from the component's pop-up menu and type in new names in the Inputs and Outputs tabs.

To use the MATLAB component to perform calculations in MATLAB:

- 1. Double-click the MATLAB component in the Mathcad worksheet. The MATLAB component opens a text window for entering MATLAB commands.
- 2. Edit the MATLAB script however you'd like. Be sure to use the appropriate MATLAB variable names to take the input from Mathcad and provide the output.

When you click outside the component, input variables from Mathcad are sent to MATLAB, and arrays from MATLAB are assigned to output variables in Mathcad.

**Note** Some versions of MATLAB support multidimensional arrays and other complex data structures. While you may use these structures within the MATLAB component, you may pass only scalars, vectors, and two-dimensional arrays from Mathcad to the MATLAB component and vice versa.

#### **MathConnex**

Pro

The components available in Mathcad are used to connect a Mathcad worksheet to other data sources and applications. If you have Mathcad Professional, you can use the MathConnex application to connect these data sources and applications to *each other* as well as to Mathcad.

In addition to the components available in Mathcad Professional, MathConnex contains a number of other components for manipulating data, such as a Mathcad component

for connecting to a Mathcad worksheet. The MathConnex environment lets you connect any of one of the available components to any other component. MathConnex is therefore a tool for controlling data as it flows from one data source or application to another. You can visually design systems of data flow to analyze projects which involve a variety of applications and data sources.

To run MathConnex, click on the Standard toolbar, or exit Mathcad and run MathConnex as you would any application. For more information about using MathConnex, refer to the *MathConnex User's Guide*, available as a PDF file on the Mathcad CD.

# Scripting Custom OLE Automation Objects

Pro As described in the previous section, Mathcad has several specialized components for using the functionality of other technical computing environments within your Mathcad worksheet. However, you can dynamically exchange data between a Mathcad worksheet and any other application that supports OLE Automation, even if Mathcad does not have a specific component to do so. To do so, use the Scriptable Object component. You can create a custom scriptable object from any object you can insert into a Mathcad worksheet as well as any ActiveX controls installed on your computer.

To create a Scriptable Object component, you must:

- 1. Be proficient in a supported scripting language, such as Microsoft VBScript or JScript, that is installed on your system.
- 2. Have some knowledge of the way the other application has implemented OLE.
- 3. Have the other application or control installed on your system.

# Scripting Languages

To use a Scriptable Object component, you must have a supported scripting language installed on your system. The following two scripting languages are supported: Microsoft VBScript (Visual Basic Scripting Edition) and Microsoft JScript (an implementation of JavaScript). Both of these scripting languages are included with Microsoft Internet Explorer, which can be installed from the Mathcad installation media. These scripting languages can also be downloaded at no charge from Microsoft, Inc. at:

#### http://msdn.microsoft.com/scripting

VBScript is a strict *subset* of the Visual Basic for Applications language used in Microsoft Excel, Project, Access, and the Visual Basic development system. VBScript is designed to be a lightweight interpreted language, so it does not use strict types (only Variants). Also, because VBScript is intended to be a safe subset of the language, it does not include file input/output or direct access to the underlying operating system. JScript is a fast, portable, lightweight interpreter for use in applications that use ActiveX controls, OLE automation servers, and Java applets. JScript is directly comparable to VBScript (not Java). Like VBScript, JScript is a pure interpreter that processes source code rather than producing stand-alone applets. The syntax and techniques used in the scripting language you choose are beyond the scope of this *User's Guide*.

## Inserting a Scriptable Object

To insert a Scriptable Object component into a Mathcad worksheet:

- 1. Click in a blank spot in your worksheet. If you want to send values to the object from a Mathcad variable, click below or to the right of the variable definition.
- 2. Choose **Component** from the **Insert** menu.
- 3. Select Scriptable Object from the list in the Wizard and click "Next."

This launches the Scripting Wizard. The Object to Script scrolling list shows the available server applications on your system. Choose an application that supports the OLE 2 automation interface (consult the documentation for the application for details).

You must specify:

- Whether the component is a new file or whether you will insert an existing file.
- Whether you will see the actual file or an icon in your Mathcad worksheet.

In the remaining pages of the Wizard you specify: the scripting language you are using, the type of object you want to script, the name of the object, and the number of inputs and outputs the object will accept and provide.

A Scriptable Object component appears in your worksheet with placeholders for the input and output variables. Enter the input variables in the bottom placeholders. Enter the output variables into the placeholders to the left of the :=.

# **Object Model**

The Scriptable Object component has the following predefined objects, properties, and methods that enable you to configure it to work as a component in Mathcad.

#### Collections

- **Inputs** and **Outputs** are predefined *collections* of DataValue objects (see below) containing the Scriptable Object's inputs and the outputs, respectively.
- The **Count** property can be used to query the total number of elements in the collection. For example, **Outputs**. **Count** returns the number of output variables.
- The Item method is used to specify an individual element in the collection. To refer to a particular input or output, use the notation Inputs.Item(n) or Outputs.Item(n), where n is the index of the input or output. The index n always starts from 0. Since Item is the default method, languages such as VBScript and JScript let you drop the method name to imply the default method. For example, Inputs(0) is equivalent to Inputs.Item(0) and references the first input.

#### DataValue objects

- The **Value** property accesses a DataValue's real part. For example, in VBScript or JScript **Inputs(0).Value** returns the real part of the first input.
- The IValue property accesses a DataValue's imaginary part. For example, in VBScript or JScript Outputs(1). IValue returns the imaginary part of the second output. If there is no imaginary part, the IValue portion returns "NIL."
- The **IsComplex** property returns "TRUE" if a DataValue has a valid imaginary part; this property returns "FALSE" otherwise. For example, the expression

(inputs(0).IsComplex) returns "FALSE" if the first input has only a real part.

• The **Rows** and **Cols** properties yield the number of rows and columns.

#### Global methods

- The alert function takes a single string parameter that is presented to the user as a standard modal Windows message box with an "OK" button.
- The errmsg function takes a string parameter that appears as an error message
  from within the script and causes the script to stop execution. A second, optional
  parameter is a string used to display the source of the error.

**Note** In JScript, the names of functions, methods, objects, and properties are case sensitive, while in VBScript they are not.

## Scripting the Object

To script an object, click once on the component to select it. Then click on the component with the right mouse button and choose **Edit Script** from the pop-up menu. You'll see a Script Editor window containing three subroutine stubs in which you insert your own scripting code.

The script you write will usually contain at a minimum the following three subroutines:

- A *starting* routine, called once when execution of the component begins. This is a good place to initialize variables, open files for reading and writing, etc.
- An execution routine that by default takes as arguments the collections Inputs
  and Outputs.
- A *stopping* routine, called once when execution of the component stops.

The commands in each section are executed in sequence whenever the Mathcad worksheet is calculated. What you include in these subroutines is determined largely by the properties of the OLE object you are scripting; consult the documentation for the server or control.

Choose **Close & Return** from the Script Editor's **File** menu when you have completed your script and want to resume working in the Mathcad worksheet.

**Tip** See the SAMPLES folder of the location where you installed Mathcad for sample files using the scriptable object component.

# Accessing Mathcad from Within Another Application

The previous section describes how to script a custom OLE object in Mathcad. Mathcad's OLE automation interface provides a mechanism for the complementary process of using Mathcad as an automation server from *within* another Windows application. Using Mathcad's OLE automation interface, you can send data dynamically to Mathcad from another application, use Mathcad to perform calculations or other data manipulations, and send results back to the original application.

The OLE automation interface is supported in Mathcad 7.02 and higher and supersedes the DDE interface supported in Mathcad 5 and 6. For current information on and examples of the interface, visit the MathSoft Web site at http://www.mathsoft.com/support/. Also refer to TRAJECTORY.XLS in the \SAMPLES\EXCEL folder where you installed Mathcad.

## Mathcad Document Object Model

To use the OLE automation interface, you must write a program in Visual Basic 5.0 or higher or in an application that can serve as an OLE automation client, such as Microsoft Excel 5.0 and higher. (Check with the application's documentation to find out whether it is an OLE automation client.) You use the program to define and retrieve variables in *Mathcad Document objects*. The variables being defined in Mathcad must be named in0, in1, in2, etc. The variables being retrieved from Mathcad must be named out0, out1, out2, etc.

#### Automation methods

- GetComplex(Name, RealPart, ImagPart) retrieves complex data (real and imaginary parts) from Mathcad variable Name, where Name is one of out0, out1, out2, etc.
- SetComplex(Name, RealPart, ImagPart) assigns complex data (real and imaginary parts) to Mathcad variable Name, where Name is one of in0, in1, in2, etc.
- **Recalculate** triggers recalculation of the Mathcad document.
- **SaveAs**(*Name*) saves the Mathcad document as a file whose path is given by the string *Name*.

## Scripting the Object

The specific procedures required to script a Mathcad OLE automation object differ slightly depending on the application that serves as an OLE automation client, but the main steps are as follows:

- 1. Provide or create a Mathcad OLE object with which to communicate.
- 2. Set up the client application with the data to send to Mathcad and/or with locations to put the data retrieved from Mathcad.
- 3. Write code to specify the data to send to Mathcad and/or the data to retrieve.

The following example shows how to use Microsoft Excel's VBA environment to assign a complex number to the variable in0 in a Mathcad OLE object, trigger a calculation in Mathcad, and return the answer to Excel:

- 1. Insert a Mathcad object into an Excel worksheet. For details, see Excel's documentation and on-line Help.
- 2. Set up Excel so that there is data to pass to Mathcad and/or available cells to store data returned from Mathcad.
- 3. Write a Visual Basic macro module. Refer to Excel's on-line Help for information.
- 4. Double-click the Mathcad object in the Excel worksheet to activate the linked object. Click outside the object. Then run the Excel macro.

Figure 16-4 shows how data stored in cells G7 through H8 are passed into the Mathcad variable **in0**. Mathcad performs a calculation (in this simple example, it trivially adds 1 to the values), and the results stored in the Mathcad variable **out0** are returned to cells G12 through H13. The VBA macro looks like this:

```
Sub UpdateWorksheet()
   Dim MathcadObject As Object
   Dim outRe, outIm As Variant
   Dim inRe, inIm As Variant
   'Get a reference to the Mathcad object
   Set MathcadObject = ActiveSheet.OLEObjects(1).Object
   'Read in values to be passed from Excel to Mathcad
   inRe = ActiveSheet.Range("G7:G8").Value
   inIm = ActiveSheet.Range("H7:H8").Value
   'Send the values over to Mathcad, assign them to variable in0, and recalculate
   Call MathcadObject.SetComplex("in0", inRe, inIm)
   Call MathcadObject.Recalculate
   'Place the result values into the chosen Excel cells
   Call MathcadObject.GetComplex("out0", outRe, outIm)
   ActiveSheet.Range("G11:G12").Value = outRe
   ActiveSheet.Range("H11:H12").Value = outIm
End Sub
```

**Note** To pass real data into Mathcad, you should have cell(s) containing zeros for the imaginary part.

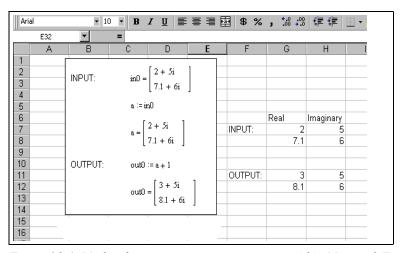

Figure 16-4: Mathcad as an OLE automation server within Microsoft Excel.

# **Appendices**

- τ Operators
- τ Symbolic Transformation Functions
- τ SI Units
- τ CGS units
- τ U.S. Customary Units
- τ MKS Units
- τ Predefined Variables
- τ Suffixes for Numbers
- τ Greek Letters
- τ Arrow and Movement Keys
- τ Function Keys
- τ ASCII codes

# **Operators**

Operation

In this table:

- A and B represent arrays, either vector or matrix.
- **u** and **v** represent vectors with real or complex elements.
- M represents a square matrix.
- z and w represent real or complex numbers.
- *x* and *y* represent real numbers.
- *m* and *n* represent integers.
- *i* represents a range variable.
- S and any names beginning with S represent string expressions.
- *t* represents any variable name.

Appearance Keystroke Description

- f represents a function.
- *X* and *Y* represent variables or expressions of any type.

For information about programming operators in Mathcad Professional, see Chapter 15, "Programming." For information about symbolic operators and keywords, see Chapter 14, "Symbolic Calculation."

| Operation                             | Appearance                       | Reystroke | Description                                                                                                    |
|---------------------------------------|----------------------------------|-----------|----------------------------------------------------------------------------------------------------|
| Parentheses                           | (X)                              | •         | Grouping operator.                                                                                                    |
| Vector<br>Subscript                   | $\mathbf{v}_n$                   | [         | Returns indicated element of a vector.                                                                                                    |
| Matrix<br>Subscript                   | $\mathbf{A}_{m,n}$               | [         | Returns indicated element of a matrix.                                                                                                    |
| Superscript                           | $\mathbf{A}^{\langle n \rangle}$ | [Ctrl]6   | Extracts column $n$ from array $A$ . Returns a vector.                                                                                                    |
| Vectorize                             | $\overrightarrow{X}$             | [Ctrl]-   | Forces operations in expression $X$ to take place element by element. All vectors or matrices in $X$ must be the same size.                                                                                                    |
| Factorial                             | n!                               | !         | Returns $n \cdot (n-1) \cdot (n-2) \dots$ The integer $n$ cannot be negative.                                                                                                    |
| Complex<br>conjugate                  | $\overline{X}$                   | п         | Inverts the sign of the imaginary part of <i>X</i> . This keystroke creates a string expression in a blank placeholder and a text region in a blank area of the worksheet.                                                         |
| Transpose                             | $\mathbf{A}^T$                   | [Ctrl]1   | Returns a matrix whose rows are the columns of <b>A</b> and whose columns are the rows of <b>A</b> . <b>A</b> can be a vector or a matrix.                                                                                         |
| Power                                 | $z^w$                            | *         | Raises $z$ to the power $w$ .                                                                                                    |
| Powers<br>ofmatrix,<br>matrix inverse | $\mathbf{M}^n$                   | *         | $n$ th power of square matrix $\mathbf{M}$ (using matrix multiplication). $n$ must be a whole number. $\mathbf{M}^{-1}$ is the inverse of $\mathbf{M}$ . Other negative powers are powers of the inverse. Returns a square matrix. |
| Negation                              | -X                               | -         | Multiplies $X$ by $-1$ .                                                                                                    |
| Vector sum                            | $\Sigma v$                       | [Ctrl]4   | Sums elements of vector v; returns a scalar.                                                                                                    |

| Square root                     | $\sqrt{z}$            | \                  | Returns positive square root for positive <i>z</i> ; returns principal value for negative or complex <i>z</i> .                                                                                                    |
|---------------------------------|-----------------------|--------------------|----------------------------------------------------------------------------------------------------|
| nth root                        | $n\sqrt{z}$           | [Ctrl]\            | Returns <i>n</i> th root of <i>z</i> ; returns a real valued root whenever possible. <i>n</i> must be a positive integer.                                                                                                    |
| Magnitude,<br>Absolute<br>value | z                     | 1                  | Returns $\sqrt{\text{Re}(z)^2 + \text{Im}(z)^2}$ .                                                                                                    |
| Magnitude of vector             | $ \mathbf{v} $        | 1                  | Returns the magnitude of the vector $\mathbf{v}$ : $\sqrt{\mathbf{v} \cdot \mathbf{v}}$ if all elements in $\mathbf{v}$ are real. Returns $\sqrt{\mathbf{v} \cdot \mathbf{\bar{v}}}$ if any element in $\mathbf{v}$ is complex.                                                                                                    |
| Determinant                     | $ \mathbf{M} $        | 1                  | Returns the determinant of the square matrix <b>M</b> . Result is a scalar.                                                                                                    |
| Division                        | $\frac{X}{z}$         | /                  | Divides the expression $X$ by the non-zero scalar $z$ . If $X$ is an array, divides each element by $z$ .                                                                                                    |
| In-line<br>Division             | $X \div z$            | [Ctrl]/            | Divides the expression $X$ by the non-zero scalar $z$ . If $X$ is an array, divides each element by $z$ .                                                                                                    |
| Multiplication                  | $X \cdot Y$           | *                  | Returns the product of <i>X</i> and <i>Y</i> if both <i>X</i> and <i>Y</i> are scalars. Multiplies each element of <i>Y</i> by <i>X</i> if <i>Y</i> is an array and <i>X</i> is a scalar, or vice versa. Returns the dot product (inner product) if <i>X</i> and <i>Y</i> are vectors of the same size. Performs matrix multiplication if <i>X</i> and <i>Y</i> are conformable matrices. |
| Cross product                   | u × v                 | [Ctrl]8            | Returns cross-product (vector product) for the three-element vectors $\boldsymbol{u}$ and $\boldsymbol{v}.$                                                                                                    |
| Summation                       | $\sum_{i=m}^{n} X$    | [Ctrl]<br>[Shift]4 | Performs summation of $X$ over $i = m, m + 1,, n \cdot X$ can be any expression. It need not involve $i$ but it usually does. $m$ and $n$ must be integers.                                                                                                    |
| Product                         | $\prod_{i=m}^{n} X$   | [Ctrl]<br>[Shift]3 | Performs iterated product of $X$ for $i = m, m + 1,, n$ . $X$ can be any expression. It need not involve $i$ but it usually does. $m$ and $n$ must be integers.                                                                                                    |
| Range sum                       | $\sum_{i} X$          | \$                 | Returns a summation of $X$ over the range variable $i$ . $X$ can be any expression. It need not involve $i$ but it usually does.                                                                                                    |
| Range product                   | $\prod_{i}^{r} X$     | #                  | Returns the iterated product of $X$ over the range variable $i$ . $X$ can be any expression. It need not involve $i$ but it usually does.                                                                                                    |
| l ntegral                       | $\int_{a}^{b} f(t)dt$ | &                  | Returns the definite integral of $f(t)$ over the interval $[a, b]$ . $a$ and $b$ must be real scalars. All variables in the expression $f(t)$ , except the variable of integration $t$ , must be defined. The integrand, $f(t)$ , cannot return an array.                                                                                                    |
| Derivative                      | $\frac{d}{dt}f(t)$    | ?                  | Returns the derivative of $f(t)$ evaluated at $t$ . All variables in the expression $f(t)$ must be defined. The variable $t$ must be a scalar value. The function $f(t)$ must return a scalar.                                                                                                    |

| nth Derivative           | $\frac{d^n}{dt^n}f(t)$      | [Ctrl]?            | Returns the $n$ th derivative of $f(t)$ evaluated at $t$ . All variables in $f(t)$ must be defined. The variable $t$ must be a scalar value. The function $f(t)$ must return a scalar. $n$ must be an integer between 0 and 5 for numerical evaluation or a positive integer for symbolic evaluation. |
|--------------------------|-----------------------------|--------------------|----------------------------------------------------------------------------------------------------|
| Addition                 | X + Y                       | +                  | Scalar addition if <i>X</i> , <i>Y</i> , or both are scalars. Element by element addition if <i>X</i> and <i>Y</i> are vectors or matrices of the same size. If <i>X</i> is an array and <i>Y</i> is a scalar, adds <i>Y</i> to each element of <i>X</i> .                                            |
| Subtraction              | X - Y                       | -                  | Performs scalar subtraction if <i>X</i> , <i>Y</i> , or both are scalars. Performs element by element subtraction if <i>X</i> and <i>Y</i> are vectors or matrices of the same size. If <i>X</i> is an array and <i>Y</i> is a scalar, subtracts <i>Y</i> from each element of <i>X</i> .             |
| Addition with line break | X + $Y$                     | [Ctrl][↓]          | Same as addition. Line break is purely cosmetic.                                                                                                    |
| And                      | $x \wedge y$                | [Ctrl]<br>[Shift]7 | Returns the value 1 if both $x$ and $y$ are nonzero. Returns 0 if at least one of $x$ or $y$ is zero.                                                                                                    |
| Or                       | $x \vee y$                  | [Ctrl]<br>[Shift]6 | Returns the value 1 if at least one of $x$ or $y$ is nonzero. Returns 0 if both $x$ and $y$ are zero.                                                                                                    |
| Not                      | $\neg x$                    | [Ctrl]<br>[Shift]1 | Returns $0$ if $x$ is nonzero and $0$ if $x$ is zero.                                                                                                    |
| Xor<br>(Exclusive or)    | $x \oplus y$                | [Ctrl]<br>[Shift]5 | Returns 1 if precisely one of $x$ or $y$ is nonzero. Returns 0 if both $x$ and $y$ are zero or both are nonzero.                                                                                                    |
| Greater than             | x > y,<br>$S1 > S2$         | >                  | For real scalars $x$ and $y$ , returns 1 if $x > y$ , 0 otherwise. For string expressions $S1$ and $S2$ , returns 1 if $S1$ strictly follows $S2$ in ASCII order, 0 otherwise.                                                                                                    |
| Less than                | x < y,<br>$S1 < S2$         | <                  | For real scalars $x$ and $y$ , returns 1 if $x < y$ , 0 otherwise. For string expressions $S1$ and $S2$ , returns 1 if $S1$ strictly precedes $S2$ in ASCII order, 0 otherwise.                                                                                                    |
| Greater than or equal    | $x \ge y,$<br>$S1 \ge S2$   | [Ctrl]0            | For real scalars $x$ and $y$ , returns 1 if $x \ge y$ , 0 otherwise. For string expressions $S1$ and $S2$ , returns 1 if $S1$ follows $S2$ in ASCII order, 0 otherwise.                                                                                                    |
| Less than or equal       | $x \le y,$<br>$S1 \le S2$   | [Ctrl]9            | For real scalars $x$ and $y$ , returns 1 if $x \le y$ , 0 otherwise. For string expressions $S1$ and $S2$ , returns 1 if $S1$ precedes $S2$ in ASCII order, 0 otherwise.                                                                                                    |
| Not equal to             | $z \neq w,$<br>$S1 \neq S2$ | [Ctrl]3            | For scalars $z$ and $w$ , returns 1 if $z \neq w$ , 0 otherwise. For string expressions $S1$ and $S2$ , returns 1 if $S1$ is not character by character identical to $S2$ .                                                                                                    |
| Equal to                 | X = Y                       | [Ctrl]=            | Returns 1 if $X = Y$ , 0 otherwise. Appears as a bold = on the screen.                                                                                                    |

# Symbolic Transformation Functions

Some symbolic transformations (see Chapter 14) are given in terms of functions that aren't among Mathcad's built-in functions. The list below gives definitions for those special functions. Except for *Ei*, *erf*, and *Zeta*, which involve infinite sums, and *W*, you can use these definitions to calculate numerical values.

You can define many of these functions in Mathcad. See the "Other Special Functions" area in the QuickSheets of the Resource Center for examples of each of these.

γ is Euler's constant, approximately 0.5772156649.

Chi(x) = 
$$\gamma + \ln(x) + \int_0^x \frac{\cosh(t) - 1}{t} dt$$

$$Ci(x) = \gamma + \ln(x) + \int_0^x \frac{\cos(t) - 1}{t} dt$$

$$\operatorname{dilog}(\mathbf{x}) = \int_{1}^{x} \frac{\ln(t)}{1-t} dt$$

$$Dirac(x) = 0$$
 if x is not zero. 
$$\int_{-\infty}^{\infty} Dirac(x)dx = 1$$

Ei(x) = 
$$\gamma + \ln(x) + \sum_{n=1}^{\infty} \frac{x^n}{n \cdot n!} (x > 0)$$

$$\operatorname{erf}(x) = \frac{2}{\sqrt{\pi}} \sum_{n=0}^{\infty} \frac{(-1)^n z^{2n+1}}{n!(2n+1)}$$
 (for complex z)

FresnelC(x) = 
$$\int_0^x \cos\left(\frac{\pi}{2}t^2\right) dt$$

FresnelS(x) = 
$$\int_0^x \sin(\frac{\pi}{2}t^2)dt$$

LegendreE(x, k) = 
$$\int_0^x \left(\frac{1 - k^2 \cdot t^2}{1 - t^2}\right)^{1/2} dt$$

$$LegendreEc(k) = LegendreE(1, k)$$

LegendreEc1(k) = LegendreEc(
$$\sqrt{1-k^2}$$
)

LegendreF(x, k) = 
$$\int_{0}^{x} \frac{1}{\sqrt{(1-t^2)(1-k^2 \cdot t^2)}} dt$$

$$LegendreKc(k) = LegendreF(1, k)$$

LegendreKc1(
$$k$$
) = LegendreKc( $\sqrt{1-k^2}$ )

LegendrePi(x, n, k) = 
$$\int_{0}^{x} \frac{1}{\sqrt{(1 - n^2 \cdot t^2)} \sqrt{(1 - t^2)(1 - k^2 \cdot t^2)}} dt$$

LegendrePic(n, k) = LegendrePi(1, n, k)

LegendrePic1(k) = LegendrePic(n,  $\sqrt{1-k^2}$ )

$$Psi(n, x) = \frac{d^n}{dx^n} Psi(x)$$

$$Psi(x) = \frac{d}{dx}ln(\Gamma(x))$$

$$Shi(x) = \int_0^x \frac{\sinh(t)}{t} dt$$

$$\operatorname{Si}(x) = \int_0^x \frac{\sin(t)}{t} dt$$

W(x) is the principal branch of a function satisfying  $W(x) \cdot \exp(W(x)) = x$ . W(n, x) is the *n*th branch of W(x).

$$Zeta(s)(\sum_{n=1}^{\infty} \frac{1}{n^s}) \ (s>1)$$

The functions *arcsec*, *arccsc*, *arccot*, *arcsech*, *arcscsh*, *arccoth* can be calculated by taking reciprocals and using the Mathcad built-in functions *acos*, *asin*, etc. For example:

$$arc sec(x) := acos(\frac{1}{x})$$

The Psi function and  $\Gamma$  appear frequently in the results of *indefinite* sums and products.

## SI Units

## **Base Units**

m (meter), length A (ampere), current mole or mol, substance kg (kilogram), mass K (kelvin), temperature s (second), time cd (candela), luminosity

# Angular Measure

$$rad = 1$$

$$deg = \frac{\pi}{180} \cdot rad$$

$$sr = 1 \cdot sr$$

## Length

$$cm = 0.01 \cdot m$$
 
$$ft = 0.3048 \cdot m$$
 
$$mi = 5280 \cdot ft$$

$$km = 1000 \cdot m$$
$$in = 2.54 \cdot cm$$

$$mm = 0.001 \cdot m$$
$$yd = 3 \cdot ft$$

## Mass

$$gm = 10^{-3} \cdot kg$$

$$mg = 10^{-3} \cdot gm$$

$$oz = \frac{lb}{16}$$

tonne = 
$$1000 \cdot kg$$

ton =  $2000 \cdot lb$ 

 $1b = 453.59237 \cdot gm$ 

## Tim e

$$min = 60 \cdot s$$
$$yr = 365.2422 \cdot day$$

$$hr \ = \ 3600 \cdot s$$

$$day = 24 \cdot hr$$

# Area, Volume

hectare = 
$$10^4 \cdot \text{m}^2$$

$$acre = 4840 \cdot yd^2$$

$$L = 0.001 \cdot m^3$$

$$mL \ = \ 10^{-3} \cdot L$$

$$fl\_oz = 29.57353 \cdot cm^3$$

$$gal = 128 \cdot fl_oz$$

# Velocity, Acceleration

$$mph \ = \ \frac{mi}{hr}$$

$$kph = \frac{km}{hr}$$

$$g = 9.80665 \cdot \frac{m}{s^2}$$

# Force, Energy, Power

$$N = kg \cdot \frac{m}{s^2}$$

$$dyne = 10^{-5} \cdot N$$

$$lbf \ = \ g \cdot lb$$

$$kgf = g \cdot kg$$

$$J \; = \; N \cdot m$$

$$erg = 10^{-7} \cdot J$$

$$cal = 4.1868 \cdot J$$

$$kcal = 1000 \cdot cal$$

$$BTU = 1.05506 \cdot 10^3 \cdot J$$

$$\mathbf{W} = \frac{\mathbf{J}}{\mathbf{s}}$$

$$kW\ =\ 1000\cdot W$$

$$hp = 550 \cdot \frac{ft \cdot lbf}{s}$$

SI Units 303

# Pressure, Viscosity

$$Pa = \frac{N}{m^2}$$

$$psi = \frac{lbf}{in^2}$$

$$atm = 1.01325 \cdot 10^5 \cdot Pa$$

$$in_{Hg} = 3.37686 \cdot 10^{3} \cdot Pa$$
  $torr = 1.33322 \cdot 10^{2} \cdot Pa$ 

$$torr = 1.33322 \cdot 10^2 \cdot Pa$$

stokes = 
$$10^{-4} \cdot \frac{m^2}{s}$$

poise = 
$$0.1 \cdot Pa \cdot s$$

## Electrical

$$C = A \cdot s$$

$$V \; = \; \frac{J}{C}$$

$$mV \;=\; 10^{-3} \cdot V$$

$$kV = 10^3 \cdot V$$

$$\Omega \; = \; \frac{V}{A}$$

$$k\Omega \,=\, 10^3 \cdot \Omega$$

$$M\Omega \,=\, 10^6 \cdot \Omega$$

$$S = \frac{1}{Q}$$

$$mho = \frac{1}{\Omega}$$

$$H = \frac{V}{A} \cdot s$$

$$\mu H~=~10^{-6}\cdot H$$

$$mH\ =\ 10^{-3}\cdot H$$

$$\mu A = 10^{-6} \cdot A$$

$$mA = 10^{-3} \cdot A$$

$$kA \,=\, 10^3 \cdot A$$

$$F \,=\, \frac{C}{V}$$

$$pF \ = \ 10^{-12} \cdot F$$

$$nF \; = \; 10^{-9} \cdot F$$

$$\mu F = 10^{-6} \cdot F$$

$$Wb \ = \ V \cdot s$$

$$Oe = \frac{1000}{4 \cdot \pi} \cdot \frac{A}{m}$$

$$T = \frac{Wb}{m^2}$$

$$gauss = 10^{-4} \cdot T$$

# Frequency, Activity

$$Hz = \frac{1}{s}$$

$$kHz \; = \; 10^3 \cdot Hz$$

$$MHz = 10^6 \cdot Hz$$

$$GHz \ = \ 10^9 \cdot Hz$$

$$Bq = \frac{1}{s}$$

$$Hza \,=\, 2 \cdot \pi \cdot Hz$$

# **Temperature**

$$R = 0.556 \cdot K$$

## Dose

$$Gy = \frac{J}{kg}$$

$$Sv = \frac{J}{kg}$$

# Luminous Flux, Illuminance

$$lm = cd \cdot sr$$

$$lx = \frac{cd \cdot st}{m^2}$$

# CGS units

#### **Base Units**

cm (centimeter), length gm (gram), mass sec (second), time coul (coulomb), charge K (kelvin), temperature

## Angular Measure

$$rad = 1$$
  $deg = \frac{\pi}{180} \cdot rad$ 

## Length

$$m = 100 \cdot cm$$
  $km = 1000 \cdot m$   $mm = 0.1 \cdot cm$   $ft = 30.48 \cdot cm$   $in = 2.54 \cdot cm$   $yd = 3 \cdot ft$   $mi = 5280 \cdot ft$ 

#### Mass

$$kg = 1000 \cdot gm$$
 tonne =  $1000 \cdot kg$   $1b = 453.59237 \cdot gm$   $mg = 10^{-3} \cdot gm$  ton =  $2000 \cdot lb$  slug =  $32.174 \cdot lb$  oz =  $\frac{lb}{16}$ 

#### Tim e

$$min = 60 \cdot sec$$
  $hr = 3600 \cdot sec$   $day = 24 \cdot hr$   $yr = 365.2422 \cdot day$ 

# Area, Volume

# Velocity, Acceleration

$$\begin{split} mph &= \frac{mi}{hr} & kph &= \frac{km}{hr} & g &= 980.665 \cdot \frac{cm}{sec^2} \\ c &= 2.997925 \cdot 10^{10} \cdot \frac{cm}{sec} & c_- &= c \cdot \frac{sec}{m} \end{split}$$

# Force, Energy, Power

$$\begin{array}{lll} dyne = gm \cdot \frac{cm}{sec^2} & newton = 10^5 \cdot dyne & lbf = g \cdot lb \\ \\ kgf = g \cdot kg & erg = dyne \cdot cm & joule = 10^7 \cdot erg \\ \\ cal = 4.1868 \cdot 10^7 \cdot erg & BTU = 1.05506 \cdot 10^{10} \cdot erg & kcal = 1000 \cdot cal \\ \\ watt = \frac{joule}{sec} & kW = 1000 \cdot watt & hp = 550 \cdot \frac{ft \cdot lbf}{sec} \end{array}$$

CGS units 305

# Pressure, Viscosity

$$Pa = 10 \cdot \frac{dyne}{cm^2} \qquad psi = \frac{lbf}{in^2}$$

$$psi = \frac{lb}{in^2}$$

$$atm = 1.01325 \cdot 10^5 \cdot Pa$$

$$in_{Hg} = 3.38638 \cdot 10^{3} \cdot Pa$$
  $torr = 1.33322 \cdot 10^{2} \cdot Pa$ 

torr = 
$$1.33322 \cdot 10^2 \cdot P$$

stokes = 
$$\frac{cm^2}{sec}$$

poise = 
$$0.1 \cdot Pa \cdot sec$$

## Electrical

These are CGS-esu units, based only on mass, length, and time. The "stat" units are defined in terms of dyne, cm, and sec.

$$statamp = dyne^{0.5} \cdot cm \cdot sec^{-1} \quad statcoul = dyne^{0.5} \cdot cm$$

$$statvolt = dyne^{0.5}$$

$$statohm = sec \cdot cm^{-1}$$

$$statohm = sec \cdot cm^{-1}$$
  $statsiemens = cm \cdot sec^{-1}$ 

$$statfarad = cm$$

statweber = 
$$dyne^{0.5} \cdot cm$$
 stathenry =  $sec^2 \cdot cm^{-1}$ 

$$stathenry = sec^2 \cdot cm^{-1}$$

$$stattesla = dyne^{0.5} \cdot cm \cdot sec^{-2}$$

## Frequency

$$Hz = \frac{1}{sec}$$

$$kHz \ = \ 10^3 \cdot Hz$$

$$MHz = 10^6 \cdot Hz$$

$$GHz = 10^9 \cdot Hz$$

$$Hza = 2 \cdot \pi \cdot Hz$$

## **Temperature**

$$R = 0.556 \cdot K$$

## Conversions to SI Units

$$amp = \frac{c_{-}}{10} \cdot statamp$$

$$volt = \frac{watt}{amp}$$

$$ohm = \frac{volt}{amp}$$

$$coul = amp \cdot sec$$

$$farad = \frac{coul}{volt}$$

henry = 
$$volt \cdot \frac{sec}{amp}$$

# U.S. Customary Units

## **Base Units**

ft (foot), length
coul (coulomb), charge

lb (pound), *mass*K (kelvin), *temperature* 

sec (second), time

## **Angular Measure**

$$rad = 1$$

$$deg = \frac{\pi}{180} \cdot rad$$

## Length

$$in = \frac{ft}{12}$$

$$m = \frac{ft}{0.3048}$$

$$yd = 3 \cdot ft$$

$$cm = 0.01 \cdot m$$

$$mm = 0.001 \cdot m$$

$$mi = 5280 \cdot ft$$

$$km = 1000 \cdot m$$

# Mass

$$slug = 32.174 \cdot lb$$

$$oz = \frac{lb}{16}$$

$$ton = 2000 \cdot lb$$

$$kg = \frac{1b}{0.45359237}$$
 $mg = 10^{-3} \cdot gm$ 

tonne = 
$$1000 \cdot kg$$

$$gm = 10^{-3} \cdot kg$$

# Time

$$min = 60 \cdot sec$$
$$yr = 365.2422 \cdot day$$

$$hr \,=\, 3600 \cdot \, sec$$

$$day = 24 \cdot hr$$

## Area, Volume

$$acre \,=\, 4840 \cdot yd^2$$

hectare = 
$$10^4 \cdot m^2$$

fl oz = 
$$29.57353 \cdot \text{cm}^3$$

liter = 
$$0.035 \cdot \text{ft}^3$$

$$mL = 10^{-3} \cdot liter$$

$$gal = 128 \cdot fl_oz$$

# Velocity, Acceleration

$$mph = \frac{mi}{hr}$$

$$kph = \frac{km}{hr}$$

$$g = 32.174 \cdot \frac{ft}{\sec^2}$$

# Force, Energy, Power

$$lbf = g \cdot lb$$

$$newton = kg \cdot \frac{m}{sec^2}$$

$$dyne = 10^{-5} \cdot newton$$

$$kgf = g \cdot kg$$

joule = 
$$newton \cdot m$$

$$erg = 10^{-7} \cdot joule$$

$$cal = 4.1868 \cdot joule$$

$$kcal = 1000 \cdot cal$$

BTU = 
$$1.05506 \cdot 10^3 \cdot \text{joule}$$

watt = 
$$\frac{joule}{sec}$$

$$hp = 550 \cdot \frac{ft \cdot lbf}{sec}$$

$$kW = 1000 \cdot watt$$

# Pressure, Viscosity

$$psi = \frac{lbf}{in^2}$$

$$Pa = \frac{newton}{m^2}$$

$$atm = 1.01325 \cdot 10^5 \cdot Pa$$

$$in_Hg = 3.386 \cdot 10^3 \cdot Pa$$

$$torr = 1.333 \cdot 10^2 \cdot Pa$$

stokes = 
$$\frac{\text{cm}^2}{\text{sec}}$$

poise = 
$$0.1 \cdot Pa \cdot sec$$

## **Electrical**

$$volt = \frac{watt}{amp}$$

$$mV \,=\, 10^{-3} \cdot volt$$

$$KV \, = \, 10^3 \cdot volt$$

$$ohm = \frac{volt}{amp}$$

$$mho = \frac{1}{ohm}$$

siemens = 
$$\frac{1}{ohm}$$

$$\Omega = ohm$$

$$K\Omega = 10^3 \cdot ohm$$

$$M\Omega = 10^6 \cdot ohm$$

$$henry = \frac{weber}{amp}$$

$$\mu H = 10^{-6} \cdot henry$$

$$mH = 10^{-3} \cdot henry$$

$$amp = \frac{coul}{sec}$$

$$\mu A = 10^{-6} \cdot amp$$

$$mA \ = \ 10^{-3} \cdot amp$$

$$KA = 10^3 \cdot amp$$

$$farad = \frac{coul}{volt}$$

$$pF = 10^{-12} \cdot farad$$

$$nF = 10^{-9} \cdot farad$$

$$\mu F \,=\, 10^{-6} \cdot farad$$

$$weber = volt \cdot sec$$

oersted = 
$$\frac{1000}{4 \cdot \pi} \cdot \frac{amp}{m}$$

$$tesla = \frac{weber}{m^2}$$

$$gauss = 10^{-4} \cdot tesla$$

# Frequency

$$Hz = \frac{1}{sec}$$

$$kHz \,=\, 10^3 \cdot Hz$$

$$MHz = 10^6 \cdot Hz$$

$$GHz = 10^9 \cdot Hz$$

$$Hza = 2 \cdot \pi \cdot Hz$$

# Temperature

$$R\ =\ 0.556\cdot K$$

# MKS Units

## **Base Units**

m (meter), length coul (coulomb), charge kg (kilogram), mass K (kelvin), temperature

sec (second), time

## Angular Measure

$$rad = 1$$

$$deg = \frac{\pi}{180} \cdot rad$$

# Length

$$cm = 0.01 \cdot m$$
$$ft = 0.3048 \cdot m$$

$$km = 1000 \cdot m$$

$$mm = 0.001 \cdot m$$

$$ft = 0.3048 \cdot m$$
$$mi = 5280 \cdot ft$$

in = 
$$2.54 \cdot cm$$

$$yd = 3 \cdot ft$$

## Mass

$$gm = 10^{-3} \cdot kg$$

$$mg = 10^{-3} \cdot gm$$

$$oz = \frac{lb}{16}$$

tonne = 
$$1000 \cdot kg$$

$$1b = 453.59237 \cdot gm$$

$$ton = 2000 \cdot 1b$$

$$slug = 32.174 \cdot lb$$

#### Tim e

$$min = 60 \cdot sec$$
$$yr = 365.2422 \cdot day$$

$$hr = 3600 \cdot sec$$

$$day = 24 \cdot hr$$

## Area, Volume

hectare = 
$$10^4 \cdot m^2$$
  
mL =  $10^{-3} \cdot liter$ 

$$acre = 4840 \cdot yd^2$$

liter = 
$$(0.1 \cdot m)^3$$

$$mL = 10^{-3} \cdot liter$$

$$fl_oz = 29.57353 \cdot cm^3$$

$$gal = 128 \cdot fl_oz$$

# Velocity, Acceleration

$$mph \ = \ \frac{mi}{hr}$$

$$kph = \frac{km}{hr}$$

$$g = 9.80665 \cdot \frac{m}{\sec^2}$$

# Force, Energy, Power

$$newton = kg \cdot \frac{m}{sec^2}$$

$$dyne = 10^{-5} \cdot newton$$

$$lbf \ = \ g \cdot lb$$

$$kgf = g \cdot kg$$

$$joule = newton \cdot m$$

$$erg = 10^{-7} \cdot joule$$

$$kcal = 1000 \cdot cal$$

$$BTU = 1.05506 \cdot 10^3 \cdot joule$$

watt = 
$$\frac{\text{joule}}{\text{sec}}$$

$$kW = 1000 \cdot watt$$

$$hp = 550 \cdot \frac{ft \cdot lbf}{sec}$$

MKS Units 309

# Pressure, Viscosity

$$Pa = \frac{newton}{m^2}$$

$$psi = \frac{lbf}{in^2}$$

$$atm = 1.01325 \cdot 10^5 \cdot Pa$$

$$in_{Hg} = 3.38638 \cdot 10^{3} \cdot Pa$$
  $torr = 1.33322 \cdot 10^{2} \cdot Pa$ 

$$torr = 1.33322 \cdot 10^2 \cdot Pa$$

stokes = 
$$10^{-4} \cdot \frac{\text{m}^2}{\text{sec}}$$

poise =  $0.1 \cdot Pa \cdot sec$ 

#### Electrical

$$volt \, = \, \frac{watt}{amp}$$

$$mV \ = \ 10^{-3} \cdot volt$$

$$kV = 10^3 \cdot volt$$

$$ohm = \frac{volt}{amp}$$

$$mho = \frac{1}{ohm}$$

$$siemens = \frac{1}{ohm}$$

$$\Omega = ohm$$

$$k\Omega = 10^3 \cdot ohm$$

$$\begin{split} M\Omega &=~10^6 \cdot ohm \\ mH &=~10^{-3} \cdot henry \end{split}$$

$$henry = \frac{weber}{amp}$$

$$\mu H = 10^{-6} \cdot henry$$

$$mA = 10^{-3} \cdot amp$$

$$amp = \frac{coul}{sec}$$

$$\mu A \ = \ 10^{-6} \cdot amp$$

$$kA \ = \ 10^3 \cdot amp$$

$$farad = \frac{coul}{volt}$$

$$pF = 10^{-12} \cdot farad$$

$$\begin{aligned} nF &= 10^{-9} \cdot farad \\ oersted &= \frac{1000}{4 \cdot \pi} \cdot \frac{amp}{m} \end{aligned}$$

$$\mu F = 10^{-6} \cdot farad$$

$$tesla = \frac{weber}{m^2}$$

weber = 
$$volt \cdot sec$$
  
gauss =  $10^{-4} \cdot tesla$ 

# Frequency

$$Hz = \frac{1}{sec}$$

$$kHz \, = \, 10^3 \cdot Hz$$

$$MHz = 10^6 \cdot Hz$$

$$GHz = 10^9 \cdot Hz$$

$$Hza = 2 \cdot \pi \cdot Hz$$

# **Temperature**

$$R\ =\ 0.556\cdot K$$

# Predefined Variables

Mathcad's predefined variables are listed here with their default starting values.

| (   | Constant= Value          | Meaning                                                                                                    |
|-----|--------------------------|----------------------------------------------------------------------------------------------------|
|     | $\pi = 3.14159$          | Pi. Mathcad uses the value of $\pi$ to 15 digits. To type $\pi$ , press [Ctrl][Shift]p.                                                                                                    |
|     | e = 2.71828              | The base of natural logarithms. Mathcad uses the value of $e$ to 15 digits.                                                                                                    |
|     | $\infty = 10^{307}$      | Infinity. This symbol represents values larger than the largest real number representable in Mathcad (about $10^{307}$ ). To type $\infty$ , press [Ctrl][Shift]z.                                                                                 |
|     | % = 0.01                 | Percent. Use in expressions like $10*\%$ (appears as $10\cdot\%$ ) or as a scaling unit at the end of an equation with an equal sign.                                                                                                    |
|     | $CTOL = 10^{-3}$         | Constraint tolerance used in solving and optimization functions: how closely a constraint must be met for a solution to be considered acceptable. For more information, see "Solving and Optimization Functions" on page 157.                      |
| Pro | CWD = "[system path]"    | String corresponding to the working folder of the worksheet.                                                                                                    |
|     | $\mathbf{FRAME} = 0$     | Counter for creating animation clips.                                                                                                    |
| Pro | inn = 0, $outn = 0$      | Input and output variables (in0, in1, out0, out1, etc.) in a Mathcad component in a MathConnex system. See the <i>MathConnex User's Guide</i> for details.                                                                                         |
|     | ${\tt ORIGIN}=0$         | Array origin. Specifies the index of the first element in arrays.                                                                                                    |
|     | ${\tt PRNCOLWIDTH} = 8$  | Column width used in writing files with WRITEPRN function.                                                                                                    |
|     | ${\tt PRNPRECISION} = 4$ | Number of significant digits used when writing files with the <i>WRITEPRN</i> function.                                                                                                    |
|     | $TOL = 10^{-3}$          | Tolerance used in numerical approximation algorithms (integrals, equation solving, etc.): how close successive approximations must be for a solution to be returned. For more information, see the sections on the specific operation in question. |

# Suffixes for Numbers

The table below shows how Mathcad interprets numbers (sequences of letters beginning with a digit) that end with a letter.

#### Radix

| Suffix | Example | Meaning     |
|--------|---------|-------------|
| b, B   | 100001b | Binary      |
| h, H   | 8BCh    | Hexadecimal |
| o, O   | 1007o   | Octal       |

#### Units and other

| Suffix | Example          | Meaning                                    |
|--------|------------------|--------------------------------------------|
| i or j | 4i, 1j, 3 + 1.5j | Imaginary                                  |
| K      | -273K            | Standard absolute temperature unit         |
| L      | -2.54L           | Standard length unit                       |
| M      | 2.2M             | Standard mass unit                         |
| Q      | -100Q            | Standard charge unit                       |
| S      | 6.97S            | Standard substance unit in SI unit system  |
| T      | 3600T            | Standard time unit                         |
| C      | 125C             | Standard luminosity unit in SI unit system |

**Note** Because Mathcad by default treats most expressions involving a number followed immediately by a letter to mean implied multiplication of a number by a variable name, you will need to backspace over the implied multiplication operator to create expressions like 4.5M.

## **Greek Letters**

To type a Greek letter into an equation or into text, press the Roman equivalent from the table below, followed by [Ctrl]G. Alternatively, use the Greek toolbar.

| Name              | Uppercase | Lowercase | Roman equivalent |
|-------------------|-----------|-----------|------------------|
| alpha             | A         | α         | A                |
| beta              | В         | β         | В                |
| chi               | X         | χ         | C                |
| delta             | $\Delta$  | δ         | D                |
| epsilon           | E         | ε         | Е                |
| eta               | Н         | η         | Н                |
| gamma             | Γ         | γ         | G                |
| iota              | I         | ι         | I                |
| kappa             | K         | κ         | K                |
| lambda            | Λ         | λ         | L                |
| mu                | M         | μ         | M                |
| nu                | N         | ν         | N                |
| omega             | $\Omega$  | W         | W                |
| omicron           | O         | 0         | O                |
| phi               | Φ         | ф         | F                |
| phi (alternate)   |           | φ         | J                |
| pi                | П         | $\pi$     | P                |
| psi               | Ψ         | Ψ         | Y                |
| rho               | P         | ρ         | R                |
| sigma             | $\Sigma$  | σ         | S                |
| tau               | T         | τ         | T                |
| theta             | Θ         | θ         | Q                |
| theta (alternate) | θ         |           | J                |
| upsilon           | Y         | υ         | U                |
| xi                | Ξ         | ξ<br>ζ    | X                |
| zeta              | Z         | ζ         | Z                |

**Note** The Greek letter  $\pi$  is so commonly used that it has its own keyboard shortcut: [Ctrl][Shift]P.

# Arrow and Movement Keys

| Keys                                          | Actions                                                                                                    |
|-----------------------------------------------|----------------------------------------------------------------------------------------------------|
| [↑]                                           | Move crosshair up. In math: move editing lines up. In text: move insertion point up to previous line.                                                |
| [↓]                                           | Move crosshair down. In math: move editing lines down. In text: move insertion point down to next line.                                              |
| [←]                                           | Move crosshair left. In math: select left operand. In text: move insertion point one character to the left.                                          |
| $[\rightarrow]$                               | Move crosshair right. In math: select right operand. In text: move insertion point one character to the right.                                       |
| [PgUp]                                        | Scroll up about one-fourth the height of the window.                                                                                                 |
| [PgDn]                                        | Scroll down about one-fourth the height of the window.                                                                                               |
| $[\mathtt{Shift}][\uparrow]$                  | In math: move crosshair outside and above expression. In text: highlight from insertion point up to previous line.                                   |
| $[\mathtt{Shift}][\downarrow]$                | In math: move crosshair outside and below expression. In text: highlight from insertion point down to next line.                                     |
| $[\mathtt{Shift}][\leftarrow]$                | In math: highlight parts of an expression to the left of the insertion point. In text: highlight to left of insertion point, character by character. |
| $[\mathtt{Shift}][\to]$                       | In math: highlight parts of an expression to the right. In text: highlight to right of insertion point, character by character.                      |
| $[\mathtt{Ctrl}][\uparrow]$                   | In text: move insertion point to the beginning of a line.                                                                                            |
| $[\mathtt{Ctrl}][\downarrow]$                 | In text: move insertion point to the end of a line.                                                                                                  |
| $[\mathtt{Ctrl}][\leftarrow]$                 | In text: move insertion point left to the beginning of a word.                                                                                       |
| $[\mathtt{Ctrl}][\to]$                        | In text: move insertion point to the beginning of next word.                                                                                         |
| [Ctrl][↓]                                     | Insert a hard page break. In math: insert addition with line break operator. In text: set the width of the text region.                              |
| $[\mathtt{Ctrl}][\mathtt{Shift}][\uparrow]$   | In text: highlight from insertion point up to the beginning of a line.                                                                               |
| $[\mathtt{Ctrl}][\mathtt{Shift}][\downarrow]$ | In text: highlight from insertion point to end of the current line.                                                                                  |
| $[\mathtt{Ctrl}][\mathtt{Shift}][\leftarrow]$ | In text: highlight left from insertion point to the beginning of a word.                                                                             |
| $[\mathtt{Ctrl}][\mathtt{Shift}][\to]$        | In text: highlight from insertion point to beginning of the next word.                                                                               |
| [Space]                                       | In math: cycles through different states of the editing lines.                                                                                       |
| [Tab]                                         | In text: moves the insertion point to the next tab stop. In math or plot: move to next placeholder.                                                  |
| [Shift][Tab]                                  | In math or plot: move to previous placeholder.                                                                                                    |
| [PgUp]                                        | Move 80% up the window.                                                                                                    |
| [PgDn]                                        | Move 80% down the window.                                                                                                    |
| [Shift][PgUp]                                 | Move up to previous pagebreak.                                                                                                    |
| [Shift][PgDn]                                 | Move down to next pagebreak.                                                                                                    |

[Home] Move to beginning of previous region. In text, move to beginning of

current line.

[**End**] Move to next region. In text, move to end of current line.

[Ctrl][Home] Scroll to beginning of worksheet. In text, move insertion point to

beginning of text region or paragraph.

[Ctrl][End] Scroll to end of worksheet. In text, move insertion point to end of text

region or paragraph.

[4] In text: start new line. In equation or plot: move crosshair below

region, even with left edge of region.

#### Function Keys

| Keys          | Actions                             |
|---------------|-------------------------------------|
| [F1]          | Help.                               |
| [Shift][F1]   | Context sensitive help.             |
| [F2]          | Copy selected region to clipboard.  |
| [F3]          | Cut selected region to clipboard.   |
| [F4]          | Paste contents of clipboard.        |
| [Ctrl][F4]    | Close worksheet or template.        |
| [Alt][F4]     | Close Mathcad.                      |
| [ <b>F</b> 5] | Open a worksheet or template.       |
| [Ctrl][F5]    | Search for text or math characters. |
| [Shift][F5]   | Replace text or math characters.    |
| [ <b>F</b> 6] | Save current worksheet.             |
| [Ctrl][F6]    | Make next window active.            |
| [Ctrl][F7]    | Inserts the prime symbol (').       |
| [ <b>F7</b> ] | Open a new worksheet.               |
| [ <b>F9</b> ] | Recalculate a selected region.      |
| [Ctrl][F9]    | Inserts blank lines.                |
|               |                                     |

[Ctrl][F10]

Note These function keys are provided mainly for compatibility with earlier Mathcad versions.

Mathcad also supports standard Windows keystrokes for operations such as file opening,

[Ctrl]O], and saving, [Ctrl]S], copying, [Ctrl]C], and pasting, [Ctrl]V]. Choose

Preferences from the View menu and check "Use standard Windows shortcut keys" on the

General tab to enable all Windows shortcuts.

Deletes blank lines.

## ASCII codes

Decimal ASCII codes from 32 to 255. Nonprinting characters are indicated by "npc."

| Code | Character | Code  | Character | Code  | Character | Code | Character | Code | Character |
|------|-----------|-------|-----------|-------|-----------|------|-----------|------|-----------|
| 32   | [space]   | 80    | P         | 130   | ,         | 182  | ¶         | 230  | æ         |
| 33   | !         | 81    | Q         | 131   | f         | 183  |           | 231  | ç         |
| 34   | "         | 82    | Ř         | 132   | ,,        | 184  |           | 232  | è         |
| 35   | #         | 83    | S         | 133   |           | 185  | 1         | 233  | é         |
| 36   | \$        | 84    | T         | 134   | †         | 186  | o         | 234  | ê         |
| 37   | %         | 85    | U         | 135   | ‡         | 187  | <b>»</b>  | 235  | ë         |
| 38   | &         | 86    | V         | 136   | ^         | 188  | 1/4       | 236  | ì         |
| 39   |           | 87    | W         | 137   | <b>‰</b>  | 189  | 1/2       | 237  | í         |
| 40   | (         | 88    | X         | 138   | Š         | 190  | 3/4       | 238  | î         |
| 41   | )         | 89    | Y         | 139   | <         | 191  |           | 239  | ï         |
| 42   | *         | 90    | Z         | 140   | Œ         | 192  | į.<br>À   | 240  | ð         |
| 43   | +         | 91    | [         | 141–4 |           | 193  | Á         | 241  | ñ         |
| 44   |           | 92    | \         | 145   | •         | 194  | Â         | 242  | ò         |
| 45   | -         | 93    | j         | 146   | ,         | 195  | Ã         | 243  | ó         |
| 46   |           | 94    | ٧         | 147   | "         | 196  | Ä         | 244  | ô         |
| 47   | /         | 95    |           | 148   | ,,        | 197  | Å         | 245  | õ         |
| 48   | 0         | 96    | -         | 149   | •         | 198  | Æ         | 246  | ö         |
| 49   | 1         | 97    | a         | 150   | _         | 199  |           | 247  | ÷         |
| 50   | 2         | 98    | b         | 151   | _         | 200  | Ç<br>È    | 248  | ø         |
| 51   | 3         | 99    | c         | 152   | ~         | 201  | É         | 249  | ù         |
| 52   | 4         | 100   | d         | 153   | TM        | 202  | Ê         | 250  | ú         |
| 53   | 5         | 101   | e         | 154   | š         | 203  | Ë         | 251  | û         |
| 54   | 6         | 102   | f         | 155   | >         | 204  | Ì         | 252  | ü         |
| 55   | 7         | 103   | g         | 156   | œ         | 205  | Í         | 253  | ý         |
| 56   | 8         | 104   | h         | 157–8 |           | 206  | Î         | 254  | þ         |
| 57   | 9         | 105   | i         | 159   | Ϋ́        | 207  | Ϊ         | 255  | ÿ         |
| 58   | :         | 106   | j         | 160   | npc       | 208  | Đ         | 200  | ,         |
| 59   | ;         | 107   | k         | 161   | i i       | 209  | Ñ         |      |           |
| 60   | ,<br><    | 108   | 1         | 162   | ¢         | 210  | Ò         |      |           |
| 61   | =         | 109   | m         | 163   | £         | 211  | Ó         |      |           |
| 62   | >         | 110   | n         | 164   | ¤         | 212  | Ô         |      |           |
| 63   | ?         | 111   | 0         | 165   | ¥         | 213  | Õ         |      |           |
| 64   | @         | 112   | p         | 166   | Ī         | 214  | Ö         |      |           |
| 65   | A         | 113   | q         | 167   | §         | 215  | ×         |      |           |
| 66   | В         | 114   | r         | 168   |           | 216  | Ø         |      |           |
| 67   | C         | 115   | S         | 169   | ©         | 217  | Ũ         |      |           |
| 68   | D         | 116   | t         | 170   | a         | 218  | Ú         |      |           |
| 69   | E         | 117   | u         | 171   | «         | 219  | Û         |      |           |
| 70   | F         | 118   | V         | 172   | ¬         | 220  | Ü         |      |           |
| 71   | G         | 119   | w         | 173   | _         | 221  | Ý         |      |           |
| 72   | Н         | 120   | X         | 174   | ®         | 222  | Þ         |      |           |
| 73   | I         | 121   | y         | 175   | -         | 223  | В         |      |           |
| 74   | J         | 122   | Z         | 176   | 0         | 224  | à         |      |           |
| 75   | K         | 123   | {         | 177   | ±         | 225  | á         |      |           |
| 76   | L         | 124   |           | 178   | 2         | 226  | â         |      |           |
| 77   | M         | 125   | }         | 179   | 3         | 227  | ã         |      |           |
| 78   | N         | 126   | ~         | 180   | ,         | 228  | ä         |      |           |
| 79   | O         | 127–9 |           | 181   | μ         | 229  | å         |      |           |
|      |           |       | 1         | -     | •         | -    |           |      |           |

|                                                     | APPENDPRN function 188            |
|-----------------------------------------------------|-----------------------------------|
| → (Enter key) 2                                     | approximations                    |
| (integral) 136, 299                                 | Minerr function 160               |
| → (symbolic equal sign) 246                         | root of expression 157            |
| $\times$ (vector cross product) 130, 299            | area                              |
| $\sum$ (vector sum) 130, 299                        | collapsing 85                     |
| $\rightarrow$ (vectorize operator) 130, 201, 298    | deleting 87                       |
| $\sum$ and $\prod$ (summation and product) 130, 299 | inserting 85                      |
| ! (factorial) 123, 298                              | locking and unlocking 85          |
| % 98, 298, 311                                      | naming 85                         |
| () (parentheses) 48                                 | password protecting 85            |
| + (with line break) 300                             | arg function 148                  |
| $+, -, \cdot, $ and $/ 125, 300$                    | arguments                         |
| := (definition) 13, 97                              | of functions 104                  |
| $<,>,\leq,\geq$ (inequalities) 125, 300             | arrays                            |
| = (Boolean equal) 126, 300                          | calculations by element 201       |
| = (evaluating expression) 14, 99                    | copying and pasting 199           |
| ·   (determinant) 130, 299                          | creating 35, 191                  |
| ·   (magnitude/absolute value) 130, 299             | defining with range variables 192 |
| ∞ (infinity) 98, 311                                | displaying in results 198         |
| $\neq$ (not equal to) 126, 300                      | exporting data from 203           |
| $\sqrt{\text{(square root) }125,299}$               | extracting a row or column 197    |
| 3D Plot Format dialog box 234                       | extracting a subarray 154         |
| aborting calculations in progress 118               | functions for 152                 |
| absolute value 127, 299                             | graphical display of 202          |
| accessing Mathcad from other applications 294       | importing data into 193, 196      |
| acos function 146                                   | nested 111, 204                   |
| acosh function 146                                  | operators for 127                 |
| ActiveX 292, 294                                    | ORIGIN used with 197              |
| adaptive smoothing of data 173                      | See also matrices and vectors     |
| addition 125, 300                                   | arrow keys, for editing 9, 314    |
| Ai and Bi Bessel functions 147                      | ASCII codes                       |
| Airy functions 147                                  | entering in strings 36            |
| algorithms                                          | table 316                         |
| See numerical methods                               | asin function 146                 |
| aligning                                            | asinh function 146                |
| output tables 199                                   | assume keyword 249                |
| regions 79                                          | assume keyword modifier 251       |
| text 60                                             | atan function 146                 |
| and 125                                             | atan2 function 146                |
| angle function 145                                  | atanh function 146                |
| Animate command 119                                 | augment function 153, 155         |
| animation                                           | Auto (on status bar) 117          |
| compressing AVI files 120                           | automatic calculation mode 117    |
| creating 119                                        | autoscaling of axis limits 217    |
| playback 120                                        | AutoSelect                        |
| saving 119                                          | in numerical integration 136      |
| saving with worksheet 121                           | in solving 162                    |
| speed 119-120                                       | overriding 137, 163               |

Index 317

antisymmetric tensor function 148

APPEND function 188

| AVI files                                      | order in worksheets 99                       |
|------------------------------------------------|----------------------------------------------|
| compression 120                                | restarting after interrupting 118            |
| creating 119                                   | units in 113                                 |
| hyperlinking from worksheet 121                | calculator, using Mathcad as 12              |
| playback 120                                   | calling Mathcad from other applications 294  |
| Axum component 283                             | ceil function 149                            |
| Axum graphs in Mathcad 214                     | Celsius 109, 116                             |
| Axum LE 214                                    | CFFT function 150                            |
| background color 82                            | cfft function 150                            |
| bar plots (3D)                                 | CGS units 114, 305                           |
| formatting 234                                 | characters, deleting or inserting in math 43 |
| base 10 logarithm 147                          | Chi function 301                             |
| base b logarithm 147                           | cholesky function 156                        |
| base of results (decimal/hex/octal/binary) 111 | Ci function 301                              |
| base units 113                                 | Clipboard 49, 255                            |
| bei and ber Bessel functions 147               | closing a worksheet 20                       |
| Bessel functions 147                           | closing Mathcad                              |
| Bessel Kelvin functions 147                    | See exiting Mathcad                          |
| binary numbers 34, 111                         | CMP (colormap) files 190                     |
| bitmaps                                        | cnorm function 166                           |
| color palettes 70                              | cnper function 173                           |
| copying from the Clipboard 69                  | coeffs keyword 247–248                       |
| creating pictures from 68                      | Collaboratory 22, 28                         |
| functions for reading 189                      | collapsing an area 86                        |
| blank lines, inserting or deleting 80          | collect keyword 248                          |
| blank pages in printouts 94                    | colon (:) as definition symbol 13, 97        |
| blank space between regions 10                 | color                                        |
| BMP files 68, 84, 189                          | Electronic Book annotation 24                |
| bookmarks 26                                   | equation highlight 82                        |
| Boolean operators 125, 127, 148, 161           | in equations 52                              |
| border around a region 10                      | in text 59                                   |
| boundary value problems 183                    | of worksheet background 82                   |
| break statement 273                            | color images                                 |
| breaking equations 255, 300                    | displaying 67                                |
| bspline function 167                           | reading 189                                  |
| B-splines 167–168                              | color palettes for bitmaps 70                |
| built-in functions                             | colormap files 190, 236                      |
| listed by type 143                             | cols function 152                            |
| symbolic only 301                              | column vectors                               |
| built-in variables 98                          | See vectors                                  |
| bulleted paragraphs 60                         | combin function 149                          |
| business functions 173                         | combinatorics functions 149                  |
| bvalfit function 185                           | common logarithm 147                         |
| CAD drawings 286                               | complementary error function 149             |
| Calc on message line 118                       | complex conjugate 127, 298                   |
| calculation 14                                 | complex keyword 247-248                      |
| controlling 117                                | complex numbers                              |
| disabling for individual equation 118          | conjugate 127                                |
| equations 14, 99, 110                          | determining angle 127                        |
| interrupting 118                               | display of 111                               |
| locking area 85                                | entering 34                                  |

| imaginary unit symbol 111                 | crate function 173                                                    |
|-------------------------------------------|-----------------------------------------------------------------------|
| magnitude of 127                          | CreateMesh function 154                                               |
| operators and functions for 127, 149      | CreateSpace function 154                                              |
| real and imaginary parts 127              | creating                                                              |
| vector field plots 232                    | 2D plots 207                                                          |
| complex threshold 111                     | 3D plots 223                                                          |
| Component Wizard 281                      | contour plots 231                                                     |
| components                                | Electronic Books 89                                                   |
| inserting 281                             | hyperlinks 87                                                         |
| overview of 280                           | pop-up window 87                                                      |
| compounding periods 173                   | surface plots 225, 227–228                                            |
| computing results 14, 99, 104             | text regions 55                                                       |
| concat function 187                       | vector field plots 232                                                |
| cond1 and cond2 functions 153             | worksheet templates 75                                                |
| conde and condi functions 153             | cross product 130, 299                                                |
| condition number of matrix 153            | crosshair for insertion 10                                            |
| conditional                               | csc function 145                                                      |
| functions 148, 188                        | csch function 146                                                     |
| statement 269                             | csign function 148                                                    |
| conjugate (complex) 127, 298              | csort function 157                                                    |
| constants                                 | cspline function 167                                                  |
| changing the font style of 51             | CTOL variable 162, 311                                                |
| See also numbers and predefined variables | cube root 112, 299                                                    |
| constraint                                | cubic spline interpolation 167                                        |
| in solve blocks 161                       | cumint function 174                                                   |
| tolerance 162                             | cumprn function 174                                                   |
| context menu                              | cumulative distribution functions 164                                 |
| See pop-up menu                           | cumulative distribution functions 104<br>cumulative interest paid 174 |
| continue statement 273                    | cumulative interest paid 174 cumulative principal paid 174            |
| contour integrals 138                     | curve fitting                                                         |
| contour megrais 136                       | functions for 169                                                     |
| •                                         | polynomial 169–170                                                    |
| creating 231                              |                                                                       |
| formatting 234                            | using cubic splines 167                                               |
| See also plots, 3D                        | curves, finding area under 136                                        |
| convert keyword 249, 254                  | custom operators 140                                                  |
| Convert to Partial Fraction command 254   | cvar function 163                                                     |
| converting to partial fractions 249       | δ function 148                                                        |
| copy and paste 10, 71, 116                | d/dx                                                                  |
| copying                                   | See derivatives                                                       |
| expressions 49                            | dashed selection rectangle 10                                         |
| from Electronic Book 25                   | data                                                                  |
| regions 10                                | entering into a table 195                                             |
| results 116                               | graphing 214                                                          |
| corr function 163                         | data files                                                            |
| cos function 145                          | exporting from an array 204                                           |
| cosh function 146                         | functions for reading and writing 188                                 |
| cosine (cos) function 187                 | importing data from 196                                               |
| cosine integral 301                       | reading data from 193                                                 |
| cot function 145                          | reading into a matrix 193                                             |
| coth function 146                         | writing from an array 203                                             |
| covariance 163                            | data input 196                                                        |

| date in header or footer 84             | derivatives 133, 299                       |
|-----------------------------------------|--------------------------------------------|
| dbeta function 165                      | higher order 135                           |
| dbinom function 165                     | symbolic 256                               |
| deauchy function 165                    | determinant 130, 262, 299                  |
| dchisq function 165                     | device-independent bitmap 69               |
| debugging a worksheet 121               | dexp function 165                          |
| decimal places                          | dF function 165                            |
| in displayed results 111                | dgamma function 165                        |
| internal precision 110                  | dgeom function 166                         |
| decimal points                          | dhypergeom function 166                    |
| numerical calculation 111               | diagonal matrix (diag) function 152        |
| symbolic calculation 247                | dialects (spell-checker) 66                |
| decomposition                           | DIB                                        |
| matrix 156                              | See device-independent bitmap              |
| partial fraction 247                    | dictionaries (spell-checker) 66            |
| singular value 157                      | differential equations 176                 |
| default formats                         | higher order 177, 179                      |
| 2D plots 218                            | partial 186                                |
| 3D plots 234                            | second order 177, 179                      |
| numerical results 110                   | slowly varying solutions 182               |
| template 75                             | smooth systems 182                         |
| worksheet layout 75                     | stiff systems 182                          |
| defining                                | systems 180                                |
| complex numbers 34                      | differentiation                            |
| functions 104                           | See derivatives                            |
| global variables 100                    | differentiation variable 133, 135          |
| local variables in program 268          | digamma function 302                       |
| multiple definitions of variable 100    | dilog function 301                         |
| numbers 33                              | dilogarithmic integral 301                 |
| operators 140                           | dimensions 108                             |
| programs 267                            | Dirac delta function 301                   |
| range variables 102                     | disabling equations 64, 118                |
| See also creating                       | display of arrays 198                      |
| strings 35                              | display of operators 124                   |
| units 109, 113                          | displayed precision                        |
| variables 13, 97                        | See decimal places                         |
| definite integral 258                   | distribution functions 164                 |
| definition symbol (:=) 13, 97           | division 125, 299                          |
| degrees, converting to radians 116, 145 | dlnorm function 166                        |
| deleting                                | dlogis function 166                        |
| blank lines 80                          | dnbinom function 166                       |
| characters in math 43                   | dnorm function 166                         |
| equations 11                            | dot product 129                            |
| hard page breaks 83                     | double integrals 139                       |
| hyperlinks 88                           | Down One Level command 205                 |
| operators 46                            | dpois function 166                         |
| parentheses 49                          | drag and drop 10, 25, 50, 71, 73, 116, 242 |
| parts of an expression 50               | dragging regions 10                        |
| regions 11                              | drawings                                   |
| text 55                                 | See pictures                               |
| delta function 148, 301                 | dt function 166                            |
|                                         |                                            |

| dunif function 166                             | effect of range variables in 103           |
|------------------------------------------------|--------------------------------------------|
| dweibull function 166                          | errors in 121                              |
| ε function 148                                 | font 51                                    |
| e, base of natural logarithms 98, 311          | global definitions 100                     |
| Edit Go to Page command 9                      | in text 63                                 |
| Edit Links command 73                          | locking in area 85                         |
| editing equations                              | order of evaluation 99, 117                |
| annotated example 42                           | processing and calculating 13, 117         |
| applying an operator 43                        | properties 64, 118                         |
| changing a number 43                           | solving for root 157                       |
| changing a variable or function name 43        | solving symbolically 259–261               |
| compared to word processors 42                 | solving with solve blocks 159              |
| deleting an operator 46                        | styles 51                                  |
| deleting parentheses 49                        | units in 106                               |
| deleting parts of expression 50                | variable definition 97                     |
| inserting an operator 44                       | wrapping 300                               |
| making expression an argument to a function 49 | erf function 149, 301                      |
| moving parts of an expression 49               | erfc function 149                          |
| moving/rearranging equations 79                | ERR variable and <i>Minerr</i> 162         |
| editing lines 16, 42                           | error ( <i>erf</i> ) function 149–150, 301 |
| eff function 174                               | error messages                             |
| effective annual interest rate 174             | correcting 122                             |
| Ei function 301                                | custom 187                                 |
| eigenvalues 155–156                            | in equations 121                           |
| eigenvectors 155–156                           | in programs 276                            |
| Electronic Book                                | tracing the source of 121                  |
| browsing history 24                            | with units 108                             |
| copying information from 25                    | error string function 187, 276             |
| creating 89                                    | Euler's constant 301                       |
| moving around in 23, 26                        | Evaluate Complex command 254               |
| searching for information in 24                | Evaluate Floating Point command 247, 254   |
| toolbar 23, 26                                 | Evaluate in Place option 255               |
| Electronic Books 21, 87, 89                    | Evaluate Symbolically command 254          |
| Email 28, 95                                   | Excel                                      |
| endpoints for ranges 103                       | calling Mathcad from 295                   |
| engineering notation 111                       | Excel component 284                        |
| Enter key 2                                    | reading an Excel data file 193             |
| epsilon function 148                           | writing data to an Excel file 203          |
| equal sign (=)                                 | exclusive or 125                           |
| as Boolean operator 300                        | exiting Mathcad 20                         |
| in numerical calculations 99                   | exp function 147                           |
| in solve blocks 159                            | Expand command 254                         |
| symbolic calculations 246, 259–260             | expand in series 248                       |
| equality constraints 161                       | expand keyword 247–248, 254                |
| equations                                      | expand nested arrays 111                   |
| as constraints in solve blocks 161             | Expand to Series command 247               |
| breaking 255, 300                              | Expert Solver 159, 163                     |
| calculating results 14, 99                     | expfit function 170                        |
| color 52                                       | exponent 125, 298                          |
| disabling calculation for 64, 118              | exponential                                |
| dragging and dropping 50                       | function 147                               |
|                                                |                                            |

| integral 301                                | float keyword 247–248           |
|---------------------------------------------|---------------------------------|
| notation, entering 34                       | floor function 149              |
| notation, in displayed results 111          | font                            |
| threshold 111                               | changing in header or footer 84 |
| exporting                                   | changing in math 51             |
| worksheets as HTML 77                       | changing in text 58             |
| worksheets as RTF 76                        | footers 84                      |
| exporting data 203                          | for loop 271                    |
| expressions                                 | Format Header/Footer command 84 |
| applying a function to 49                   | Format Properties command 64    |
| converting to partial fractions 254         | Format Style command 61         |
| correcting errors in 122                    | formatting                      |
| deleting parts of 50                        | 2D plots 216                    |
| error messages in 121                       | 3D plots 234                    |
| evaluating 99                               | numbers in matrices 199         |
| expanding 247, 254                          | operators 124                   |
|                                             | results 110                     |
| factoring 247                               |                                 |
| finding the coefficients of 247             | symbolic 255                    |
| moving parts of 49                          | worksheets 83                   |
| on multiple lines 300                       | Formatting toolbar 8            |
| selecting several 79                        | math styles 52                  |
| simplifying 254                             | text styles 61                  |
| symbolic evaluation of 246–247              | fourier keyword 247, 249, 263   |
| Extending Mathcad in the Resource Center 22 | Fourier transforms              |
| Extension Packs 143                         | numeric functions 150           |
| F (function) keys, table of 315             | symbolic 247, 249, 263          |
| Φ function 148                              | FRAME for animation 119         |
| Factor command 254                          | Fresnel cosine integral 301     |
| factor keyword 247–248                      | Fresnel sine integral 301       |
| factorial (!) 125, 298                      | FTP 28                          |
| Fahrenheit 109, 116                         | functions                       |
| fast Fourier transform 150                  | applying to an expression 49    |
| FFT function 151                            | built-in 143                    |
| fft function 150                            | business 173                    |
| fhyper function 149                         | colormap 190, 236               |
| file access functions 188                   | combinatorics 149               |
| File Read/Write component 193, 203          | complex arithmetic 127          |
| File Send command 95                        | defining 16, 104                |
| files                                       | error message 187               |
| opening 76                                  | file access 188                 |
| reading data from 188, 193                  | finance 173                     |
| saving 19                                   | Fourier transform 150           |
| See also data files                         | hyperbolic 146                  |
| See also worksheets                         | inserting 143                   |
|                                             | interpolation 167               |
| writing data to 188                         |                                 |
| filters                                     | inverse trigonometric 146       |
| for exporting data 203                      | log and exponential 147         |
| for importing data 193                      | matrix decomposition 156        |
| finance functions 173                       | number theory 149               |
| Find function 159–160, 261                  | optimization 157                |
| first order differential equation 178       | piecewise continuous 148, 188   |

| population statistics 163        | vector 212                                     |
|----------------------------------|------------------------------------------------|
| prediction 167                   | graphs                                         |
| probability distribution 164     | Axum 283                                       |
| recursive 106                    | creating 17, 190, 223                          |
| regression 169                   | formatting 18                                  |
| See also built-in functions      | resizing 18                                    |
| smoothing 172                    | See also plots, 2D or plots, 3D                |
| solving 157                      | S-PLUS 288                                     |
| special 149                      | greater than 125                               |
| statistical 163                  | greater than or equal to 125                   |
| string manipulation 187          | greatest common divisor 149                    |
| symbolic calculation 301         | greatest integer function 149                  |
| tensor 148, 187                  | Greek letters                                  |
| that take vector arguments 152   | in equations 37                                |
| to combine arrays 153–154        | in text 57                                     |
| to compute angle to a point 148  | table of 313                                   |
| to create arrays 154             | Greek toolbar 38, 57, 313                      |
| to find roots of expressions 157 | guess                                          |
| to manipulate strings 187        | for root finding 157                           |
| trigonometric 145                | for solve blocks 159                           |
| uniform polyhedra 190            | guidelines for aligning regions 80             |
| user-defined 36, 104             | hard page breaks 83                            |
| vector and matrix 152            | HBK file for an Electronic Book 90             |
| future value calculations 174    | HBK files 22                                   |
| fy function 174                  | headers and footers 84                         |
| fyadj function 174               | heaviside step function 148                    |
| fvc function 175                 | Help                                           |
| gamma (Euler's constant) 301     | context-sensitive 26                           |
| gamma function 149               | on-line 26                                     |
| Gaussian distribution 166        | See also Resource Center and technical support |
| gcd function 149                 | Her function 149                               |
| generalized                      | hexadecimal numbers 34, 111                    |
| eigenvalues 155                  | highlighting equations 82                      |
| eigenvectors 155                 | hist function 164                              |
| inverse of a matrix 152          | histograms 164                                 |
| regression 171                   | history of browsing in Electronic Book 24      |
| genfit function 171              | hmean function 164                             |
| geninv function 152              | HTML 25, 77                                    |
| genvals function 155             | HTTP 28                                        |
| Given, in solve blocks 159, 261  | hyperbolic cosine integral 301                 |
| global definitions 100           | hyperbolic functions 146                       |
| gmean function 163               | hyperbolic sine integral 302                   |
| Gopher 28                        | hyperlinks                                     |
| graphics, inserting 67           | and relative paths 88                          |
| graphing                         | deleting 88                                    |
| data 212                         | editing 88                                     |
| expressions 211                  | to other file types 89                         |
| functions 211, 224               | to worksheets 87                               |
| in 2D 207                        | Hypertext Mark-up Language                     |
| in 3D 223                        | See HTML                                       |
| uniform polyhedra 190            | <i>i</i> (imaginary unit) 34                   |
|                                  | · ())                                          |

| IO, II, and In Bessel functions 147    | equations in text 63                      |
|----------------------------------------|-------------------------------------------|
| ibeta function 149                     | functions 49                              |
| ICFFT function 150                     | graphic objects 71                        |
| icfft function 150                     | graphics computationally linked 74        |
| identity function 152                  | hyperlinks 87                             |
| identity matrix 152                    | math region 63                            |
| if function 148, 188                   | minus sign in front of expression 4'      |
| if statement 269                       | parentheses around expression 48          |
| ifft and icfft functions 150           | pictures 67                               |
| IFFT function 151                      | text 55                                   |
| Im function 148                        | units 108                                 |
| image file                             | worksheet 279                             |
| BMP format 68, 189                     | insertion point 12                        |
| in headers and footers 84              | installation instructions 5               |
| imaginary numbers                      | integral transforms                       |
| entering 34                            | Fourier 247, 263                          |
| symbol for 34, 111                     | Laplace 247, 263                          |
| imaginary value 111                    | z 247, 263                                |
| implied multiplication 42, 108, 312    | integrals 136, 299                        |
| importing data 193, 196                | algorithms 136                            |
| impulse function 148                   | AutoSelect 136                            |
| incompatible units (error message) 108 | contour 138                               |
| increments for ranges 103              | double 139                                |
| indefinite integral 258                | indefinite 258                            |
| indented paragraphs 60                 | symbolic evaluation of 258                |
| index for an Electronic Book 91        | tolerance 138                             |
| index variables                        | variable limits 137                       |
| See range variables                    | integration                               |
| inequalities 125, 300                  | adaptive 137                              |
| as constraints in solve blocks 161     | improper endpoints 137                    |
| infinity (∞) 37, 98, 311               | infinite limits 137                       |
| in-line division 129                   | Romberg 137                               |
| inner product 129                      | IntelliMouse support 9, 244               |
| in-place activation 71, 282            | intercept function 169                    |
| Input Table component 195–196          | interest rate 174                         |
| input to a component 281               | interest rate calculations 173            |
| Insert Area command 85                 | internal rate of return 176               |
| Insert Function command 143            | International System of units (SI) 114    |
| Insert Hyperlink command 87            | Internet                                  |
| Insert key 44, 56                      | access 27                                 |
| Insert Link command 87                 | Collaboratory 28                          |
| Insert Math Region command 63          | Web browsing 25                           |
| Insert Matrix command                  | Internet Explorer                         |
| to create array 35, 191                | See Microsoft Internet Explorer           |
| to resize array 192                    | Internet setup 28                         |
| Insert Object command 10, 71, 116      | interp function 167                       |
| Insert Reference command 87, 279       | interpolation                             |
| Insert Unit command 108, 113           | cubic spline 167                          |
| inserting                              | functions 167                             |
| blank lines 80                         | linear 167                                |
| characters 43                          | interrupting calculations in progress 118 |
|                                        |                                           |

| inverse                                                | limits, evaluating 124, 259              |
|--------------------------------------------------------|------------------------------------------|
| cumulative distributions 164                           | line break                               |
| Fourier transform 247, 249, 263                        | in equation 300                          |
| hyperbolic functions 146                               | in text 56                               |
| Laplace transform 247, 249, 263                        | line function 169                        |
| matrix 130, 298                                        | linear                                   |
| trigonometric functions 146                            | interpolation 167                        |
| wavelet transform 152                                  | prediction 167                           |
| z-transform 247, 249, 263                              | programming 159                          |
| invfourier keyword 247, 249, 263                       | regression 169                           |
| invlaplace keyword 247, 249, 263                       | system solver and optimizer 159          |
| invztrans keyword 247, 249, 263                        | systems of differential equations 180    |
| ipmt function 175                                      | systems of equations 156, 159            |
| irr function 176                                       | linfit function 171                      |
| IsArray function 187                                   | link                                     |
| IsScalar function 187                                  | See also hyperlinks                      |
| IsString function 187                                  | to objects 71                            |
| iterated product 130, 299                              | to other worksheets 87, 279              |
| iterated sum 130                                       | linterp function 167                     |
| iteration                                              | literal subscripts 39                    |
| in programs 270                                        | ln (natural log) function 147            |
| with range variables 15                                | LoadColormap function 190, 236           |
| iwave function 152                                     | local result format 17                   |
| j (imaginary unit) 34                                  | lockable area                            |
| J0, $J1$ , and $Jn$ Bessel functions 147               | See area                                 |
| Jac function 150                                       | locked calculations 85–86                |
| Jacobian matrix 182                                    | locking and unlocking an area 85         |
| JavaScript 292                                         | loess function 169                       |
| <i>js</i> and <i>ys</i> spherical Bessel functions 147 | log function 147                         |
| JScript 292                                            | logarithms and exponential functions 147 |
| $K0$ , $\tilde{K}1$ , and $Kn$ Bessel functions 147    | logfit function 170                      |
| keywords, symbolic 247–250                             | logical operators                        |
| Kronecker's delta function 148                         | See Boolean operators                    |
| ksmooth function 173                                   | long equations 255, 300                  |
| kurt function 164                                      | looping                                  |
| Lag function 150                                       | for loop 271                             |
| Lambert's W function 302                               | while loop 272                           |
| laplace keyword 247, 249, 263                          | lsolve function 156                      |
| Laplace transforms 247, 249, 263                       | lspline function 167                     |
| Laplace's equation 186                                 | lu function 156                          |
| last function 152                                      | magnitude                                |
| Laurent series 247                                     | complex numbers 127, 299                 |
| lcm function 149                                       | vector 130                               |
| least common multiple 149                              | mailing worksheets 95                    |
| least integer function 149                             | manual mode 117                          |
| left inverse of a matrix 152                           | margins 83                               |
| Leg function 150                                       | Math Optimization command 266            |
| length function 152                                    | Math Options command 98                  |
| less than 125                                          | math styles                              |
| less than or equal to 125                              | applying 52                              |
| lgsfit function 170                                    | Constants 51                             |

| editing 51                                       | special characteristics 153             |
|--------------------------------------------------|-----------------------------------------|
| saving 53                                        | start with row and column zero 197      |
| Variables 51                                     | subscripts 196                          |
| Math toolbar 8, 38                               | trace 153                               |
| Mathcad                                          | transpose 130, 298                      |
| accessing from other applications 294            | Matrix Determinant command 262-263      |
| Mathcad 6, 7, or 8 77                            | Matrix display style 111                |
| Mathcad Document object model 295                | matrix function 154                     |
| Mathcad OLE automation objects 294               | Matrix Invert command 263               |
| Mathcad Overview 22                              | matrix subscript 298                    |
| Mathcad Web Libary 22                            | Matrix Transpose command 262–263        |
| MathConnex 291                                   | max function 152                        |
| MathSoft                                         | Maximize function 160                   |
| contacting 6                                     | MCD file 75                             |
| MathSoft home page 25                            | MCT file 75                             |
| MATLAB component 291                             | mean                                    |
| matrices                                         | arithmetic 164                          |
| adding/deleting rows or columns 192              | geometric 163                           |
| as array elements 204                            | harmonic 164                            |
| calculations by element 201                      | mean function 164                       |
| combining 153–154                                | measurement for the ruler 80            |
| condition number 153                             | medfit function 169                     |
| creating 35                                      | median function 164                     |
| creating from bitmaps 189                        | metafile 69                             |
| creating with components 281                     | mhyper function 150                     |
| decomposition functions 156                      | Microsoft Internet Explorer 22, 25, 292 |
| defining by formula 192                          | Microsoft Office 73, 284                |
| defining with two range variables 192            | min function 152                        |
| definition of 35, 191                            | Minerr function 160, 162                |
| determinant 130, 262, 299                        | Minimize function 160                   |
|                                                  |                                         |
| displayed as pictures 67                         | minus sign                              |
| displayed as scrolling output tables 198         | for negation 125, 298                   |
| extracting a column 196                          | inserting in front of expression 47 MIP |
| extracting a submatrix 154                       |                                         |
| extracting elements 196                          | See mixed integer programming           |
| functions for 152                                | mirr function 176                       |
| inverting 130, 298                               | mixed integer programming 163           |
| limits on size 191, 199<br>matrix arithmetic 129 | MKS units 114, 309                      |
|                                                  | mod function 149                        |
| norm 153                                         | mode                                    |
| norm of 153                                      | See automatic mode, manual mode         |
| numbering elements 197                           | mode function 164                       |
| operators for 127                                | moving                                  |
| ORIGIN used with 197                             | crosshair 10, 314                       |
| plotting in contour plot 231                     | editing lines 43, 314                   |
| plotting in surface plot 228                     | insertion point 43, 314                 |
| raising to a power 298                           | regions 10                              |
| rank 153                                         | multigrid function 187                  |
| See also arrays                                  | multiple integrals 139                  |
| singular values 157                              | multiple roots                          |
| sorting by row or column 157                     | finding with polyroots 158              |

| finding with solve blocks 162          | integration 136                    |
|----------------------------------------|------------------------------------|
| multiple summations 131                | root finding 158                   |
| multiplication 42, 299                 | solving and optimization 162       |
| implied 42, 108, 312                   | object linking and embedding       |
| multivalued functions 112              | See OLE                            |
| names of variables and functions 36    | object model, Mathcad Document 295 |
| natural logarithm 147                  | objects                            |
| negating an expression 47, 298         | embedding 71                       |
| nested arrays                          | linking 71                         |
| defining 204                           | octal numbers 34, 111              |
| displaying 204                         | odesolve function 177              |
| expanding 111, 205                     | OLE                                |
| new features in Mathcad 4              | automation 292, 294                |
| nom function 174                       | drag and drop 73                   |
| nominal interest rate 174              | editing links 73                   |
| nonlinear systems of equations 159     | in-place activation 71, 73, 282    |
| nonscalar value (error message) 102    | scripting objects 293              |
| norm                                   | via components 280                 |
| of matrix 153                          | on error statement 275             |
| of vector 130, 299                     | on-line resources 21               |
| norm1 and norm2 functions 153          | OpenGL 223                         |
| normal distribution 166                | opening worksheets 76              |
| norme and normi functions 153          | operator placeholder 47            |
| not 125                                | operators                          |
| not converging (error) 138             | Boolean 125                        |
| not equal to 125                       | changing the display of 124        |
| notation in this <i>User's Guide</i> 1 | customizing 140                    |
| nper function 173                      | defined 39                         |
| npv function 176                       | deleting 46                        |
| nth order derivative 135               | derivative 133, 256                |
| nth root 125, 299                      | for complex numbers 127            |
| num2str function 187                   | for vectors and matrices 127       |
| number format                          | indefinite integral 258            |
| See result format                      | inserting 44                       |
| number theory functions 149            | integral 136                       |
| numbered paragraphs 60                 | iterated product 130               |
| numbers 33                             | iterated sum 130                   |
| binary 34, 111                         | logical 125, 148                   |
| complex 34                             | <i>n</i> th order derivative 135   |
| decimal 111                            | replacing 47                       |
| displayed as zero 111                  | symbolic 124                       |
| exponential notation for 34, 111       | table of 298                       |
| format for computed results 110        | toolbars 8, 123                    |
| formatting 16, 110                     | vector sum 132                     |
| hexadecimal 34, 111                    | Optimize Palette command 70        |
| imaginary 34                           | optimizers 159                     |
| octal 34, 111                          | or 125                             |
| radix (base) for results 111           | or, exclusive 125                  |
| rounding 149                           | order                              |
| numerical methods                      | of derivative 135                  |
| differentiation 133, 135               | of polynomial regression 169       |
|                                        |                                    |

| of worksheet evaluation 100           | permutations 148                      |
|---------------------------------------|---------------------------------------|
| ORIGIN variable 98, 197               | personal                              |
| output from a component 281           | dictionary (spell-checker) 66         |
| output table 198                      | QuickSheets 141                       |
| alignment 199                         | pF function 165                       |
| resizing 199                          | pgamma function 165                   |
| versus matrix display style 111       | pgeom function 166                    |
| overlapping regions 81                | phypergeom function 166               |
| overtyping text 56                    | pi (∏, product symbol) 130            |
| overview of Mathcad features 4, 22    | pi (3.14159) 43, 98, 311, 313         |
| page                                  | picture operator 67, 203              |
| breaks, inserting and deleting 83     | pictures                              |
| headers and footers 84                | border on 70                          |
| length 83                             | creating from bitmap file 68          |
| numbering 84                          | creating from matrix 68               |
| Page Setup dialog box 83, 93          | creating using SmartSketch 286        |
| palettes, color, for bitmaps 70       | formatting 70                         |
| paragraphs 55                         | importing into an array 189           |
| bullets 60                            | pasted from Clipboard 69              |
| hanging indent 60                     | resizing 70                           |
| indenting 60                          | Piecewise 148                         |
| numbers 60                            | piecewise continuous functions 148    |
| properties 59                         | placeholder 12, 33                    |
| tab stops 60                          | placeholder for an operator 47        |
| text alignment in 60                  | Playback command 120                  |
| parametric surface plots              | plnorm function 166                   |
| creating 229–230                      | plogis function 166                   |
| See also plots, 3D                    | plots 3D                              |
| parentheses                           | graphing functions 224                |
| deleting from expression 49           | plots, 2D                             |
| inserting into an expression 48       | autoscaling of axis limits 217        |
| partial differential equations 186    | changing perspective 220              |
| partial fractions 247                 | copying format from existing plot 218 |
| password protecting an area 85        | creating 208                          |
| Paste command 11, 72                  | default formats 218–219               |
| Paste Special command 11, 69, 72      | formatting 216                        |
| pasting                               | graphing expressions 209              |
| bitmaps 69                            | graphing functions 209                |
| device-independent bitmaps 69         | graphing vectors 213                  |
| from Clipboard 49, 69                 | multiple traces on 210                |
| metafiles 69                          | of data 214                           |
| OLE objects 11, 72                    | QuickPlot 18                          |
| payment calculations 175              | read-out of coordinates 221           |
| pbeta function 165                    | reference lines in 218                |
| pbinom function 165                   | resizing 18                           |
| pcauchy function 165                  | setting axis or data limits 217       |
| pchisq function 165                   | setting default formats 219           |
| Pearson's correlation coefficient 163 | Show Markers 218                      |
| pending computations 117–118          | titles and labels 216                 |
| percent 98, 311                       | traces on 210                         |
| permut function 149                   | tracing coordinates on 221            |
| r                                     | and to ordinates on 221               |

| zooming 220                      | regression 169–170                  |
|----------------------------------|-------------------------------------|
| plots, 3D 223                    | Polynomial Coefficients command 247 |
| 3D Plot Format dialog box 235    | polyroots function 157–158          |
| 3D Plot Wizard 224               | population standard deviation 164   |
| annotations 241                  | population statistics 163           |
| backplanes 235                   | population variance 164             |
| color 236, 240                   | popup hyperlink 87                  |
| colormaps 236–237                | pop-up menu                         |
| contour lines 238                | 3D plots 242                        |
| contour plots 231                | animation playback 120              |
| converting 241                   | component 282                       |
| creating 223                     | Excel component 285                 |
| examples 224, 228                | Input Table component 195           |
| fill color 236                   | integration 137                     |
| filling contours 237             | MATLAB component 291                |
| fog 234                          | Scriptable Object component 294     |
| formatting 234                   | SmartSketch component 286           |
| graphic annotations on 241       | solving 163                         |
| lighting 240                     | S-PLUS Graph component 289          |
| line color 239                   | S-PLUS Script component 290         |
| lines 238                        | Web browsing 26                     |
| multiple plots on 233            | pop-up window, creating 87          |
| OpenGL graphics 223              | power 125, 298                      |
| parametric surface plots 229–230 | ppmt function 175                   |
| point color 240                  | ppois function 166                  |
| point symbols 240                | precision, internal 110             |
| QuickPlot 224                    | predefined variables 98             |
| resizing 18                      | predict function 167                |
| rotating 243                     | prediction, linear 167              |
| space curves 227                 | present value calculations 176      |
| spinning 244                     | principal branch of function 112    |
| surface plots 225, 227–228       | Print Preview command 94            |
| text on 241                      | printing 20, 93                     |
| titles 236                       | and calculation of worksheet 118    |
| uniform polyhedra 190            | and pagination 84                   |
| vector field plots 232           | blank pages in 83, 94               |
| wireframe 238                    | color 82                            |
| zooming 243–244                  | print preview 94                    |
| pmt function 175                 | wide worksheets 93                  |
| pnorm function 166               | PRNCOLWIDTH variable 98, 311        |
| Poisson's equation 186           | PRNPRECISION variable 98, 311       |
| polar plots                      | probability distributions 164       |
| creating 208                     | processing equations 13, 117–118    |
| formatting 216                   | results of 117                      |
| See also plots, 2D               | product 130, 299                    |
| polygamma function 302           | cross product 130                   |
| polyhedra 190                    | dot product 129                     |
| Polyhedron function 190          | iterated 130                        |
| PolyLookup function 190          | programs 267                        |
| polynomial                       | adding lines 267                    |
| finding the roots of 158         | break statement 273                 |
| manig aic roots or 130           | DICAR STATELLICIT 4/3               |

| continue statement 273          | radians                                    |
|---------------------------------|--------------------------------------------|
| controlling or interrupting 272 | converting to degrees 116, 145             |
| defining 267                    | trig functions 145                         |
| error handling 274              | radix of displayed results 111             |
| error messages in 276           | range variables                            |
| for loop 271                    | array calculations with 201                |
| generating symbolic results 269 | creating arrays with 192                   |
| if statement 269                | defining 15, 102–103                       |
| local assignment 267            | fundamental principle for 103              |
| looping 270                     | how Mathcad evaluates equations with 103   |
| nested 276                      | setting endpoints and increments 103       |
| on error statement 275          | rank function 153                          |
| output of 267                   | rater function 173                         |
| recursion 278                   | rbeta function 165                         |
| return statement 274            | rbinom function 165                        |
| statements 267                  | reauchy function 165                       |
| subroutines 276                 | rchisq function 165                        |
| symbolic evaluation of 269      | Re function 148                            |
| while loop 272                  | READ BLUE function 189                     |
| properties                      | READ_GREEN function 189                    |
| of components 282               | READ_HLS function 189                      |
| region 81                       | READ_HLS_HUE function 189                  |
| proxy server 28                 | READ_HLS_LIGHT function 189                |
| Psi functions 302               | READ_HLS_SAT function 189                  |
| pspline function 167            | READ HSV function 189                      |
| pt function 166                 | READ_HSV_HUE function 189                  |
| punif function 166              | READ_HSV_SAT function 189                  |
| pv function 176                 | READ_HSV_VALUE function 189                |
| pweibull function 166           | READ_IMAGE function 189                    |
| pwrfit function 170             | READ_RED function 189                      |
| qbeta function 165              | READBMP function 189                       |
| qbinom function 165             | reading a data file 193                    |
| qcauchy function 165            | READPRN function 188                       |
| qchisq function 165             | READRGB function 189                       |
| qF function 165                 | recursion 106                              |
| qgamma function 165             | reduced-row echelon form 152               |
| ggeom function 166              | reference tables in the Resource Center 22 |
| qhypergeom function 166         | references                                 |
| qlnorm function 166             | and relative paths 280                     |
| glogis function 166             | to other worksheets 279                    |
| gnorm function 166              | regions 10                                 |
| <i>apois</i> function 166       | aligning 79                                |
| qr function 156                 | blank space between 10                     |
| qt function 166                 | copying 10                                 |
| quadratic equation solving 163  | deleting 11                                |
| QuickPlot 18, 209, 224          | dragging 10                                |
| QuickSheets 21                  | dragging across documents 11               |
| See also Resource Center        | equation 10                                |
| storing custom operators 141    | locking 85                                 |
| qunif function 166              | moving 10                                  |
| queibull function 166           | overlapping 81                             |
| quetoun function 100            | overlapping of                             |

| putting borders around 10                  | rinorm function 166                    |
|--------------------------------------------|----------------------------------------|
| separating 81                              | rlogis function 166                    |
| text 55                                    | rnd function 166                       |
| unlocking 86                               | rnorm function 166                     |
| viewing 10, 81                             | root function 157                      |
| regress function 169                       | roots                                  |
| regression                                 | finding 157                            |
| functions 169                              | finding multiple with solve blocks 162 |
| generalized 171                            | finding symbolically 259               |
| linear 169                                 | numerical approximations used 158      |
| localized 170                              | of polynomials 158                     |
| multivariate 170                           | round function 149                     |
| polynomial 169–170                         | rounding numbers 149                   |
| using linear combinations of functions 171 | row vectors                            |
| relational operators 148                   | See vectors                            |
| relative paths                             | rows function 152                      |
| for hyperlinks 88                          | rpois function 166                     |
| for references 280                         | rref function 152                      |
| relax function 186                         | rsort function 157                     |
| Repaginate Now command 84                  | rt function 166                        |
| replacing characters in math or text 65    | RTF file 75                            |
| replacing operators 47                     | See also rich text format              |
| reports                                    | ruler                                  |
| for a solve block 163                      | for formatting a worksheet 79          |
| resizing                                   | for formatting text 60                 |
| graphs 18                                  | runif function 166                     |
| pictures 70                                | rweibull function 166                  |
| Resource Center 21                         | sample standard deviation 164          |
| accessing worksheets on Web 25             | sample variance 164                    |
| bookmarks 26                               | Save As dialog box 19                  |
| Mathcad Web Library 22                     | SaveColormap function 190, 236         |
| Web browsing in 25                         | saving                                 |
| resources, on-line 21                      | new file 19                            |
| result format 110                          | templates 78                           |
| results                                    | worksheets 19, 75                      |
| calculating 14                             | sbval function 184                     |
| calculating with equations 99, 110         | scalar                                 |
| complex 112                                | addition 129                           |
| copying 116                                | definition of 35, 191                  |
| formatting 110                             | division 129                           |
| units and dimensions in 113                | multiplication 129                     |
| wrapping 255                               | scatter plots (3D)                     |
| return statement 274                       | formatting 234                         |
| reverse function 157                       | See also plots, 3D                     |
| rF function 165                            | scientific notation 111                |
| rgamma function 165                        | Scriptable Object component 292        |
| rgeom function 166                         | object model 293                       |
| rhypergeom function 166                    | search                                 |
| rich text format (RTF) 76                  | Electronic Book 24                     |
| right page margin 83                       | in equations 64                        |
| rkfixed function 178                       | in text 64                             |
|                                            |                                        |

| Search Book command 24                               | solve keyword 248, 259–260                  |
|------------------------------------------------------|---------------------------------------------|
| search function 187                                  | Solving and Optimization Extension Pack 159 |
| sec function 145                                     | solving equations 159                       |
| sech function 146                                    | AutoSelect of algorithm 162                 |
| second derivatives, calculating 135                  | linear systems 162                          |
| second order differential equations 179              | nonlinear systems 162                       |
| selecting                                            | See also solve blocks                       |
| graphs 18                                            | with lsolve 156                             |
| math expression 45                                   | with root function 157                      |
| page break 83                                        | with solve blocks 159, 261                  |
| regions 10                                           | with Solve for Variable 259                 |
| text 56                                              | with solve keyword 259                      |
| selection rectangle 10                               | sort function 157                           |
| semicolon, in range variable definitions 102         | sorting vectors and matrices 157            |
| Separate Regions command 81, 84                      | space curves                                |
| separating overlapping regions 81, 84                | creating 227                                |
| series 247                                           | See also plots, 3D                          |
| series keyword 248                                   | spaces, inserting or deleting 80            |
| Shi function 302                                     | special functions 149                       |
| Show Border option 70                                | spell-checking 65                           |
| Si function 302                                      | spline functions 167–168                    |
| sigma (summation symbol) 130                         | S-PLUS Graph component 288                  |
| for vector 130                                       | S-PLUS Script component 289                 |
| sign function 148                                    | spreadsheets, exchanging data with 280      |
| signum function 148                                  | square root 299                             |
| Simplify command 254                                 | stack function 154–155                      |
| simplify keyword 248, 254                            | stack overflow error 106                    |
| simultaneous equations, solving numerically 156, 159 | standard deviation of a data set 164        |
| sin function 145                                     | standard normal distribution 166            |
| sine integral 302                                    | statistics                                  |
| sinfit function 170                                  | cubic spline interpolation 167              |
| singular value decomposition 157                     | cumulative distribution functions 164       |
| sinh function 146                                    | functions 163                               |
| skew function 164                                    | generalized linear regression 171           |
| slope function (linear regression) 169               | interpolation 167                           |
| SmartSketch component 74, 286                        | inverse cumulative distributions 164        |
| smooth systems (differential equations) 182          | linear interpolation 167                    |
| smoothing of data 172                                | linear prediction 167                       |
| soft page breaks 83                                  | linear regression 169                       |
| solve blocks 159, 177                                | multivariate polynomial regression 170      |
| constraints in 161                                   | polynomial regression 169                   |
| definition of 159                                    | probability density functions 164           |
| expressions allowed in 161                           | stderr function 169                         |
| finding multiple solutions 162                       | Stdev and stdev functions 164               |
| Given in 159                                         | step function 148                           |
| reports for 163                                      | step size                                   |
| tolerance 162                                        | for differential equation solving 182       |
| using to solve differential equations 177            | for iteration 103                           |
| using to solve numerically 159                       | str2num function 187                        |
| using to solve symbolically 261                      | str2vec function 187                        |
| values returned by 160                               | strings                                     |
| · · · · · · · · · · · · · · · · · · ·                | <i>⊋</i>                                    |

| arguments to file access functions 188      | tables of data 195                        |
|---------------------------------------------|-------------------------------------------|
| as elements of vectors 35                   | tabs in a paragraph 60                    |
| comparing 127                               | tan function 145                          |
| converting to numbers and vectors 187       | tanh function 146                         |
| defining 35                                 | Taylor series 247                         |
| editing 46                                  | Tcheb function 150                        |
| evaluating 35                               | technical support 6                       |
| manipulating 187                            | temperature conversions 109, 116          |
| variables 35                                | templates 75                              |
| strlen function 187                         | creating new 77                           |
| styles                                      | modifying 78                              |
| math 51                                     | See also QuickSheets                      |
| text 61                                     | used to save calculation mode 117         |
| submatrix function 154                      | using to create a worksheet 75            |
| subroutines 276                             | text 55                                   |
| subscripts                                  | alignment 60                              |
| in text 59                                  | bullets in 60                             |
| last element function 152                   | changing font 58                          |
| literal 39                                  | color 59                                  |
| non-numeric 39                              | editing 58                                |
| ORIGIN used with 197                        | _                                         |
| start with zero 197                         | entering 14<br>Greek letters in 57        |
|                                             |                                           |
| vector and matrix 298                       | inserting equations in 63                 |
| Substitute for Variable command 247         | moving 57                                 |
| substitute keyword 247–248                  | moving insertion point in 56              |
| substr function 188                         | Occupy Page Width option 58               |
| subtraction 125, 300                        | Push Regions Down As You Type option 59   |
| summation 299                               | regions 55                                |
| iterated 130                                | selecting 56                              |
| of vector elements 130                      | spell-checking 65                         |
| variable upper limit 132                    | styles 61                                 |
| superscript                                 | text box 14, 55                           |
| array 130, 298                              | text regions 55                           |
| to get column from matrix 197               | changing width 57                         |
| supsmooth function 173                      | creating 14, 55                           |
| surface plots                               | editing 58                                |
| creating 225, 227–228                       | how to exit 15, 55                        |
| formatting 234                              | text ruler 60                             |
| parametric 229–230                          | text styles 61                            |
| See also plots, 3D                          | applying 61                               |
| svd function 157                            | creating 62                               |
| svds function 157                           | modifying 61                              |
| symbolic                                    | tilde (~), used in global definitions 100 |
| equal sign 246                              | time in header or footer 84               |
| evaluation 246                              | Tip of the Day 27                         |
| evaluation of programs 269                  | TOL variable 98, 311                      |
| keywords 247                                | and integrals 138                         |
| Symbolics menu commands 254                 | and solve blocks 162                      |
| system requirements for Mathcad 5           | tolerance                                 |
| tab stops in a worksheet 79                 | See TOL variable and CTOL variable        |
| table of contents for an Electronic Book 90 | toolbars 8, 123                           |

| customizing 9                         | placeholder 113                    |
|---------------------------------------|------------------------------------|
| Electronic Book 23, 26                | prefixes 114                       |
| operator 123                          | SI 114                             |
| programming 267                       | simplifying 111                    |
| Web 25                                | U.S. customary 114                 |
| top-to-bottom evaluation 99           | UnitsOf function 109, 187          |
| tr function 153                       | Up One Level command 205           |
| traces, on 2D plots 210               | update                             |
| tracing the source of an error 121    | window manually 118                |
| trailing zeros 111                    | worksheet 118                      |
| training 23                           | worksheet window 118               |
| transcendental functions 145          | URL                                |
| transforms                            | Collaboratory 28                   |
| discrete Fourier 150                  | MathSoft home page 25              |
| Fourier (symbolic) 247, 263           | Use Default Palette command 70     |
| Laplace 247, 263                      | user-defined functions 104         |
| symbolic 247                          | evaluating variables in 105        |
| wavelet 152                           | valid names 36                     |
| z 247, 263                            | Var and var functions 164          |
| transpose of matrix 130, 262, 298     | Variable Differentiate command 256 |
| trig keyword modifier 251             | Variable Integrate command 258     |
| trigonometric functions 145           | Variable Solve command 260         |
| inserting without parentheses 142     | Variable Substitute command 254    |
| with degrees and radians 116          | variables                          |
| trunc function 149                    |                                    |
| truncation functions 149              | changing the font style of 51      |
|                                       | defining 13, 97                    |
| two-point boundary value problems 183 | global definitions of 100          |
| typing over text 56                   | in red 101, 121                    |
| U.S. Customary units 114              | matrices 35, 191                   |
| Ucheb function 150                    | names 36                           |
| undefined variables 99, 101           | predefined 98                      |
| uniform polyhedra 190                 | range variables 15, 101            |
| Uniform Resource Locator              | string 35                          |
| See URL                               | substituting for 247               |
| unit impulse function 148             | undefined 121                      |
| unit step function 148                | vectors 35, 191                    |
| units                                 | variance of a data set 164         |
| alternative definitions 113           | VBScript 292                       |
| base units 113                        | vec2str function 188               |
| CGS system 114                        | vector field plots                 |
| common sources of error 108           | creating 232                       |
| converting calculated results 115     | from complex matrices 232          |
| default 107                           | See also plots, 3D                 |
| defining 109, 113                     | vector product 299                 |
| dimensional consistency 108           | vector subscript 298               |
| errors in dimensions 108              | vector sum operator 132            |
| in calculated values 113              | vectorize operator 201, 298        |
| in equations 106                      | effect of 201                      |
| metric 114                            | how to type 201                    |
| MKS system 114                        | properties of 201                  |
| of variable or expression 187         | vectors                            |
|                                       |                                    |

| as array elements 204                    | exporting as RTF /6                                        |
|------------------------------------------|------------------------------------------------------------|
| calculations by element 201              | formatting 83                                              |
| column vectors 130                       | gathering in an Electronic Book 89                         |
| combining 154                            | hyperlinking 87                                            |
| creating 35, 191                         | in pop-up window 87                                        |
| cross product 130                        | including by reference 87                                  |
| displayed as scrolling output tables 198 | opening 76                                                 |
| dot product 129                          | opening from Internet 26                                   |
| functions for 152                        | order of evaluation 99                                     |
| graphing 213                             | printing 20, 93                                            |
| limit on size 191                        | referencing in another worksheet 279                       |
| magnitude 130, 299                       | saving 19, 75                                              |
| numbering elements 197                   | saving as templates 78                                     |
| operators for 127                        | saving in an earlier format 77                             |
| ORIGIN used with 197                     | sending by Email 95                                        |
| row 130                                  | World Wide Web                                             |
| See also arrays                          | accessing 25                                               |
| sorting elements 157                     | bookmarks for browsing 26                                  |
| start with element zero 197              | browsing 25, 77                                            |
| subscripts 196                           | Collaboratory 28                                           |
| sum elements of 130, 298                 | HTML browsing 25, 77                                       |
| undefined elements filled with zeros 197 | MathSoft home page 25                                      |
|                                          | toolbar 25                                                 |
| vector arithmetic 129                    |                                                            |
| vectorize operator 201                   | wrapping equations 300                                     |
| View Animate command 119                 | WRITE function 188                                         |
| View Zoom command 9                      | WRITEBMP function 189                                      |
| Visual Basic in Microsoft Excel 295      | WRITEPRN function 188                                      |
| Visual Basic Scripting Edition 292       | WRITERGB function 189–190                                  |
| W function 302                           | writing data to a data file 203                            |
| wait message 117                         | WWW                                                        |
| wave function 152                        | See World Wide Web                                         |
| wavelet transforms 152                   | Wythoff symbol for a polyhedron 190                        |
| Web                                      | xor 125                                                    |
| See World Wide Web                       | X-Y plots                                                  |
| Web Store 23                             | creating 208                                               |
| Web toolbar 25                           | formatting 216                                             |
| while loops 272                          | QuickPlot 18                                               |
| windows                                  | See also plots, 2D                                         |
| update results manually 118              | <i>Y0</i> , <i>Y1</i> , and <i>Yn</i> Bessel functions 148 |
| working with 9                           | y-intercept 169                                            |
| zooming in and out of 9                  | zero threshold 111                                         |
| Windows keystrokes 9, 315                | zeros of expressions or functions                          |
| wireframe, in 3D plots 238               | See roots                                                  |
| Wizards                                  | Zeta function 302                                          |
| for inserting 3D plots 224               | zooming                                                    |
| for inserting a component 281            | 2D plots 220                                               |
| worksheet ruler 79                       | 3D plots 244                                               |
| worksheets                               | windows 9                                                  |
| closing 20                               | ztrans keyword 247, 249, 263                               |
| exporting as HTML 77                     | z-transforms 247, 249, 263                                 |